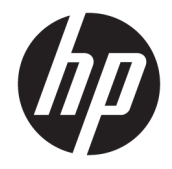

# HP PageWide Pro MFP 477 series

Ghidul utilizatorului

#### **Copyright** și licență

© 2016 Copyright HP Development Company, L.P.

Toate drepturile rezervate. Este interzisă reproducerea, adaptarea sau traducerea acestui material fără acordul scris prealabil al companiei HP, cu excepția cazurilor prevăzute de legile privind drepturile de autor.

Informațiile conținute în acest document pot fi modificate fără notificare prealabilă.

Singurele garanții pentru produsele și serviciile HP sunt cele stabilite expres prin certificatele de garanție care însoțesc respectivele produse şi servicii. Nimic din acest document nu trebuie interpretat ca o garanție suplimentară. Compania HP nu va fi răspunzătoare pentru erorile tehnice sau editoriale ori pentru omisiunile din documentația de față.

Ediția 1, 2/2016

#### **Recunoașterea mărcilor comerciale**

Adobe®, Acrobat® și PostScript® sunt mărci comerciale ale companiei Adobe Systems Incorporated.

Intel® Core™ este marcă comercială a companiei Intel Corporation în S.U.A. și în alte ţări/regiuni.

Java™ este marcă comercială din S.U.A. a companiei Sun Microsystems, Inc.

Microsoft®, Windows®, Windows® XP şi Windows Vista® sunt mărci comerciale înregistrate în S.U.A. ale companiei Microsoft Corporation.

UNIX® este marcă comercială înregistrată a companiei The Open Group.

ENERGY STAR şi simbolul ENERGY STAR sunt mărci comerciale înregistrate deținute de Agenția de protecție a mediului din S.U.A.

# **Cuprins**

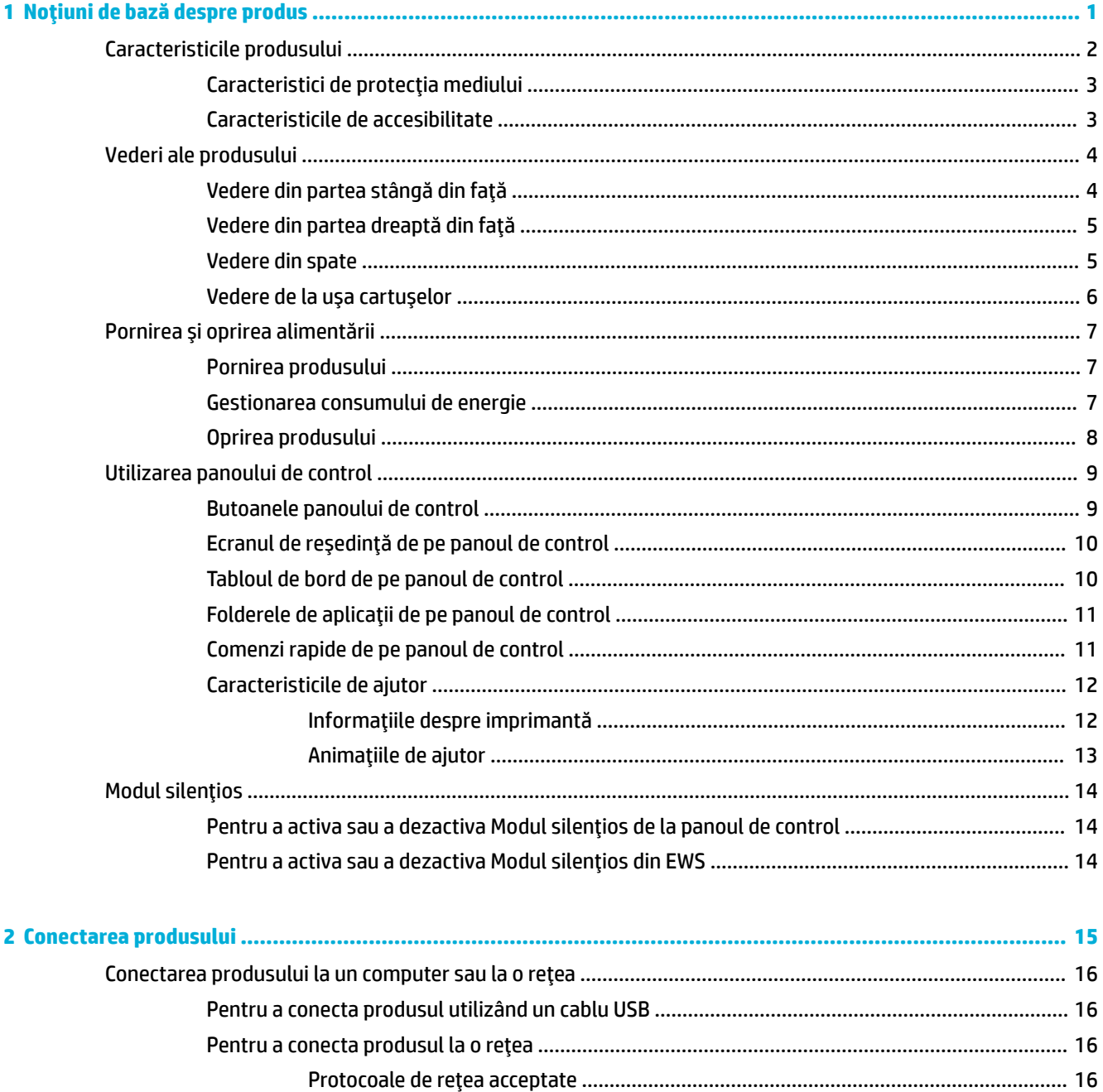

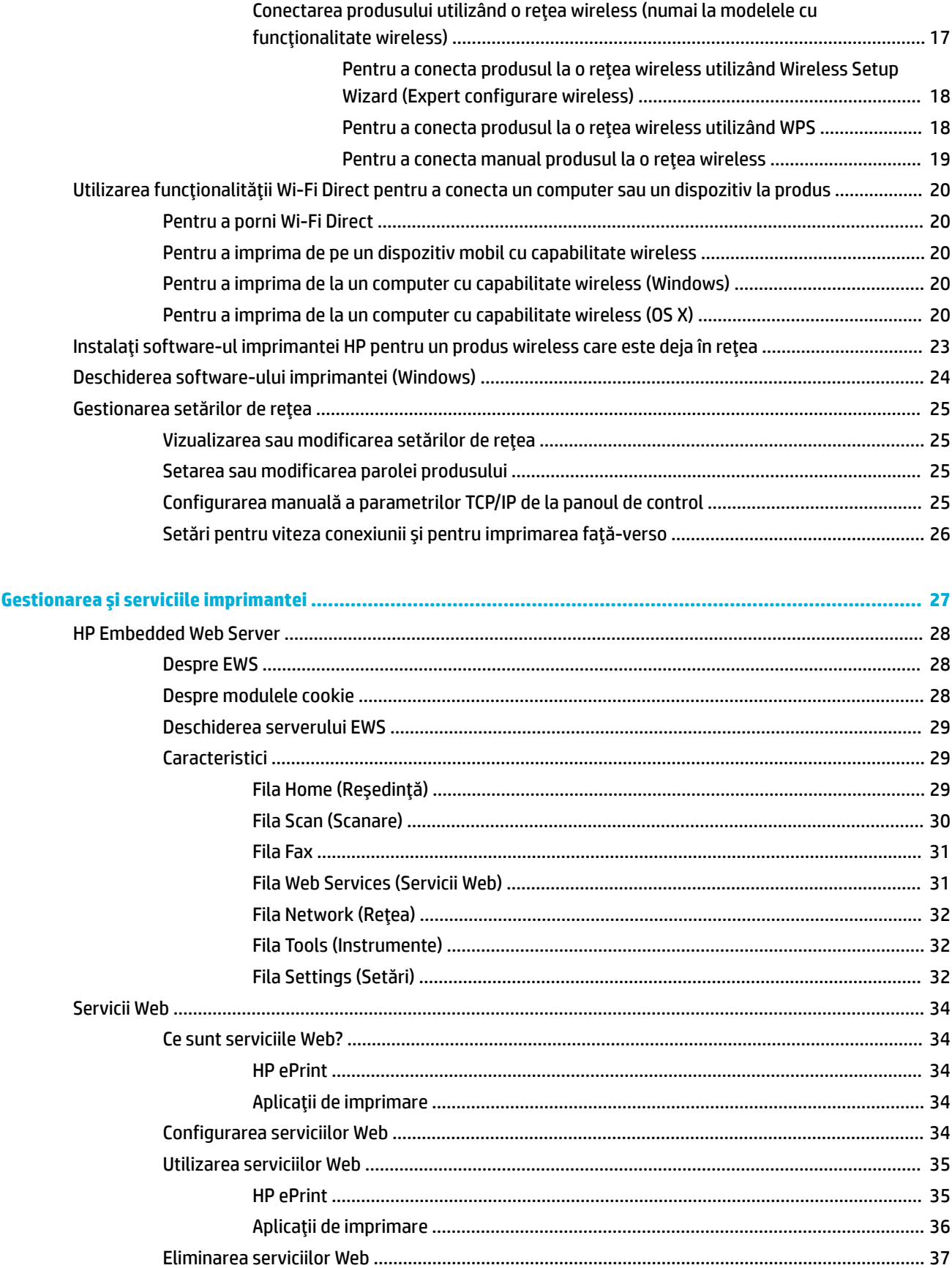

 $\overline{\mathbf{3}}$ 

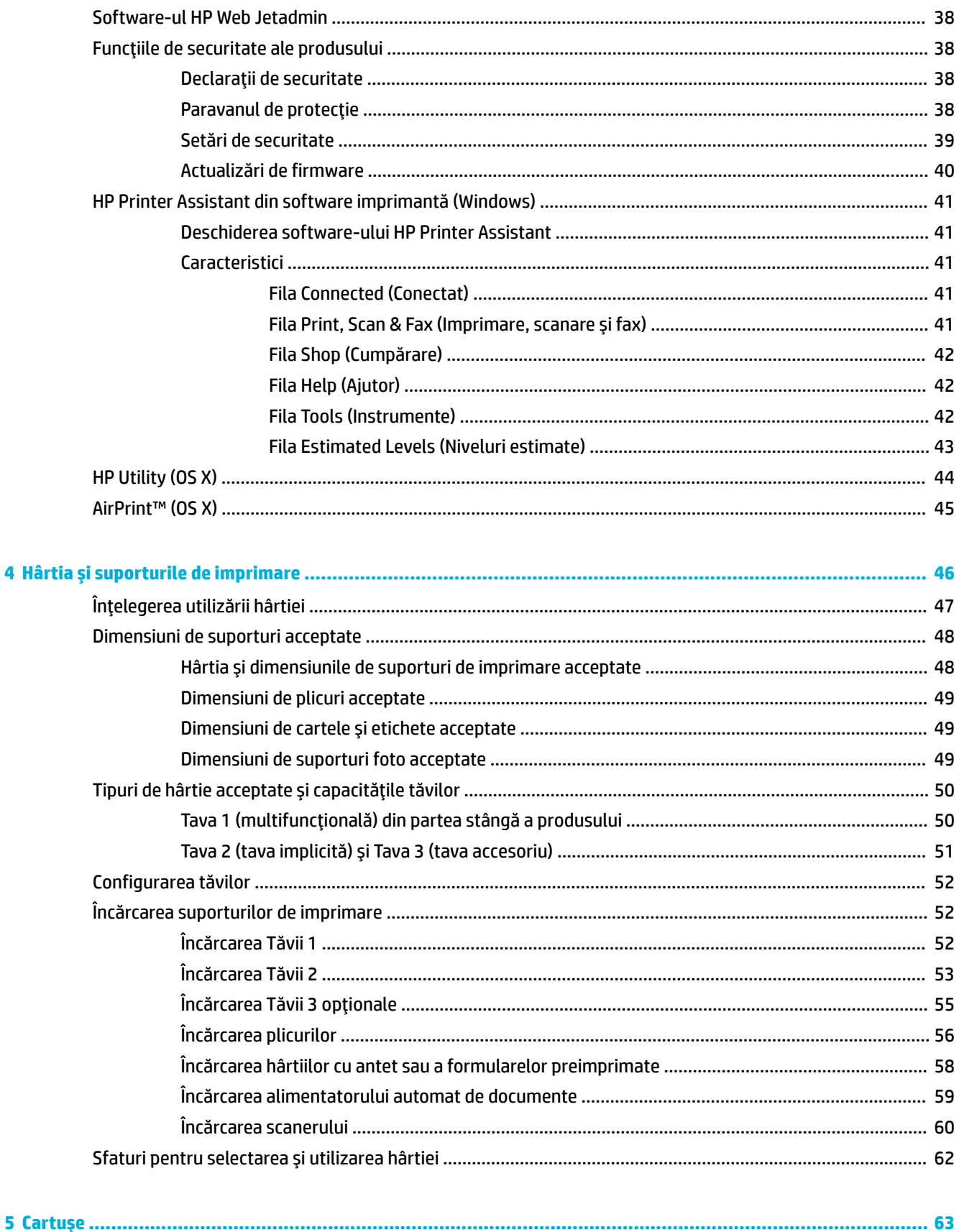

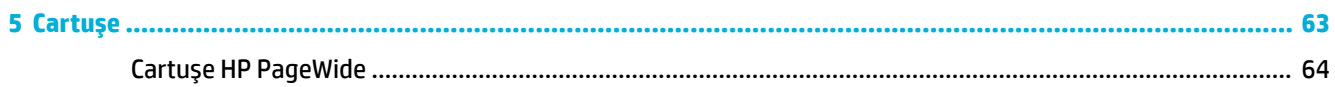

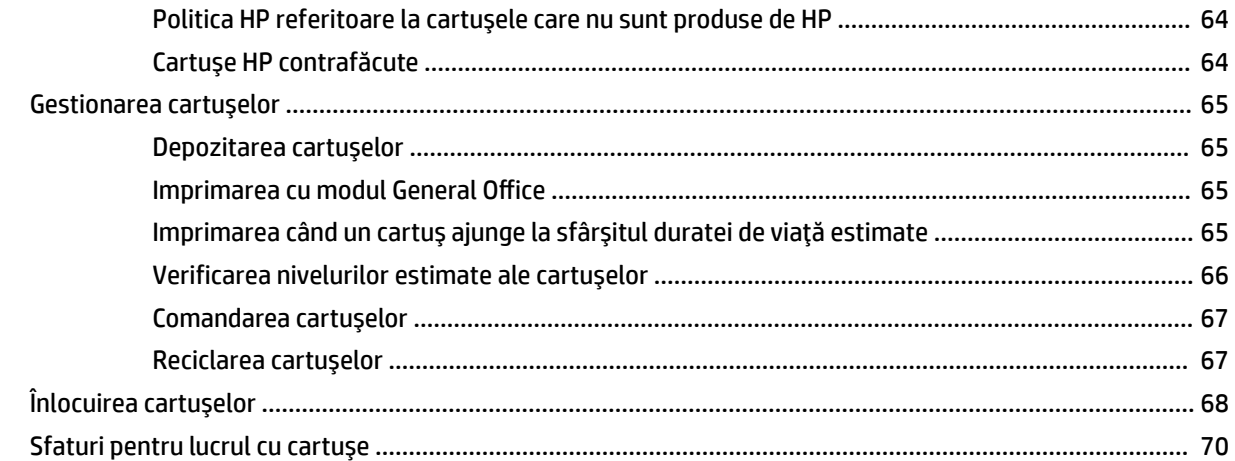

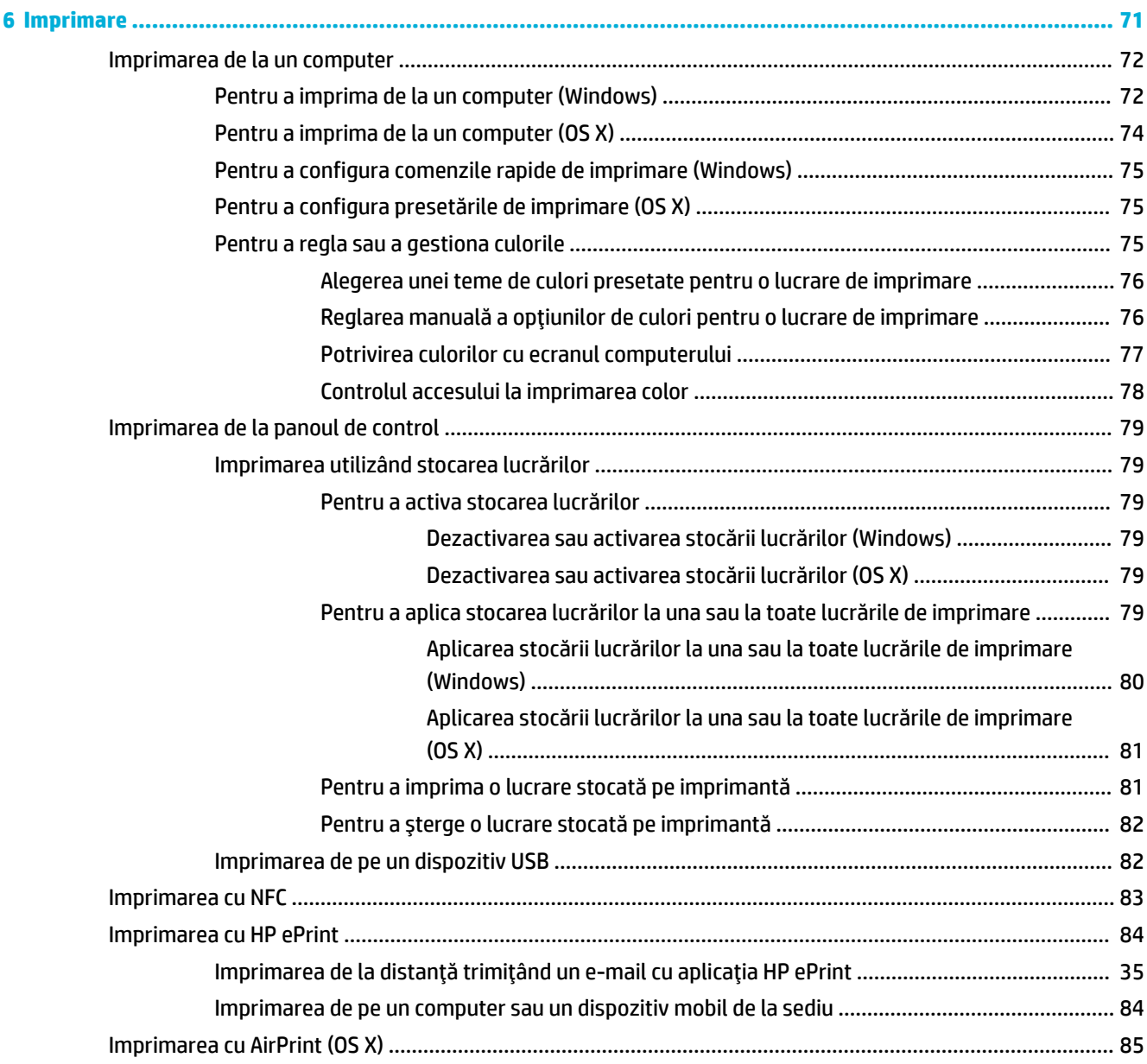

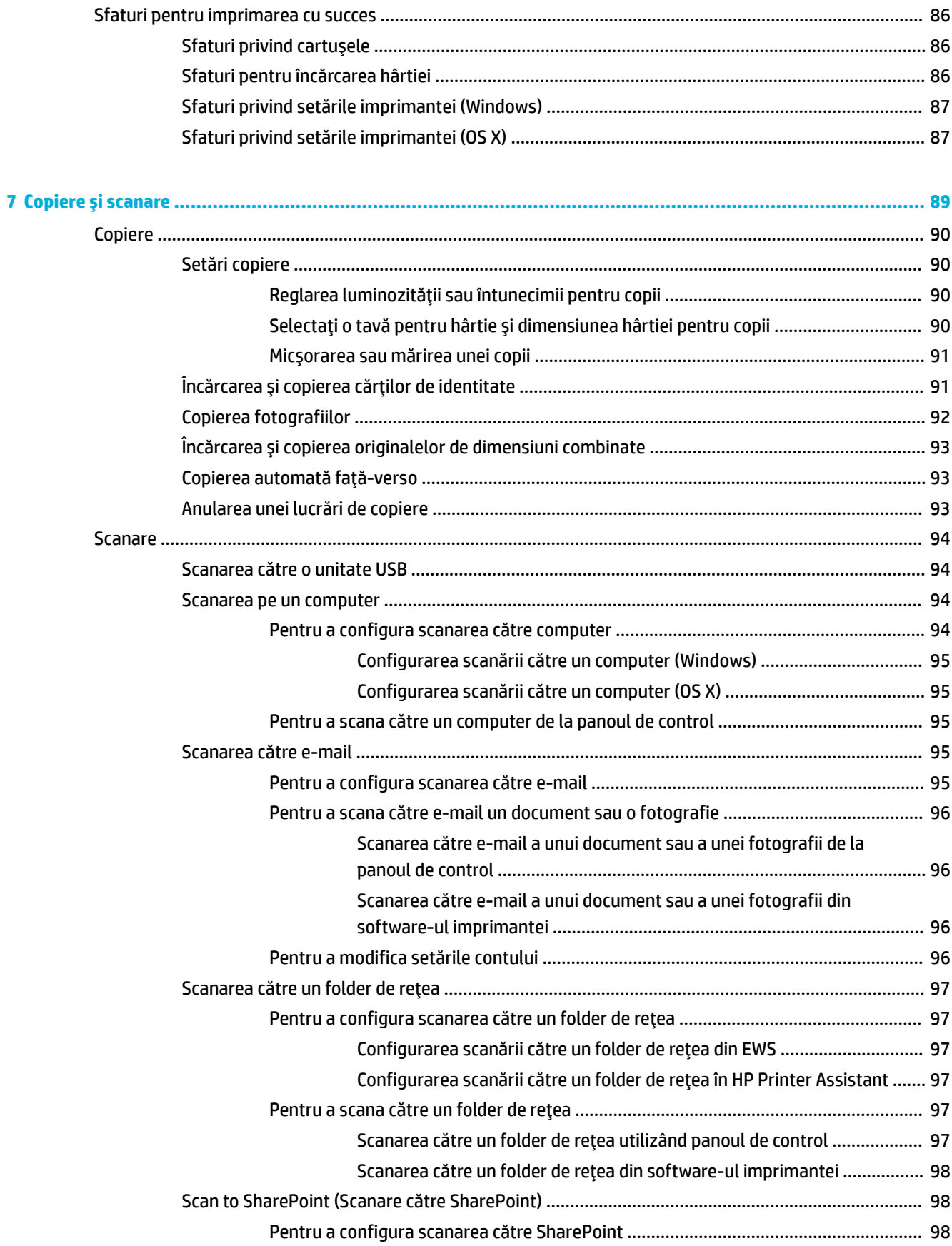

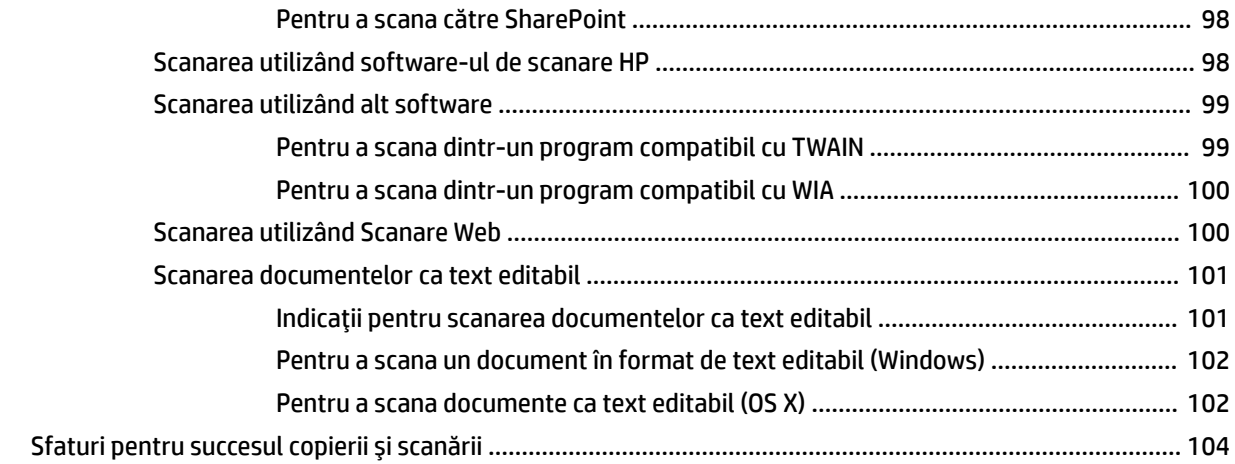

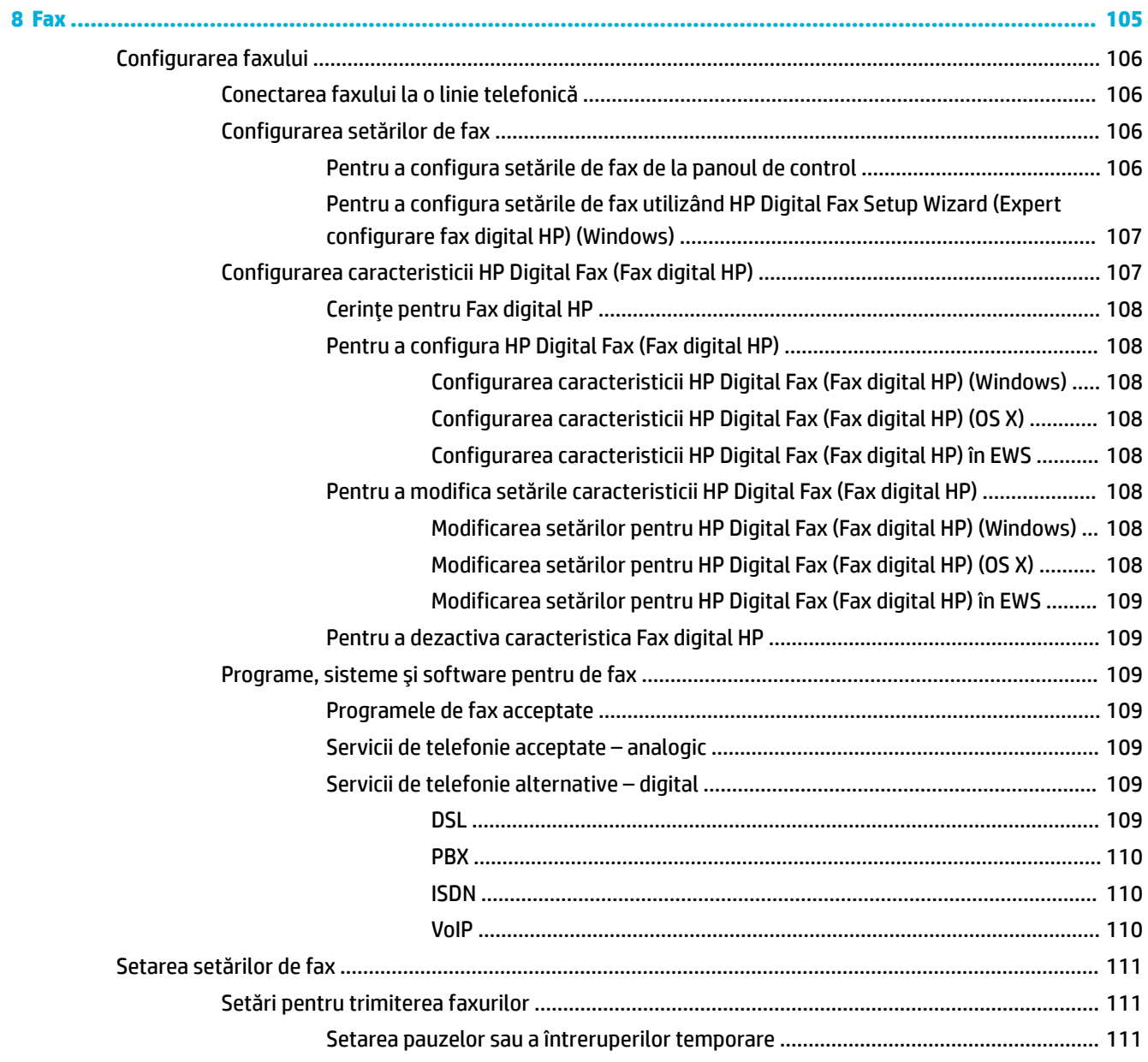

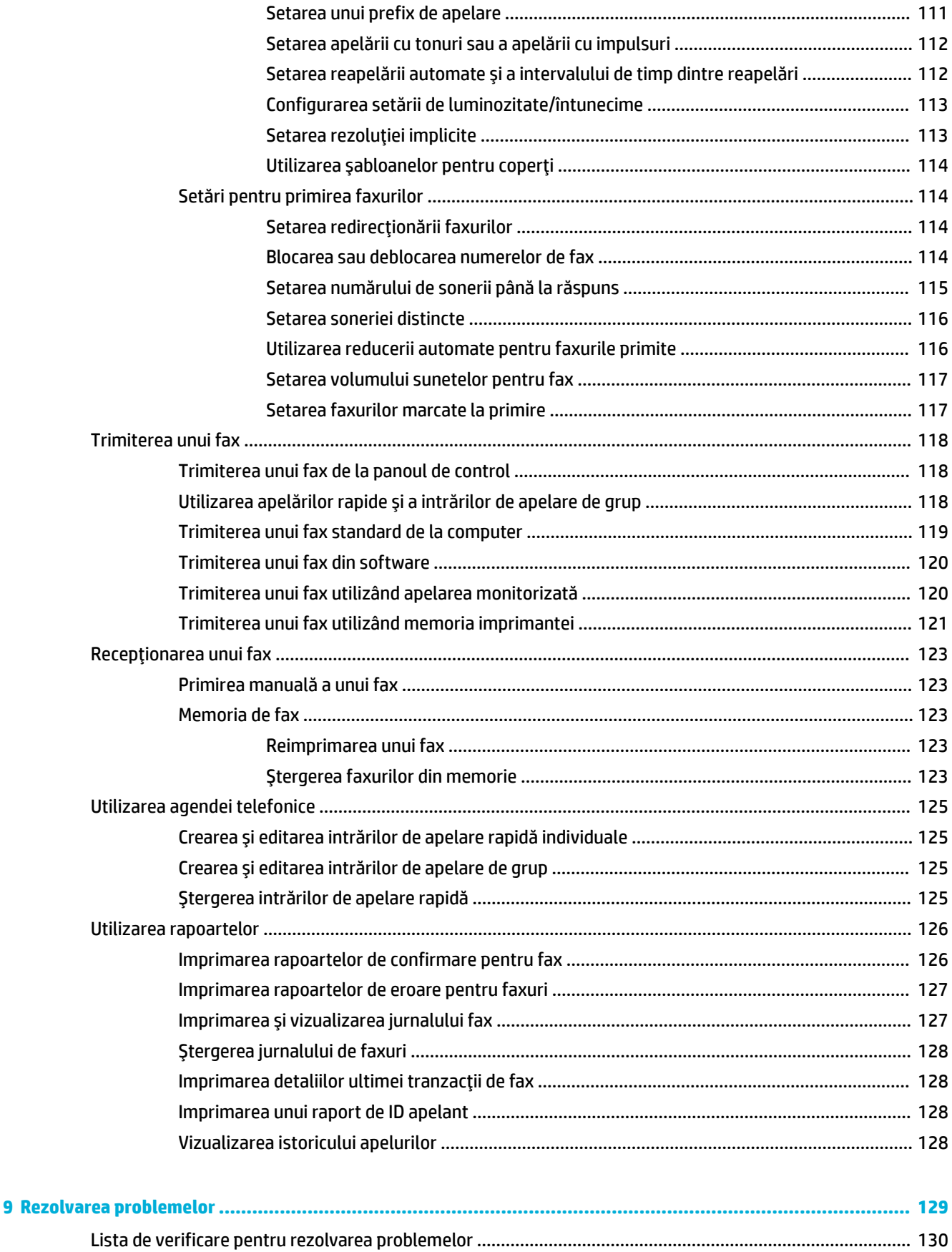

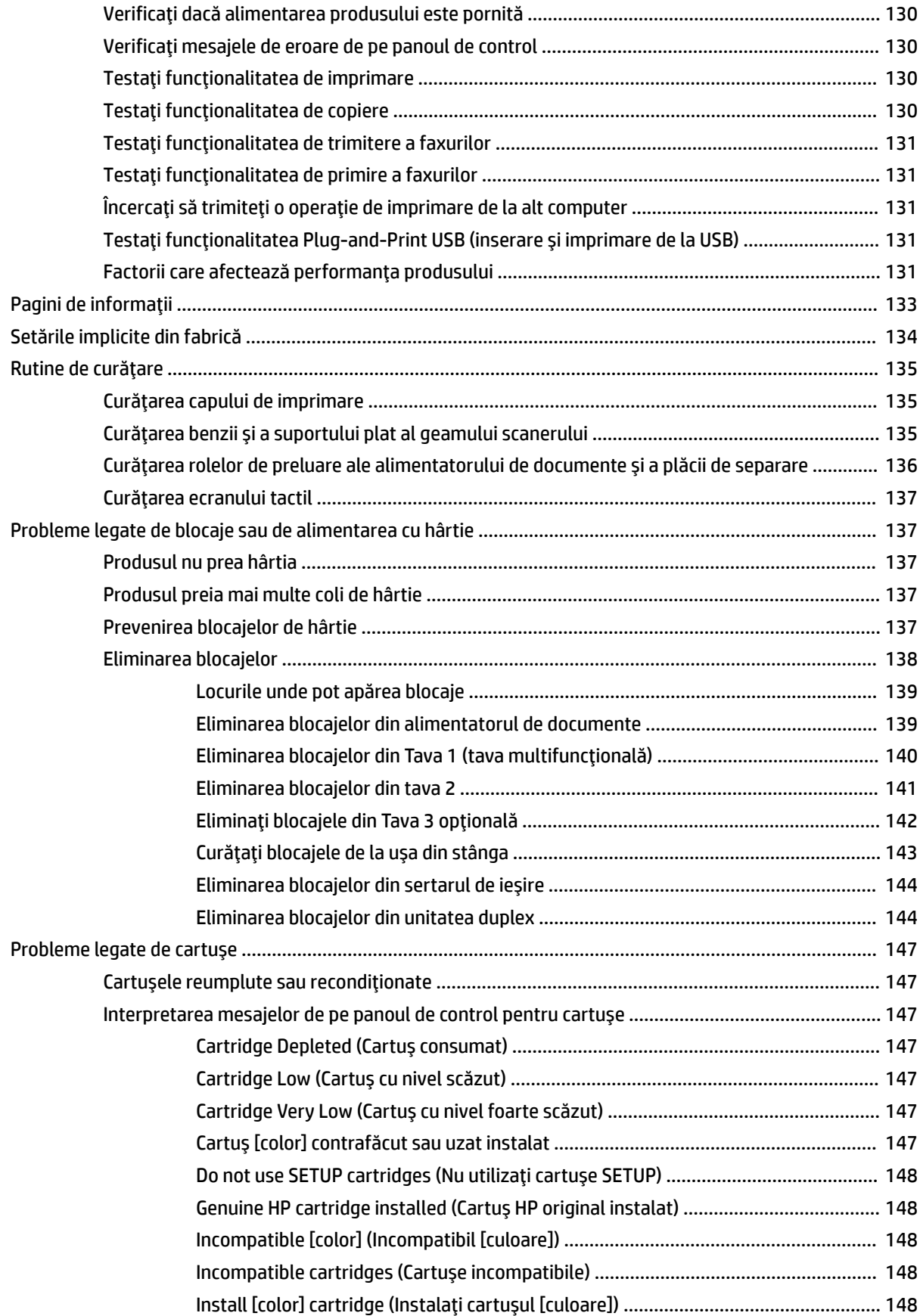

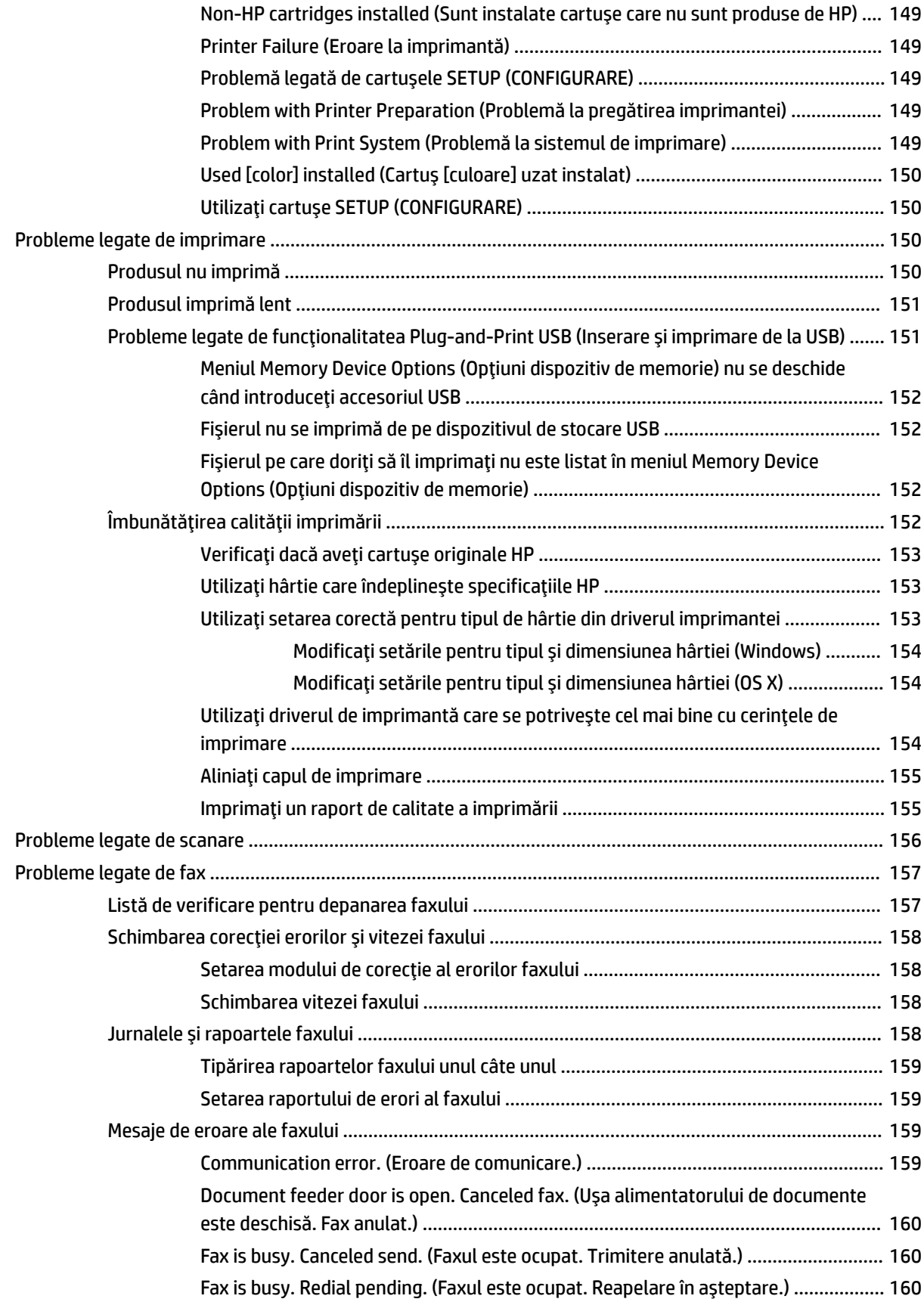

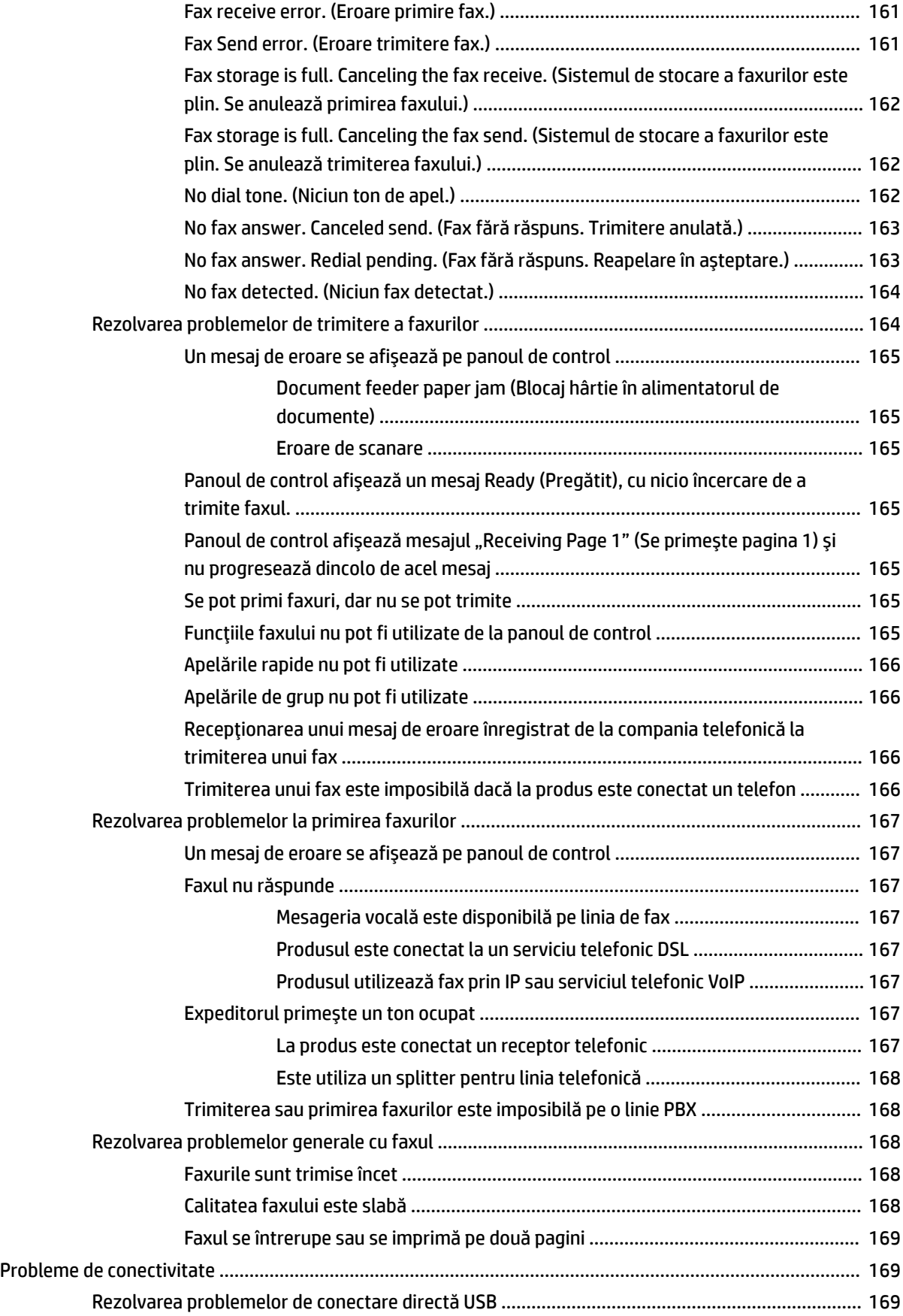

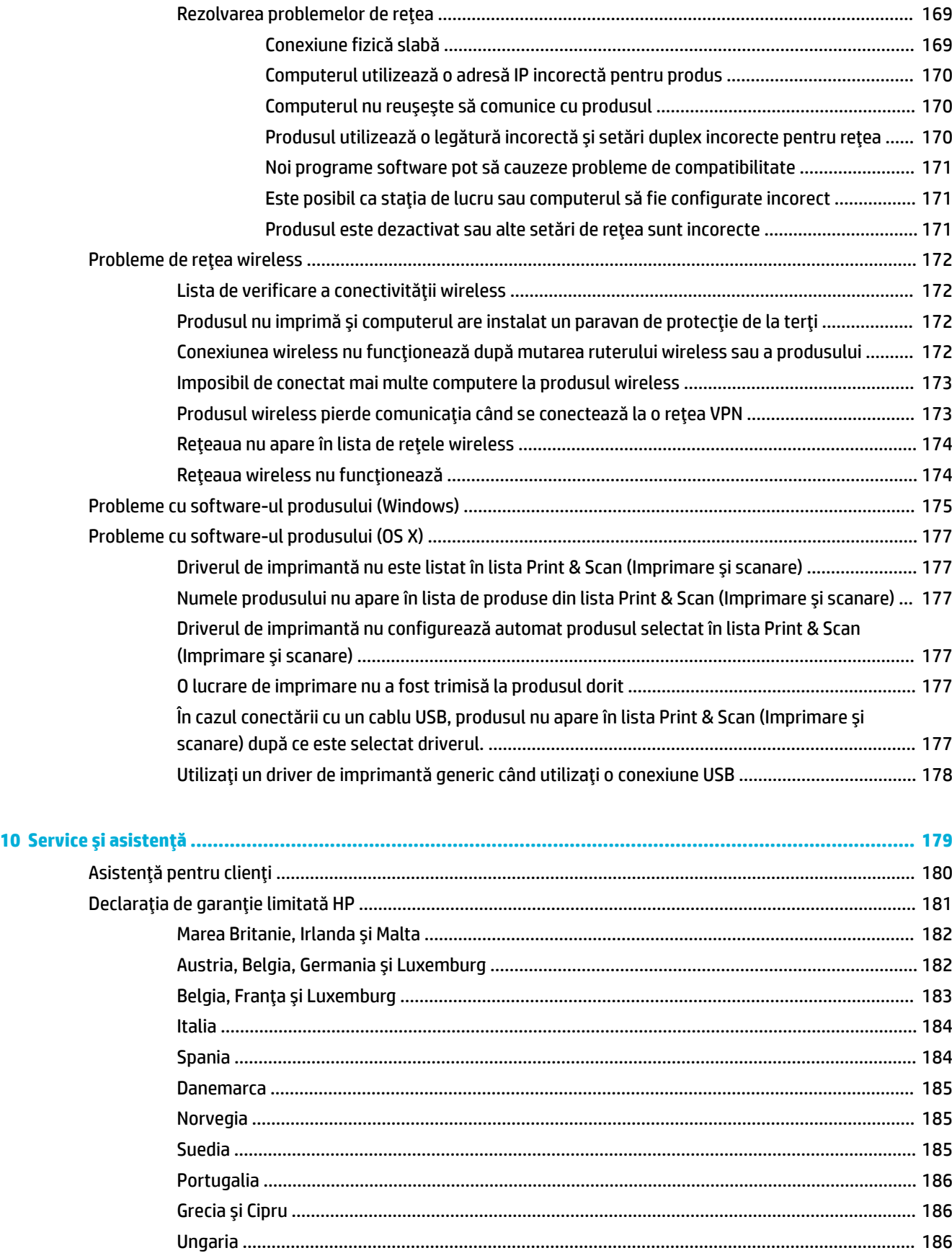

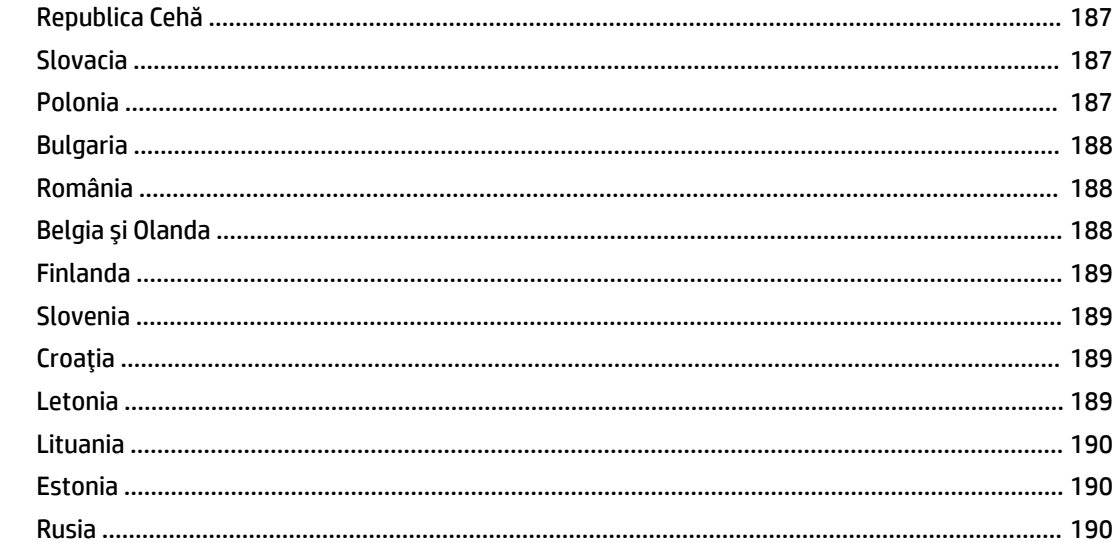

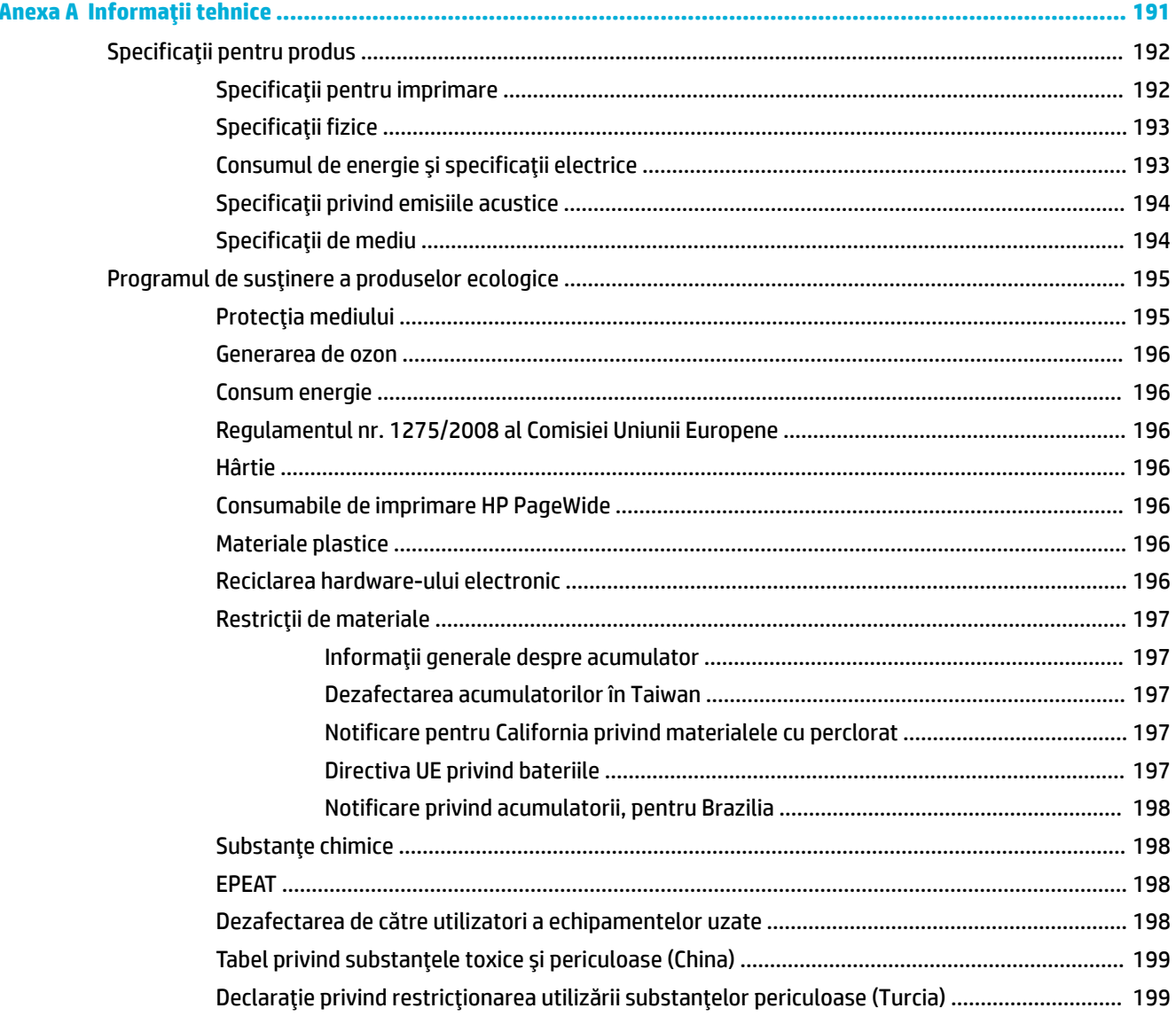

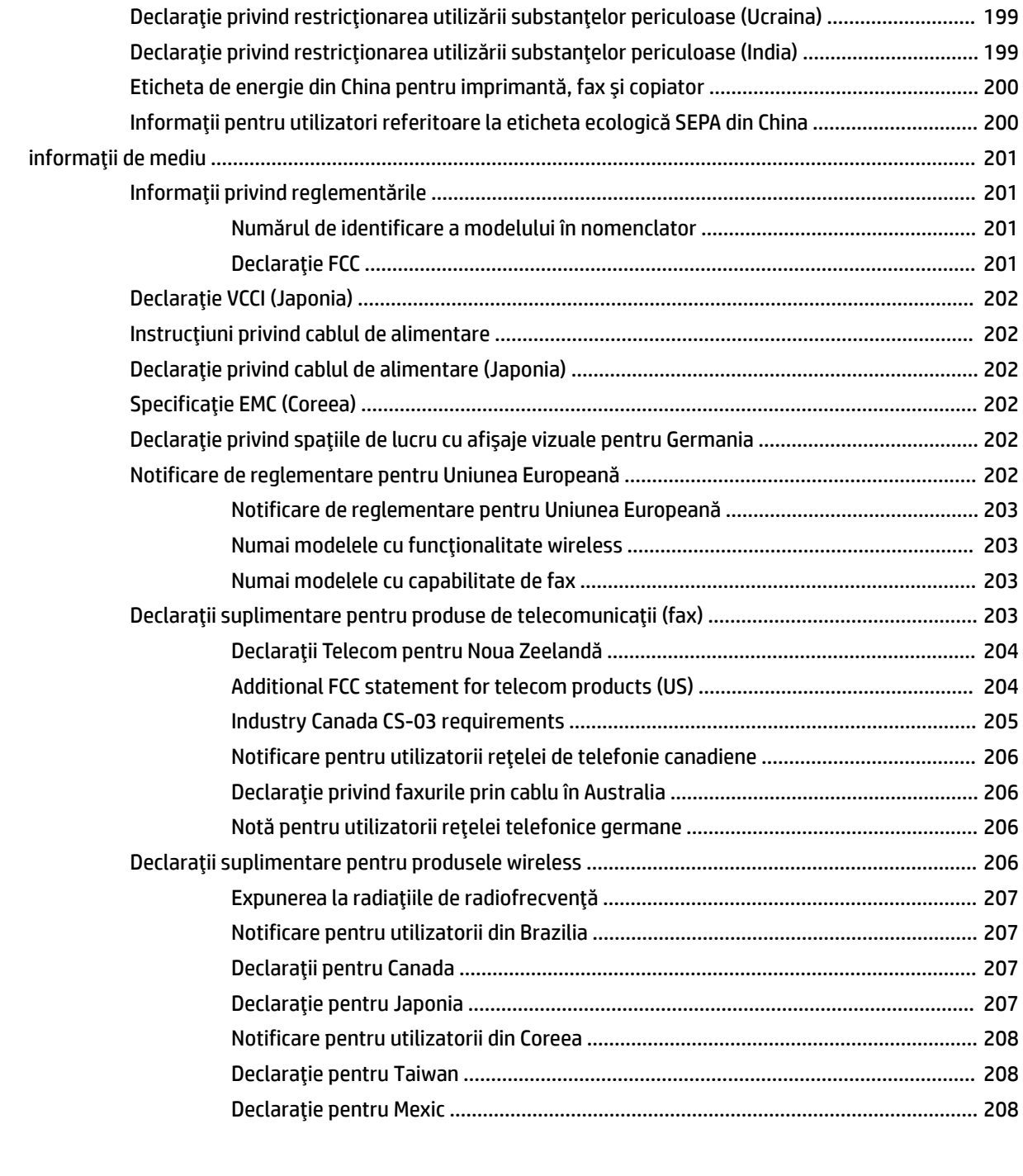

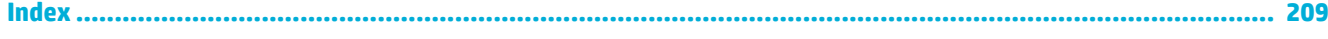

# <span id="page-16-0"></span>1 Noțiuni de bază despre produs

- Caracteristicile produsului
- · <u>Vederi ale produsului</u>
- · Pornirea și oprirea alimentării
- · Utilizarea panoului de control
- · Modul silențios

## <span id="page-17-0"></span>**Caracteristicile produsului**

#### **PageWčde Pro MFP 477dn**

D3Q19A, D3Q19B, D3Q19C, D3Q19D

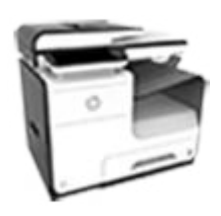

**Capacitate tavă (Hârtie de corespondenţă de 75 g/mp sau 20 lb)**

- Tava 1: 50 coli
- Tava 2: 500 coli
- Tava 3 opțională: 500 coli
- Alimentator automat de documente (ADF): 50 coli
- Sertar de ieşire standard: 300 coli

#### **Imprimare**

- Viteze Simplex de până la 40 de pagini pe minut (ppm), atât color cât și alb-negru, cu calitate profesională
- Viteze față-verso de până la 21 ppm, atât color cât și albnegru, cu calitate profesională
- Până la 55 ppm în Modul general Office
- Port pentru dispozitiv USB Plug-and-Print de acces direct
- Imprimare directă a documentelor MS Office
- **Copiere** 
	- Viteze Simplex de până la 40 ppm alb-negru și color
	- Copiere cu o singură trecere, față-verso, cu viteze de până la 26 ppm alb-negru și color
	- **•** Alimentatorul automat de documente pentru 50 de coli acceptă pagini cu lungimi de până la 356 mm (14,0 inchi) și lățimi de până la 216 mm (8,5 inchi)

#### **Scanare**

- Viteze Duplex (față-verso) de până la 26 ppm, atât color, cât şi alb-negru
- Scanare către dispozitiv USB de acces direct, adresă de e-mail. folder de retea sau site **SharePoint**
- Geamul acceptă pagini cu lungimi de până la 356 mm (14,0 inchi) și lățimi de până la 216 mm (8,5 inchi).
- Software-ul HP permite scanarea unui document către un fişier care poate fi editat
- Compatibilitate cu programele de scanare TWAIN, WIA și WS

#### **Fax**

- Fax către adresă de e-mail sau folder de reţea
- Fax de la panoul de control de acces direct sau de la programul de pe computerul conectat
- · Arhivă fax, jurnal fax, blocare faxuri nedorite, memorie fax nevolatilă, caracteristică de redirecționare a faxului
- Funcție NFC (Near Field Communications) activată; imprimare directă de la smartphone-uri şi tablete
	- Scanare către smartphone

#### **Conectivitate**

- Port Ethernet 802.3 LAN (10/100)
- Porturi USB de tip A și de tip B (spate)
- Port dispozitiv USB 2.0 (faţă)

#### **PageWčde Pro MFP 477dw**

D3Q20A, D3Q20B, D3Q20C, D3Q20D

#### **Are aceleaĻč caracterčstčcč ca**  PageWide Pro MFP 477dn și include **următoarele:**

- Capabilitate wireless încorporată
- Suport pentru bandă dublă 802.11n 5 GHz
- HP ePrint trimiteți documente la adresa de e-mail a produsului în vederea

2 Capitolul 1 Noţiuni de bază de<del>spre pro</del>dus ROWW

Suport pentru HP Wireless Direct

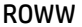

## <span id="page-18-0"></span>**Caracteristici de protecția mediului**

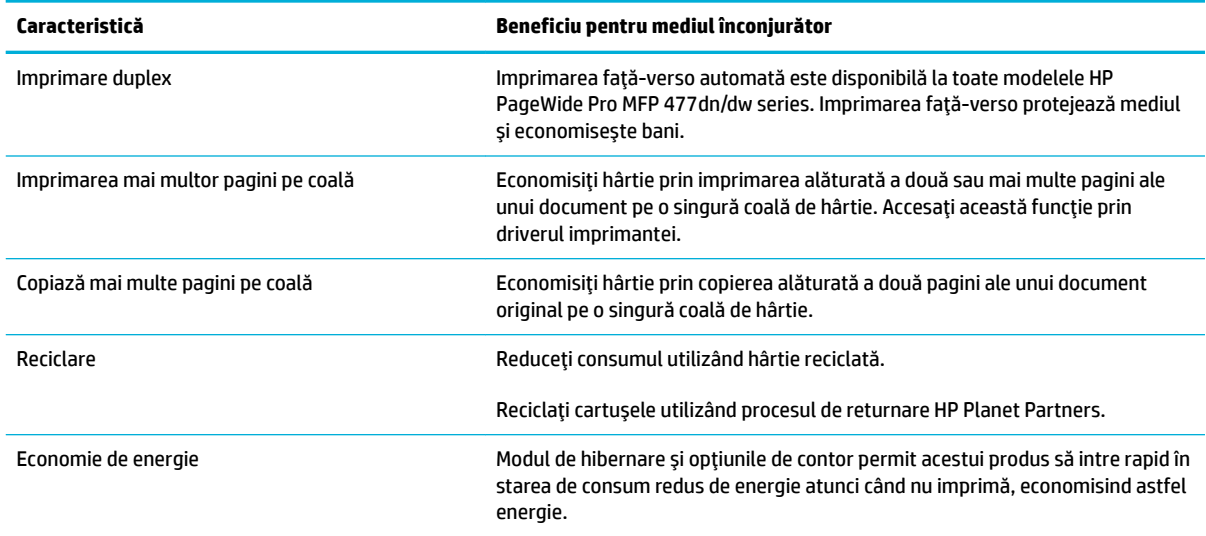

## **Caracteristicile de accesibilitate**

Produsul include unele caracteristici care ajută utilizatorii cu limitări de vedere, auz, dexteritate sau forță.

- · Ghidul de utilizare online este compatibil cu cititoarele de ecran pentru text.
- · Cartușele pot fi instalate și dezinstalate cu o singură mână.
- · Toate ușile și capacele pot fi deschise cu o singură mână.

## <span id="page-19-0"></span>Vederi ale produsului

- · Vedere din partea stângă din față
- · Vedere din partea dreaptă din față
- Vedere din spate
- [Vedere de la uşa cartuşelor](#page-21-0)

## Vedere din partea stângă din față

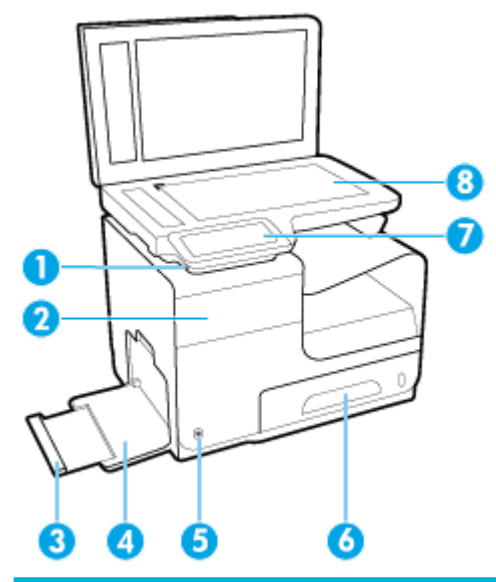

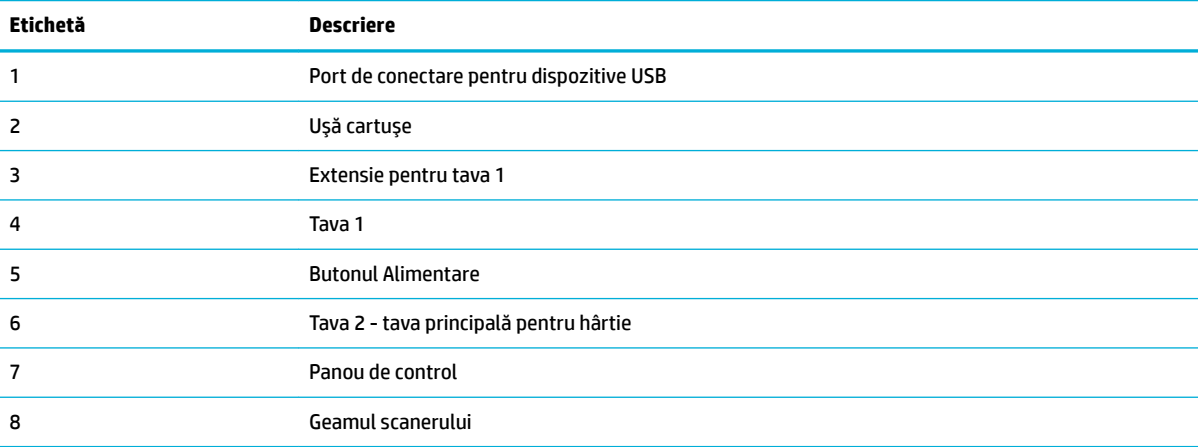

## <span id="page-20-0"></span>**Vedere din partea dreaptă din față**

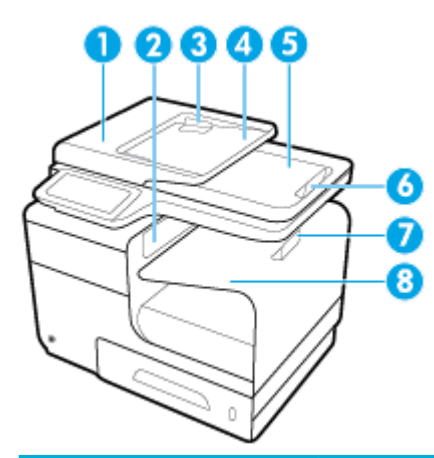

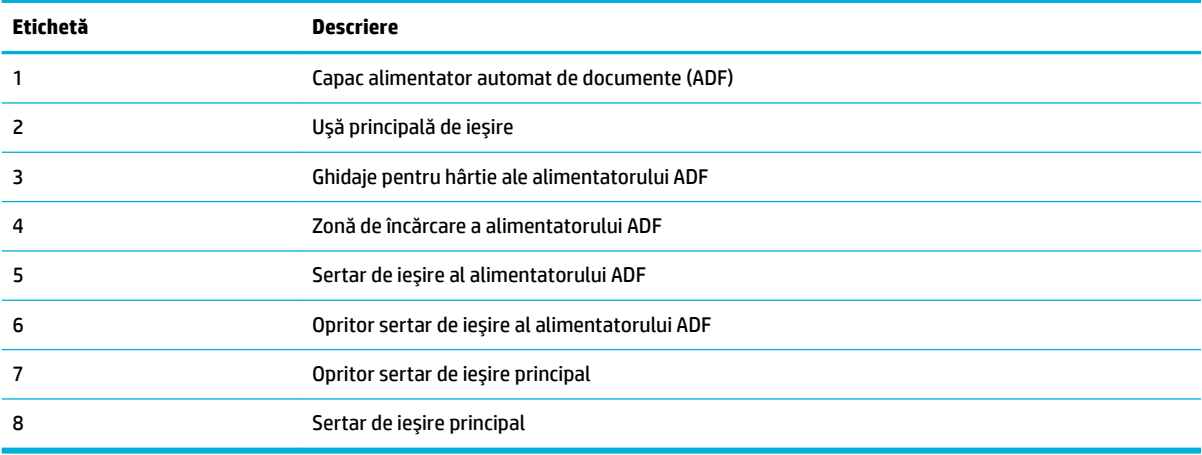

## **Vedere din spate**

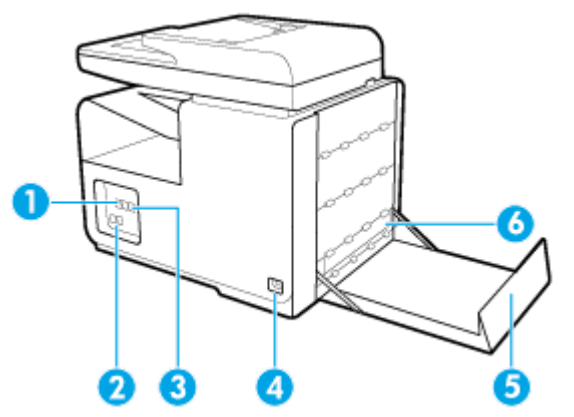

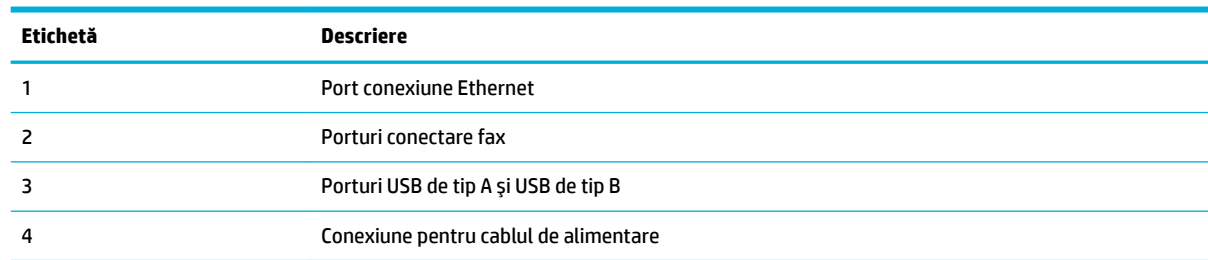

<span id="page-21-0"></span>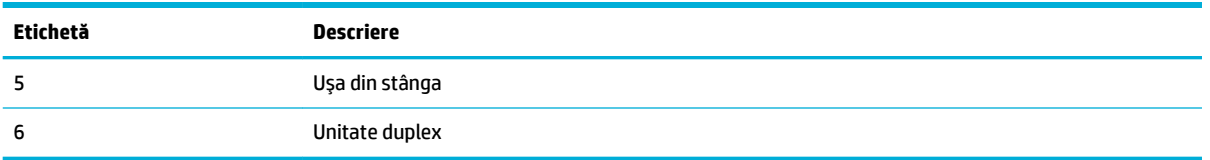

## **Vedere de la uşa cartuşelor**

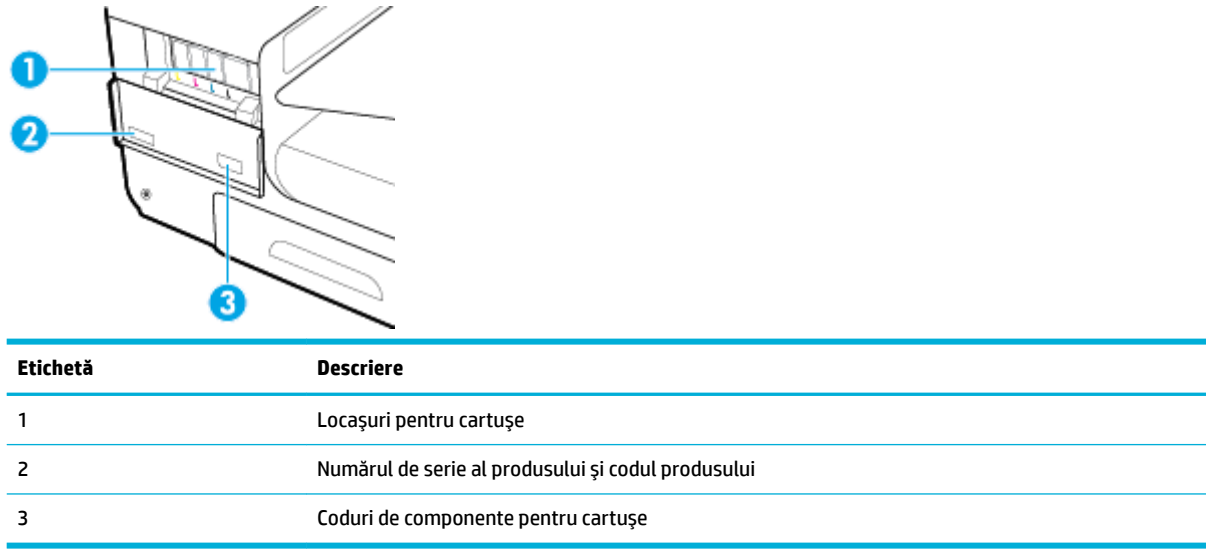

## <span id="page-22-0"></span>**Pornirea și oprirea alimentării**

**NOTIFICARE:** Pentru a preveni deteriorarea produsului, utilizați numai cablul de alimentare furnizat cu produsul.

- Pornirea produsului
- Gestionarea consumului de energie
- Oprirea produsului

### **Pornirea** produsului

- **1.** Conectați cablul de alimentare furnizat cu produsul la portul de conectare din partea din spate a produsului.
- **2.** Conectați cablul de alimentare la o priză de perete cu o tensiune nominală adecvată.
- **WOTĂ:** Asigurați-vă că sursa de alimentare este adecvată pentru tensiunea nominală a produsului. Produsul utilizează fie 100-240 V c.a., fie 200-240 V c.a. și 50/60 Hz.
- **3.** Apăsați și eliberați butonul de alimentare din partea din față a produsului.

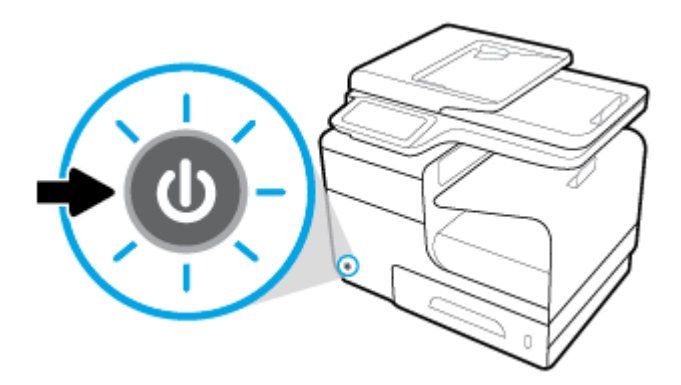

### **Gestionarea consumului de energie**

Imprimantele HP PageWide Pro MFP 477dn/dw series includ caracteristici de gestionare a energiei, care contribuie la reducerea consumului de energie și la economisirea energiei.

- Modul Repaus trece produsul într-o stare cu consum redus de energie, dacă acesta a fost inactiv o anumită perioadă de timp. De la panoul de control puteți seta perioada după care produsul să intre în modul Repaus.
- Caracteristica Schedule On/Off (Planificare pornire/oprire) vă permite să porniți sau să opriți automat produsul în zile și la ore pe care le setați de la panoul de control. De exemplu, puteți seta produsul să se oprească la ora 18:00, de luni până vineri.

#### **Setarea duratei până la intrarea în modul Repaus**

- **1.** Deschideți tabloul de bord al panoului de control (trageți cu degetul în jos fila tabloului de bord din partea superioară a oricărui ecran sau atingeți zona tabloului de bord de pe ecranul de reședință).
- **2.** Pe tabloul de bord al panoului de control, atingeti  $\bullet$ .
- <span id="page-23-0"></span>**3.** Atingeti Power Management (Gestionare energie), apoi atingeti Sleep Mode (Mod repaus).
- **4.** Selectați una din opțiunile pentru intervalul de timp.

Produsul trece într-o stare cu consum redus de energie când acesta a fost inactiv în perioada de timp pe care ați selectat-o.

### Programarea produsului pentru pornire sau oprire

- 1. Deschideți tabloul de bord al panoului de control (trageți cu degetul în jos fila tabloului de bord din partea superioară a oricărui ecran sau atingeți zona tabloului de bord de pe ecranul de reședință).
- **2.** Pe tabloul de bord al panoului de control, atingeti **...**
- **3.** Atingeti Power Management (Gestionare energie), apoi atingeti Schedule Printer On/Off (Planificare pornire/oprire imprimantă).
- **4.** Activati optiunea Schedule On (Planificare pornire) sau optiunea Schedule Off (Planificare oprire).
- **5.** Selectați opțiunile Schedule On (Planificare pornire) sau Schedule Off (Planificare oprire) din partea inferioară a ecranului, apoi selectați ziua și ora pe care doriți să le programați.

Produsul pornește sau se oprește la ora pe care ați selectat-o în ziua selectată.

**WOTĂ:** Produsul nu poate să primească faxuri când este oprit. Faxurile trimise în timpul unui interval de oprire planificat se vor imprima când produsul va fi pornit.

## **Oprirea** produsului

**NOTIFICARE:** Nu opriți produsul dacă lipsește un cartuș. Produsul se poate deteriora.

Apăsați și eliberați butonul de alimentare din partea din față a produsului pentru a opri imprimanta HP PageWide Pro MFP 477dn/dw series.

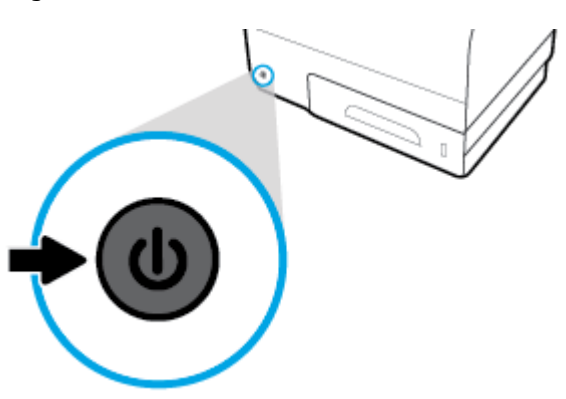

Pe panoul de control apare un mesaj de avertizare dacă încercați să opriți produsul când lipsesc unul sau mai multe cartuşe.

**NOTIFICARE:** Pentru a preveni problemele de calitate a imprimării, opriți produsul doar utilizând butonul de alimentare de pe partea frontală. Nu deconectati produsul, nu opriti alimentarea de la prelungitor și nu utilizati nicio altă metodă.

## <span id="page-24-0"></span>**Utilizarea panoului de control**

- **•** Butoanele panoului de control
- Ecranul de reședință de pe panoul de control
- [Tabloul de bord de pe panoul de control](#page-25-0)
- Folderele de aplicații de pe panoul de control
- Comenzi rapide de pe panoul de control
- Caracteristicile de ajutor

**MOTĂ:** Textul mic de pe panoul de control nu este disponibil pentru o vizualizare prelungită.

## **Butoanele panoului de control**

Butoanele și indicatoarele luminoase de pe panoul de control al imprimantelor HP PageWide Pro MFP 477dn/dw series sunt aprinse când funcția acestora este disponibilă și sunt stinse dacă funcția acestora nu este disponibilă.

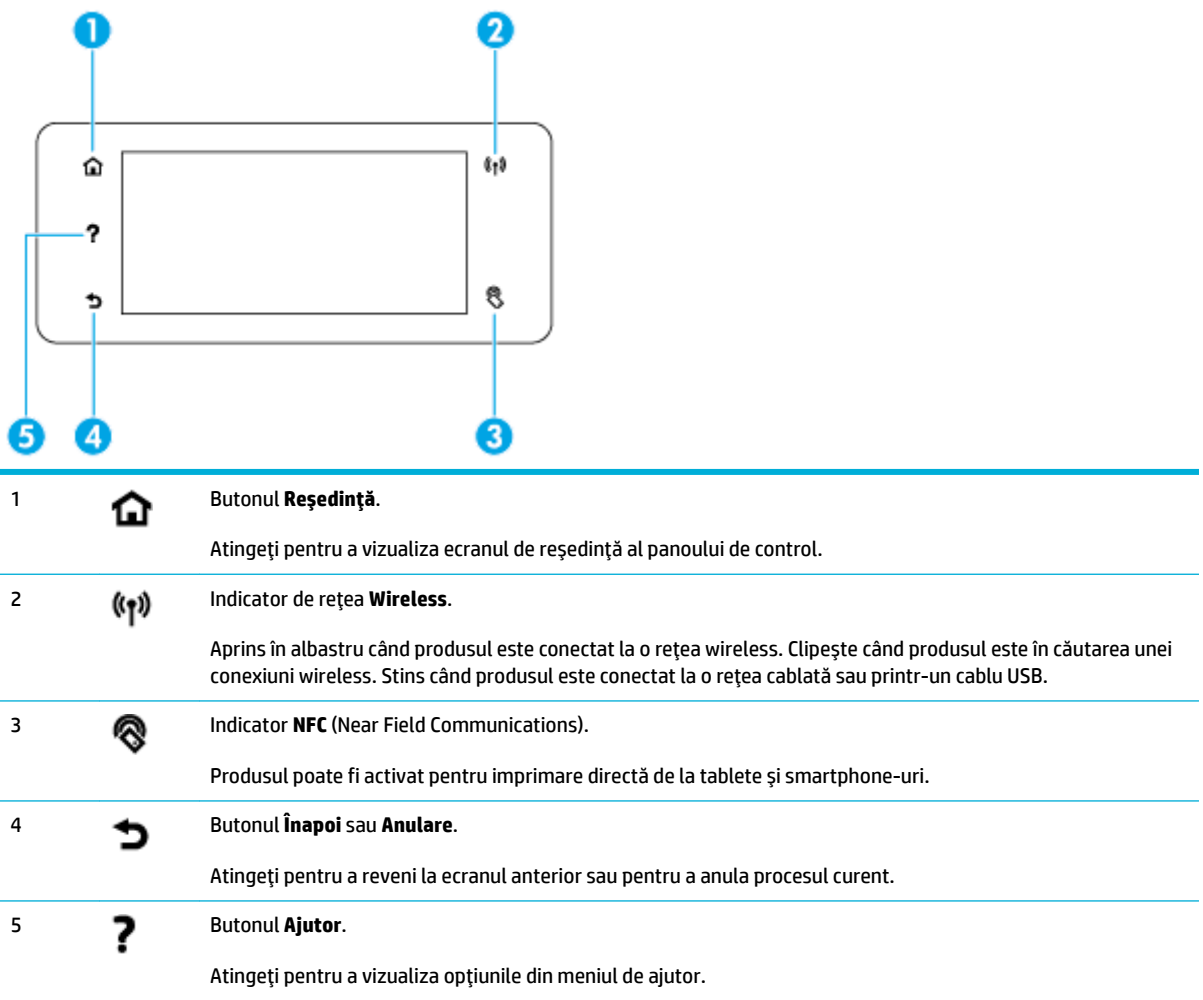

## <span id="page-25-0"></span>**Ecranul de reședință de pe panoul de control**

Ecranul de reședință de pe panoul de control afișează un tablou de bord, foldere de aplicații și comenzi rapide definite de utilizatori către anumite ecrane, pentru efectuarea unor activități.

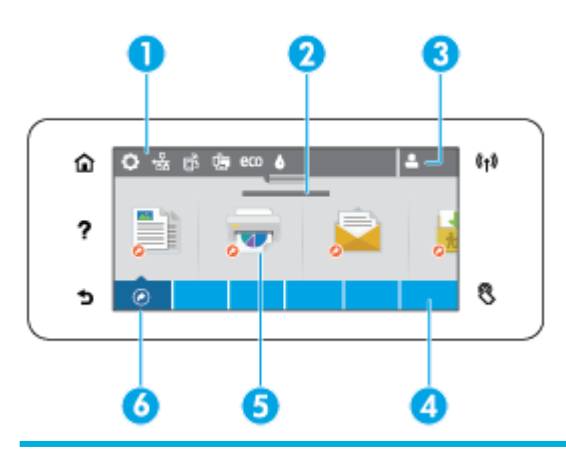

1 **Tabloul de bord.** Pictogramele tabloului de bord arată starea curentă a produsului și oferă acces la ecrane pentru modificarea setărilor produsului (consultați Tabloul de bord de pe panoul de control,). Pentru a vizualiza tabloul de bord complet, atingeţi banda din partea de sus a ecranului de reşedinţă sau apăsaţi și glisaţi cursorul din centrul benzii tabloului de bord. 2 **Afișajul datei și orei.** Această secțiune afișează, de asemenea, evenimentele planificate, precum timpul de oprire planificat (consultați Programarea produsului pentru pornire sau oprire,). 3 **Pictograma Conectare.** Produsul poate fi configurat pentru a cere utilizatorilor să se conecteze înainte de a utiliza anumite aplicații. Atingeți aici pentru a vă conecta cu un PIN (număr de identificare personal) sau cu un nume și o parolă de utilizator. 4 **Foldere de aplicații.** Aceste foldere conțin pictograme pentru activitățile definite (de exemplu, Imprimare > Private Job (Lucrare privată)). Atingeți un folder pentru a vizualiza pictogramele de aplicații pe care le conține. 5 **Pictograme de aplicații sau de configurare.** Puteți să creați comenzi rapide către pictogramele conținute în folderele de aplicații și să le plasați pe ecranul de reședință (consultați Comenzi rapide de pe panoul de control,).

Apăsați și glisați pentru a derula pe orizontală pictogramele disponibile. Atingeți o pictogramă pentru a vizualiza un ecran de aplicație sau de configurare.

6 **Comenzi rapide.** Puteți să creați o comandă rapidă către orice pictogramă de aplicație sau de configurare conținută în folderele de aplicații.

Atingeți pentru a afișa toate pictogramele de comenzi rapide disponibile (consultați Comenzi rapide de pe panoul de [control,](#page-26-0)).

## **Tabloul de bord de pe panoul de control**

Pentru a deschide tabloul de bord, atingeti banda din partea de sus a ecranului de resedintă sau trageti în jos tabloul de bord.

Pentru a afla maj multe despre utilizarea tabloului de bord, atingeti ? de pe panoul de control, apoi selectati Control Panel Tips (Sfaturi panou de control) > Use the Dashboard (Utilizarea tabloului de bord).

<span id="page-26-0"></span>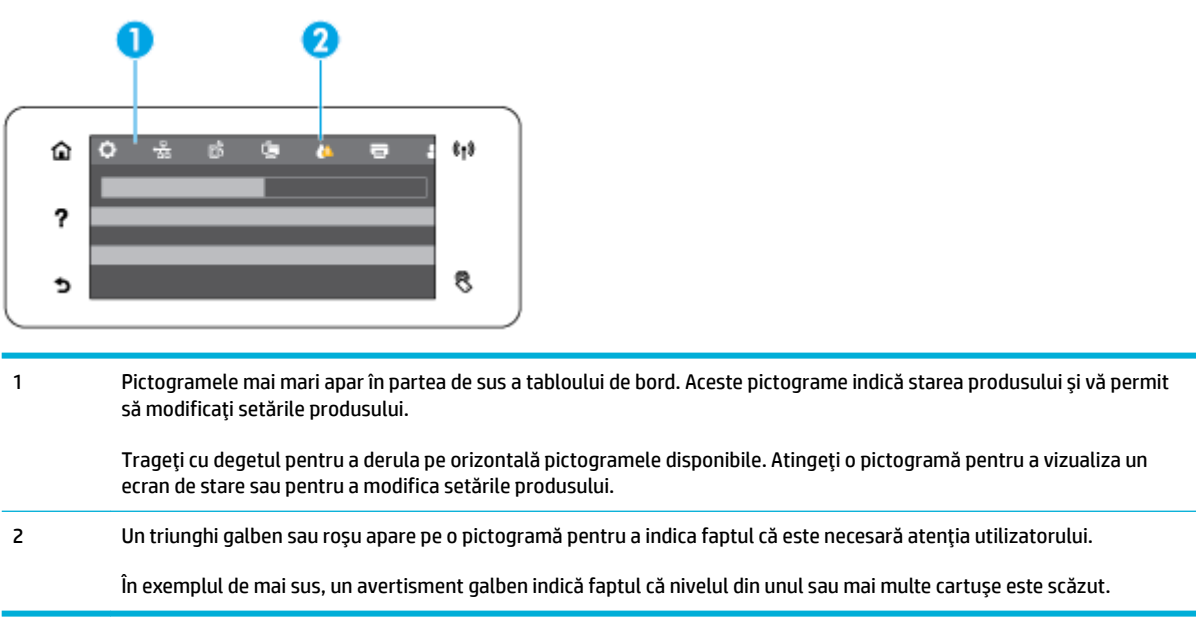

## Folderele de aplicații de pe panoul de control

Pictogramele cu foldere apar pe o bandă în partea de jos a ecranului de reședință de pe panoul de control. Atingeți o pictogramă de folder pentru a vizualiza pictogramele de aplicații pe care le conține.

Folderele de aplicații pentru imprimantele HP PageWide Pro MFP 477 series includ:

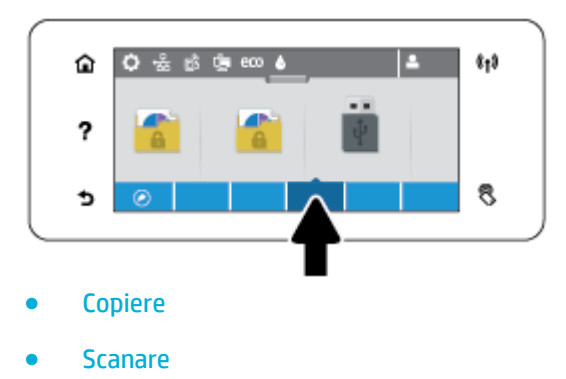

- **Imprimare**
- **Fax**
- Aplicații

## **Comenzi rapide de pe panoul de control**

Puteți să creați o comandă rapidă către orice pictogramă de aplicație sau de configurare conținută în folderele de aplicații, apoi să plasați acea comandă rapidă pe ecranul de reședință de pe panoul de control.

Pentru a afla mai multe despre utilizarea comenzilor rapide, atingeti ?, apoi selectați Control Panel Tips (Sfaturi panou de control).

#### <span id="page-27-0"></span>Crearea unei comenzi rapide pe ecranul de reședință

- **1.** Deschideți un folder de aplicații, apoi navigați la pictograma de aplicație sau de configurare pentru care doriți să creați o comandă rapidă.
- **2.** Țineți apăsat pe pictogramă până când banda folderului de aplicații devine verde.
- **3.** Trageți pictograma pe banda verde, apoi eliberați-o.

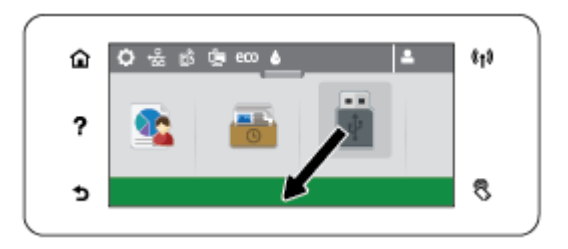

#### **Ștergerea unei comenzi rapide de pe ecranul de reședință**

- **1.** Atingeți pictograma comenzilor rapide din partea din stânga-jos a ecranului de reședință de pe panoul de control pentru a afișa toate comenzile rapide disponibile.
- **2.** Dacă este necesar, derulați pentru a vizualiza pictograma de comandă rapidă pe care doriți să o ștergeți.
- **3.** Țineți apăsat pe pictograma de comandă rapidă până când banda folderului de aplicații devine roșie.
- **4.** Trageți pictograma pe banda roșie, apoi eliberați-o.

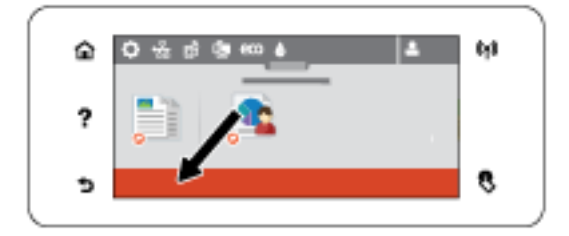

## **Caracteristicile de ajutor**

Imprimantele HP PageWide Pro MFP 477dn/dw series au secțiunea de ajutor încorporată, aceasta fiind accesibilă din panoul de control. Caracteristicile de ajutor includ sfaturi, informații importante despre produs, pe care le puteți vizualiza sau imprima și animații care arată cum să efectuați activitățile sau să rezolvați problemele.

Pentru a vizualiza aceste caracteristici de ajutor, atingeți ? de pe panoul de control al imprimantei.

- Informațiile despre imprimantă
- Animațiile de ajutor

### **Informațiile despre imprimantă**

Pagina cu informații despre imprimantă afișează următoarele informații despre imprimanta HP PageWide Pro MFP 477dn/dw series:

- Numele și numărul de model
- Număr de serie al produsului
- <span id="page-28-0"></span>· ID-ul de service al produsului
- · Numărul versiunii curente de firmware
- · Informațiile despre utilizare, stare și setări, dacă imprimați informații complete despre produs și paginile raportului de stare a imprimantei.

### Vizualizarea sau imprimarea unei pagini cu informații despre imprimantă

- 1. Pe panoul de control al imprimantei, atingeti ?.
- 2. Atingeți Printer Information (Informații despre imprimantă).
- **3.** Dacă doriți să imprimați informații complete despre produs și paginile raportului de stare a imprimantei, atingeți Print (Imprimare).

### **Animațiile de ajutor**

Secțiunea de ajutor încorporată conține animații care vă arată cum să efectuați activitățile sau să rezolvați problemele. Pentru a selecta și a vizualiza o animație de ajutor disponibilă:

- 1. Pe panoul de control al imprimantei, atingeti ?.
- **2.** Atingeti How To Videos (Videoclipuri demonstrative).
- **3.** Selectați animația pe care doriți să o redați pe afișajul panoului de control al imprimantei.

## <span id="page-29-0"></span>**Modul silențios**

Pentru a minimiza zgomotul imprimantei, utilizați Quiet Mode (Mod silențios). Puteți activa acest mod fie de la panoul de control, fie din HP Embedded Web Server (EWS).

**Woth:** Modul silențios încetinește viteza imprimantei. În cazul în care acesta afectează productivitatea, puteți să îl dezactivați.

## Pentru a activa sau a dezactiva Modul silențios de la panoul de control

- 1. Deschideți tabloul de bord al panoului de control (trageți cu degetul în jos fila tabloului de bord din partea superioară a oricărui ecran sau atingeți zona tabloului de bord de pe ecranul de reședință).
- **2.** Pe tabloul de bord al panoului de control, atingeti  $\Box$ .
- **3.** Atingeți opțiunea Quiet Mode (Mod silențios) și activați-o sau dezactivați-o.

## **Pentru a activa sau a dezactiva Modul silențios din EWS**

- 1. Deschideți EWS. Pentru informații suplimentare, consultați Deschiderea serverului EWS,.
- **2.** Faceți clic pe fila **Settings** (Setări).
- **3.** În secţiunea **Preferinţe** , faceţi clic pe opţiunea **Quiet Mode** (Mod silenţios) şi activaţi-o sau dezactivaţio.
- **4.** Faceți clic pe **Aplicare**.

# <span id="page-30-0"></span>**2 Conectarea produsului**

- Conectarea produsului la un computer sau la o rețea
- · Utilizarea funcționalității Wi-Fi Direct pentru a conecta un computer sau un dispozitiv la produs
- · Instalați software-ul imprimantei HP pentru un produs wireless care este deja în rețea
- Deschiderea software-ului imprimantei (Windows)
- · Gestionarea setărilor de rețea

## <span id="page-31-0"></span>**Conectarea produsului la un computer sau la o rețea**

## **Pentru a conecta produsul utilizând un cablu USB**

Puteți să utilizați un cablu USB pentru a conecta produsul la un computer.

Acest produs acceptă o conexiune USB 2.0. Utilizați un cablu USB de tip A-la-B. HP recomandă utilizarea unui cablu care nu este mai lung de 2 m.

NOTIFICARE: Nu conectați cablul USB înainte de a vi se solicita în timpul instalării software-ului.

- **1.** Închideți toate programele de pe computer.
- **2.** Instalați software-ul imprimantei de pe 123.hp.com/pagewide (recomandat) sau de pe CD-ul cu software HP furnizat cu imprimanta și urmați instrucțiunile de pe ecran.
- **W** NOTĂ: În cazul instalării pe un Mac, faceți clic pe About HP Easy Start (Despre HP Easy Start) pentru a instala software-ul.
- **3.** Atunci când vi se solicită, selectați opțiunea USB-Connect the printer to the computer using a USB cable (Conectați imprimanta la computer utilizând un cablu USB), apoi faceți clic pe butonul **Următorul** .
- **WOTĂ:** Se afișează o casetă de dialog care avertizează că Serviciile Web (Aplicațiile de imprimare și ePrint HP) nu sunt disponibile cu o instalare prin USB. Faceți clic pe **Yes** (Da) pentru a continua cu instalarea prin USB sau faceți clic pe No (Nu) pentru a o anula.
- **4.** Când software-ul vă solicită, conectați capătul de tip B al cablului USB la portul de conectare (1) din partea din spate a produsului.

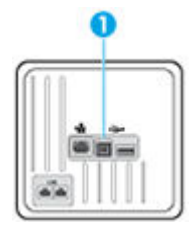

5. După finalizarea instalării, imprimați o pagină din orice program pentru a vă asigura că software-ul de imprimare este instalat corect.

### **Pentru a conecta produsul la o reţea**

Produsul acceptă conectarea fie la o rețea cablată, fie la o rețea wireless.

### **Protocoale de reţea acceptate**

Produsele HP PageWide Pro MFP 477 acceptă următoarele protocoale de rețea.

<span id="page-32-0"></span>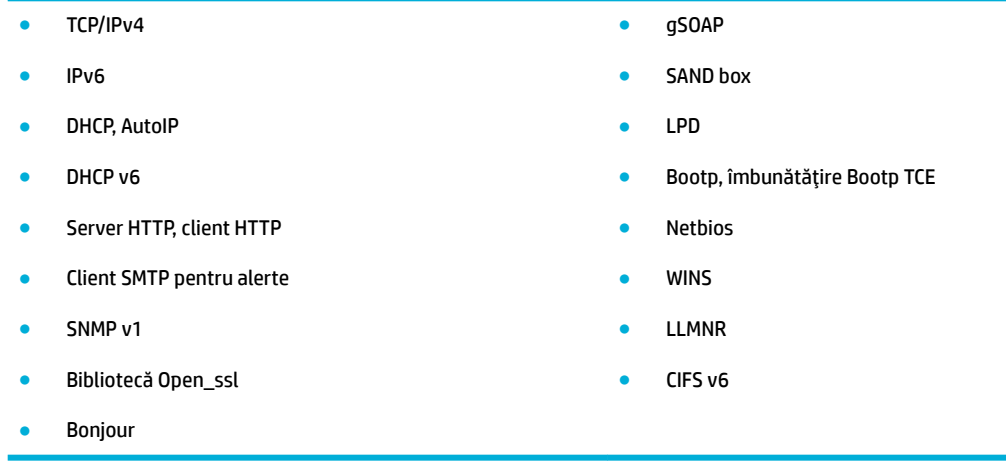

### **Conectarea produsului utilizând o rețea cablată**

Utilizați această procedură pentru a instala produsul într-o rețea cablată, utilizând Windows.

**1.** Conectați cablul Ethernet la produs (1) și la rețea. Porniți produsul.

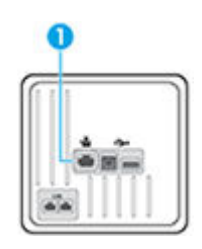

- **2.** Înainte de a continua, aşteptaţi 60 de secunde. În acest timp, reţeaua recunoaşte produsul și atribuie o adresă IP sau un nume de gazdă pentru produs.
- **3.** Deschideți tabloul de bord al panoului de control (trageți cu degetul în jos fila tabloului de bord din partea superioară a oricărui ecran sau atingeți zona tabloului de bord de pe ecranul de reședință).
- 4. Pe tabloul de bord al panoului de control, atingeţi  $\frac{1}{2}$  pentru a afişa adresa IP. Atingeţi Print Details (Imprimare detalii) pentru a imprima o pagină cu adresa IP.

### **Conectarea produsului utilizând o rețea wireless (numai la modelele cu funcționalitate wireless)**

Puteți să conectați produsul la o rețea wireless utilizând una din următoarele metode.

- Pentru a conecta produsul la o retea wireless utilizând Wireless Setup Wizard (Expert configurare wireless)
- Pentru a conecta produsul la o rețea wireless utilizând WPS
- Pentru a conecta manual produsul la o rețea wireless

Dacă ruterul wireless nu acceptă Wi-Fi Protected Setup (WPS), obțineți setările de rețea pentru ruterul wireless de la administratorul de sistem sau finalizați următoarele activități.

- Obțineți numele rețelei wireless sau identificatorul setului de servicii (SSID).
- Stabiliți parola de securitate sau cheia de criptare pentru rețeaua wireless.

<span id="page-33-0"></span>**MOTĂ:** Înainte de a instala software-ul produsului, asiguraţi-vă că produsul nu este conectat la reţea utilizând un cablu Ethernet.

#### Pentru a conecta produsul la o rețea wireless utilizând Wireless Setup Wizard (Expert configurare wireless)

Expertul de configurare wireless este cea mai bună metodă pentru a instala produsul într-o reţea wireless.

- **1.** Deschideți tabloul de bord al panoului de control (trageți cu degetul în jos fila tabloului de bord din partea superioară a oricărui ecran sau atingeți zona tabloului de bord de pe ecranul de reședință).
- **2.** Pe tabloul de bord al panoului de control, atingeti **C**.
- **3.** Atingeti Network Setup (Configurare retea), apoi atingeti Wireless Settings (Setări Wireless).
- **4.** Atingeti Wireless Setup Wizard (Expert configurare wireless).
- **5.** Produsul scanează rețelele wireless disponibile și raportează o listă cu numele de rețele (SSID). Selectați din listă SSID-ul pentru ruterul wireless, dacă acesta este disponibil. Dacă SSID-ul pentru ruterul wireless nu este în listă, atingeți Enter SSID (Introducere SSID). Când vi se solicită tipul de securitate de rețea, selectați opțiunea pe care o utilizează ruterul wireless. Pe afișajul panoului de control se deschide o tastatură.
- **6.** Efectuați una din următoarele proceduri:
	- Dacă ruterul wireless utilizează securitate WPA, tastați fraza de acces cu tastatura.
	- · Dacă ruterul wireless utilizează securitate WEP, tastați cheia cu tastatura.
- 7. Atingeti OK și așteptați până când produsul stabilește o conexiune cu ruterul wireless. Stabilirea conexiunii wireless poate dura câteva minute.

#### **Pentru a conecta produsul la o rețea wireless utilizând WPS**

Înainte de a putea conecta imprimanta la o rețea wireless utilizând WPS, asiqurați-vă că aveți următoarele:

O rețea wireless 802.11b/g/n care include un punct de acces sau un ruter wireless WPS.

**WOTĂ:** Imprimanta acceptă numai conexiuni care utilizează 2,4 GHz.

Un computer conectat la rețeaua wireless la care doriți să conectați imprimanta. Asigurați-vă că ați instalat pe computer software-ul imprimantei HP.

Dacă aveți un ruter WPS cu buton WPS, urmați **metoda Apăsare buton**. Dacă nu aveți certitudinea că ruterul are un buton de comandă, urmați metoda codului PIN.

### **Metoda Apăsare buton**

- **1.** Pe panoul de control, țineți apăsat pe  $(\cdot)$  de pe imprimantă timp de cel puțin trei secunde pentru a porni modul de apăsare WPS. Indicatorul (;) începe să clipească.
- **2.** Apăsați butonul WPS de pe ruter.

Produsul pornește un cronometru de aproximativ două minute în timp ce se stabilește conexiunea wireless.

#### **Metoda codului PIN**

**1.** Localizați PIN-ul WPS.

- <span id="page-34-0"></span>**a.** Deschideți tabloul de bord al panoului de control (trageți cu degetul în jos fila tabloului de bord din partea superioară a oricărui ecran sau atingeți zona tabloului de bord de pe ecranul de reședință).
- **b.** Pe tabloul de bord al panoului de control, atingeti  $\bullet$ .
- **c.** Atingeti Network Setup (Configurare retea), apoi atingeti Wireless Settings (Setări Wireless).
- d. Atingeți Wi-Fi Protected Setup (Configurare protejată Wi-Fi), apoi atingeți PIN.
- **2.** Pe panoul de control, țineți apăsat pe ( $\phi$ ) de pe imprimantă timp de cel puțin trei secunde pentru a porni modul de apăsare WPS. Indicatorul (•) începe să clipească.
- **3.** Deschideți utilitarul sau software-ul de configurare pentru ruterul wireless sau pentru punctul de acces wireless, apoi introduceți codul PIN WPS.
- **MOTĂ:** Pentru mai multe informații despre utilizarea utilitarului de configurare, consultați documentația furnizată împreună cu ruterul sau cu punctul de acces wireless.
- **4.** Așteptați circa două minute. Dacă imprimanta se conectează cu succes, indicatorul (v) se oprește din clipit, dar rămâne aprins.

#### Pentru a conecta manual produsul la o retea wireless

În primele 120 de minute ale instalării produsului sau după resetarea valorilor implicite ale reţelei produsului (și fără un cablu de rețea atașat la produs), radioul wireless al produsului va difuza o rețea de instalare wireless pentru produs.

Numele acestei rețele este "HP-Setup-xx-[nume produs]".

- $\mathbb{R}^n$  **NOTĂ:** "xx" din numele retelei sunt ultimele două caractere ale adresei MAC a produsului. Numele produsului este HP PageWide Pro MFP 477dw.
	- 1. De la un produs echipat cu tehnologie wireless, conectati-vă la reteaua de configurare pentru dispozitiv.
	- **2.** Deschideti un browser Web în timp ce sunteti conectat la această retea de configurare și deschideti HP Embedded Web Server (EWS) utilizând următoarea adresă IP.
		- 192.168.223.1
	- **3.** Găsiti Wireless Setup Wizard (Expert configurare wireless) în EWS și urmați instrucțiunile pentru a conecta manual produsul.

**WOTĂ:** Produsul utilizează în mod implicit DHCP automat.

## <span id="page-35-0"></span>**Utilizarea funcționalității Wi-Fi Direct pentru a conecta un computer sau un dispozitiv la produs**

Cu Wi-Fi Direct, puteți imprima wireless de la un computer, de la un telefon inteligent, de la o tabletă sau de la alt dispozitiv cu capabilitate wireless – fără conectare la o rețea wireless existentă.

#### **Instrucțiuni pentru utilizarea caracteristicii Wi-Fi Direct**

- Asigurați-vă că dispozitivul mobil sau computerul au software-ul necesar.
	- Dacă utilizați un computer, asigurați-vă că ați instalat software-ul imprimantei de pe 123.hp.com/ pagewide (recomandat) sau de pe CD-ul cu software HP furnizat cu imprimanta.

Dacă nu ați instalat în computer software-ul imprimantei HP, conectați-vă mai întâi la Wi-Fi Direct, apoi instalați software-ul imprimantei. Când software-ul imprimantei vă solicită un tip de conexiune, selectați **Wireless**.

- $\,\circ\,\,$  Dacă utilizati un dispozitiv mobil, asigurați-vă că ați instalat o aplicație de imprimare compatibilă. Pentru mai multe informații despre imprimarea mobilă, vizitați site-ul Web HP Mobile Printing .
- · Asigurați-vă că este activată funcția Wi-Fi Direct pentru imprimantă.
- Până la cinci computere și dispozitive mobile pot utiliza aceeași conexiune Wi-Fi Direct.
- Wi-Fi Direct se poate utiliza și în timp ce imprimanta este conectată la un computer utilizând un cablu USB sau la o retea utilizând o conexiune wireless.
- Wi-Fi Direct nu se poate utiliza pentru a conecta un computer, un dispozitiv mobil sau o imprimantă la Internet.

### **Pentru a porni Wi-Fi Direct**

- **1.** Deschideți tabloul de bord al panoului de control (trageți cu degetul în jos fila tabloului de bord din partea superioară a oricărui ecran sau atingeți zona tabloului de bord de pe ecranul de reședință).
- **2.** Pe tabloul de bord al panoului de control, atingeți  $\mathbb{I}$ .
- 3. Atingeți **(3.**
- 4. Dacă afișajul arată că funcția Wi-Fi Direct este dezactivată, atingeți Wi-Fi Direct și activați-o.
- ☆ **SFAT:** De asemenea, puteți să activați Wi-Fi Direct din EWS. Pentru informații despre utilizarea EWS, consultați [HP Embedded Web Server,.](#page-43-0)

### **Pentru a imprima de pe un dispozitiv mobil cu capabilitate wireless**

Asigurați-vă că ați instalat pe dispozitivul mobil o aplicație de imprimare compatibilă. Pentru mai multe informații, vizitați www.hp.com/global/us/en/eprint/mobile\_printing\_apps.html.

- **1.** Asigurați-vă că ați activat Wi-Fi Direct la imprimantă.
- **2.** Activaţi conexiunea Wi-Fi la dispozitivul mobil. Pentru mai multe informaţii, consultaţi documentaţia furnizată împreună cu dispozitivul mobil.
	- **WOTĂ:** În cazul în care dispozitivul mobil nu acceptă Wi-Fi, nu aveți posibilitatea să utilizați Wi-Fi Direct.
**3.** De la dispozitivul mobil, conectaţi-vă la o reţea nouă. Conectaţi-vă la o nouă reţea wireless sau la un nou hotspot prin procesul pe care îl utilizați în mod normal. Alegeți numele Wi-Fi Direct din lista de rețele wireless afisate, precum **DIRECT-\*\*-HP PageWide XXXX** (unde \*\* sunt caracterele unice care identifică imprimanta și XXXX este modelul de imprimantă care se găsește pe aceasta).

Când vi se solicită, introduceți parola Wi-Fi Direct.

4. Imprimați documentul.

## **Pentru a imprima de la un computer cu capabilitate wireless (Windows)**

- 1. Asigurați-vă că este activată funcția Wi-Fi Direct pentru imprimantă.
- **2.** Activaţi conexiunea Wi-Fi a computerului. Pentru mai multe informaţii, consultaţi documentaţia furnizată împreună cu computerul.
- **WOTĂ:** În cazul în care computerul nu acceptă Wi-Fi, nu aveți posibilitatea să utilizați Wi-Fi Direct.
- **3.** De la computer, conectaţi-vă la o reţea nouă. Conectaţi-vă la o nouă reţea wireless sau la un nou hotspot prin procesul pe care îl utilizați în mod normal. Alegeți numele Wi-Fi Direct din lista de rețele wireless afișate, precum DIRECT-\*\*-HP PageWide XXXX (unde \*\* sunt caracterele unice care identifică imprimanta și XXXX este modelul de imprimantă care se găsește pe aceasta).

Când vi se solicită, introduceți parola Wi-Fi Direct.

- **WE NOTĂ:** Pentru a găsi parola, atingeți în (Wi-Fi Direct) de pe ecranul de reședință.
- 4. Continuați de la pasul 5 dacă imprimanta a fost instalată și conectată la computer printr-o rețea wireless. Dacă imprimanta a fost instalată și conectată la computer cu un cablu USB, urmați pașii de mai jos pentru a instala software imprimantă utilizând conexiunea HP Wi-Fi Direct.
	- **a.** Deschideți software-ul imprimantei. Pentru informații suplimentare, consultați Deschiderea software-ului imprimantei (Windows),
	- **b.** Faceti clic pe **Printer Setup & Software** (Configurare și software imprimantă), apoi selectați **Connect a new printer** (Conectare imprimantă nouă).
	- **c.** Când apare ecranul software **Opțiuni conexiune**, selectați Wireless.

Selectați software-ul imprimantei HP din lista de imprimante detectate.

- **d.** Urmați instrucțiunile de pe ecran.
- **5.** Imprimați documentul.

### **Pentru a imprima de la un computer cu capabilitate wireless (OS X)**

- 1. Asigurați-vă că este activată funcția Wi-Fi Direct pentru imprimantă.
- **2.** Activați Wi-Fi de la computer.

Pentru maj multe informații, consultați documentația furnizată de Apple.

3. Faceți clic pe pictograma Wi-Fi și selectați numele Wi-Fi Direct, precum DIRECT-\*\*-HP PageWide XXXX (unde \*\* sunt caracterele unice pentru identificarea imprimantei).

În cazul în care caracteristica Wi-Fi Direct este activată cu securitate, introduceți parola când vi se solicită.

- 4. Adăugați imprimanta.
	- **a.** Deschideți System Preferences (Preferințe sistem).
	- **b.** Faceti clic pe **Printers & Scanners** (Imprimante și scanere).
	- **c.** Faceți clic pe semnul + de sub lista de imprimante din partea stângă.
	- **d.** Selectați imprimanta din lista de imprimante detectate (cuvântul "Bonjour" este listat în coloana din partea dreaptă lângă numele imprimantei) și faceți clic pe Add (Adăugare).

## Instalați software-ul imprimantei HP pentru un produs wireless **care este deja în reţea**

Dacă produsul are deja o adresă IP într-o rețea wireless și doriți să instalați software-ul produsului pe un computer, finalizați pașii următori.

- **1.** Obțineți IP-ul produsului (pe tabloul de bord al panoului de control, atingeți  $\frac{1}{2}$ ).
- 2. Instalați software-ul imprimantei de pe 123.hp.com/pagewide (recomandat) sau de pe CD-ul cu software HP furnizat cu imprimanta.
- **3.** Urmați instrucțiunile de pe ecran.
- 4. Când vi se solicită, selectați Wireless Connect the printer to your wireless network and internet (Wireless – Conectați imprimanta la rețeaua wireless și la Internet), apoi faceți clic pe Următorul .
- **5.** Din lista de imprimante disponibile, selectați imprimanta care are adresa IP corectă.

## <span id="page-39-0"></span>**Deschiderea software-ului imprimantei (Windows)**

În funcție de sistemul de operare, puteți să deschideți software imprimantă după cum urmează:

- **Windows 10:** De pe desktopul computerului, faceti clic pe **Start**, selectați **All apps** (Toate aplicațiile), faceți clic pe HP, faceți clic pe folderul imprimantei, apoi selectați pictograma cu numele imprimantei.
- **· Windows 8.1**: Faceti clic pe săgeata în jos din coltul din stânga-jos al ecranului Start, apoi selectați numele imprimantei.
- **Windows 8**: Faceți clic dreapta pe o zonă goală de pe ecranul Start, faceți clic pe **Toate aplicațiile** de pe bara de aplicații, apoi selectați numele imprimantei.
- **Windows 7, Windows Vista** și Windows XP: De pe desktopul computerului, faceți clic pe Start, selectați **Toate programele**, faceti clic pe **HP**, faceti clic pe folderul imprimantei, apoi selectati pictograma cu numele imprimantei.

## **Gestionarea setărilor de rețea**

- Vizualizarea sau modificarea setărilor de rețea
- Setarea sau modificarea parolei produsului
- Configurarea manuală a parametrilor TCP/IP de la panoul de control
- Setări pentru viteza conexiunii și pentru imprimarea față-verso

### **Vizualizarea sau modificarea setărilor de rețea**

Utilizați HP Embedded Web Server pentru a vizualiza sau a modifica setările de configurare IP.

- 1. Obtineti IP-ul produsului (pe tabloul de bord al panoului de control, atingeţi <del>丹</del>).
- **2.** Tastați adresa IP a produsului în bara de adrese a unui browser Web pentru a deschide HP Embedded Web Server.
- **3.** Faceți clic pe fila Rețea pentru obține informații despre rețea. Puteți să modificați setările, după cum este necesar.

### **Setarea sau modčfčcarea paroleč produsuluč**

Utilizați HP Embedded Web Server pentru a seta o parolă sau pentru a schimba o parolă existentă pentru un produs dintr-o rețea, astfel încât utilizatorii neautorizați să nu poată modifica setările pentru produs.

- **1.** Obțineți IP-ul produsului (pe tabloul de bord al panoului de control, atingeți  $\frac{1}{2}$ ).
- 2. Introduceți adresa IP a produsului în bara de adrese a unui browser Web. Faceți clic pe fila Settings (Setări), faceți clic pe Security (Securitate), apoi faceți clic pe legătura Password Settings (Setări parolă).
- **W NOTĂ:** Dacă a fost setată anterior o parolă, vi se solicită să introduceți parola. Tastați "admin" pentru numele de utilizator, împreună cu parola, apoi faceți clic pe **Apply** (Aplicare).
- **3.** Tastați noua parolă în câmpul Password (Parolă) și în câmpul Confirm Password (Confirmare parolă).
- **4.** În partea inferioară a ferestrei, faceți clic pe**Apply** (Aplicare) pentru a salva parola.

### **Configurarea manuală a parametrilor TCP/IP de la panoul de control**

Utilizați meniurile panoului de control pentru a seta manual o adresă IPv4, o mască de subrețea și un gateway implicit.

- **1.** Deschideti tabloul de bord al panoului de control (trageti cu degetul în jos fila tabloului de bord din partea superioară a oricărui ecran sau atingeți zona tabloului de bord de pe ecranul de reședință).
- **2.** Pe tabloul de bord al panoului de control, atingeti  $\Box$ .
- 3. Atingeți Network Setup (Configurare rețea), apoi atingeți Ethernet Settings (Setări Ethernet).
- **4.** Atingeți Advanced Settings (Setări avansate), apoi atingeți IP Settings (Setări IP).
- **5.** Atingeți Manual, apoi atingeți IP Address (Adresă IP).
- **6.** Utilizând tastatura numerică, efectuați următoarele:
- <span id="page-41-0"></span>Introduceți adresa IP și atingeți Terminat.
- Introduceți masca de subrețea și atingeți Terminat.
- · Introduceți gateway-ul implicit și atingeți Terminat.
- **7.** Atingeți Apply (Aplicare).

## **Setări pentru viteza conexiunii și pentru imprimarea față-verso**

**WOTĂ:** Aceste informații se aplică doar pentru rețelele Ethernet (cablate). Nu sunt valabile pentru rețelele wireless.

Viteza conexiunii și modul de comunicare ale serverului de imprimare trebuie să se potrivească cu ale hubului de rețea. Pentru majoritatea situațiilor, lăsați produsul în modul automat. Modificările incorecte ale setărilor pentru viteza conexiunii și pentru imprimarea față-verso pot împiedica produsul să comunice cu alte dispozitive din rețea. Dacă trebuie să efectuați modificări, utilizați panoul de control al imprimantei.

#### **NOTĂ:**

- Setarea trebuie să se potrivească cu a produsului din rețea la care vă conectați (hub de rețea, switch, gateway, ruter sau computer).
- Efectuarea modificărilor asupra acestor setări determină oprirea și repornirea produsului. Efectuați modificări doar atunci când produsul este inactiv.
- 1. Deschideți tabloul de bord al panoului de control (trageți cu degetul în jos fila tabloului de bord din partea superioară a oricărui ecran sau atingeți zona tabloului de bord de pe ecranul de reședință).
- **2.** Pe tabloul de bord al panoului de control, atingeti **...**
- **3.** Atingeti Network Setup (Configurare retea), apoi atingeti Ethernet Settings (Setări Ethernet).
- **4.** Atingeti Advanced Settings (Setări avansate), apoi atingeți Link Speed (Viteză conexiune).
- **5.** Selectați una din următoarele opțiuni.

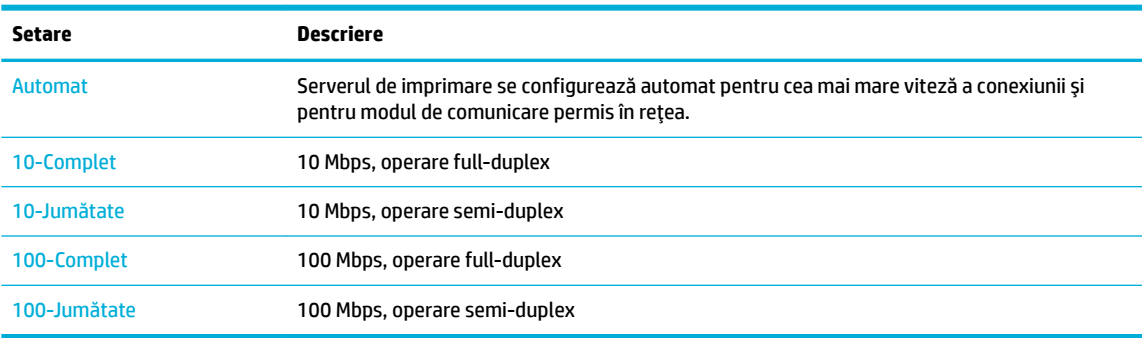

# **3 Gestionarea** și serviciile imprimantei

- [HP Embedded Web Server](#page-43-0)
- Servicii Web
- Software-ul HP Web Jetadmin
- · Funcțiile de securitate ale produsului
- HP Printer Assistant din software imprimantă (Windows)
- HP Utility (OS X)
- $\bullet$  AirPrint<sup>TM</sup> (OS X)

## <span id="page-43-0"></span>**HP Embedded Web Server**

- **Despre EWS**
- Despre modulele cookie
- Deschiderea serverului EWS
- **Caracteristici**

### **Despre EWS**

Acest produs este echipat cu HP Embedded Web Server (EWS), care oferă acces la informațiile despre produs şi despre activitățile din rețea. EWS oferă un mediu în care se pot executa programele Web, într-un mod foarte asemănător cu sistemele de operare, precum Windows; oferă un mediu pentru ca programele să se poată executa pe un computer. Rezultatele acestor programe pot fi afişate apoi de un browser Web.

EWS se află pe un dispozitiv hardware (cum ar fi o imprimantă HP) sau în firmware, nefiind un software încărcat pe un server de reţea.

Avantajul serverului EWS este acela că oferă produsului o interfață pe care o poate utiliza oricine are un produs și un computer conectate la rețea. Nu există niciun software special de instalat sau de configurat, însă trebuie să aveți pe computer un browser Web acceptat. Pentru a obține acces la EWS, introduceți adresa IP a produsului în bara de adrese din browser.

### **Despre modulele cookie**

Când utilizați browserul, EWS plasează fișiere text foarte mici (module cookie) pe unitatea de disc. Aceste fișiere permit recunoașterea computerului dvs. de către EWS la următoarea vizită pe care o efectuați. De exemplu, dacă ați configurat limba EWS, un modul cookie ajută la memorarea limbii pe care ați selectat-o, astfel încât atunci când accesați din nou EWS, paginile să fie afișate în limba respectivă. Deși unele module cookie sunt eliminate la sfârșitul fiecărei sesiuni (precum modulul cookie care stochează limba selectată), altele (precum modulul cookie care stochează preferințele specifice clientului) sunt stocate pe computer până când le ștergeți manual.

**IMPORTANT:** Modulele cookie pe care EWS le stochează pe computer sunt utilizate numai pentru salvarea setărilor pe computer sau pentru partajarea de informații între imprimantă și computer. Aceste module cookie nu sunt trimise către niciun site Web HP.

Puteți configura browserul astfel încât să accepte toate modulele cookie sau îl puteți configura astfel încât să vă alerteze ori de câte ori este oferit un modul cookie, având posibilitatea să decideți de la caz la caz ce module cookie acceptați sau refuzați. De asemenea, puteți utiliza browserul pentru a elimina modulele cookie nedorite.

În funcție de imprimantă, dacă dezactivați modulele cookie, dezactivați una sau mai multe dintre următoarele caracteristici:

- Pornirea din punctul în care ați lăsat aplicația (deosebit de utilă când se folosesc experți de configurare).
- Memorarea setării de limbă a browserului EWS.
- Personalizarea paginii de reședință EWS.

Pentru informații despre modul de schimbare a setărilor cu caracter privat și a modulelor cookie și despre modul de vizualizare sau ştergere a modulelor cookie, consultați documentația disponibilă cu browserul Web.

## <span id="page-44-0"></span>**Deschiderea serverului EWS**

Pentru a deschide serverul EWS, efectuați una din următoarele:

- Într-un browser Web acceptat, tastaţi adresa IP a produsului în caseta de adrese. (Pentru a obţine adresa IP, pe tabloul de bord al panoului de control, atingeti  $\frac{1}{2}$ .)
- În software-ul imprimantei, deschideți HP Printer Assistant și, pe fila Imprimare din fila Print, Scan & Fax (Imprimare, scanare şi fax), faceţi clic pe Printer Home Page (EWS) (Pagină de reședință imprimantă (EWS)).

Pentru informații suplimentare, consultați Deschiderea software-ului HP Printer Assistant,.

- În OS X, utilizați HP Utility sau faceți clic pe System Preferences (Preferințe sistem) > Printers & **Scanners > HP PageWide Pro MFP 477** (Imprimante şi scanere) > **Options & Supplies** (Opţiuni şi consumabile) > General > Show Printer Webpage (Afişare pagină Web imprimantă).
- **WOTĂ:** Dacă survine o eroare în timpul deschiderii serverului EWS, verificați dacă setările proxy sunt corecte pentru reţeaua dvs.
- **※ SFAT:** După ce deschideți URL-ul, adăugați-l la paginile favorite pentru a putea să-l accesați rapid pe viitor.

## **Caracteristici**

- · Fila Home (Reşedință)
- **Fila Scan (Scanare)**
- **Fila Fax**
- **Fila Web Services (Servicii Web)**
- **Fila Network (Retea)**
- **Fila Tools (Instrumente)**
- Fila Settings (Setări)
- **MOTĂ:** Prin modificarea setărilor de rețea ale serverului EWS, pot fi dezactivate unele caracteristici ale produsului sau ale software-ului produsului.

### **Fila Home (Reședință)**

Utilizați fila **Home** (Reședință) pentru a accesa elementele utilizate frecvent din filele Scan (Scanare), Fax, Web Services (Servicii Web), Network (Rețea), Tools (Instrumente) și Settings (Setări). Fila Home (Reședință) include următoarele elemente.

**W NOTĂ:** Nu toate elementele următoare sunt vizibile în mod implicit. Utilizați butonul Personalize (Personalizare) pentru a afişa sau a ascunde elementele pe care le alegeți.

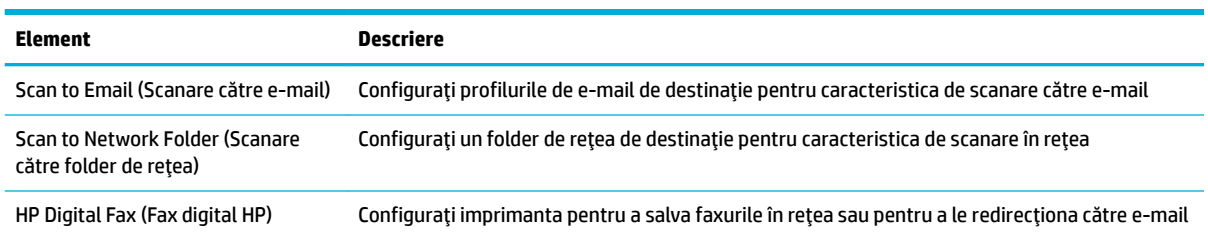

<span id="page-45-0"></span>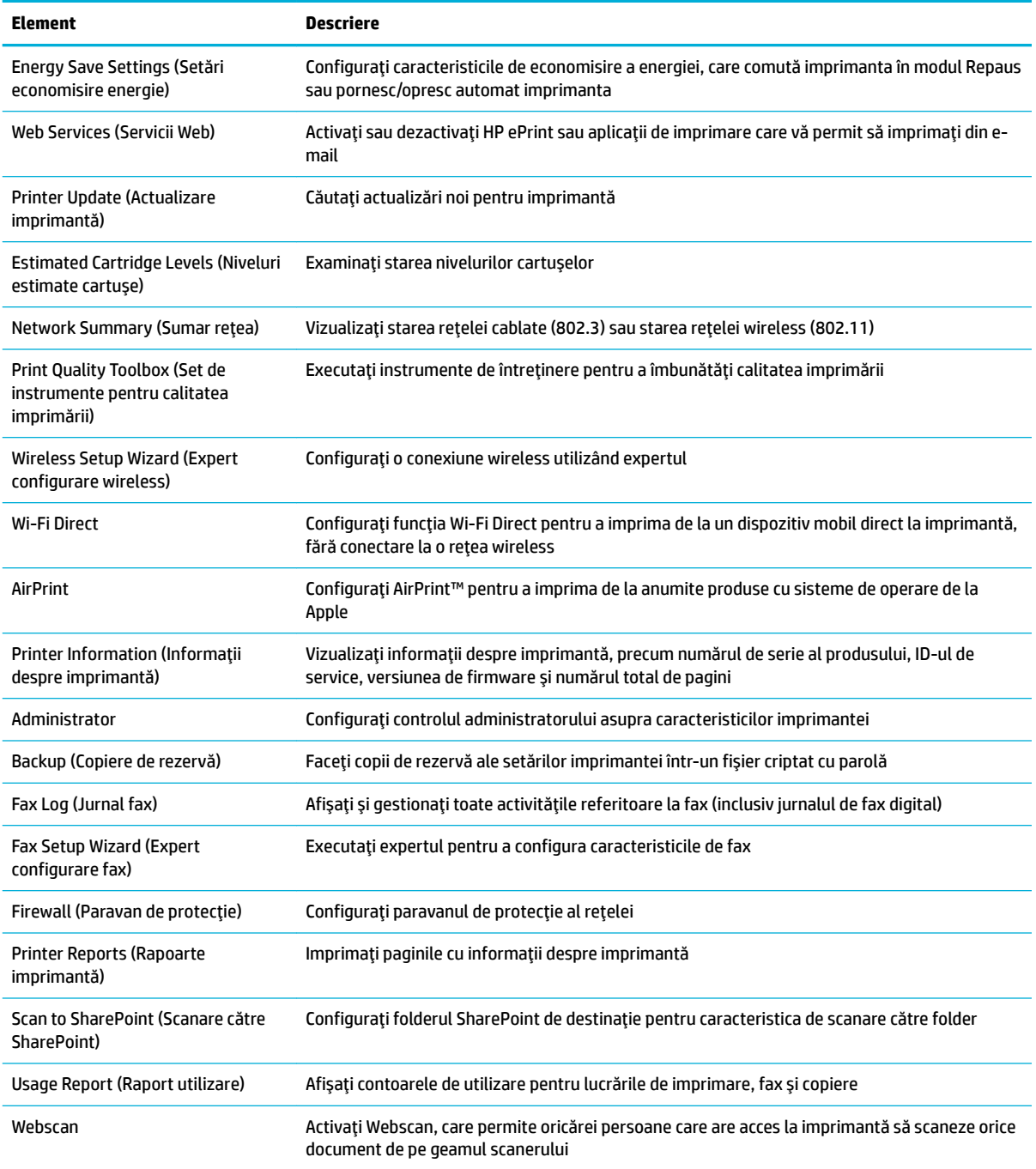

**NOTĂ:** Setările pentru această pagină sunt salvate automat în modulele cookie ale browserului Web. Dacă modulele cookie ale browserului Web sunt șterse, aceste setări se pierd.

### **Fila Scan (Scanare)**

Utilizați fila Scanare pentru a configura caracteristicile de scanare ale produsului. Fila Scanare include următoarele elemente.

<span id="page-46-0"></span>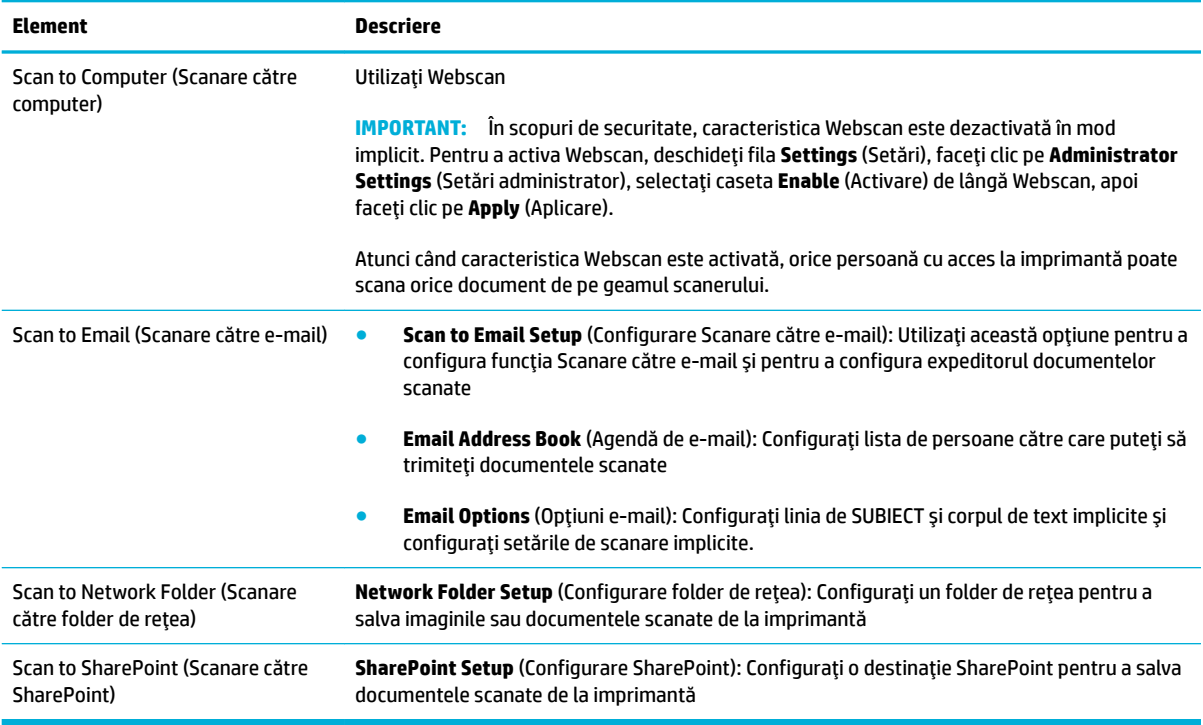

#### **Fila Fax**

Utilizați fila Fax pentru a configura caracteristicile de fax ale produsului. Fila Fax include următoarele elemente.

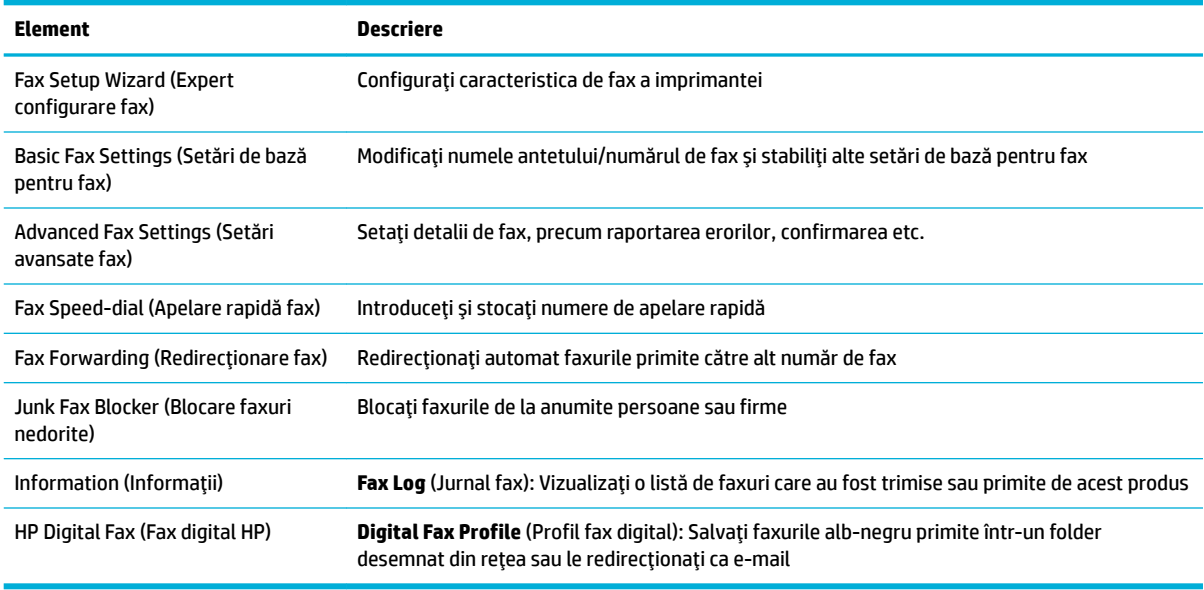

## **Fila Web Services (Servicii Web)**

Utilizați fila Web Services (Servicii Web) pentru a configura și activa serviciile Web HP pentru acest produs. Trebuie să activați serviciile Web HP pentru a utiliza caracteristica HP ePrint.

### <span id="page-47-0"></span>**Fčla Network (Reţea)**

Utilizați fila Network (Rețea) pentru a configura și securiza setările de rețea pentru produs, când acesta este conectat la o rețea bazată pe IP. Fila Network (Rețea) nu apare dacă produsul este conectat la alte tipuri de reţele.

#### **Fila Tools (Instrumente)**

Utilizați fila Tools (Instrumente) pentru a vizualiza sau a gestiona utilitarele produsului. Fila Tools (Instrumente) include următoarele elemente.

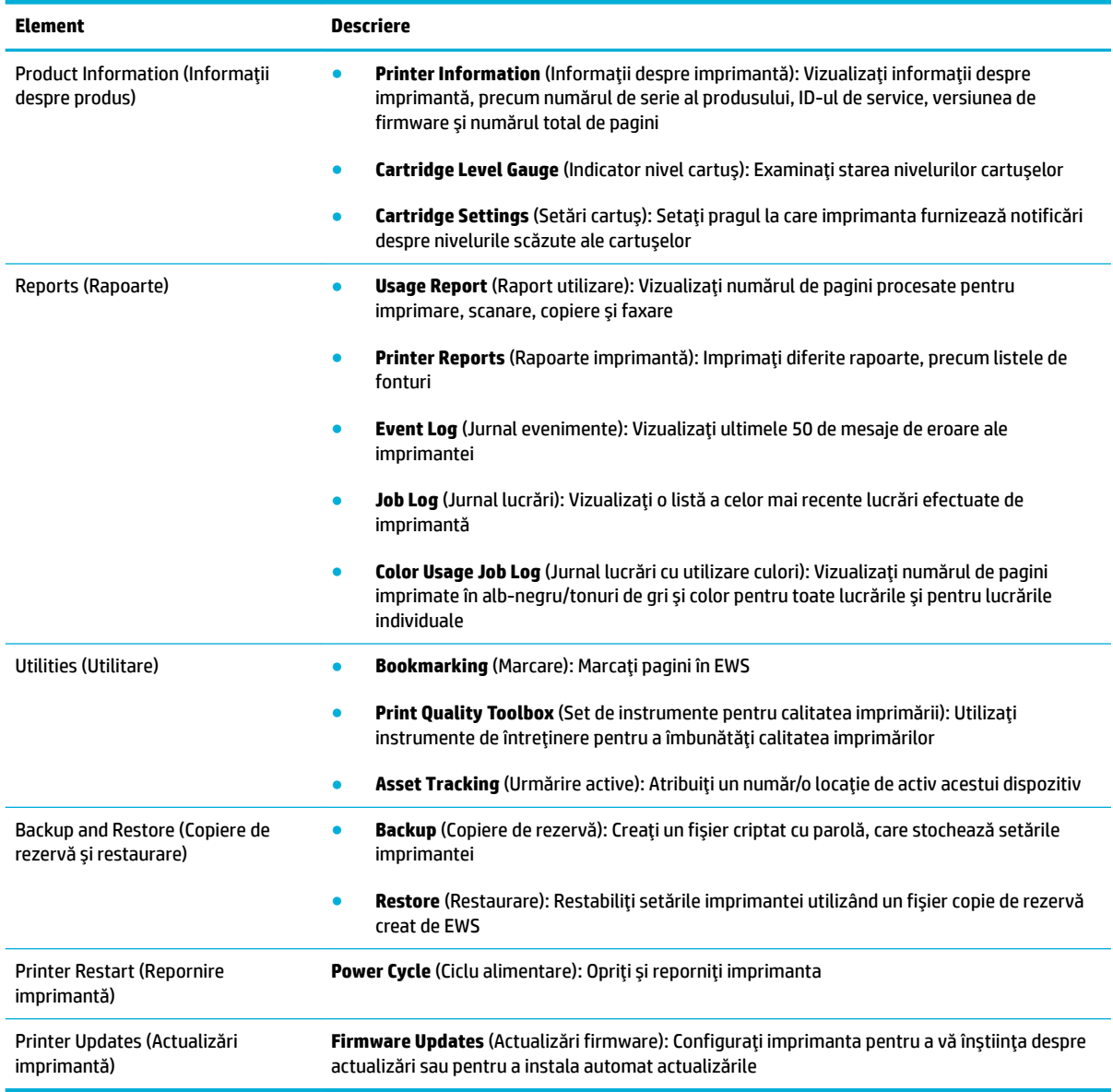

### **Fila Settings (Setări)**

Utilizați fila Settings (Setări) pentru a seta și întreține diverse opțiuni ale produsului, inclusiv gestionarea alimentării, data și ora, setările pentru imprimare și pentru hârtie, alertele de e-mail, valorile implicite din fabrică și setările pentru paravanul de protecție.

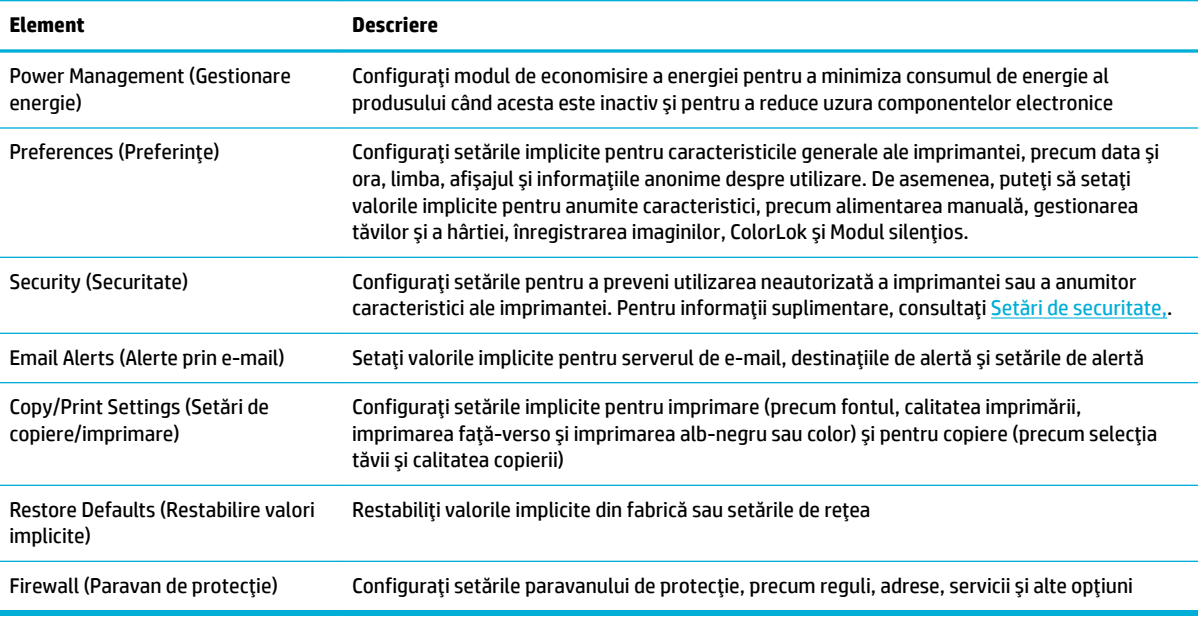

## <span id="page-49-0"></span>**Servicii Web**

- Ce sunt serviciile Web?
- Configurarea serviciilor Web
- Utilizarea serviciilor Web
- **Eliminarea serviciilor Web**

### **Ce sunt serviciile Web?**

Imprimanta oferă soluții inovatoare, bazate pe Web, care vă pot ajuta să accesați rapid Internetul, să obțineți documente și să le imprimați mai repede și mai simplu, totul fără a utiliza un computer.

**WOTĂ:** Pentru a utiliza aceste caracteristici Web, imprimanta trebuie să fie conectată la Internet (folosind fie un cablu Ethernet, fie o conexiune wireless). Nu aveți posibilitatea să utilizați aceste caracteristici Web dacă imprimanta se conectează prin cablu USB.

#### **HP ePrint**

HP HP ePrint este un serviciu gratuit de la HP, care vă permite să imprimați pe imprimanta compatibilă cu HP ePrint oricând, de oriunde. E la fel de simplu ca trimiterea unui mesaj de e-mail la adresa de e-mail atribuită imprimantei când ați activat serviciile de Web ale imprimantei. Nu este nevoie de software sau drivere speciale. Dacă puteți trimite un mesaj de e-mail, puteți imprima de oriunde utilizând HP ePrint.

#### **NOTĂ:**

- Puteți să vă înregistrați pentru un cont la site-ul Web [HP Connected](http://www.hpconnected.com) (este posibil să nu fie disponibil în toate țările/regiunile) și să vă conectați pentru a configura setările serviciului ePrint.
- După ce v-ați înregistrat pentru un cont la site-ul Web HP Connected, puteți să vă conectați pentru a vizualiza starea lucrărilor HP ePrint, a gestiona coada de imprimare HP ePrint, a controla cine poate utiliza adresa de e-mail HP ePrint a imprimantei în vederea imprimării, precum și pentru a obține ajutor pentru HP ePrint.

#### **Aplicații de imprimare**

- Aplicațiile de imprimare vă permit să găsiți și să imprimați conținut Web preformatat, direct de la imprimantă. De asemenea, puteți să stocați documentele pe Web în format digital.
- Cu ajutorul conținutului preformatat, destinat special imprimantei dvs., nu vor exista text și imagini parțiale și nici pagini suplimentare cu o singură linie de text. La unele imprimante mai puteți selecta setările calității pentru hârtie și pentru imprimare în ecranul de examinare a imprimării.

### **Configurarea serviciilor Web**

Înainte de a configura Serviciile Web, asigurați-vă că imprimanta este conectată la Internet utilizând o conexiune Ethernet sau wireless.

Pentru a configura serviciile Web, utilizați una din următoarele metode.

#### <span id="page-50-0"></span>**Pentru a configura serviciile Web utilizând panoul de control**

- **1.** Deschideți tabloul de bord al panoului de control (trageți cu degetul în jos fila tabloului de bord din partea superioară a oricărui ecran sau atingeți zona tabloului de bord de pe ecranul de reședință).
- **2.** Pe tabloul de bord al panoului de control, atingeti  $\bullet$ .
- **3.** Atingeți Web Services Setup (Configurare servicii Web).
- **4.** Atingeti Accept (Acceptare) pentru a accepta termenii serviciilor Web și pentru a activa serviciile Web.
- **5.** Pe ecranul care apare, atingeți OK pentru a-i permite imprimantei să caute automat actualizările pentru produs.
- **WOTĂ:** Dacă vi se solicită setări proxy și dacă rețeaua utilizează setări proxy, urmați instrucțiunile de pe ecran pentru a configura un server proxy. Dacă nu aveți detaliile proxy, contactați administratorul de rețea sau persoana care a configurat rețeaua.
- 6. Dacă apare ecranul Printer Update Options (Opțiuni actualizare imprimantă), atingeți Install Automatically (Recommended) (Instalare automată (Recomandat)) sau Alert When Available (Alertare când este disponibilă).
- **7.** Când imprimanta este conectată la server, imprimă o pagină de informații. Pentru a finaliza configurarea, urmați instrucțiunile de pe pagina de informații.

#### **Pentru a configura serviciile Web utilizând EWS**

- 1. Deschideți EWS. Pentru informații suplimentare, consultați Deschiderea serverului EWS,.
- **2.** Faceti clic pe fila **Web Services** (Servicii Web).
- **3.** În secțiunea Web Services Settings (Setări Servicii Web), faceți clic pe Setup (Configurare), faceți clic pe Continue (Continuare) și urmați instrucțiunile de pe ecran pentru a accepta termenii de utilizare.
- **4.** Dacă vi se solicită, alegeți să permiteți ca imprimanta să își caute și să își instaleze automat actualizări.
	- **WOTĂ:** Dacă vi se solicită setări proxy și dacă rețeaua utilizează setări proxy, urmați instrucțiunile de pe ecran pentru a configura un server proxy. Dacă nu aveți detaliile proxy, contactați administratorul de rețea sau persoana care a configurat rețeaua.
- **5.** Când imprimanta este conectată la server, imprimă o pagină de informații. Pentru a finaliza configurarea, urmați instrucțiunile de pe pagina de informații.

### **Utilizarea serviciilor Web**

- **HP ePrint**
- Aplicații de imprimare

#### **HP ePrint**

Pentru a utiliza HP ePrint, procedați astfel:

- Asigurați-vă că aveți un computer sau un dispozitiv mobil cu capabilitate de Internet și de e-mail.
- Activați Serviciile Web de pe imprimantă. Pentru mai multe informații, consultați Configurarea serviciilor [Web,](#page-49-0).

<span id="page-51-0"></span>Pentru mai multe informații despre gestionarea și configurarea setărilor HP ePrint și pentru afla despre cele mai recente caracteristici, vizitați [HP Connected](http://www.hpconnected.com) . Este posibil ca acest site să nu fie disponibil în toate țările/ regiunile.

#### Pentru a imprima documente utilizând HP ePrint

- **1.** Pe computer sau pe dispozitivul mobil, deschideți aplicația de e-mail.
- **2.** Creați un mesaj de e-mail și atașați fișierul pe care doriți să-l imprimați.
- **3.** Introduceți adresa de e-mail HP ePrint în câmpul "Către", apoi selectați opțiunea de trimitere a mesajului de e-mail.

**X** NOTĂ: Nu introduceți alte adrese de e-mail în câmpurile "Către" sau "Cc". Serverul HP ePrint nu acceptă lucrări de imprimare dacă există mai multe adrese de e-mail.

#### **Pentru a găsi adresa de e-mail HP ePrint**

- **1.** Deschideți tabloul de bord al panoului de control (trageți cu degetul în jos fila tabloului de bord din partea superioară a oricărui ecran sau atingeți zona tabloului de bord de pe ecranul de reședință).
- **2.** Pe tabloul de bord al panoului de control, atingeti **de**.
- **3.** Atingeti Web Services Setup (Configurare servicii Web), apoi atingeti Print Info Page (Imprimare pagină Info). Imprimanta imprimă o pagină de informații care conține codul imprimantei și instrucțiuni pentru modul de personalizare a adresei de e-mail.

#### Pentru a dezactiva HP ePrint de la panoul de control

- 1. Deschideti tabloul de bord al panoului de control (trageti cu degetul în jos fila tabloului de bord din partea superioară a oricărui ecran sau atingeți zona tabloului de bord de pe ecranul de reședință).
- **2.** Pe tabloul de bord al panoului de control, atingeti  $\vec{m}$ .
- **3.** Atingeți **()**, apoi atingeți HP ePrint și dezactivați aplicația.

#### **Pentru a dezactiva HP ePrint din EWS**

- 1. Deschideti EWS. Pentru informatii suplimentare, consultati Deschiderea serverului EWS,
- **2.** Faceti clic pe fila **Web Services** (Servicii Web).
- **3.** În sectiunea Web Services Settings (Setări servicii Web), pentru HP ePrint, faceti clic pe Turn Off (Dezactivare).
- **4.** În caseta de dialog de confirmare care apare, faceti clic pe **Yes** (Da).

#### **Aplicații de imprimare**

Aplicațiile de imprimare vă permit să găsiți și să imprimați conținut Web preformatat, direct de la imprimantă.

#### <span id="page-52-0"></span>**Pentru a utiliza aplicațiile de imprimare**

- **1.** Pe panoul de control, atingeți folderul de aplicație Apps.
- **2.** Atingeți aplicația de imprimare pe care doriți să o utilizați.

Pentru mai multe informații despre fiecare aplicație de imprimare, vizitați site-ul Web [HP Connected](http://www.hpconnected.com) . Este posibil ca acest site să nu fie disponibil în toate țările/regiunile.

#### **Pentru a gestiona aplicațiile de imprimare**

Puteți adăuga, configura sau elimina aplicații de imprimare și puteți stabili ordinea în care acestea apar pe afisajul panoului de control al imprimantei.

- **1.** Pe panoul de control, atingeți folderul de aplicație Apps.
- **2.** Pe afișaj, atingeți pictograma Manage (Gestionare) și urmați instrucțiunile de pe ecran.

**WARE:** De asemenea, puteți gestiona aplicațiile de imprimare de pe site-ul Web [HP Connected](http://www.hpconnected.com) .

### **Eliminarea serviciilor Web**

Utilizați următoarele instrucțiuni pentru a elimina serviciile Web.

#### Pentru a elimina serviciile Web utilizând panoul de control

- **1.** Deschideti tabloul de bord al panoului de control (trageti cu degetul în jos fila tabloului de bord din partea superioară a oricărui ecran sau atingeți zona tabloului de bord de pe ecranul de reședință).
- **2.** Pe tabloul de bord al panoului de control, atingeti  $\vec{m}$ .
- **3.** Atingeti **(1)**, apoi atingeti Remove Web Services (Eliminare servicii Web) și atingeți Yes (Da).

#### **Pentru a elimina serviciile Web utilizând EWS**

- 1. Deschideți EWS. Pentru informații suplimentare, consultați Deschiderea serverului EWS,.
- **2.** Faceti clic pe fila **Web Services** (Servicii Web).
- **3.** În secțiunea Web Services Settings (Setări servicii Web), faceți clic pe Remove Web Services (Eliminare servicii Web).
- **4.** Faceti clic pe **Remove Web Services** (Eliminare servicii Web) pentru confirmare.
- **5.** Faceți clic pe **Da** pentru a elimina Serviciile Web de pe imprimantă.

## <span id="page-53-0"></span>**Software-ul HP Web Jetadmin**

HP Web Jetadmin este un instrument de înaltă tehnologie, premiat, conceput pentru gestionarea eficientă a unei mari varietăți de dispozitive HP conectate la rețea, precum imprimante, produse multifuncționale și dispozitive de trimitere digitală. Această soluție unică vă permite să instalați, să monitorizați, să întrețineți, să depanați și să securizați de la distanță mediul dvs. de imprimare și de prelucrare a imaginilor, contribuind considerabil la creșterea productivității în afaceri prin economisirea timpului, controlul costurilor și protejarea investiției dvs.

Actualizările HP Web Jetadmin sunt disponibile periodic pentru a oferi suport pentru anumite caracteristici ale produsului. Vizitați site-ul Web HP Web Jetadmin și faceți clic pe **Download now** (Descărcare acum).

## **Funcțiile de securitate ale produsului**

- Declarații de securitate
- Paravanul de protecție
- Setări de securitate
- Actualizări de firmware

### **Declarații de securitate**

Acest produs acceptă standarde și protocoale de securitate care ajută la securizarea produsului, protejarea informațiilor din rețeaua dvs. și simplificarea monitorizării și gestionării produsului.

Pentru informaţii despre soluţiile de securitate HP pentru prelucrarea imaginilor şi imprimare, vizitaţi site-ul Web HP secure printing. Site-ul furnizează linkuri către hârtii albe și documente cu întrebări frecvente despre caracteristicile de securitate și pot include informații despre caracteristici suplimentare de securitate care nu sunt conținute în acest document.

## **Paravanul de protecție**

HP Embedded Web Server vă permite să activați și să configurați regulile, prioritățile, șabloanele, serviciile și politicile de paravan de protecție pentru produs. Caracteristica de paravan de protecție asigură un nivel de securitate în rețelele IPv4 și IPv6. Capabilitatea de configurare a paravanului de protecție vă oferă control asupra adreselor IP care sunt permise pentru a accesa produsul. De asemenea, acesta vă permite să setați permisiunile și prioritățile pentru serviciile de trimitere digitală, gestionare, descoperire și imprimare. Toate acestea ajută la furnizarea unui mod mai sigur de a controla accesul la produs.

De asemenea, caracteristica de paravan de protecție vă permite să dezactivați protocoalele și serviciile neutilizate. De asemenea, aceste setări de protocoale și servicii pot fi protejate împotriva modificării, prin setarea parolei de administrator EWS. Aceste protocoale și servicii includ următoarele.

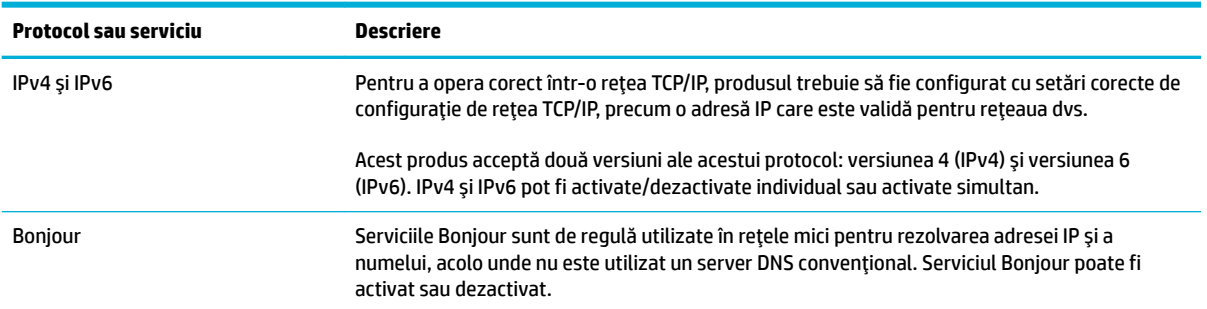

<span id="page-54-0"></span>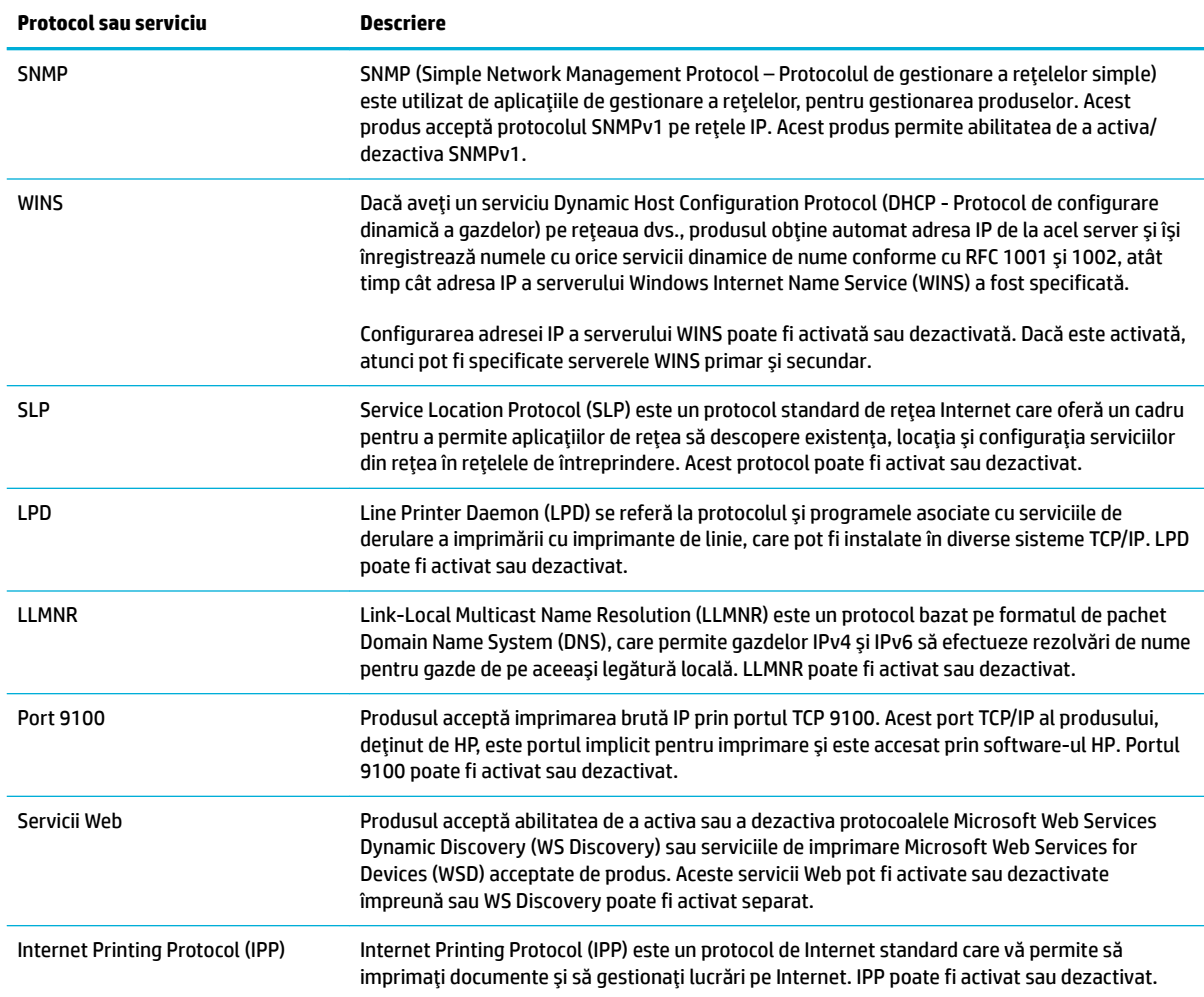

## **Setări de securitate**

Pe fila Settings (Setări) din Embedded Web Server, sub Security (Securitate), puteți să găsiți următoarele opţiuni.

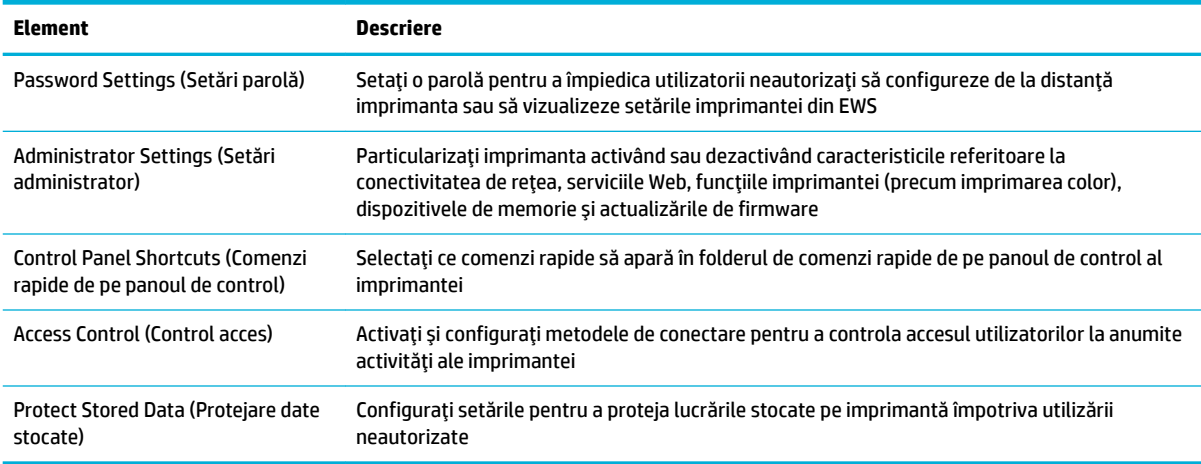

Pentru mai multe informații despre setările de securitate, consultați Ghidul administratorului EWS (numai în limba engleză).

### <span id="page-55-0"></span>**Actualizări de firmware**

Firmware-ul imprimantei poate fi actualizat automat. Pe fila Tools (Instrumente) din Embedded Web Server, faceți clic pe Printer Updates (Actualizări imprimantă), Firmware Updates (Actualizări firmware), apoi pe Install updates automatically (Instalare automată actualizări). HP recomandă utilizarea acestei opțiuni.

## <span id="page-56-0"></span>**HP Printer Assistant din software imprimantă (Windows)**

HP Printer Assistant oferă acces la caracteristicile și resursele imprimantei HP din meniul programelor Windows sau din pictograma de desktop de pe computer.

### **Deschiderea software-ului HP Printer Assistant**

- **1.** Pe computer, faceţi clic pe Start, apoi faceţi clic pe Toate programele.
- **2.** Faceți clic pe HP, faceți clic pe numele produsului, apoi faceți clic pe imprimanta dvs.

### **Caracteristici**

- **Fila Connected (Conectat)**
- Fila Print, Scan & Fax (Imprimare, scanare și fax)
- Fila Shop (Cumpărare)
- **Fila Help (Ajutor)**
- Fila Tools (Instrumente)
- Fila Estimated Levels (Niveluri estimate)

### **Fila Connected (Conectat)**

Faceți clic pe fila **Connected** (Conectat) pentru a accesa site-ul Web [HP Connected](http://www.hpconnected.com) (este posibil să nu fie disponibil în toate țările/regiunile). HP Connected vă oferă o conectare unică pentru anumite aplicații HP și soluții din cloud, plus accesul la platforma HP Connected de la un smartphone, o tabletă, un computer sau o imprimantă HP care se poate conecta la Web. Puteți să vă conectați la HP Connected utilizând contul ePrintCenter existent sau să vă înregistrați pentru un nou cont HP Connected.

#### **Fila Print, Scan & Fax (Imprimare, scanare și fax)**

Utilizați fila **Imprimare, scanare și fax** pentru a vizualiza sau a gestiona utilitarele de imprimare, scanare și fax. Această filă include următoarele elemente.

<span id="page-57-0"></span>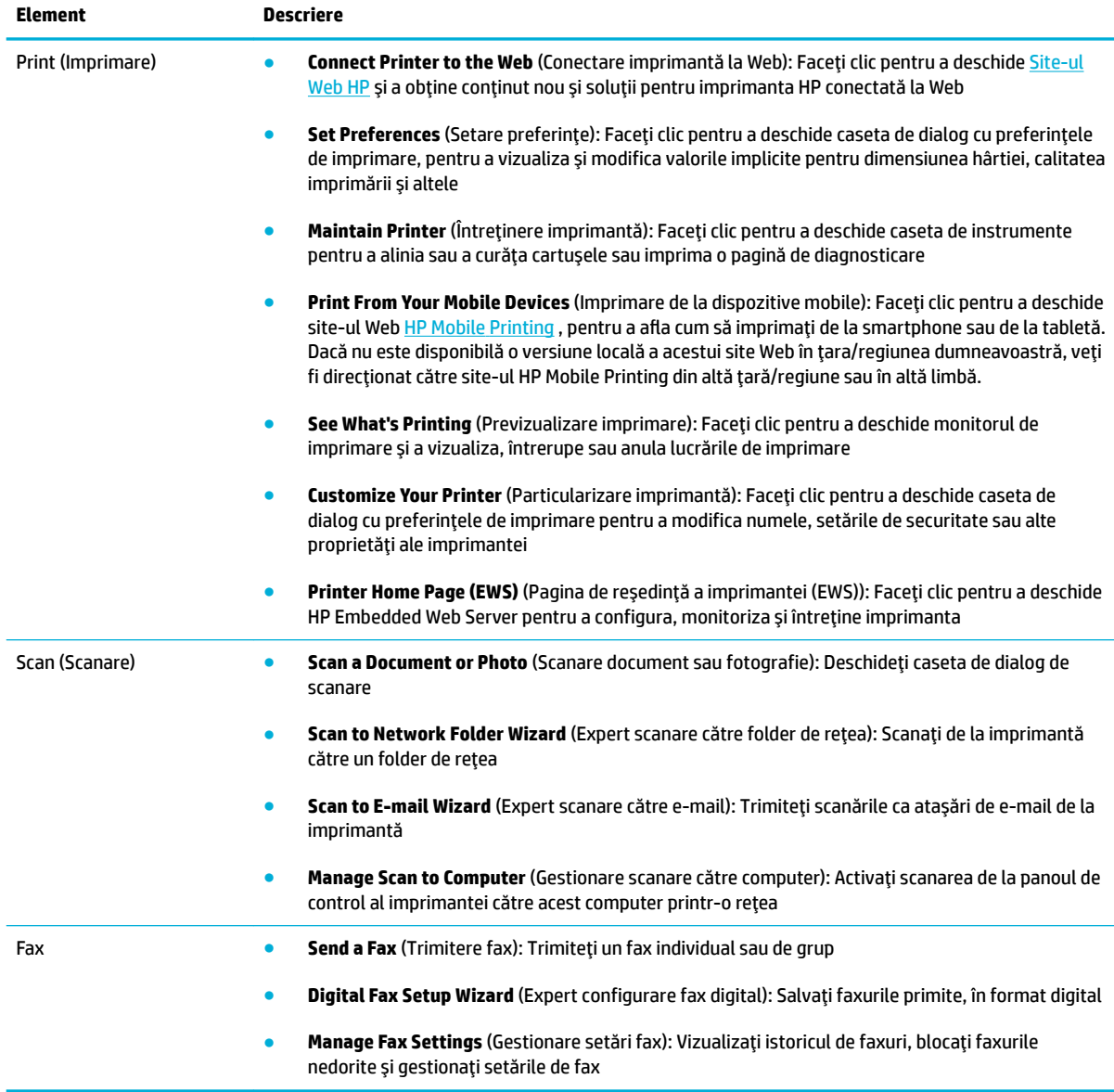

### **Fila Shop (Cumpărare)**

Utilizați fila Shop (Cumpărare) pentru a cumpăra online consumabile sau alte produse HP.

#### **Fila Help (Ajutor)**

Utilizați fila Help (Ajutor) pentru a accesa resurse, precum secțiunea de ajutor online și soluțiile HP Eco.

#### **Fila Tools (Instrumente)**

Utilizați fila Tools (Instrumente) pentru a seta și a întreține driverul și software-ul imprimantei și pentru a diagnostica și a rezolva problemele de imprimare, de scanare și de conectivitate.

### <span id="page-58-0"></span>**Fila Estimated Levels (Niveluri estimate)**

Utilizați fila *Estimated Levels* (Niveluri estimate) pentru a examina nivelurile cartușelor și pentru a comanda cartușe noi, dacă este necesar.

## <span id="page-59-0"></span>**HP Utility (OS X)**

HP Utility (Utilitar HP) conține instrumente pentru configurarea setărilor de imprimare, calibrarea imprimantei, comandarea online a consumabilelor și localizarea informațiilor de pe site-ul web de asistență.

**W NOTĂ:** Caracteristicile disponibile în HP Utility variază în funcție de imprimanta selectată.

Avertismentele și indicatoarele referitoare la nivelurile cartușelor furnizează informații estimative, numai în scop de planificare. Când primiți un mesaj de avertizare privind nivelul scăzut din cartușe, trebuie să aveți disponibile cartușe de schimb, pentru a evita posibilele întârzieri în procesul de imprimare. Nu trebuie să înlocuiți cartușele până când calitatea imprimării nu devine inacceptabilă.

#### **Deschiderea software-ului HP Utility**

**▲** Faceti dublu clic pe **HP Utility** din folderul **HP**, din folderul **Applications** (Aplicatii).

## <span id="page-60-0"></span>**AirPrint™ (OS X)**

Produsul acceptă imprimarea cu funcția AirPrint de la Apple pentru iOS 4.2 și Mac OS X v10.9 sau versiuni ulterioare. Utilizați AirPrint pentru a imprima în mod wireless la imprimantă de la un iPad (iOS 4.2), iPhone (3GS sau mai recent) sau iPod touch (de generația a treia sau mai recent).

Pentru informații suplimentare, consultați Imprimarea cu AirPrint (OS X),.

# **4 Hârtia și suporturile de imprimare**

- · Înțelegerea utilizării hârtiei
- · Dimensiuni de suporturi acceptate
- · Tipuri de hârtie acceptate și capacitățile tăvilor
- Configurarea tăvilor
- · Încărcarea suporturilor de imprimare
- Sfaturi pentru selectarea și utilizarea hârtiei

## <span id="page-62-0"></span> $\hat{\textbf{I}}$ nțelegerea utilizării hârtiei

Cartușele HP PageWide pentru afaceri sunt dezvoltate special pentru utilizare cu capetele de imprimare HP. Formulările unice ajută la extinderea duratei de viață a capetelor de imprimare și îmbunătățesc fiabilitatea. Când se utilizează cu hârtie ColorLok®, aceste cartușe furnizează rezultate asemănătoare imprimării cu laser, care se usucă rapid și sunt gata de distribuire.

**MOTĂ:** Pe baza testărilor interne HP pe o gamă de hârtii simple, HP recomandă cu tărie utilizarea hârtiilor cu sigla ColorLok® pentru acest produs. Pentru detalii, vizitați site-ul Web HP print permanence.

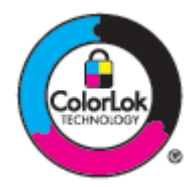

Acest produs acceptă o varietate de hârtii și de alte suporturi de imprimare. Hârtia sau suporturile de imprimare care nu îndeplinesc următoarele indicații pot cauza calitatea slabă a imprimării, blocaje numeroase și uzura prematură a produsului.

Este posibil ca hârtia să îndeplinească toate aceste recomandări și totuși să nu producă rezultate satisfăcătoare. Acest lucru poate fi rezultatul manevrării necorespunzătoare, nivelurilor de temperatură şi/sau umiditate inacceptabile sau altor variabile asupra cărora HP nu are niciun control.

**NOTIFICARE:** Utilizarea hârtiei sau a suporturilor de imprimare care nu îndeplinesc specificațiile HP poate cauza probleme produsului, acesta necesitând reparații. Aceste reparații nu sunt acoperite de garanția sau acordurile de servicii HP.

Utilizați următoarele recomandări pentru a obține rezultate satisfăcătoare când utilizați hârtie sau suporturi de imprimare speciale. Pentru a obține cele mai bune rezultate, setați tipul și dimensiunea hârtiei în driverul imprimantei.

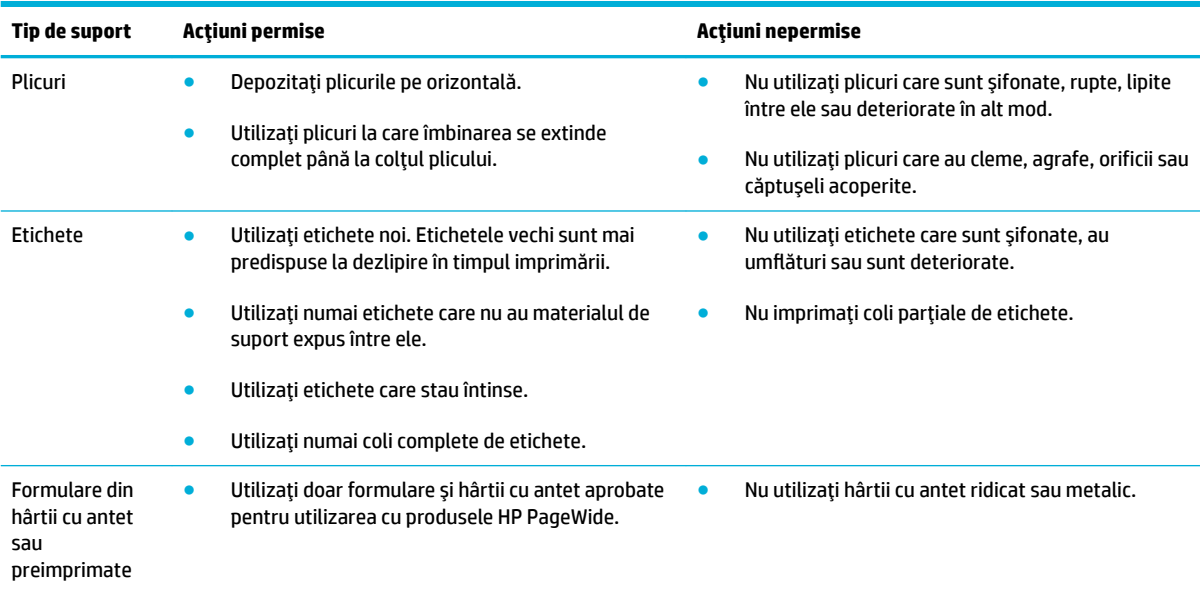

<span id="page-63-0"></span>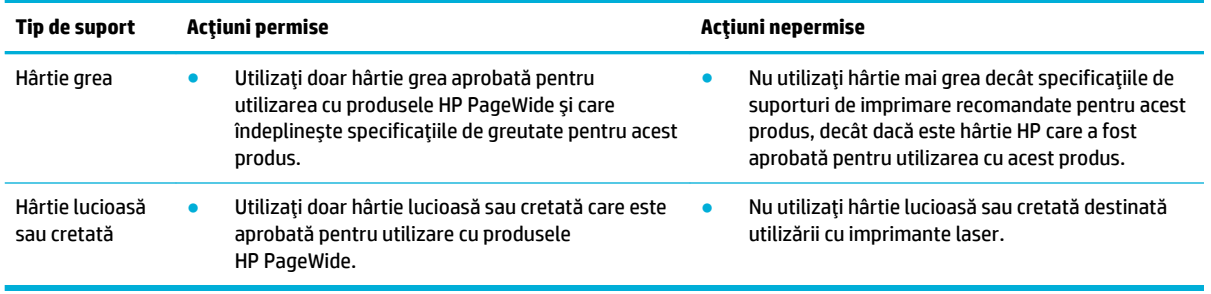

**NOTIFICARE:** Nu utilizați suporturi de imprimare care conțin capse sau agrafe.

## **Dimensiuni de suporturi acceptate**

Pentru rezultate optime, utilizați hârtia și dimensiunile de suporturi corespunzătoare:

- Hârtia și dimensiunile de suporturi de imprimare acceptate
- Dimensiuni de plicuri acceptate
- · Dimensiuni de cartele și etichete acceptate
- · Dimensiuni de suporturi foto acceptate

## **Hârtia și dimensiunile de suporturi de imprimare acceptate**

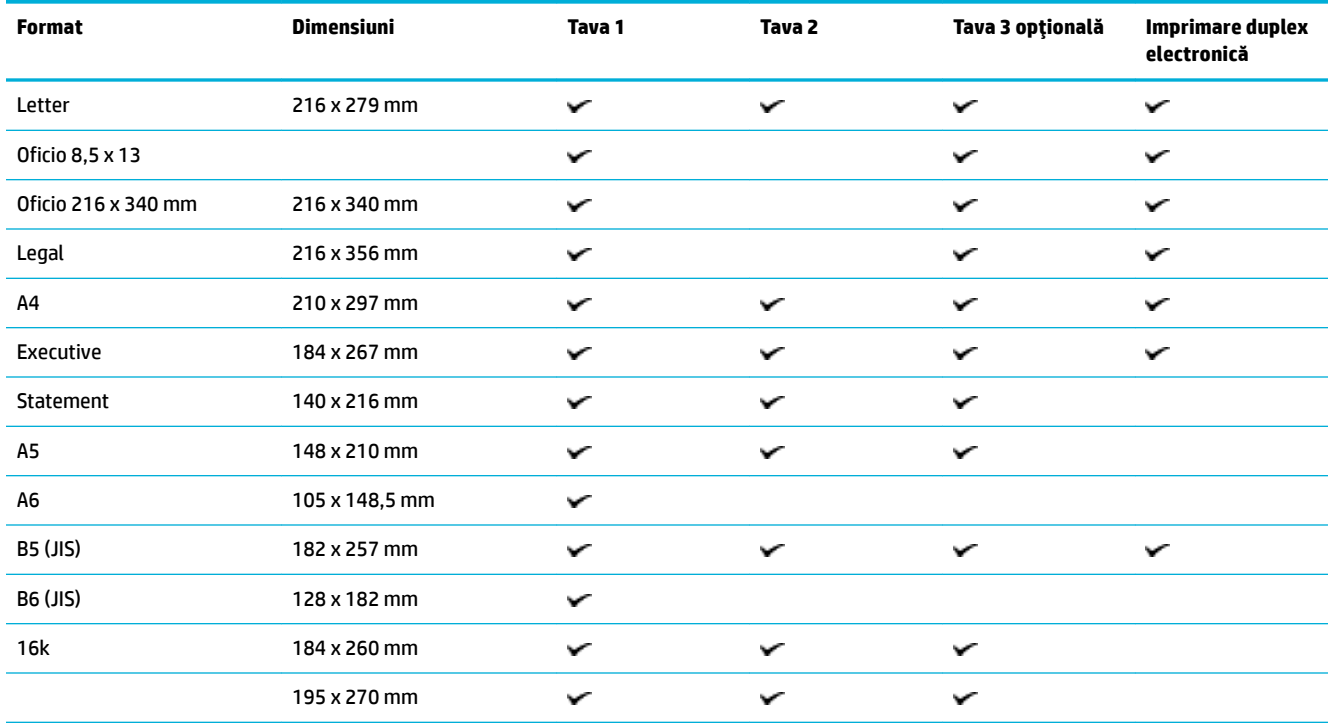

<span id="page-64-0"></span>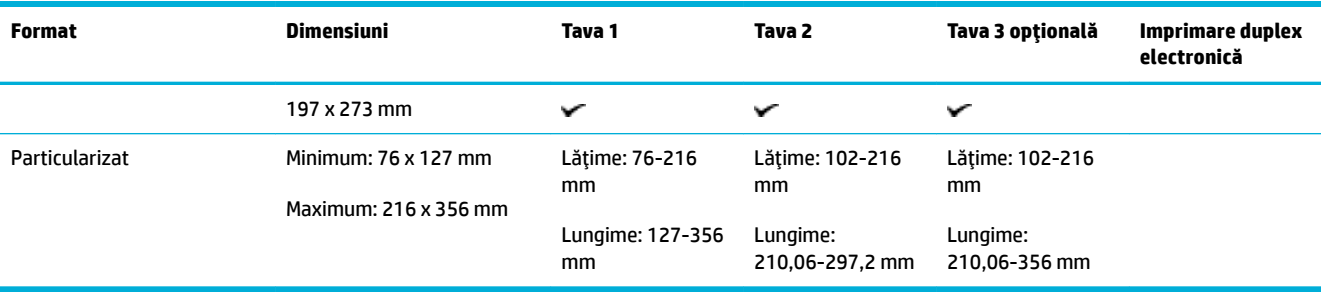

## **Dimensiuni de plicuri acceptate**

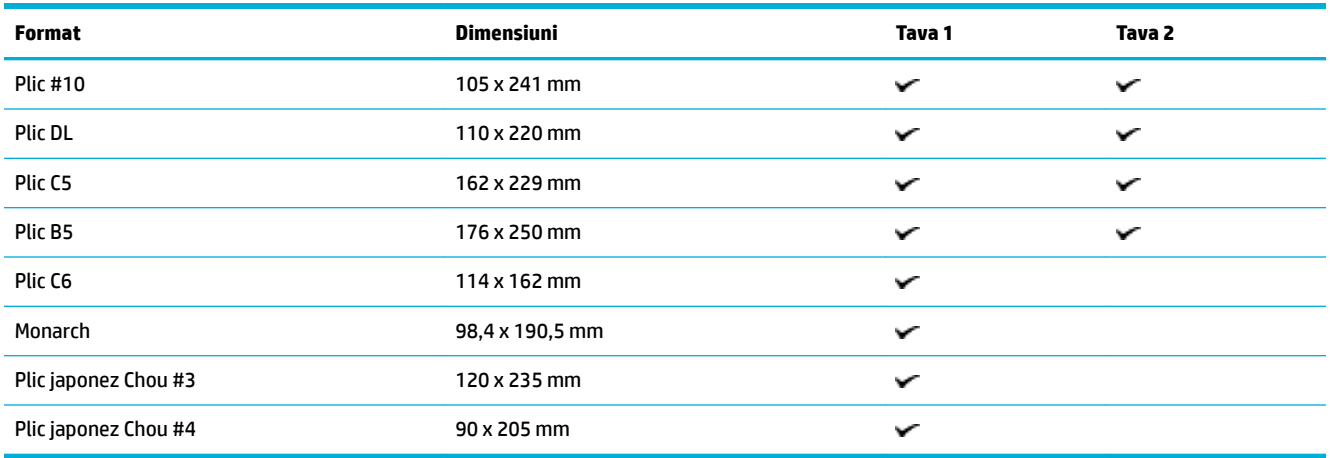

## **Dimensiuni de cartele și etichete acceptate**

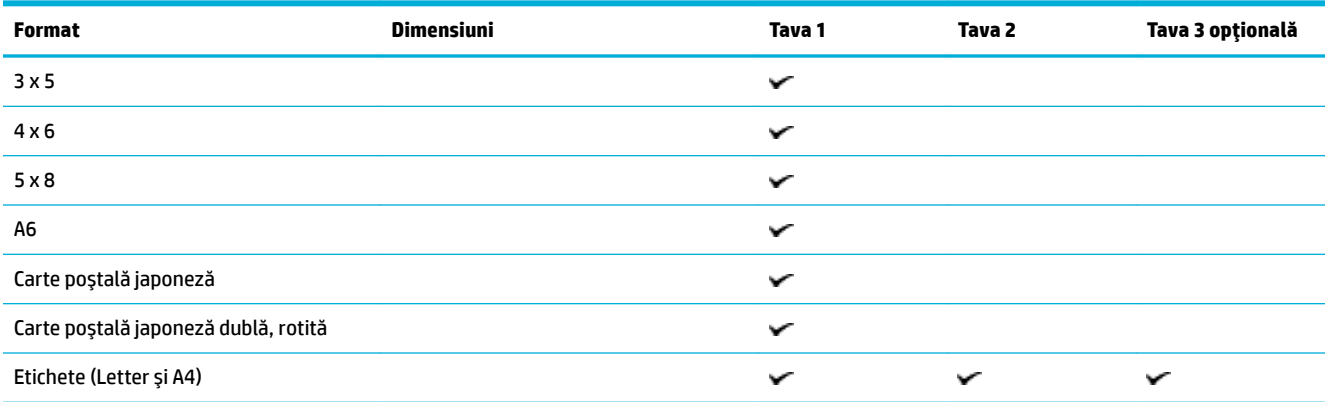

## **Dimensiuni de suporturi foto acceptate**

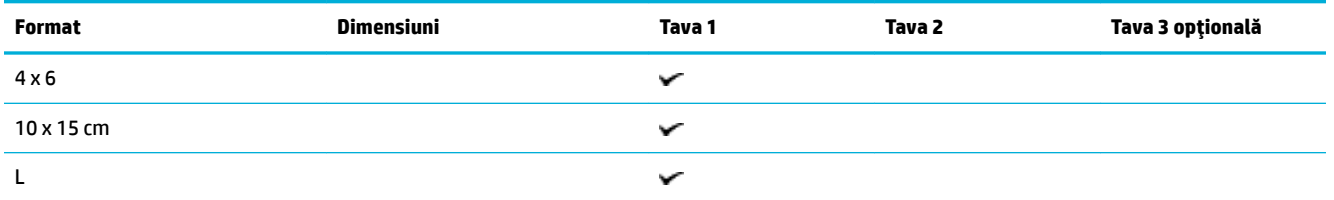

<span id="page-65-0"></span>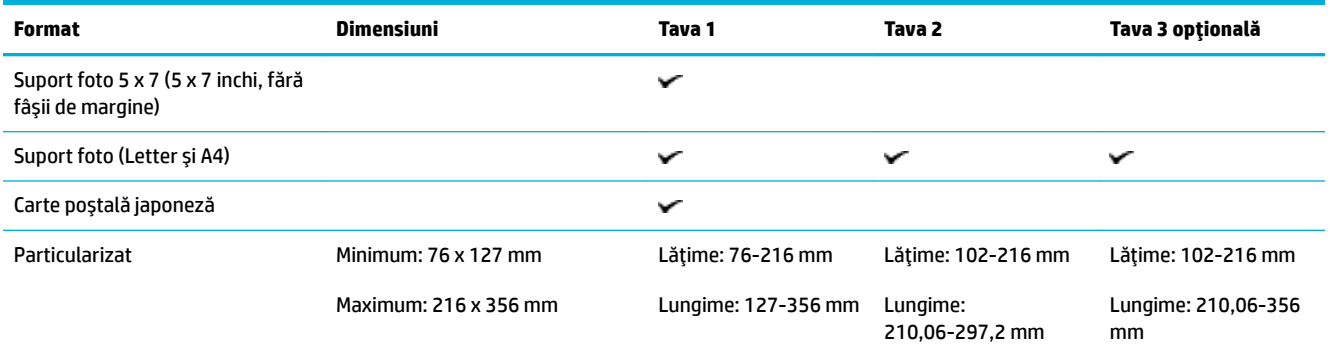

## Tipuri de hârtie acceptate și capacitățile tăvilor

Pentru rezultate optime, utilizați tipurile de hârtie și capacitățile de tăvi corespunzătoare:

- · Tava 1 (multifuncțională) din partea stângă a produsului
- · Tava 2 (tava implicită) și Tava 3 (tava accesoriu)

## Tava 1 (multifuncțională) din partea stângă a produsului

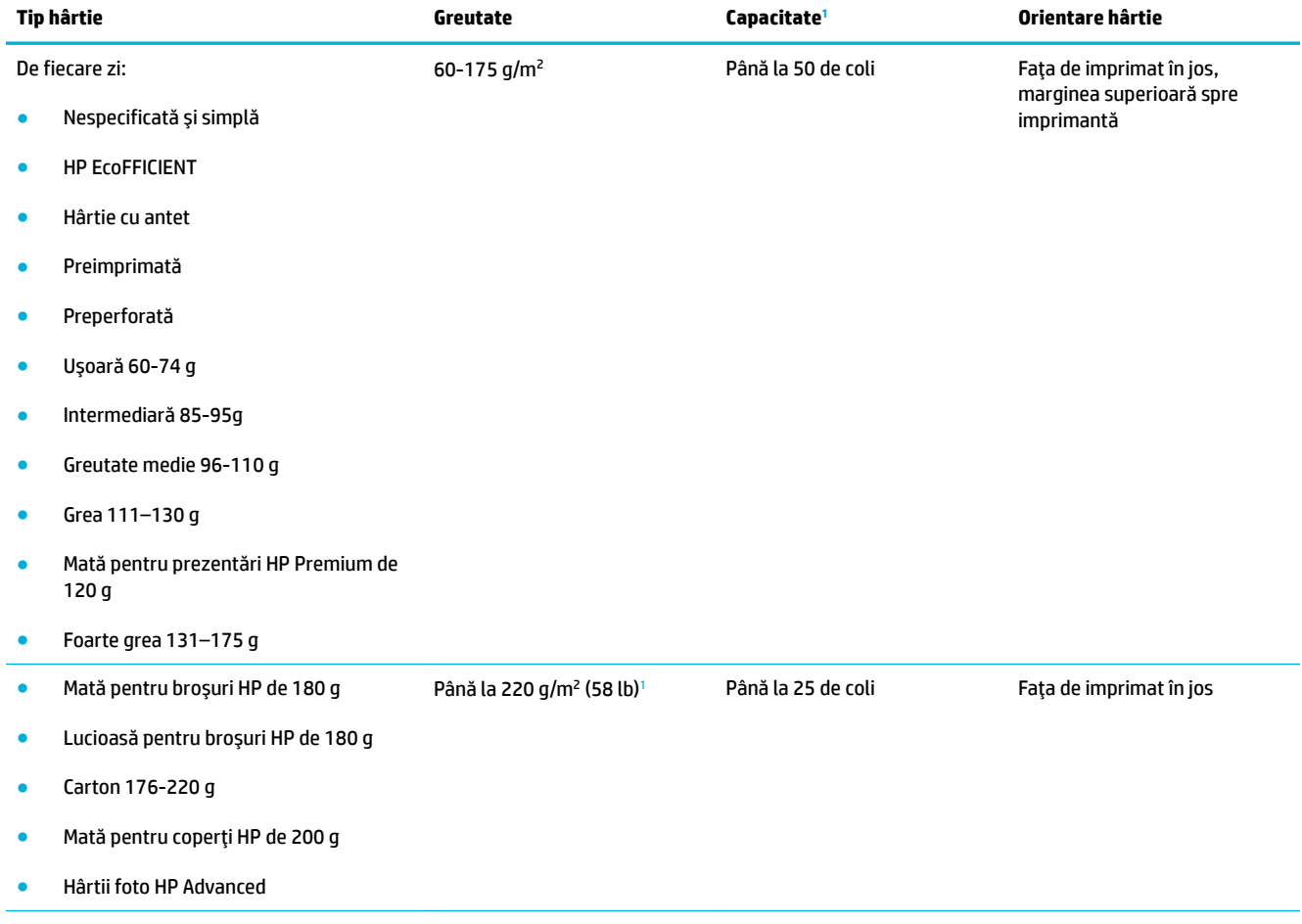

<span id="page-66-0"></span>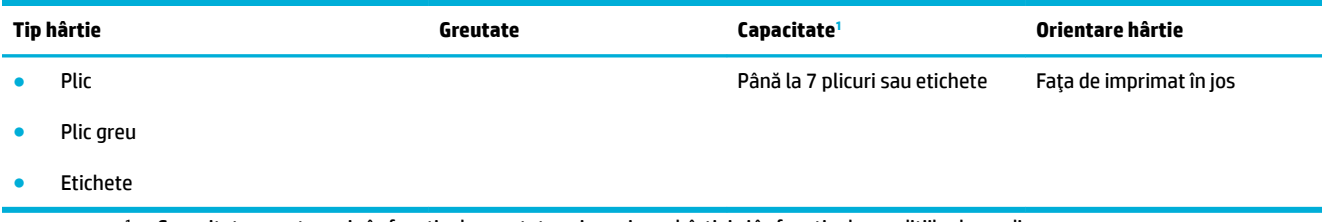

1 Capacitatea poate varia în funcție de greutatea și grosimea hârtiei și în funcție de condițiile de mediu.

## Tava 2 (tava implicită) și Tava 3 (tava accesoriu)

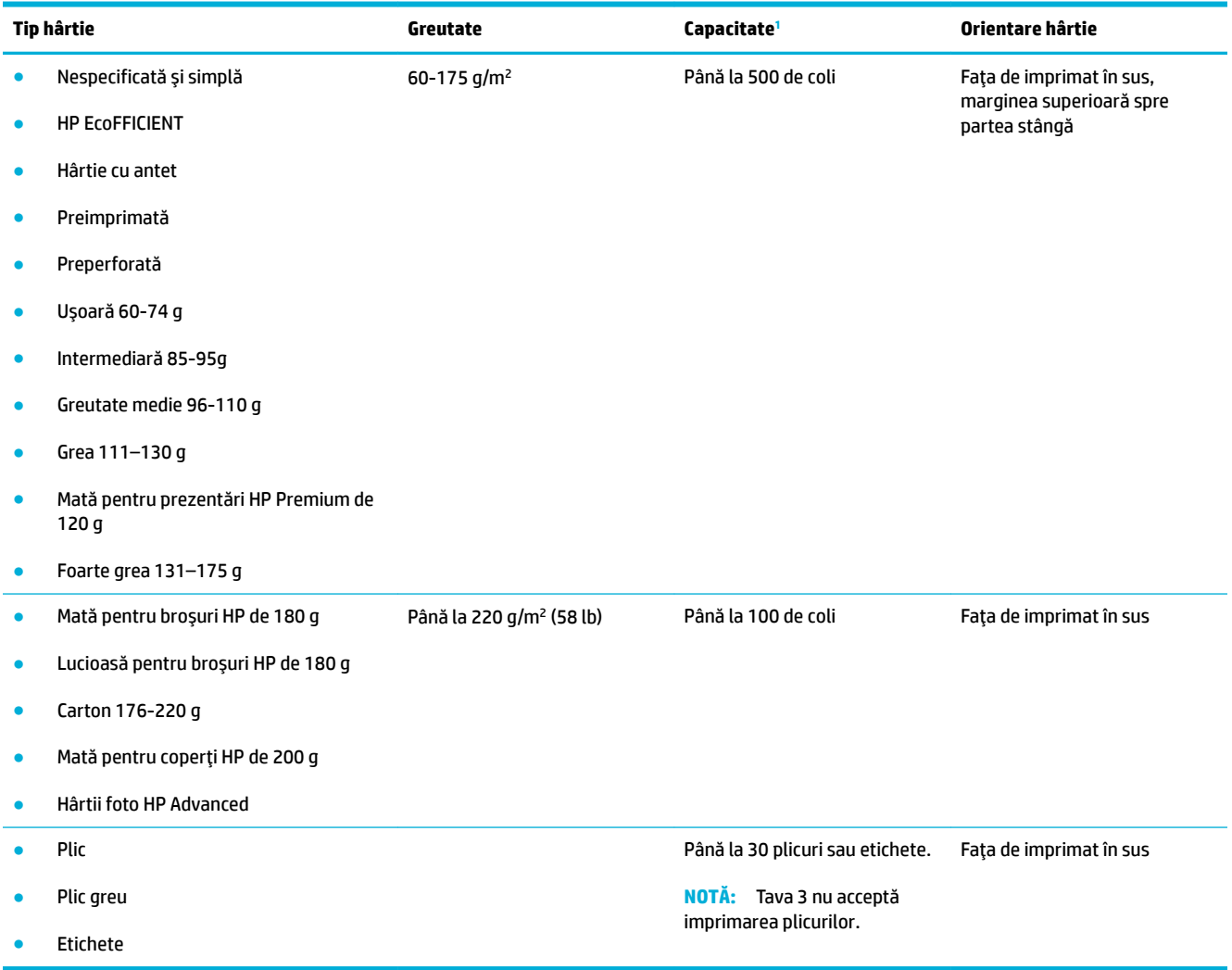

1 Capacitatea poate varia în funcție de greutatea și grosimea hârtiei și în funcție de condițiile de mediu.

## <span id="page-67-0"></span>**Configurarea tăvilor**

În mod implicit, produsul trage hârtie din Tava 2. Dacă Tava 2 este goală, produsul trage hârtie din Tava 1 sau din Tava 3 opțională, dacă aceasta este instalată.

**W NOTĂ:** Dacă schimbați tava implicită în Tava 1, aveți grijă să configurați tava pentru tipul și dimensiunea de hârtie corecte.

Dacă utilizați hârtie specială pentru toate lucrările de imprimare realizate cu acest produs sau pentru majoritatea acestora, modificați această setare de tavă prestabilită pe produs.

Următorul tabel prezintă posibilitățile de utilizare a setărilor pentru tăvi, pentru a răspunde cerințelor dvs. de imprimare.

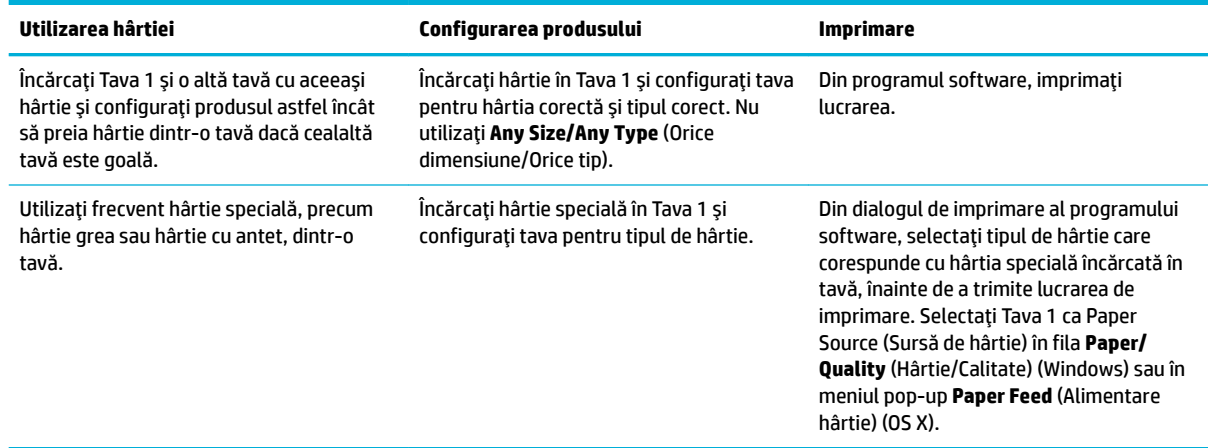

## **Încărcarea suporturilor de imprimare**

- Încărcarea Tăvii 1
- Încărcarea Tăvii 2
- Încărcarea Tăvii 3 optionale
- Încărcarea plicurilor
- Încărcarea hârtiilor cu antet sau a formularelor preimprimate
- Încărcarea alimentatorului automat de documente
- Încărcarea scanerului

## Încărcarea Tăvii 1

Tava 1 este tava multifuncțională din partea stângă a produsului.

**MOTĂ:** Dacă nu utilizați Alternate Letterhead Mode (ALM) (Mod alternativ hârtie cu antet), așezați hârtia cu fața de imprimat orientată în jos, cu marginea superioară spre imprimantă. Pentru orientarea ALM, consultați Încărcarea hârtiilor cu antet sau a formularelor preimprimate,.

**1.** Deschideți Tava 1.

<span id="page-68-0"></span>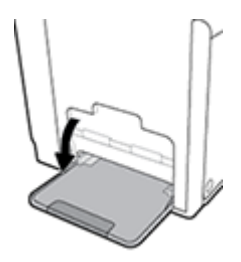

**2.** Trageți în afară extensia Tăvii 1.

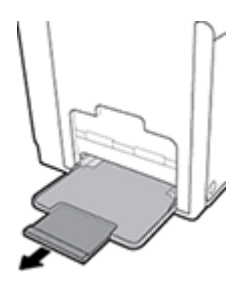

3. Deschideți complet ghidajele pentru hârtie, apoi încărcați teancul de hârtie în Tava 1.

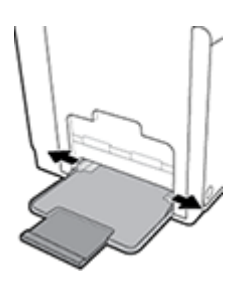

4. Glisați ghidajele pentru hârtie până când se sprijină pe suportul încărcat.

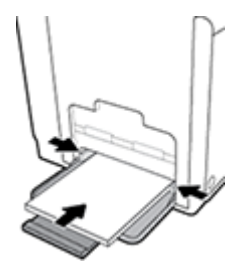

## Încărcarea Tăvii 2

Tava 2 este tava pentru hârtie implicită (principală) din partea din față a produsului.

- <sup>22</sup> NOTĂ: Dacă nu utilizați Alternate Letterhead Mode (ALM) (Mod alternativ hârtie cu antet), așezați hârtia cu fața de imprimat orientată în sus, cu marginea superioară spre partea stângă a imprimantei. Pentru orientarea ALM, consultați Încărcarea hârtiilor cu antet sau a formularelor preimprimate,.
	- 1. Trageți tava afară din produs.

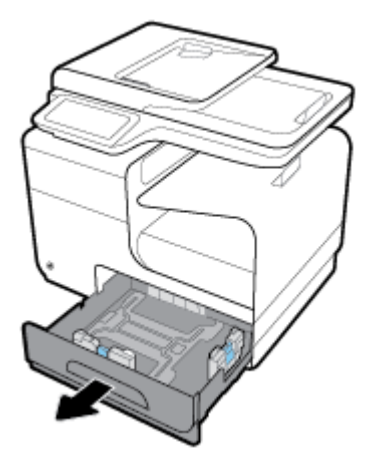

2. Deschideți complet ghidajele pentru lungimea și lățimea hârtiei.

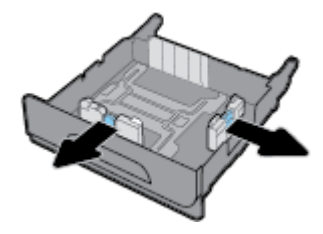

3. Aşezați hârtia în tavă și asigurați-vă ca aceasta este plată la toate cele patru colțuri. Glisați ghidajele de lungime și lățime a hârtiei până când se sprijină pe suportul încărcat.

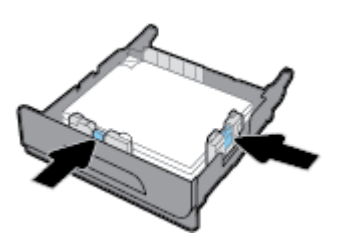

4. Apăsați în jos pe hârtie pentru a vă asigura ca teancul se află sub proeminențele de limitare de pe partea laterală a tăvii.

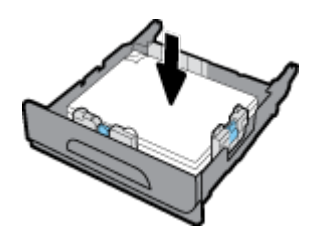

<span id="page-70-0"></span>**5.** Puneți tava în produs.

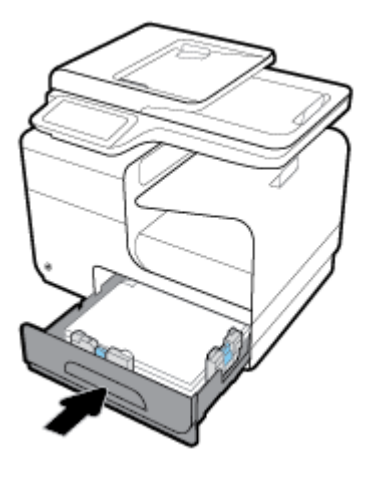

## **Încărcarea Tăvii 3 opționale**

Tava 3 este o tavă accesoriu opțională, care se atașează în partea inferioară a produsului. Aceasta poate susține suporturi de imprimare mai lungi, precum hârtie Legal (216 x 356 mm, 8,5 x 14 inchi).

- $\hat{\mathbb{B}}$  **NOTĂ:** Dacă nu utilizați Alternate Letterhead Mode (ALM) (Mod alternativ hârtie cu antet), așezați hârtia cu fața de imprimat orientată în sus, cu marginea superioară spre partea stângă a imprimantei. Pentru orientarea ALM, consultați Încărcarea hârtiilor cu antet sau a formularelor preimprimate,.
	- 1. Trageți tava afară din produs.

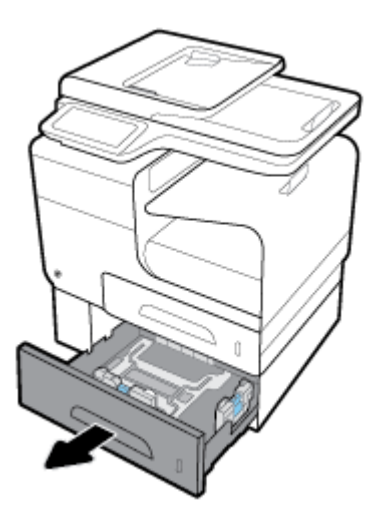

2. Deschideți complet ghidajele pentru lungimea și lățimea hârtiei.

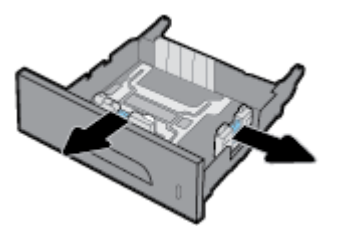

**3.** Aşezaţi hârtia în tavă și asiguraţi-vă ca aceasta este plată la toate cele patru colţuri. Glisaţi ghidajele de lungime și lățime a hârtiei până când se sprijină pe suportul încărcat.

<span id="page-71-0"></span>4. Apăsați în jos pe hârtie pentru a vă asigura ca teancul se află sub proeminențele de limitare de pe părțile frontală și laterală ale tăvii.

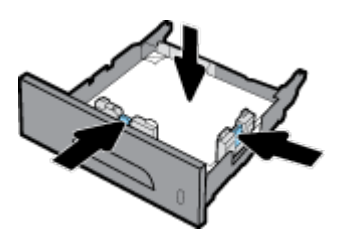

**5.** Puneți tava în produs.

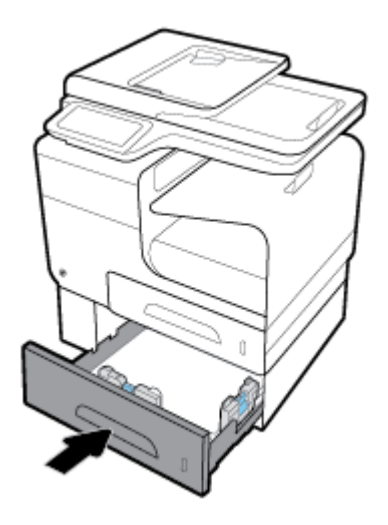

## Încărcarea plicurilor

Puteți să încărcați plicuri în Tava 1 și în Tava 2.

#### **Pentru a încărca plicuri în Tava 1**

1. Deschideți Tava 1.

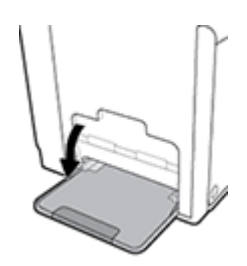

**2.** Trageți în afară extensia Tăvii 1.

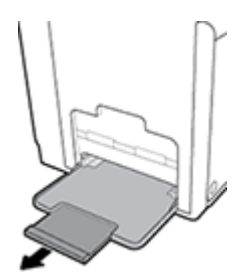
3. Așezați plicurile în Tava 1 cu fața în jos, cu partea superioară a plicului orientată spre partea frontală a imprimantei.

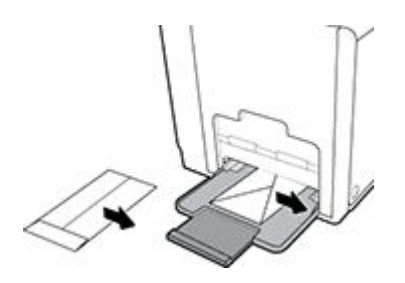

**4.** Închideți ghidajele pentru hârtie.

#### **Pentru a încărca plicuri în Tava 2**

1. Trageți tava afară din produs.

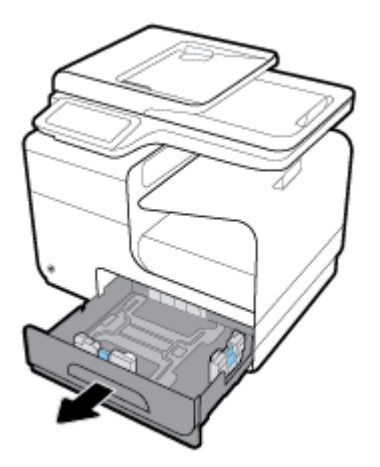

2. Așezați plicurile cu fața în sus, cu partea superioară a plicurilor orientată spre partea frontală a tăvii.

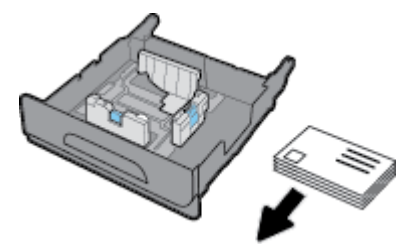

3. Așezați plicurile în tavă și asigurați-vă ca acestea sunt plate la toate cele patru colțuri. Glisați ghidajele de lungime și lățime a hârtiei până când se sprijină pe suportul încărcat.

<span id="page-73-0"></span>**4.** Apăsați în jos pe plicuri pentru a vă asigura ca acestea se află sub proeminențele de limitare de pe partea laterală a tăvii.

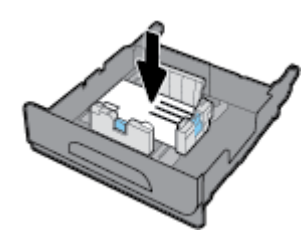

**5.** Puneti tava în produs.

# Încărcarea hârtiilor cu antet sau a formularelor preimprimate

Puteți să încărcați hârtie cu antet, formulare preimprimate sau preperforate în orice tavă. Orientarea hârtiei depinde de modul de imprimare, simplex sau duplex. Dacă Alternative Letterhead Mode (Mod alternativ hârtie cu antet) (ALM) este activat, puteți să imprimați atât în modul simplex, cât și în modul duplex, fără a reorienta hârtia.

**MOTĂ:** Cu ALM activat, trebuie să selectați Letterhead (Hârtie cu antet), Preprinted (Preimprimată) sau Prepunched (Preperforată) ca tip de hârtie în caseta de dialog Printer Properties (Proprietăți imprimantă).

#### Pentru a activa sau a dezactiva ALM de la panoul de control

- 1. Deschideți tabloul de bord al panoului de control (trageți cu degetul în jos fila tabloului de bord din partea superioară a oricărui ecran sau atingeți zona tabloului de bord de pe ecranul de reședință).
- **2.** Pe tabloul de bord al panoului de control, atingeţi **...**
- **3.** Atingeti Tray and Paper Management (Gestionare tăvi și hârtie), apoi atingeți Alternative Letterhead Mode (Mod alternativ hârtie cu antet) și activați-l sau dezactivați-l.

#### **Pentru a activa sau a dezactiva ALM din EWS**

- **1.** Tastați adresa IP a produsului în caseta de adrese a unui browser Web pentru a deschide EWS. (Pentru a obține IP-ul produsului, pe tabloul de bord al panoului de control, atingeți  $\frac{1}{\sqrt{2}}$ .)
- **2.** Faceti clic pe fila **Settings** (Setări).
- **3.** Faceti clic pe **Preferinte** , apoi faceti clic pe **Tray and Paper Management** (Gestionare tăvi și hârtie).
- **4.** În secțiunea **Alternative Letterhead Mode** (Mod alternativ hârtie cu antet), selectați Enabled (Activat) sau **Disabled** (Dezactivat).
- **5.** Faceti clic pe **Apply** (Aplicare).

#### Pentru a încărca hârtie cu antet sau formulare preimprimate cu ALM activat

**1.** În funcție de tavă, orientați hârția, după cum urmează.

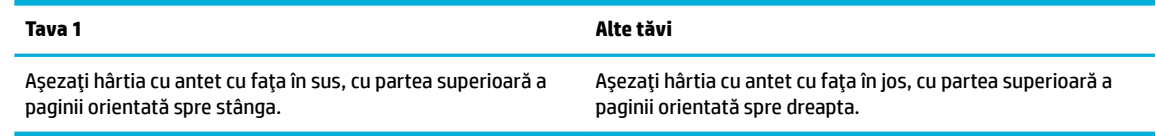

2. Finalizați pașii din <u>Încărcarea Tăvii 1,, Încărcarea Tăvii 2</u>, sau din <u>Încărcarea Tăvii 3 opționale,</u>.

#### <span id="page-74-0"></span>Pentru a încărca hârtie cu antet sau formulare preimprimate cu ALM dezactivat

**1.** În funcție de tavă, orientați hârtia, după cum urmează.

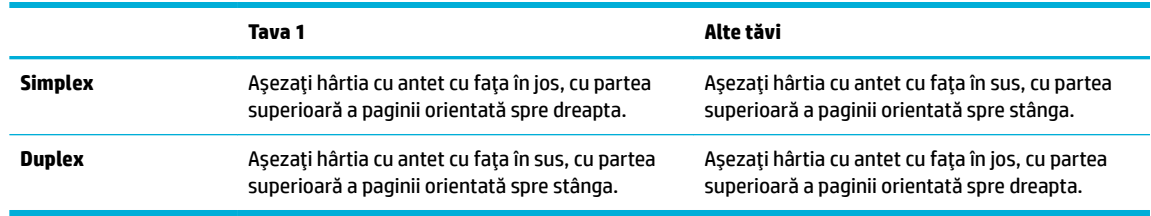

2. Finalizați pașii din <u>Încărcarea Tăvii 1,, Încărcarea Tăvii 2</u>, sau din <u>Încărcarea Tăvii 3 opționale,</u>.

# **Încărcarea alimentatorului automat de documente**

Alimentatorul automat de documente (ADF) susține până la 50 de coli de hârtie de corespondență de 75 g/  $m<sup>2</sup>$  .

**NOTIFICARE:** Când utilizați alimentatorul automat de documente (ADF), asigurați-vă că documentele nu conțin capse, agrafe, benzi sau obiecte similare, care pot deteriora produsul.

1. Deschideți ghidajele pentru hârtie din ADF.

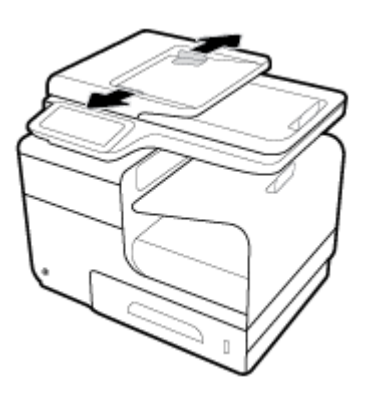

- **2.** Pentru documente mai lungi, trageți în afară extensia zonei de încărcare în ADF, dacă este necesar.
- **3.** Așezați documentele de copiat cu fața în sus în zona de încărcare în ADF.

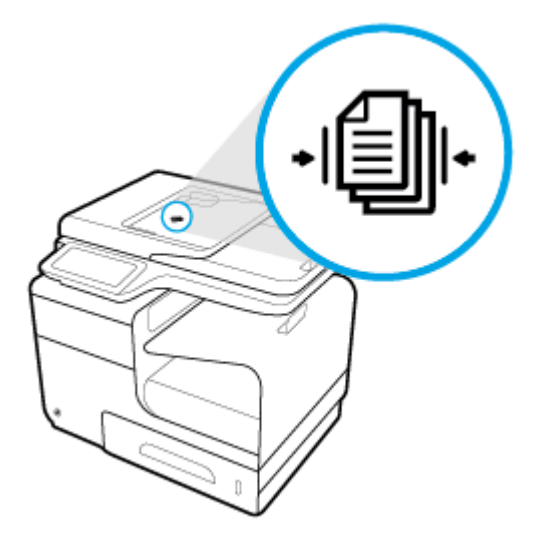

- <span id="page-75-0"></span>4. Împingeți documentele spre stânga până când acestea sunt oprite de mecanismul alimentatorului de sub capacul ADF. Pe panoul de control al imprimantei apare mesajul **Document Loaded** (Document încărcat).
- 5. Glisați ghidajele pentru hârtie până când se sprijină pe documentele încărcate.

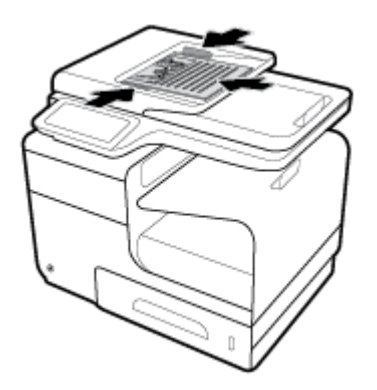

# **Încărcarea scanerului**

- 1. Deschideți capacul scanerului.
- 2. Utilizați marcajul de suport din partea din stânga-spate a geamului scanerului pentru a orienta documentul original.

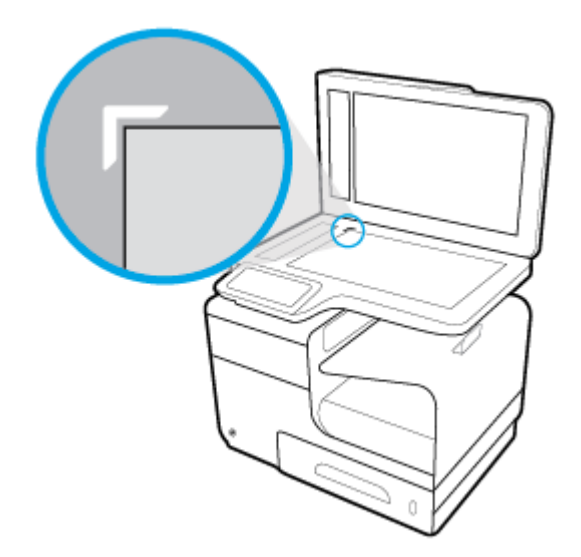

**3.** Așezați originalul cu fața în jos pe geamul scanerului.

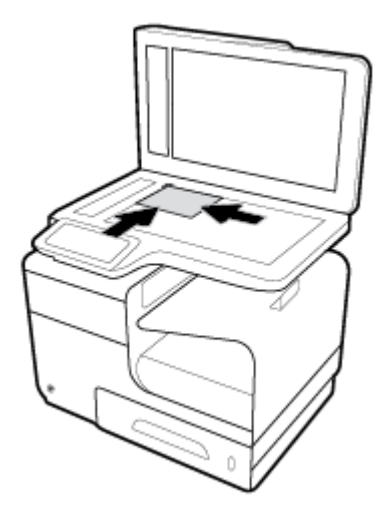

4. Închideți capacul scanerului.

# **Sfaturi pentru selectarea și utilizarea hârtiei**

Pentru cele mai bune rezultat, este recomandat să respectați următoarele indicații.

- │ Încărcați numai un singur tip de hârtie la un moment dat într-o tavă sau în alimentatorul de documente.
- Asigurați-vă că hârtia este încărcată corespunzător când se încarcă din tava de intrare sau din alimentatorul de documente.
- Nu supraîncărcați tava sau alimentatorul de documente.
- Pentru a preveni blocajele, imprimarea de calitate slabă și alte probleme de imprimare, evitați încărcarea următoarelor hârtii în tavă sau în alimentatorul de documente:
	- Documente din mai multe bucăți
	- Suport de imprimare defect, ondulat sau îndoit
	- Suport de imprimare cu benzi detaşabile sau perforații
	- Suport de imprimare cu textură bogată, cu model în relief sau dificil de imprimat
	- Suport de imprimare prea uşor sau care se întinde uşor
	- Suporturi care conțin agrafe sau cleme

# **5 Cartuşe**

- Cartuşe HP PageWide
- Gestionarea cartuşelor
- <u>Înlocuirea cartuşelor</u>
- · Sfaturi pentru lucrul cu cartușe

# <span id="page-79-0"></span>**Cartuşe HP PageWide**

# **Politica HP referitoare la cartusele care nu sunt produse de HP**

### **IMPORTANT:**

- HP nu garantează calitatea sau fiabilitatea conținutului care nu este produs de HP și care este încărcat în cartuşe HP.
- Garanția pentru cartușele HP nu acoperă cartușele care nu sunt produse de HP sau cartușele al căror conținut nu este produs de HP.
- Garanția pentru imprimanta HP nu acoperă reparațiile sau lucrările de service necesare în urma utilizării cartușelor care nu sunt produse de HP sau a cartușelor cu conținut care nu este produs HP.

### **EX NOTĂ:**

- Această imprimantă nu este concepută pentru a utiliza sisteme de cerneală continue. Pentru a relua imprimarea, dezinstalați sistemul de cerneală continuu și instalați cartușe de cerneală originale HP (sau compatibile).
- Această imprimantă este concepută pentru utilizarea cartușelor până la golirea acestora. Reumplerea cartușelor înainte de golire ar putea cauza funcționarea defectuoasă a imprimantei. Dacă se întâmplă acest lucru, introduceți un cartuș nou (fie original HP, fie compatibil) pentru a continua imprimarea.

## **Cartuşe HP contrafăcute**

Cartușul s-ar putea să nu fie un cartuș original HP dacă observați următoarele:

- Panoul de control sau raportul de stare a imprimantei indică faptul că este instalat un cartuș folosit sau contrafăcut.
- · Vă confruntați cu un mare număr de probleme utilizând acel cartuș.
- Cartușul nu arată ca de obicei (de exemplu, ambalajul diferă de ambalajul utilizat de HP).

Vizitați site-ul Web Anticontrafacere HP când instalați un cartuș de imprimare HP și mesajul de pe panoul de control vă informează că respectivul cartuș este folosit sau contrafăcut. HP vă va ajuta să rezolvați problema.

# <span id="page-80-0"></span>**Gestčonarea cartuşelor**

Depozitarea, utilizarea și monitorizarea corectă a cartușelor pot asigura rezultate de imprimare de înaltă calitate și prelungi durata de viață a cartușelor.

- Depozitarea cartuşelor
- Imprimarea cu modul General Office
- Imprimarea când un cartuş ajunge la sfârșitul duratei de viață estimate
- · Verificarea nivelurilor estimate ale cartuşelor
- [Comandarea cartuşelor](#page-82-0)
- Reciclarea cartuşelor

### **Depozčtarea cartuşelor**

- Nu scoateți cartușul din ambalaj până când nu sunteți gata să îl utilizați.
- Depozitați cartușele la temperatura camerei (15-35° C sau 59-95° F) timp de cel puțin 12 ore înainte de a le utiliza.
- Manevrați cu grijă cartușele. Aruncarea, scuturarea sau manevrarea dură în timpul instalării pot provoca probleme temporare de imprimare.

### **Imprimarea cu modul General Office**

Modul General Office produce imprimate puțin mai deschise, fapt care poate prelungi durata de viață a cartuşelor.

- **1.** În meniul **File** (Fisier) din programul software, faceți clic pe **Print** (Imprimare).
- **2.** Asigurați-vă că imprimanta este selectată.
- **3.** Faceti clic pe legătură sau pe butonul care deschide caseta de dialog **Proprietăți**.

În funcție de aplicația software, această legătură sau acest buton pot avea o denumire de tipul **Proprietăți, Options** (Opțiuni), Printer Setup (Configurare imprimantă), Printer Properties (Proprietăți imprimantă), Printer (Imprimantă) sau Set Preferences (Setare preferințe).

Efectuati una din următoarele proceduri.

- **Windows: Faceti clic pe Opțiuni de imprimare**, apoi faceți clic pe **Proprietăți.**
- **OS X:** Din meniul pop-up, selectați **Copies and Pages** (Copii și pagini).
- **4.** Faceti clic pe fila **Paper/Quality** (Hârtie/Calitate).
- **5.** Selectați General Office din lista derulantă Print Quality (Calitate imprimare) (Windows) sau din meniul pop-up (OS X).

## **Imprimarea când un cartuș ajunge la sfârșitul duratei de viață estimate**

Notificările privind consumabilele sunt comunicate pe panoul de control al imprimantei.

- <span id="page-81-0"></span>Mesajul Cartridge Low (Cartuş cu nivel scăzut) apare atunci când un cartuş se apropie de sfârșitul duratei de viață estimate. Imprimarea poate continua, dar asiqurați-vă că aveți un cartuș de schimb.
- Mesajul Cartridge Very Low (Cartuş cu nivel foarte scăzut) apare atunci când cartuşul este aproape la sfârșitul duratei de viață estimate. Asigurați-vă că aveți un cartuș de schimb.
- Mesajul Cartridge Depleted (Cartuş consumat) apare când cartuşul este gol.

**WOTĂ:** Deși utilizarea setării Continue (Continuare) permite imprimarea după apariția mesajului Cartridge Very Low (Cartuș cu nivel foarte scăzut), fără a înlocui cartușul, produsul se va închide înainte de a apărea probleme de imprimare.

### **Verificarea nivelurilor estimate ale cartuşelor**

Puteți să verificați nivelurile estimate ale cartușelor de la panoul de control al imprimantei sau din softwareul imprimantei.

#### Pentru a verifica nivelurile cartuşelor de la panoul de control

- **1.** Deschideti tabloul de bord al panoului de control (trageti cu degetul în jos fila tabloului de bord din partea superioară a oricărui ecran sau atingeți zona tabloului de bord de pe ecranul de reședință).
- **2.** În ecranul de reședință, atingeți ▲ (pictograma **Cerneală**) pentru a afișa nivelurile de cerneală estimate.

#### **Pentru a verifica nivelurile cartuşelor din EWS**

- 1. Deschideți EWS. Pentru informații suplimentare, consultați Deschiderea serverului EWS,.
- 2. Faceți clic pe fila **Tools** (Instrumente), apoi faceți clic pe **Cartridge Level Gauge** (Indicator nivelul cartuș).

#### **Pentru a verifica nivelurile cartuşelor din software-ul produsului (Windows)**

- 1. Deschideți HP Printer Assistant. Pentru informații suplimentare, consultați Deschiderea software-ului HP Printer Assistant,
- **2.** Pe fila **Imprimare, scanare și fax** , sub **Imprimare** , faceți clic pe **Maintain Your Printer** (Întreținere imprimantă).
- **3.** Faceti clic pe fila **Estimated Cartridge Levels** (Niveluri estimate cartuşe).

#### **Pentru a verifica nivelurile cartuşelor din software-ul produsului (OS X)**

- **1.** Deschideți HP Utility. Pentru informații suplimentare, consultați Deschiderea software-ului HP Utility,.
- **2.** Asigurați-vă că imprimanta este selectată.
- **3.** Faceți clic pe **Stare consumabile**.

Apar nivelurile estimate ale cartuşelor.

**4.** Faceți clic pe **All Settings** (Toate setările) pentru a reveni la panoul **Information and Support** (Informații și asistență).

#### <span id="page-82-0"></span>**NOTĂ:**

- Dacă ați instalat un cartus reumplut sau recondiționat ori un cartus care a fost folosit într-o altă imprimată, indicatorul de nivel al cartușului ar putea fi imprecis sau indisponibil.
- Avertismentele și indicatoarele de nivel oferă estimări numai în scopuri de planificare. Când primiți un avertisment privind nivelul scăzut al unui cartuș, trebuie să aveți un cartuș de schimb disponibil, pentru a evita posibilele întârzieri în procesul de imprimare. Nu trebuie să înlocuiți cartușele cât timp nu vi se solicită acest lucru.
- Cerneala din cartuşe este utilizată în procesul de imprimare în diverse moduri, inclusiv în procesul de inițializare, care pregătește imprimanta și cartușele pentru imprimare, precum și în procesul de întreținere a capului de imprimare, care menține cartușele într-o stare care le permite să imprime uniform. O anumită cantitate de cerneală reziduală este lăsată în cartuș după ce acesta este folosit. Pentru mai multe informații, vizitați site-ul Web [HP SureSupply](http://www.hp.com/buy/supplies) .

### **Comandarea cartuşelor**

Pentru a comanda cartușe, vizitați Site-ul Web HP . (Deocamdată, unele secțiuni ale site-ului Web HP sunt disponibile numai în limba engleză.) Comandarea online a cartușelor nu este acceptată în toate țările/ regiunile. Oricum, pentru multe țări/regiuni există informații despre comandarea prin telefon, identificarea unui magazin local și imprimarea unei liste de cumpărături. În plus, puteți să vizitați site-ul Web HP [SureSupply](http://www.hp.com/buy/supplies) pentru a obține informații despre cumpărarea produselor HP în țara/regiunea dvs.

Utilizați doar cartușe de schimb ale căror numere sunt identice cu ale cartușelor pe care le înlocuiți. Puteți găsi numărul cartușului în următoarele locuri:

- Pe eticheta cartuşului pe care îl înlocuiți.
- Pe o etichetă din interiorul imprimantei. Deschideți ușa de acces la cartușe pentru a localiza eticheta.
- În software-ul imprimantei, deschideţi HP Printer Assistant, faceţi clic pe **Shop** (Cumpărare), apoi faceţi clic pe **Shop For Supplies Online** (Cumpărare consumabile online).
- În HP Embedded Web Server, faceți clic pe fila **Tools** (Instrumente), apoi, sub **Product Information** (Informații despre produs), faceți clic pe **Cartridge Level Gauge** (Indicator nivelul cartuș). Pentru informații suplimentare, consultați [HP Embedded Web Server,](#page-43-0).

**W NOTĂ:** Cartușul SETUP livrat împreună cu imprimanta nu este disponibil pentru achiziționare separată.

### **Recčclarea cartuşelor**

Vizitați site-ul Web HP sustainability pentru informații complete despre reciclare și pentru a comanda etichete, plicuri și cutii cu taxe poștale plătite, pentru reciclare.

# <span id="page-83-0"></span>**©nlocučrea cartuşelor**

Produsul utilizează patru culori și dispune de cartușe separate pentru fiecare culoare: galben (Y), magenta (M), cyan (C) și negru (K).

**NOTIFICARE:**

- Pentru a preveni problemele de calitate a imprimării, HP recomandă înlocuirea cartușelor lipsă cu cartuşe originale HP cât mai curând posibil. Pentru mai multe informații, consultați [Comandarea](#page-82-0) [cartuşelor,.](#page-82-0)
- · Nu opriți niciodată imprimanta dacă lipsesc cartușe.
- 1. Deschideți ușa cartușelor.

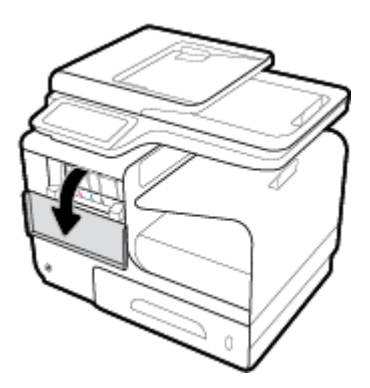

**2.** Împingeți cartușul vechi înăuntru pentru a-l debloca și eliberați-l.

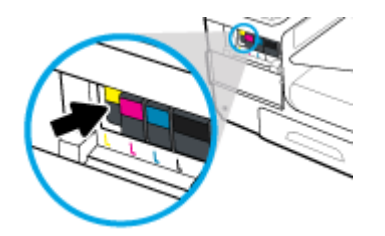

3. Apucați marginea cartușului vechi, apoi trageți cartușul drept în afară pentru a-l scoate.

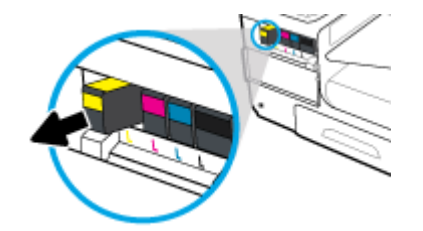

4. Nu atingeți contactele de metal de pe cartuș. Amprentele de pe contacte pot cauza erori de conexiune.

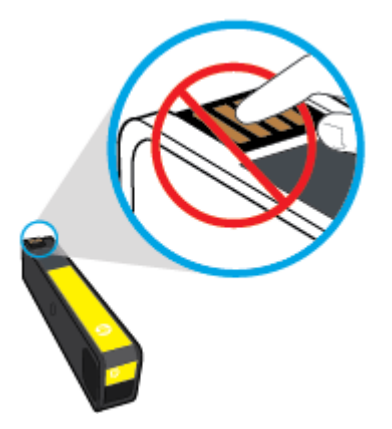

**5.** Introduceți noul cartuș în locaș.

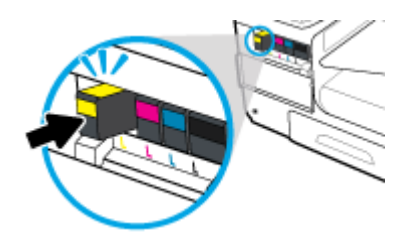

**6.** Închideți ușa cartușelor.

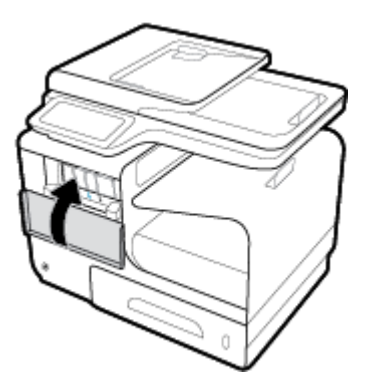

# <span id="page-85-0"></span>**Sfaturč pentru lucrul cu cartuşe**

Utilizați următoarele sfaturi pentru a lucra cu cartușele:

- Pentru a preveni problemele de calitate a imprimării, efectuați următoarele:
	- Opriti întotdeauna imprimanta utilizând butonul de alimentare din partea frontală și așteptați până când indicatorul luminos al butonului se stinge.

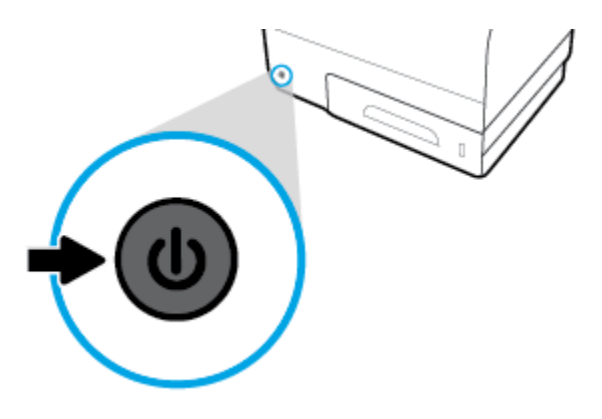

- Asigurați-vă că toate locașurile pentru cartușe sunt încărcate.
- Dacă, indiferent de motiv, scoateți un cartuș din imprimantă, încercați să îl puneți la loc imediat ce este posibil.
- Nu deschideți și nu despachetați cartușele înainte de a fi pregătit să le instalați.
- Introduceți cartușele în sloturile corecte. Potriviți culoarea și pictograma fiecărui cartuș cu culoarea și pictograma pentru fiecare slot. Asigurați-vă de fixarea pe poziție a cartuselor.
- Când ecranul Estimated Cartridge Levels (Niveluri estimate cartuse) prezintă unul sau mai multe cartuse cu nivel scăzut, procurați cartușe de schimb pentru a evita posibilele întârzieri în procesul de imprimare. Nu este necesar să înlocuiți cartușele cât timp nu vi se solicită acest lucru. Pentru informații suplimentare, consultati Înlocuirea cartuselor,.
- Nu curățați capul de imprimare dacă nu este necesar. Acest lucru scurtează durata de viață a cartușelor.
- Dacă transportați imprimanta, efectuați următoarele pentru a evita scurgerea din imprimantă sau alte deteriorări.
	- Asigurati-vă că ați oprit imprimanta prin apăsarea butonului de alimentare din partea frontală. Înainte de a deconecta imprimanta, așteptați până când se opresc toate sunetele produse de miscarea componentelor interne.
	- Aveți grijă să lăsați cartușele instalate.
	- Imprimanta trebuie să fie transportată pe o suprafață plană; nu trebuie să fie pusă pe o parte, pe spate sau pe față sau pe partea superioară.

# **6 Imprimare**

- · Imprimarea de la un computer
- · Imprimarea de la panoul de control
- · Imprimarea cu NFC
- Imprimarea cu HP ePrint
- Imprimarea cu AirPrint (OS X)
- Sfaturi pentru imprimarea cu succes

# <span id="page-87-0"></span>**Imprimarea de la un computer**

# **Pentru a imprima de la un computer (Windows)**

Aceste instrucțiuni se aplică la imprimarea pe diferite suporturi de imprimare, inclusiv următoarele.

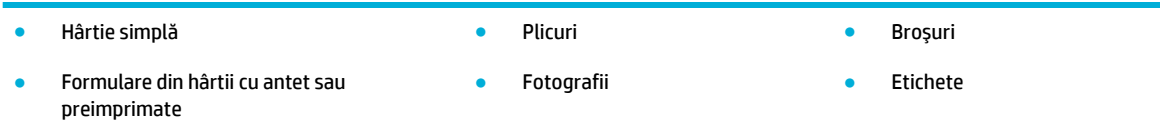

#### **Pentru a imprima de la un computer (Windows)**

**1.** Încărcați suportul acceptat în tava adecvată.

Pentru informații suplimentare, consultați Dimensiuni de suporturi acceptate,.

- **2.** În meniul **File** (Fisier) din programul software, faceți clic pe **Print** (Imprimare).
- **3.** Asigurați-vă că imprimanta este selectată.
- **4.** Faceți clic pe legătură sau pe butonul care deschide caseta de dialog **Proprietăți**.

În funcție de aplicația software, această legătură sau acest buton pot avea o denumire de tipul **Proprietăți, Options** (Opțiuni), Printer Setup (Configurare imprimantă), Printer Properties (Proprietăți imprimantă), **Printer** (Imprimantă) sau **Set Preferences** (Setare preferinte).

**5.** Setați opțiunile de imprimare corespunzătoare pentru tipul de suport (hârtie simplă, hârtie cu antet sau pre-imprimată, plic, hârtie foto, etichetă și așa mai departe).

Următorul tabel descrie filele și opțiunile care pot fi disponibile în programul software.

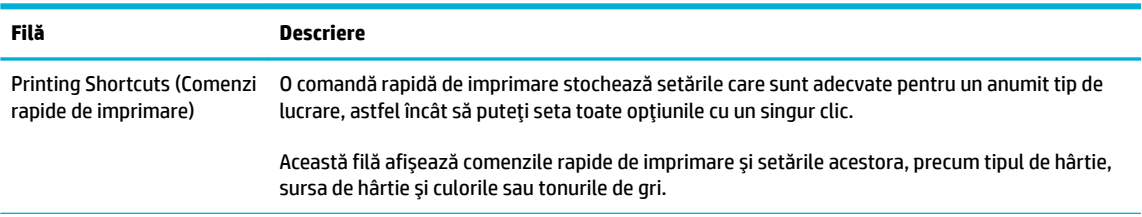

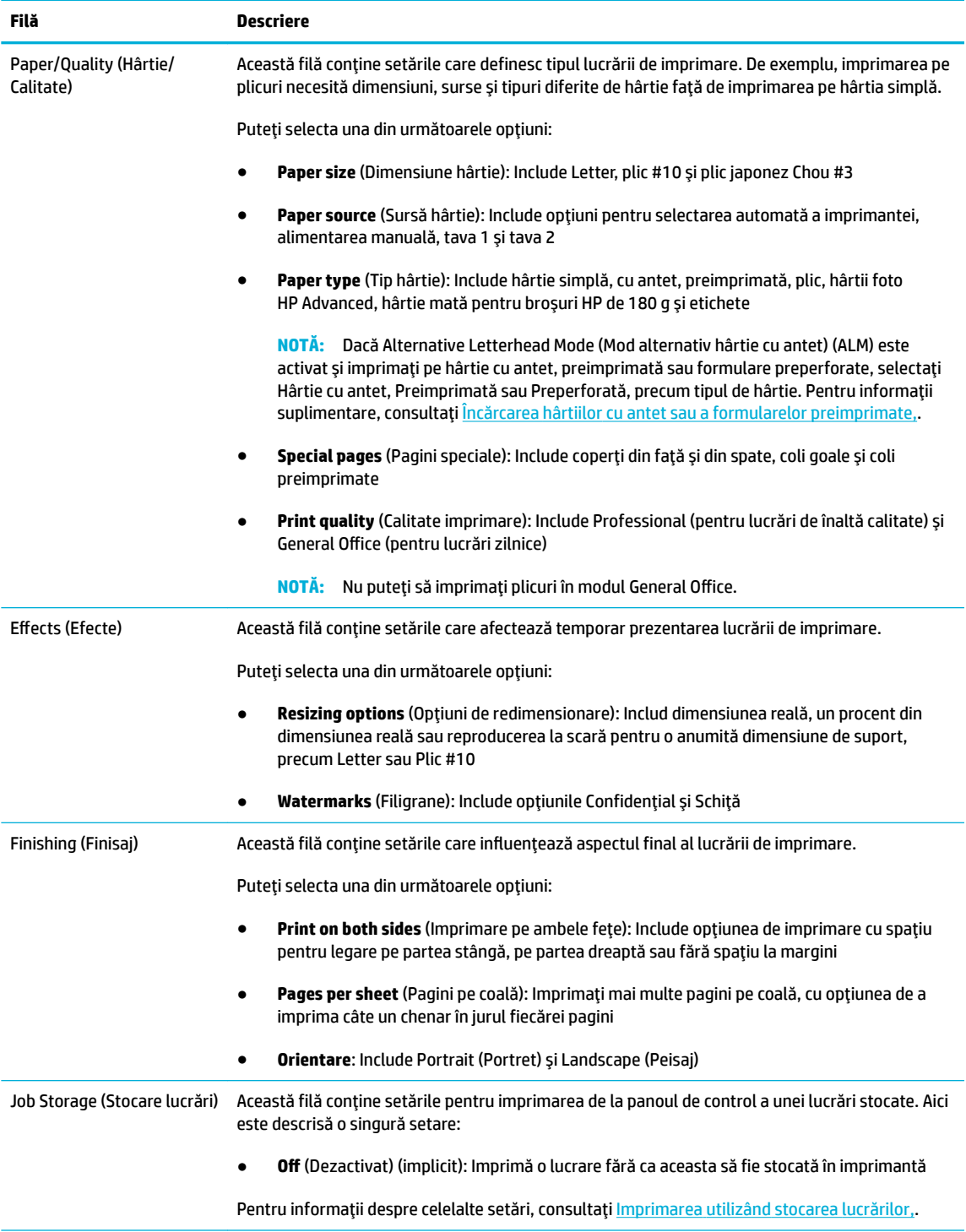

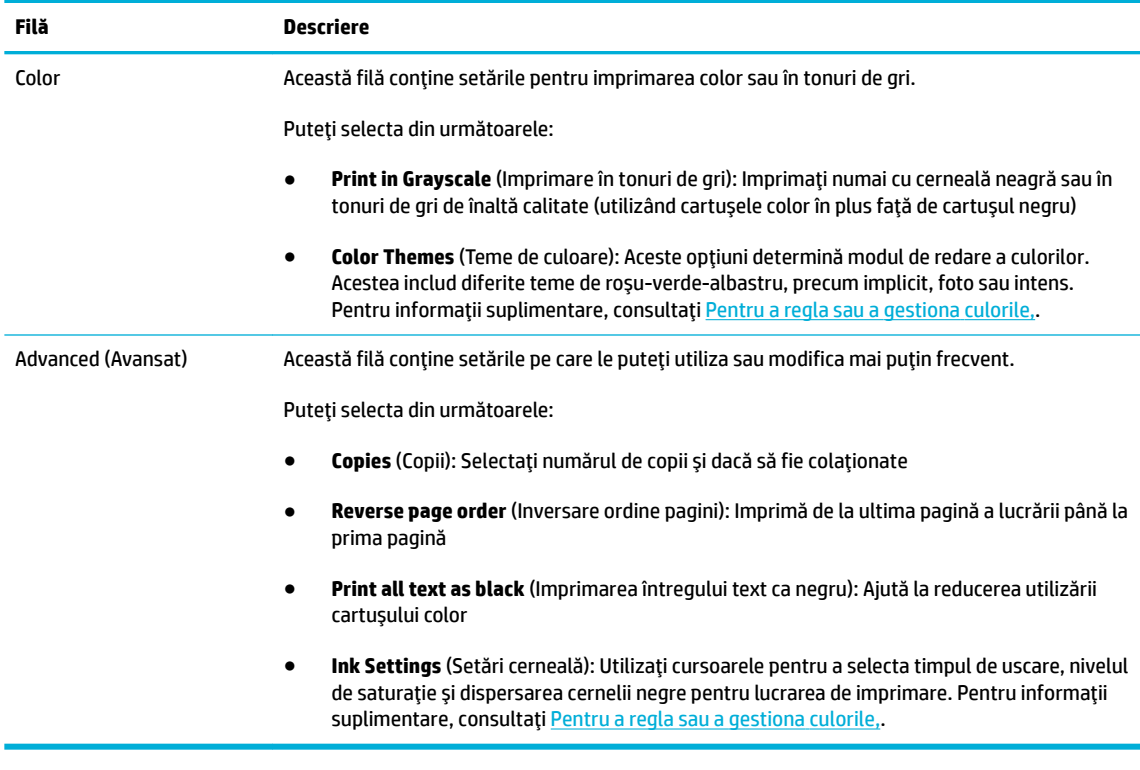

- **6.** Faceți clic pe OK pentru a reveni la caseta de dialog Proprietăți.
- **7.** Faceți clic pe OK, apoi faceți clic pe Imprimare sau pe OK în caseta de dialog Print (Imprimare).

**W NOTĂ:** După imprimare, scoateți din produs orice suporturi speciale, precum plicurile sau hârtia foto.

## **Pentru a imprima de la un computer (OS X)**

Aceste instrucțiuni se aplică la imprimarea pe diferite suporturi de imprimare, inclusiv următoarele.

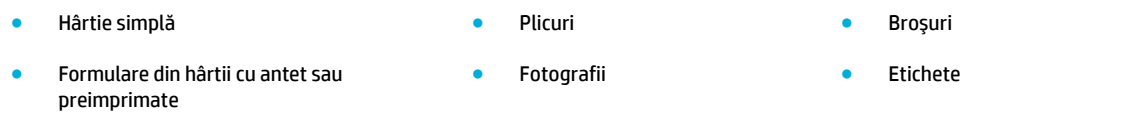

#### **Pentru a imprima de la un computer (OS X)**

**1.** Încărcați suportul acceptat în tava adecvată.

Pentru informații suplimentare, consultați Dimensiuni de suporturi acceptate,.

- **2.** În meniul **File** (Fişier) din programul software, faceți clic pe **Print** (Imprimare).
- **3.** Asigurați-vă că imprimanta este selectată.
- **4.** În meniul **Presets** (Presetări), selectați o presetare de imprimare, dacă este nevoie.

<span id="page-90-0"></span>**5.** Pe fila **Paper/Quality** (Hârtie/Calitate), faceți clic pe meniul pop-up de lângă tipul de suport.

Setați opțiunile de imprimare corespunzătoare pentru suport (hârtie simplă, hârtie cu antet, preimprimată, preperforată, plic, hârtie foto, etichetă și așa mai departe). Opțiunile de imprimare pot include dimensiunea, tipul, tava, rezoluția de imprimare și reglările automate.

Dacă nu vedeți opțiunile în caseta de dialog Print (Imprimare), faceți clic pe **Show Details** (Afișare detalii).

**6.** Faceți clic pe **Imprimare** .

**WA:** După imprimare, scoateți din produs orice suporturi speciale, precum plicurile sau hârtia foto.

### **Pentru a configura comenzile rapide de imprimare (Windows)**

- **1.** În meniul **File** (Fisier) din programul software, faceți clic pe **Print** (Imprimare).
- 2. Faceți clic pe legătură sau pe butonul care deschide caseta de dialog **Proprietăți**.

În funcție de aplicația software, această legătură sau acest buton pot avea o denumire de tipul **Proprietăți, Options** (Opțiuni), Printer Setup (Configurare imprimantă), Printer Properties (Proprietăți imprimantă), Printer (Imprimantă) sau Set Preferences (Setare preferințe).

- **3.** Faceti clic pe fila **Printing Shortcuts** (Comenzi rapide de imprimare).
- 4. Selectați ca bază o comandă rapidă existentă.
- **W NOTĂ:** Selectați întotdeauna o comandă rapidă înainte de a regla orice setare din partea dreaptă a ecranului. Dacă reglați setările și apoi selectați o comandă rapidă, toate reglajele se pierd.
- **5.** Selectați opțiunile de imprimare pentru noua comandă rapidă.
- **6.** Faceti clic pe butonul **Save As** (Salvare ca).
- **7.** Tastați un nume pentru comanda rapidă și faceți clic pe butonul OK .

### **Pentru a configura presetările de imprimare (OS X)**

- **1.** În meniul **File** (Fişier) din programul software, faceți clic pe **Print** (Imprimare).
- **2.** Asigurați-vă că imprimanta este selectată.
- **3.** Din meniul pop-up Presets (Presetări), selectați Default Settings (Setări implicite).
- **4.** Faceti clic pe **Save Current Settings as Preset** (Salvare setări curente ca presetare).
- **5.** Tastați un nume descriptiv pentru presetare și salvați-l pentru Only this printer (Numai această imprimantă) sau **All printers** (Toate imprimantele).

#### **Pentru a regla sau a gestiona culorile**

Reglați culoarea documentelor imprimate de produs prin modificarea setărilor din software-ul driverului de imprimantă.

- Alegerea unei teme de culori presetate pentru o lucrare de imprimare
- Reglarea manuală a optiunilor de culori pentru o lucrare de imprimare
- <span id="page-91-0"></span>Potrivirea culorilor cu ecranul computerului
- Controlul accesului la imprimarea color

#### Alegerea unei teme de culori presetate pentru o lucrare de imprimare

- **1.** În meniul **File** (Fisier) din programul software, faceți clic pe **Print** (Imprimare).
- **2.** Asigurați-vă că imprimanta este selectată.
- **3.** Faceți clic pe legătură sau pe butonul care deschide caseta de dialog **Proprietăți**.

În funcție de aplicația software, această legătură sau acest buton pot avea o denumire de tipul Proprietăți, Options (Opțiuni), Printer Setup (Configurare imprimantă), Printer Properties (Proprietăți imprimantă), Printer (Imprimantă) sau Set Preferences (Setare preferințe).

- **4.** Faceți clic pe fila **Color** (Culoare) și selectați o temă de culori din lista derulantă **Color Themes** (Teme de culori) (Windows) sau din meniul pop-up **RGB Color** (Culoare RGB) (OS X).
	- **Default (sRGB)** (Implicit (sRGB)): Această temă setează produsul pentru a imprima date RGB în mod de dispozitiv brut. Când utilizați această temă, gestionați culoarea din programul software sau din sistemul de operare pentru redarea corectă.
	- **Vivid** (Intens): Produsul crește saturația culorii din tonurile medii. Utilizați această temă când imprimați grafică pentru afaceri.
	- Photo (Foto): Produsul interpretează culorile RGB ca și cum ar fi imprimate ca o fotografie utilizând un mini laborator digital. Produsul reproduce culori mai profunde, mai saturate, spre deosebire de tema Default (sRGB) (Implicit (sRGB)). Utilizați această temă când imprimați fotografii.
	- **Photo (Adobe RGB 1998)** (Foto (Adobe RGB 1998)): Utilizați această temă la imprimarea fotografiilor digitale, care utilizează spațiul de culoare AdobeRGB, nu sRGB. Când utilizați această temă, dezactivați gestionarea culorilor din programul software.
	- **None** (Fără): Nu este utilizată nicio temă de culori.

#### **Reglarea manuală a opțiunilor de culori pentru o lucrare de imprimare**

Utilizați software-ul driverului imprimantei pentru a șterge setările implicite pentru culori și a regla manual setările. Utilizați ajutorul încorporat din software-ul driverului pentru a înțelege cum afectează fiecare setare rezultatele de imprimare.

- **1.** În meniul **File** (Fişier) din programul software, faceți clic pe **Print** (Imprimare).
- **2.** Asigurați-vă că imprimanta este selectată.
- **3.** Efectuați una din următoarele proceduri.
	- **Windows: Faceti clic pe legătură sau pe butonul care deschide caseta de dialog Proprietăți.**

În funcție de aplicația software, această legătură sau acest buton pot avea o denumire de tipul **Proprietăți, Options (Optiuni), Printer Setup (Configurare imprimantă), Printer Properties** (Proprietăți imprimantă), Printer (Imprimantă) sau Set Preferences (Setare preferințe).

- **OS X**: Din meniul pop-up **Copies & Pages** (Copii și pagini), selectați **Color** (Culoare). Apoi, deselectați HP EasyColor.
- **4.** Continuați la fila sau panoul **Advanced** (Avansat).
- <span id="page-92-0"></span>**Windows: Pe fila Advanced** (Avansat), faceți clic pe **Ink Settings** (Setări cerneală).
- **OS X**: Faceți clic pe triunghiul de dezvăluire de lângă **Advanced** (Avansat).
- **5.** Utilizați cursoarele pentru a efectua următoarele reglări.
	- **Dry time** (Timp uscare): Deplasați cursorul spre dreapta pentru a crește perioada de timp utilizată de imprimantă pentru a usca o pagină imprimată. Creșterea timpului de uscare este indicată mai ales pentru lucrările imprimate pe hârtie simplă.
	- **Saturation** (Saturație): Deplasați cursorul spre dreapta pentru a crește cantitatea de cerneală aplicată. Creșterea saturației este indicată mai ales pentru lucrările imprimate pe hârtie pentru broșuri sau hârtie foto.
	- **Black Ink Spread** (Dispersare cerneală neagră): Deplasați cursorul spre stânga pentru a limita dispersarea cernelii negre pe zonele de culoare adiacente de pe pagina imprimată. Reducerea dispersării este indicată mai ales pentru lucrările imprimate pe hârtie simplă.
	- **MOTĂ:** Modificarea manuală a setărilor pentru culori poate afecta rezultatele imprimării. HP recomandă ca numai experții în grafică color să modifice aceste setări.
- **6.** Faceți clic pe **OK** pentru a salva reglările și a închide fereastra sau faceți clic pe Reset (Resetare) pentru a readuce setările la valorile implicite din fabrică (Windows).

#### **Potrivirea culorilor cu ecranul computerului**

Pentru majoritatea utilizatorilor, cea mai bună metodă de potrivire a culorilor este imprimarea culorilor sRGB.

Procesul de potrivire a culorilor imprimate cu ecranul computerului este complex, deoarece imprimantele și monitoarele de computer utilizează metode diferite de producere a culorilor. Acesta monitorizează culorile afișajului utilizând pixeli de lumină care utilizează un proces de culori RGB (roșu, verde, albastru), dar imprimantele imprimă culorile utilizând un proces CMYK (cyan, magenta, galben și negru).

Există mai mulți factori care pot influența capacitatea dumneavoastră de a corela culorile imprimate cu cele de pe monitor:

- Suportul de imprimare
- Procesul de imprimare (cartus, presă sau tehnologie laser, de exemplu)
- Corpurile de iluminat
- Diferențele personale în perceperea culorilor
- Programele software
- Driverele de imprimantă
- Sistemele de operare ale computerelor
- Monitoarele
- Plăcile video și driverele
- Mediul de lucru (de exemplu, umiditatea)

### <span id="page-93-0"></span>**Controlul accesului la imprimarea color**

Suita de instrumente HP de control al accesului la culori vă permite să activați sau să dezactivați culorile pentru utilizatori individuali sau grupuri şi aplicaţii. Pentru mai multe informaţii, vizitaţi site-ul Web [HP](http://www.hp.com/go/upd) Universal Print Driver .

HP Embedded Web Server vă permite și să dezactivați faxurile color, copierea color și imprimarea color de pe dispozitivele de memorie. Pentru informații suplimentare, consultați [HP Embedded Web Server,](#page-43-0).

# <span id="page-94-0"></span>**Imprimarea de la panoul de control**

# **Imprimarea utilizând stocarea lucrărilor**

Puteți să creați și să stocați lucrările pe produs, pe care dumneavoastră sau alte persoane să le puteți imprima mai târziu. Pentru a economisi memoria imprimantei sau pentru a proteja informațiile sensibile, puteți să ștergeți lucrările stocate de pe produs.

- · Pentru a activa stocarea lucrărilor
- · Pentru a aplica stocarea lucrărilor la una sau la toate lucrările de imprimare
- · Pentru a imprima o lucrare stocată pe imprimantă
- Pentru a șterge o lucrare stocată pe imprimantă

#### **Pentru a activa stocarea lucrărilor**

Stocarea lucrărilor este activată, în mod implicit. Puteți să o dezactivați sau să o activați din nou, dacă este necesar.

#### **Dezactivarea sau activarea stocării lucrărilor (Windows)**

- **1.** Faceti clic pe **Start** și efectuați una din următoarele, în funcție de sistemul de operare.
	- $\bullet$  **Windows 10**: Faceti clic pe **Setări**, faceți clic pe **Dispozitive**, apoi faceți clic pe **Imprimante** și **scanere**.
	- **Windows 8, 8.1**: Faceti clic pe **Panou de control**, faceți clic pe **Hardware și sunete**, apoi faceți clic **De Dispozitive si imprimante.**
	- **Windows 7: Faceti clic pe Dispozitive si imprimante.**
- 2. Faceți clic dreapta pe imprimantă, apoi faceți clic pe **Proprietăți** sau **Proprietăți imprimantă**.
- **3.** În fereastra Proprietăți imprimantă, faceți clic pe fila Setări dispozitiv.
- **4.** Din lista verticală **Job Storage** (Stocare lucrări), selectați **Dezactivare** pentru a dezactiva caracteristica sau selectați **Automat** pentru a o activa.
- **5.** Faceți clic pe **Se aplică**, apoi faceți clic pe **OK**.

#### **Dezactivarea sau activarea stocării lucrărilor (OS X)**

- **1.** Deschideți HP Utility. Pentru informații suplimentare, consultați Deschiderea software-ului HP Utility,.
- **2.** Asigurați-vă că imprimanta este selectată.
- **3.** Faceti clic pe **Devices** (Dispozitive).
- **4.** Selectati **Allow Stored Jobs on this printer** (Se permit lucrări stocate pe această imprimantă) și stabiliti setările lucrării de stocare.

#### **Pentru a aplica stocarea lucrărilor la una sau la toate lucrările de imprimare**

Puteți să aplicați caracteristica de stocare a lucrărilor la o singură lucrare sau la toate lucrările de imprimare. Dacă procedați astfel, o singură lucrare sau toate lucrările sunt stocate în memoria imprimantei, astfel încât le puteți imprima mai târziu de la panoul de control al imprimantei.

#### Aplicarea stocării lucrărilor la una sau la toate lucrările de imprimare (Windows)

- 1. Efectuați una din următoarele proceduri.
	- Pentru o lucrare de imprimare: În meniul **File** (Fişier) din programul software, faceţi clic pe **Print** (Imprimare).
	- Pentru toate lucrările de imprimare: Faceţi clic pe **Start** și efectuați una din următoarele, în funcție de sistemul de operare.
		- Windows 10: Faceti clic pe Setări, faceți clic pe Dispozitive, apoi faceți clic pe Imprimante și **scanere**.
		- Windows 8, 8.1: Faceți clic pe Panou de control, faceți clic pe Hardware și sunete, apoi faceți clic pe **Dispozitive** și imprimante.
		- **Windows 7: Faceti clic pe Dispozitive și imprimante.**
- **2.** Asigurați-vă că imprimanta este selectată.
- **3.** Continuați la fila Job Storage (Stocare lucrări).
	- Pentru o lucrare de imprimare: Faceți clic pe legătură sau pe butonul care deschide caseta de dialog Proprietăți . Apoi, faceți clic pe fila Job Storage (Stocare lucrări).
	- **Pentru toate lucrările de imprimare: Faceți clic dreapta pe imprimantă, faceți clic pe <b>Preferințe** imprimare, apoi faceţi clic pe fila Job Storage (Stocare lucrări).
- **4.** Pe fila **Job Storage** (Stocare lucrări), selectați una din următoarele opțiuni:
	- **Proof and Hold** (Verificare și menținere): Imprimă prima copie a unei lucrări de copiere multiplă, permițându-vă să verificați calitatea imprimării și imprimă copiile rămase când solicitați acest lucru de la panoul de control al imprimantei
	- **Personal Job** (Lucrare personală): Nu imprimă lucrarea până când nu solicitați acest lucru de la panoul de control al imprimantei
	- Quick Copy (Copiere rapidă): Imprimă numărul de copii solicitate ale lucrării și stochează o copie a acesteia, astfel încât să o puteți imprima din nou mai târziu
	- **Stored Job** (Lucrare stocată): Imprimă lucrarea la imprimantă și permite altor utilizatori să o imprime în orice moment
	- **Make Job Private/Secure** (Lucrarea va fi privată/sigură): Se aplică la lucrările personale sau stocate. Puteți să solicitați un PIN (număr de identificare personal) sau o parolă pentru a imprima lucrarea stocată de la panoul de control.
		- **None** (Fără): Nu este necesar un PIN sau o parolă.
		- **PIN to print** (PIN pentru imprimare): Este necesar un PIN format din patru cifre.
		- **Encrypt Job (with password)** (Criptare lucrare (cu parolă)) (pentru Windows 7 sau versiuni ulterioare): Este necesară o parolă, constând din 4-32 de caractere.
- **5.** Pentru a utiliza un nume de utilizator sau un nume de lucrare particularizată, faceți clic pe Custom (Particularizat), apoi tastați numele utilizatorului sau numele lucrării.

Dacă tastați un nume de lucrare care este deja în uz, selectați una din următoarele:

- <span id="page-96-0"></span>**Use Job Name + (1-99)** (Utilizare nume lucrare + (1-99)): Adăugați un număr unic la sfârșitul numelui lucrării
- **Replace Existing File** (Înlocuire fișier existent): Suprascrieți lucrarea stocată existentă cu una nouă
- **6.** Faceți clic pe **OK**, apoi faceți clic pe **Imprimare** pentru a stoca lucrarea pe imprimantă.

#### **Aplicarea stocării lucrărilor la una sau la toate lucrările de imprimare (OS X)**

- 1. Efectuați una din următoarele proceduri.
	- Pentru o lucrare de imprimare: În meniul **File** (Fişier) din programul software, faceti clic pe **Print** (Imprimare). Apoi, în meniul pop-up de sub Presets (Presetări), selectați Job Storage (Stocare lucrări).
	- Pentru toate lucrările de imprimare: Din meniul pop-up **Copies & Pages** (Copii și pagini), selectați **Job Storage** (Stocare lucrări).
- **2.** Asigurați-vă că imprimanta este selectată.
- **3.** Din meniul pop-up **Mode** (Mod), selectați una din opțiunile următoare:
	- **Quick Copy** (Copiere rapidă): Imprimă numărul de copii solicitate ale lucrării și stochează o copie a acesteia, astfel încât să o puteți imprima din nou mai târziu
	- **Proof and Hold** (Verificare și menținere): Imprimă prima copie a unei lucrări de copiere multiplă, permițându-vă să verificați calitatea imprimării și imprimă copiile rămase când solicitați acest lucru de la panoul de control al imprimantei
	- **Stored Job** (Lucrare stocată): Imprimă lucrarea la imprimantă și permite altor utilizatori să o imprime în orice moment
	- **Personal Job** (Lucrare personală): Nu imprimă lucrarea până când nu solicitați acest lucru de la panoul de control al imprimantei
- **4.** Pentru a utiliza un nume de utilizator sau un nume de lucrare particularizată, faceți clic pe Custom (Particularizat), apoi tastați numele utilizatorului sau numele lucrării.
	- Dacă tastați un nume de lucrare care este deja în uz, selectați una din următoarele:
		- **Use Job Name + (1-99)** (Utilizare nume lucrare + (1-99)): Adăugați un număr unic la sfârșitul numelui lucrării
		- **Replace Existing File** (Înlocuire fișier existent): Suprascrieți lucrarea stocată existentă cu una nouă
- 5. Pentru lucrări personale sau stocate, selectați Use PIN to Print (Utilizare PIN pentru imprimare) dacă doriți să solicitați un PIN (număr de identificare personal) din patru cifre pentru a imprima lucrarea stocată de la panoul de control.
- **6.** Faceți clic pe **Imprimare** pentru a stoca lucrarea pe imprimantă.

#### Pentru a imprima o lucrare stocată pe imprimantă

- **1.** Pe panoul de control, atingeți folderul de aplicație Imprimare.
- **2.** În afișaj, atingeți pictograma Job Storage (Stocare lucrări).
- **3.** Navigați la lucrarea stocată dorită și deschideți-o.

<span id="page-97-0"></span>**W NOTĂ:** Dacă lucrarea este privată sau criptată, introduceți PIN-ul sau parola.

**4.** Selectați numărul de copii și atingeți Imprimare.

#### Pentru a șterge o lucrare stocată pe imprimantă

- **1.** Pe panoul de control, atingeți folderul de aplicație Imprimare.
- **2.** În afișaj, atingeți pictograma Job Storage (Stocare lucrări).
- **3.** Deschideți folderul în care se află lucrarea stocată și efectuați una din următoarele.
	- Pentru a şterge o lucrare, atingeți lucrarea pe care doriți să o ștergeți.
	- Pentru a sterge toate lucrările din folder, atingeți pictograma coș de gunoi, apoi atingeți Stergere.
	- **MOTĂ:** Dacă unele lucrări sunt protejate cu un PIN sau o parolă, atingeți All jobs without a PIN or password (Toate lucrările fără PIN sau parolă) sau All jobs with the same PIN or password (Toate lucrările cu același PIN sau aceeași parolă) și urmați instrucțiunile de pe ecran.

**WAOTĂ:** Dacă lucrarea este privată sau criptată, introduceți PIN-ul sau parola.

**4.** Dacă este necesar, atingeți pictograma coș de gunoi, apoi atingeți Stergere.

#### **Imprimarea de pe un dispozitiv USB**

Acest produs este echipat pentru imprimare directă de pe un dispozitiv de stocare USB (Inserare și imprimare), astfel încât să puteți imprima rapid fișierele, fără a fi necesar să le trimiteți de la un computer. Produsul acceptă accesorii de stocare USB standard în portul USB de lângă panoul de control.

Puteți imprima următoarele tipuri de fișiere.

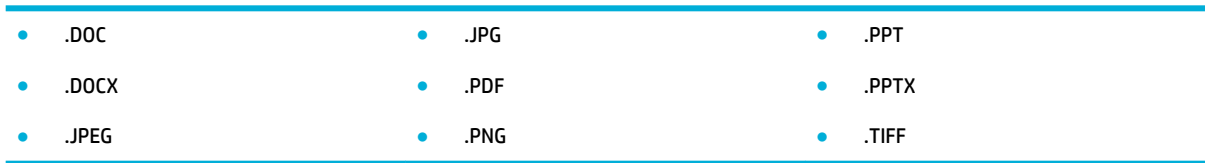

- **1.** Introduceți dispozitivul USB în portul USB din partea frontală a produsului. Se deschide meniul Memory Device Options (Optiuni dispozitiv de memorie).
- **2.** În afișaj, atingeți pictograma Print Documents (Imprimare documente).
- **3.** Navigați la lucrarea dorită de pe dispozitivul USB și deschideți-o.
- **4.** Selectați numărul de copii și atingeți Start Black (Start negru) sau Start Color pentru a porni imprimarea.

# <span id="page-98-0"></span>**Imprimarea cu NFC**

Cu Near Field Communications (NFC), puteți să mergeți la produs și să imprimați de pe smartphone sau tabletă. Pentru a imprima utilizând NFC, atingeți @din panoul de control și urmați instrucțiunile de pe ecran.

# <span id="page-99-0"></span>**Imprimarea cu HP ePrint**

Cu HP ePrint, puteți să imprimați oricând și oriunde de la un telefon mobil, laptop sau orice alt dispozitiv mobil. HP ePrint funcționează cu orice dispozitiv cu capabilitate de e-mail. Dacă puteți utiliza funcția de e-mail, puteți să imprimați la un produs compatibil cu [HP](http://www.hpconnected.com) ePrint. Pentru mai multe detalii, vizitați site-ul Web HP [Connected](http://www.hpconnected.com) .

Pentru a utiliza HP ePrint, asigurați-vă că:

- Aveți un computer sau un dispozitiv mobil cu capabilitate de Internet și de e-mail.
- HP Embedded Web Server și HP ePrint sunt activate pe imprimantă. Pentru informații suplimentare, consultați [HP Embedded Web Server,.](#page-43-0)

## **Imprimarea de la distanță trimițând un e-mail cu aplicația HP ePrint**

Dacă sunteți în călătorie, puteți să imprimați un document trimițând un e-mail cu aplicația HP ePrint către imprimanta dumneavoastră compatibilă cu HP ePrint. Pentru informații suplimentare, consultați Servicii [Web,](#page-49-0).

- **W NOTĂ:** Obtineti adresa dumneavoastră de e-mail HP ePrint în timp ce sunteți la birou. Pentru instrucțiuni, consultați Pentru a găsi adresa de e-mail HP ePrint,.
	- 1. Pe computer sau pe dispozitivul mobil, deschideți aplicația de e-mail.
	- **2.** Creați un mesaj de e-mail și atașați fișierul pe care doriți să-l imprimați.
	- **3.** Introduceți adresa de e-mail HP ePrint în câmpul "Către", apoi selectați opțiunea de trimitere a mesajului de e-mail.
	- **EX** NOTĂ: Nu introduceți alte adrese de e-mail în câmpurile "Către" sau "Cc". Serverul HP ePrint nu acceptă lucrări de imprimare dacă există mai multe adrese de e-mail.

#### **Imprimarea de pe un computer sau un dispozitiv mobil de la sediu**

Dacă sunteți acasă sau la birou, puteți să imprimați cu ușurință la imprimantă de la un smartphone sau o tabletă.

**MOTĂ:** Dacă doriți să imprimați fără să accesați rețeaua, consultați <u>Utilizarea funcționalității Wi-Fi Direct</u> pentru a conecta un computer sau un dispozitiv la produs,, pentru mai multe informații.

- 1. Asigurați-vă că dispozitivul mobil și imprimanta se află în aceeași rețea.
- **2.** Selectați fotografia sau documentul de imprimat și alegeți imprimanta.
- **3.** Confirmați setările de imprimare și imprimați.

# <span id="page-100-0"></span>**Imprimarea cu AirPrint (OS X)**

Imprimarea utilizând aplicația AirPrint de la Apple este acceptată pentru iPad (iOS 4.2), iPhone (3GS sau o versiune ulterioară), iPod touch (din a treia generație sau o generație ulterioară) și Mac (OS X v10.9 sau o versiune ulterioară).

Pentru a utiliza AirPrint, asigurați-vă că:

- Imprimanta și dispozitivul Apple sunt conectate la aceeași rețea ca dispozitivul compatibil cu AirPrint. Pentru mai multe informații, vizitați site-ul Web HP Mobile Printing . Dacă nu este disponibilă o versiune locală a acestui site Web în țara/regiunea dumneavoastră, veți fi direcționat către site-ul HP Mobile Printing din altă țară/regiune sau în altă limbă.
- · Încărcați hârtie care corespunde setărilor de hârtie ale imprimantei.

#### **Pentru a activa din nou AirPrint**

Aplicația AirPrint este activată în mod implicit. Dacă se dezactivează, puteți să utilizați următoarele instrucțiuni pentru a o activa din nou.

- 1. Deschideți EWS. Pentru informații suplimentare, consultați Deschiderea serverului EWS,.
- **2.** Pe fila **Network** (Rețea), faceți clic pe AirPrint, apoi faceți clic pe Status (Stare).
- **3.** În rândul AirPrint Status (Stare AirPrint), faceți clic pe Turn On AirPrint (Activare AirPrint).

# <span id="page-101-0"></span>**Sfaturi pentru imprimarea cu succes**

Setările de software selectate în driverul de imprimare se aplică numai la imprimare. Acestea nu se aplică la copiere sau la scanare.

- Sfaturi privind cartuşele
- Sfaturi pentru încărcarea hârtiei
- Sfaturi privind setările imprimantei (Windows)
- Sfaturi privind setările imprimantei (OS X)

## **Sfaturi privind cartuşele**

- În cazul în care calitatea imprimării nu este acceptabilă, consultați Îmbunătățirea calității imprimării, pentru mai multe informații.
- Utilizați cartușe originale HP.

Cartuşele originale HP sunt proiectate şi testate cu imprimante şi hârtii HP pentru a vă ajuta să obțineți simplu rezultate exceptionale, de fiecare dată.

**WOTĂ:** HP nu poate să garanteze calitatea sau fiabilitatea cartușelor care nu sunt produse de HP. Lucrările de service sau reparațiile produsului necesare ca urmare a utilizării cartușelor care nu sunt produse de HP nu sunt acoperite de garanție.

În cazul în care credeți că ați cumpărat cartușe originale HP, vizitați site-ul Web Anticontrafacere HP .

Instalați corect cartușul negru și cartușele color.

Pentru informații suplimentare, consultați Înlocuirea cartușelor,.

Verificați nivelurile estimate ale cartușelor pentru a vă asigura că cerneala este suficientă.

Avertismentele și indicatoarele pentru nivelul consumabilelor oferă estimări numai în scopuri de planificare.

Pentru informații suplimentare, consultați Verificarea nivelurilor estimate ale cartușelor,.

- **NOTĂ:** Când primiți un mesaj de avertizare privind nivelul scăzut din cartușe, trebuie să aveți disponibile cartușe de schimb, pentru a evita posibilele întârzieri în procesul de imprimare. Nu este necesar să înlocuiți cartușele cât timp nu vi se solicită acest lucru.
- Pentru a proteja produsul împotriva deteriorării, opriți întotdeauna imprimanta utilizând butonul de alimentare de pe partea frontală.

### **Sfaturi pentru încărcarea hârtiei**

Pentru informații suplimentare, consultați Dimensiuni de suporturi acceptate,.

- Asigurați-vă că hârtia este încărcată corespunzător în tava de intrare și setați dimensiunea și tipul de suport corespunzător. La încărcarea hârtiei în tava de intrare, vi se va solicita să setați dimensiunea și tipul de suport.
- Încărcați un teanc de hârtie (nu doar o pagină). Toată hârtia din teanc trebuie să fie de aceeași dimensiune și de același tip pentru a evita un blocaj de hârtie.
- <span id="page-102-0"></span>Asigurați-vă că hârtia încărcată în tava de intrare stă orizontal și că marginile nu sunt îndoite.
- Ajustați ghidajele pentru lățimea hârtiei din tava de alimentare, astfel încât să încadreze fix toate colile de hârtie. Asigurați-vă că ghidajele nu îndoaie hârtia din tavă.

# **Sfaturi privind setările imprimantei (Windows)**

- Pentru a modifica setările de imprimare implicite, efectuați una din următoarele:
	- ° În HP Printer Assistant, faceţi clic pe **Imprimare, scanare și fax** , apoi faceţi clic pe **Set Preferences** (Setare preferințe).
	- ∘ În meniul **File** (Fișier) din programul software, faceți clic pe **Print** (Imprimare). Deschideți caseta de dialog Proprietăți imprimantă.
- Pe fila **Color** (Culoare) sau **Finishing** (Finisare) a driverului imprimantei, setați următoarele opțiuni, după cum este necesar:
	- **Print in Grayscale** (Imprimare în tonuri de gri): Vă permite să imprimați un document alb-negru utilizând numai cartușul negru. Faceți clic pe **Black Ink Only** (Numai cerneală neagră), apoi faceți clic pe **OK** .
	- ® **Pages per sheet** (Pagini pe coală): Vă ajută să specificați ordinea paginilor, dacă imprimați documentul în mai mult de două pagini pe coală.
	- **Booklet Layout** (Aspect broșură): Vă permite să imprimați un document cu mai multe pagini ca broșură. Așează câte două pagini pe fiecare parte a unei coli, astfel încât să se poată plia într-o broșură cu dimensiunea pe jumătate față de a hârtiei. Selectați din lista verticală o metodă de legare, apoi faceți clic pe OK .
		- **Left binding** (Legare stânga): Latura de legare după plierea într-o broșură apare pe partea stângă. Selectați opțiunea dacă modul în care citiți este de la stânga la dreapta.
		- **Right binding** (Legare dreapta): Latura de legare după plierea într-o broșură apare pe partea dreaptă. Selectați opțiunea dacă modul în care citiți este de la dreapta la stânga.
	- **Print page borders** (Imprimare margini pagină): Vă ajută să adăugați margini la pagini, dacă imprimați documentul cu două sau mai multe pagini pe coală.
- Puteți utiliza comenzi rapide de imprimare pentru a economisi timpul pentru setarea preferințelor de imprimare.

# **Sfaturi privind setările imprimantei (OS X)**

- În programul software, asigurați-vă că ați selectat dimensiunea corectă a hârtiei încărcate în imprimantă.
	- **a.** Din meniul **File** (Fisier), selectați **Page Setup** (Configurare pagină).
	- **b.** În **Format For** (Format pentru), asigurați-vă că imprimanta este selectată.
	- c. Din meniul pop-up, selectați Paper Size (Dimensiune hârtie).
- În programul software, asigurați-vă că ați selectat tipul și calitatea corecte ale hârtiei încărcate în imprimantă.
- **a.** În meniul **File** (Fișier) din programul software, faceți clic pe Print (Imprimare).
- **b.** Din meniul pop-up **Copies & Pages** (Copii și pagini), selectați **Paper/Quality** (Hârtie/Calitate) și selectați tipul și calitatea corecte pentru hârtie.
- Pentru a imprima un document alb-negru utilizând numai cartuşul negru, efectuați următoarele.
	- **a.** În meniul **File** (Fișier) din programul software, faceți clic pe Print (Imprimare).
	- **b.** În fereastra Print (Imprimare), din meniul pop-up, selectați **Copies & Pages** (Copii și pagini), apoi selectați **Color** (Culoare).
	- c. Deselectați HP EasyColor, apoi selectați Print Color as Gray (Imprimare culori ca gri).
	- **d.** Selectați **Black Ink Only** (Numai cerneală neagră).

# **7 Copiere** și scanare

- Copiere
- [Scanare](#page-109-0)
- · Sfaturi pentru succesul copierii și scanării

# <span id="page-105-0"></span>**Copiere**

- Setări copiere
- Încărcarea și copierea cărților de identitate
- Copierea fotografiilor
- Încărcarea și copierea originalelor de dimensiuni combinate
- Copierea automată față-verso
- Anularea unei lucrări de copiere

# **Setări copiere**

#### **Reglarea luminozității sau întunecimii pentru copii**

**1.** Încărcați originalul cu fața de imprimat în jos pe geamul scanerului sau cu fața de imprimat în sus în alimentatorul automat de documente.

Pentru mai multe informații, consultați Încărcarea scanerului, sau Încărcarea alimentatorului automat [de documente,](#page-74-0).

- **2.** Pe panoul de control, atingeți folderul de aplicație Copiere.
- **3.** Pe afișaj, atingeți pictograma Document.
- **4.** Atingeți **de** pentru a vizualiza meniul Setări copiere.
- **5.** Atingeți Lighter/Darker (Mai luminos/Mai întunecat).
- **6.** Utilizați cursorul pentru a întuneca sau a lumina copiile imprimate.

#### **Selectați o tavă pentru hârtie și dimensiunea hârtiei pentru copii**

**1.** Încărcați într-o tavă hârtia pe care doriți să copiați.

Pentru informații suplimentare, consultați Dimensiuni de suporturi acceptate,.

- **2.** Pe panoul de control, atingeţi folderul de aplicaţie Copiere.
- **3.** Pe afişaj, atingeți pictograma Document.
- **4.** Atingeti **C** pentru a vizualiza meniul Setări copiere.
- **5.** Atingeți Tray Selection (Selectare tavă).
- **6.** Selectați tava în care ați încărcat hârtia la pasul 1.

#### <span id="page-106-0"></span>**Micșorarea sau mărirea unei copii**

**1.** Încărcați originalul cu fața de imprimat în jos pe geamul scanerului sau cu fața de imprimat în sus în alimentatorul automat de documente.

Pentru mai multe informații, consultați Încărcarea scanerului, sau Încărcarea alimentatorului automat [de documente,](#page-74-0).

- **2.** Pe panoul de control, atingeți folderul de aplicație Copiere.
- **3.** Pe afișaj, atingeți pictograma Document.
- **4.** Atingeți **de** pentru a vizualiza meniul Setări copiere.
- **5.** Atingeti Resize (Redimensionare) și selectați una din opțiunile meniului de redimensionare.

# $încărcarea și copierea cărtilor de identitate$

Utilizați această caracteristică pentru a copia ambele fețe ale cărților de identitate sau ale altor documente de mici dimensiuni pe aceeași față a unei coli de hârtie. Produsul vă solicită să copiați prima parte, apoi să întoarceți a doua parte pe geamul scanerului și să copiați din nou. Produsul imprimă ambele imagini pe o singură pagină.

**1.** Încărcați cartea de identitate pe geamul scanerului. Orientați cartea utilizând marcajul pentru suport din partea din stânga-spate a geamului scanerului.

Pentru informații suplimentare, consultați Încărcarea scanerului,.

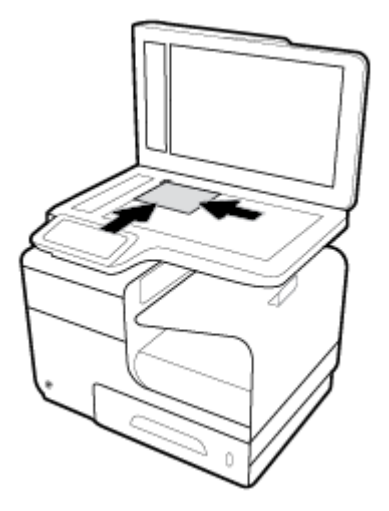

- **2.** Închideți capacul scanerului.
- **3.** Pe panoul de control, atingeți folderul de aplicație Copiere.
- **4.** În afișaj, atingeți pictograma ID Card (Carte de identitate).
- **5.** Atingeți **de** pentru a vizualiza meniul Setări copiere.
- **6.** Selectați tava, calitatea de copiere și setările de luminozitate/întunecime.

<span id="page-107-0"></span>7. Urmaţi solicitările de pe panoul de control pentru a copia prima faţă a cărții de identitate, întoarceţi și orientați cartea pe geamul scanerului, apoi finalizați copierea și imprimarea cărții de identitate.

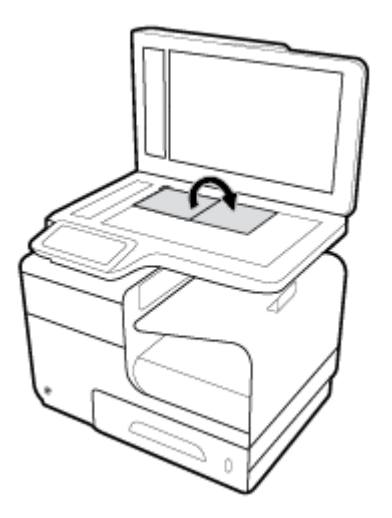

# **Copierea fotografiilor**

**ET NOTĂ:** Fotografiile trebuie copiate din scaner, nu din alimentatorul de documente.

**1.** Asezați fotografia pe geamul scanerului, imaginea fiind cu fața în jos în colțul din stânga-sus al geamului și închideți capacul scanerului.

Pentru informații suplimentare, consultați Încărcarea scanerului,.

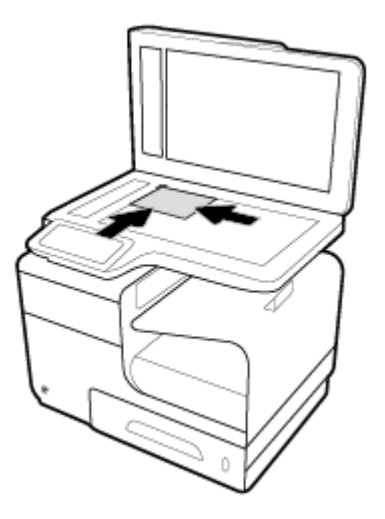

- **2.** Pe panoul de control, atingeți folderul de aplicație Copiere.
- **3.** Pe afişaj, atingeți pictograma Document.
- **4.** Atingeți **de** pentru a vizualiza meniul Setări copiere.
- 5. Atingeți Enhancements (Îmbunătățiri), apoi atingeți Mixed (Combinat).
- 6. Atingeţi **centru a reveni la pagina principală**, apoi atingeţi pictograma Copy Document (Copiere document).
- 7. Atingeți Start Black (Start negru) sau Start color pentru a începe copierea.

# **Încărcarea Ļč copčerea orčgčnalelor de dčmensčunč combčnate**

Utilizați geamul scanerului pentru a face copii ale originalelor de dimensiuni combinate.

- **W NOTĂ:** Puteți să utilizați alimentatorul de documente pentru a copia originalele de dimensiuni combinate numai dacă paginile au o dimensiune comună. De exemplu, puteți să combinați pagini de dimensiuni Letter și Legal, deoarece ele au aceeași lățime. Așezați paginile astfel încât marginile de sus să fie la același nivel și astfel încât paginile să aibă aceeași lățime, dar lungimi diferite.
	- **1.** Încărcați în tavă hârtie care este suficient de mare pentru cea mai mare pagină din documentul original.
	- **2.** Aşezați o pagină a documentului original cu fața în jos pe geamul scanerului. Utilizați marcajul de suport din partea din stânga-spate a geamului pentru a orienta documentul.

Pentru informații suplimentare, consultați Încărcarea scanerului,.

- **3.** Pe panoul de control, atingeți folderul de aplicație Copiere.
- **4.** Pe afişaj, atingeți pictograma Document.
- 5. Specificați numărul de copii și selectați tava care conține hârtia pentru această lucrare.
- 6. Urmați solicitările de pe panoul de control pentru a copia documentul încărcat pe geam. Repetați pașii 2–6 pentru fiecare pagină a originalului.

# **Copčerea automată faţă-verso**

**1.** Încărcați originalele în alimentatorul de documente.

Pentru informații suplimentare, consultați Încărcarea alimentatorului automat de documente,.

- **2.** Pe panoul de control, atingeți folderul de aplicație Copiere.
- **3.** Pe afișaj, atingeți pictograma Document.
- **4.** Atingeti **C** pentru a vizualiza meniul Setări copiere.
- **5.** Atingeți 2-sided (Față-verso) și selectați o opțiune de copiere față-verso.

# **Anularea unei lucrări de copiere**

- Dacă o lucrare de copiere este în curs, atingeți  $\blacktriangleright$  de pe panoul de control al imprimantei în orice moment pentru a anula lucrarea.
- Dacă originalele pentru lucrare sunt încărcate în alimentatorul de documente, asteptați până când produsul încetează să se alimenteze cu originale, apoi scoateți originalele din zona de încărcare în ADF și din tava de iesire ADF.

# **Scanare**

- Scanarea către o unitate USB
- Scanarea pe un computer
- Scanarea către e-mail
- Scanarea către un folder de retea
- Scan to SharePoint (Scanare către SharePoint)
- Scanarea utilizând software-ul de scanare HP
- Scanarea utilizând alt software
- Scanarea utilizând Scanare Web
- Scanarea documentelor ca text editabil

# **Scanarea către o unitate USB**

**1.** Încărcați originalul cu fața de imprimat în jos pe geamul scanerului sau cu fața de imprimat în sus în alimentatorul automat de documente.

Pentru mai multe informații, consultați Încărcarea scanerului, sau Încărcarea alimentatorului automat [de documente,](#page-74-0).

- **2.** Introduceți un dispozitiv USB în portul USB din partea frontală a produsului.
- **3.** Pe panoul de control, atingeți folderul de aplicație Scanare. Apoi, atingeți pictograma USB.
- 4. Atingeti **(1)** pentru a selecta opțiunile de culoare, dimensiune și rezoluție din meniul Settings (Setări).
- 5. Atingeți **j** pentru a reveni la meniul Scan to USB (Scanare către USB) și selectați un tip de fișier din lista Save As (Salvare ca).
- **6.** Atingeți Filename (Nume fișier) și utilizați tastatura pentru a atribui un nume fișierului scanat. Atingeți Terminat.
- **7.** Atingeti Start Scan (Pornire scanare).

## **Scanarea pe un computer**

Înainte de a scana către un computer, asigurați-vă că ați instalat deja software-ul de imprimantă HP recomandat. Imprimanta și computerul trebuie să fie conectate și pornite.

În plus, pe computerele cu Windows, software-ul imprimantei trebuie să fie în execuție înainte de scanare.

**MOTĂ:** Puteți să utilizați software-ul imprimantei HP pentru a scana documentele în text editabil. Pentru mai multe informații, consultați Scanarea documentelor ca text editabil,.

## **Pentru a configura scanarea către computer**

Funcția de scanare către computer este activată implicit din fabrică. Urmați aceste instrucțiuni în cazul în care caracteristica a fost dezactivată și doriți să o activați din nou.

### <span id="page-110-0"></span>**Configurarea scanării către un computer (Windows)**

- 1. Deschideți software-ul imprimantei. Pentru informații suplimentare, consultați Deschiderea softwareului imprimantei (Windows),.
- **2.** Mergeți la secțiunea **Scanare**.
- **3.** Selectați Gestionare scanare către computer.
- **4.** Faceți clic pe **Activare**.

### **Configurarea scanării către un computer (OS X)**

- **1.** Deschideți HP Utility. Pentru informații suplimentare, consultați Deschiderea software-ului HP Utility,.
- **2.** Selectați Scan to Computer (Scanare către computer).
- **3.** Selectați **Enable Scan to Computer** (Activare scanare către computer).

## **Pentru a scana către un computer de la panoul de control**

**1.** Încărcați originalul cu fața de imprimat în jos pe geamul scanerului sau cu fața de imprimat în sus în alimentatorul automat de documente.

Pentru mai multe informații, consultați Încărcarea scanerului, sau Încărcarea alimentatorului automat [de documente,](#page-74-0).

- **2.** Pe panoul de control, atingeti folderul de aplicatie Scanare.
- **3.** În afișaj, atingeți pictograma Computer și selectați computerul.
- **4.** Atingeți Scan Shortcut (Comandă rapidă scanare), selectați o opțiune de scanare, apoi atingeți Start Scan (Pornire scanare).

# **Scanarea către e-mail**

Aplicația Scanare către e-mail este o aplicație care vă permite să scanați rapid și să trimiteți fotografii sau documente prin e-mail către destinatarii specificati, direct de la imprimanta HP. Puteti să configurați adresele de e-mail, să vă conectați la conturile dumneavoastră cu codurile PIN alocate, apoi să scanați și să trimiteți documentele prin e-mail.

## **Pentru a configura scanarea către e-mail**

- 1. Asigurați-vă că HP Embedded Web Server este activat pe imprimantă. Pentru informații suplimentare, consultați [HP Embedded Web Server,.](#page-43-0)
- **2.** Pe panoul de control, atingeți folderul de aplicație Scanare.
- **3.** În afișaj, atingeți pictograma E-mail.
- **4.** Pe ecran, atingeți Next (Următorul), apoi atingeți una din următoarele:
	- Using the HP Software Installed on a Computer (Utilizând software-ul HP instalat pe un computer): Urmați instrucțiunile de pe ecran pentru a configura caracteristica de scanare către e-mail în software-ul imprimantei.
	- Using a Web Browser (Utilizând un browser Web): Urmați instrucțiunile de pe ecran pentru a configura caracteristica de scanare către e-mail în HP Embedded Web Server (EWS).

## Pentru a scana către e-mail un document sau o fotografie

### Scanarea către e-mail a unui document sau a unei fotografii de la panoul de control

**1.** Încărcați originalul cu fața de imprimat în jos pe geamul scanerului sau cu fața de imprimat în sus în alimentatorul automat de documente.

Pentru mai multe informații, consultați Încărcarea scanerului, sau Încărcarea alimentatorului automat [de documente,](#page-74-0).

- **2.** Pe panoul de control, atingeți folderul de aplicație Scanare.
- **3.** În afișaj, atingeți pictograma E-mail și selectați contul de e-mail dorit.

**W NOTĂ:** Dacă nu aveți un cont, configurați caracteristica de scanare către e-mail.

- **4.** Dacă vi se solicită, introduceți codul PIN.
- **5.** Verificați sau modificați informațiile din câmpurile To (Către), Subject (Subiect) și File Name (Nume fișier). Pentru a modifica destinatarii de e-mail, atingeți  $\mathbf{F}$ .
- **6.** Atingeti Touch to Preview (Atingere pentru examinare), apoi atingeti Start Scan (Pornire scanare).

### Scanarea către e-mail a unui document sau a unei fotografii din software-ul imprimantei

**1.** Încărcați originalul cu fața de imprimat în jos pe geamul scanerului sau cu fața de imprimat în sus în alimentatorul automat de documente.

Pentru mai multe informații, consultați Încărcarea scanerului, sau Încărcarea alimentatorului automat [de documente,](#page-74-0).

- **2.** Faceti dublu clic pe pictograma imprimantei de pe desktop, apoi faceti clic pe **Scan a Document or Photo** (Scanare document sau fotografie).
- **3.** Selectaţi tipul de scanare dorit, faceţi clic pe **Scan** (Scanare) și urmaţi instrucţiunile de pe ecran.

**NOTĂ:** 

- **Faceti clic pe legătura Mai multe** din colțul din dreapta sus al casetei de dialog Scanare, pentru a examina și a modifica setările pentru orice scanare.
- **Dacă este selectată opțiunea Show Viewer After Scan (Afișare vizualizator după scanare), puteți** efectua ajustări ale imaginii scanate în ecranul de examinare.

### **Pentru a modifica setările contului**

- 1. Deschideți EWS. Pentru informații suplimentare, consultați Deschiderea serverului EWS,.
- **2.** Pe fila Scan (Scanare), faceţi clic pe Scan to Email (Scanare către e-mail), apoi faceţi clic pe Scan to **Email Setup** (Configurare Scanare către e-mail).
- **3.** În pagina de configurare, faceți clic pe **Edit** (Editare) pentru a modifica un profil de e-mail de ieșire și urmați instrucțiunile de pe ecran.
- **4.** Pentru a verifica modificările profilului, faceți clic pe **Save and Test** (Salvare și test) și urmați instructiunile de pe ecran.
- **5.** Când ați terminat, faceți clic pe Se aplică.

# <span id="page-112-0"></span>**Scanarea către un folder de reţea**

- Pentru a configura scanarea către un folder de rețea
- Pentru a scana către un folder de reţea

## **Pentru a confčgura scanarea către un folder de reţea**

### **Configurarea scanării către un folder de rețea din EWS**

- 1. Deschideți EWS. Pentru informații suplimentare, consultați Deschiderea serverului EWS,.
- **2.** Pe fila Scan (Scanare), faceți clic pe Scan to Network Folder (Scanare către folder de rețea), apoi faceți clic pe **Network Folder Setup** (Configurare folder de rețea).
- **3.** În pagina de configurare, faceți clic pe  $\blacksquare$ , și urmați instrucțiunile de pe ecran pentru adăugarea profilurilor de foldere de rețea. Când ați terminat, faceți clic pe Următorul .
- **4.** În pagina de autentificare, urmați instrucțiunile de pe ecran pentru a configura acreditările pentru conectare la SharePoint. Când ați terminat, faceți clic pe Următorul .
- **5.** În pagina de setări, urmați instrucțiunile de pe ecran pentru configurarea setărilor de scanare, precum dimensiunea hârtiei și rezoluția de scanare. Când ați terminat, faceți clic pe **Save** (Salvare).

### **Configurarea scanării către un folder de rețea în HP Printer Assistant**

- 1. Deschideți HP Printer Assistant. Pentru informații suplimentare, consultați Deschiderea software-ului HP Printer Assistant,.
- **2.** Pe fila Scan (Scanare), faceți clic pe Scan to Network Folder Wizard (Expert Scanare către folder de rețea) și urmați instrucțiunile de pe ecran.

## **Pentru a scana către un folder de reţea**

### Scanarea către un folder de rețea utilizând panoul de control

**1.** Încărcați originalul cu fața de imprimat în jos pe geamul scanerului sau cu fața de imprimat în sus în alimentatorul automat de documente.

Pentru mai multe informații, consultați Încărcarea scanerului, sau Încărcarea alimentatorului automat [de documente,](#page-74-0).

- 2. Pe panoul de control, atingeți folderul de aplicație Scanare.
- **3.** Atingeți pictograma Network Folder (Folder de rețea), apoi navigați la folderul de rețea.
- 4. Dacă vi se solicită, introduceți codul PIN.
- **5.** Verificați sau modificați informațiile din câmpurile Save As (Salvare ca) și File Name (Nume fișier).
- **6.** Atingeti Touch to Preview (Atingere pentru examinare), apoi atingeti Start Scan (Pornire scanare).

### <span id="page-113-0"></span>Scanarea către un folder de rețea din software-ul imprimantei

**1.** Încărcați originalul cu fața de imprimat în jos pe geamul scanerului sau cu fața de imprimat în sus în alimentatorul automat de documente.

Pentru mai multe informații, consultați Încărcarea scanerului, sau Încărcarea alimentatorului automat [de documente,](#page-74-0).

- **2.** Faceti dublu clic pe pictograma imprimantei de pe desktop, apoi faceti clic pe **Scan to Network Folder** Wizard (Expert Scanare către folder de rețea).
- **3.** Selectaţi tipul de scanare dorit, faceţi clic pe **Scan** (Scanare) şi urmaţi instrucţiunile de pe ecran.

**NOTĂ:** 

- Faceti clic pe legătura **Mai multe** din colțul din dreapta sus al casetei de dialog Scanare, pentru a examina și a modifica setările pentru orice scanare.
- Dacă este selectată opțiunea *Show Viewer After Scan* (Afișare vizualizator după scanare), puteți efectua ajustări ale imaginii scanate în ecranul de examinare.

# **Scan to SharePoint (Scanare către SharePoint)**

- Pentru a configura scanarea către SharePoint
- Pentru a scana către SharePoint

### **Pentru a configura scanarea către SharePoint**

- 1. Deschideți EWS. Pentru informații suplimentare, consultați Deschiderea serverului EWS,.
- 2. Pe fila Scan (Scanare), faceţi clic pe Scan to SharePoint (Scanare către SharePoint), apoi faceţi clic pe **SharePoint Setup** (Configurare SharePoint).
- 3. În pagina de configurare, faceți clic pe  $\blacksquare$ , și urmați instrucțiunile de pe ecran pentru adăugarea profilurilor SharePoint. Când ați terminat, faceți clic pe Următorul .

### **Pentru a scana către SharePoint**

**1.** Încărcați originalul cu fața de imprimat în jos pe geamul scanerului sau cu fața de imprimat în sus în alimentatorul automat de documente.

Pentru mai multe informații, consultați Încărcarea scanerului, sau Încărcarea alimentatorului automat [de documente,](#page-74-0).

- **2.** Pe panoul de control, atingeți folderul de aplicație Scanare.
- **3.** Atingeti pictograma SharePoint, apoi navigați la folderul SharePoint.
- 4. Dacă vi se solicită, introduceți codul PIN.
- **5.** Verificați sau modificați informațiile din câmpurile Save As (Salvare ca) și File Name (Nume fișier).
- **6.** Atingeti Touch to Preview (Atingere pentru examinare), apoi atingeti Start Scan (Pornire scanare).

# **Scanarea utilizând software-ul de scanare HP**

Urmați instrucțiunile pentru sistemul dvs. de operare.

<span id="page-114-0"></span>**MOTĂ:** Utilizați software-ul HP pentru a scana documente în text editabil, un format care vă permite să căutați, să copiați, să lipiți și să editați în cadrul documentului scanat. Utilizați acest format pentru a edita scrisori, decupaje din ziare și multe alte documente. Pentru informații suplimentare, consultați [Scanarea](#page-116-0) documentelor ca text editabil,.

### **Pentru a scana utilizând software-ul de scanare HP (Windows)**

**1.** Încărcați originalul cu fața de imprimat în jos pe geamul scanerului sau cu fața de imprimat în sus în alimentatorul automat de documente.

Pentru mai multe informații, consultați Încărcarea scanerului, sau Încărcarea alimentatorului automat [de documente,](#page-74-0).

- **2.** La computer, deschideți software-ul de scanare HP:
	- **a.** De pe desktopul computerului, faceți clic pe Start.
	- **b.** Selectați **Programe** sau Toate programele.
	- **c.** Selectați folderul pentru imprimanta dvs. HP.
	- **d.** Selectați **HP Scan**.
- **3.** Selectați o comandă rapidă de scanare. Efectuați modificări asupra setărilor de scanare, dacă este necesar.
- **4.** Pentru a porni o scanare, faceți clic pe **Scan** (Scanare).

### **Pentru a scana utilizând software-ul de scanare HP (OS X)**

**1.** Încărcați originalul cu fața de imprimat în jos pe geamul scanerului sau cu fața de imprimat în sus în alimentatorul automat de documente.

Pentru mai multe informații, consultați încărcarea scanerului, sau încărcarea alimentatorului automat [de documente,](#page-74-0)

- 2. Deschideţi HP Easy Scan. Acesta se găseşte în folderul **HP** al folderului **Applications** (Aplicaţii).
- **3.** Urmați instrucțiunile de pe ecran pentru a finaliza scanarea.

## **Scanarea utilizând alt software**

Produsul este compatibil cu TWAIN și compatibil cu Windows Imaging Application (WIA). Produsul funcționează cu programe bazate pe Windows care acceptă dispozitivele de scanare compatibile cu TWAIN sau cu WIA și cu programe bazate pe Macintosh care acceptă dispozitive de scanare compatibile cu TWAIN.

Când vă aflați într-un program compatibil cu TWAIN sau cu WIA, puteți obține acces la caracteristica de scanare și puteți scana o imagine direct în programul deschis. Pentru mai multe informații, consultați fișierul de ajutor sau documentația care este livrată împreună cu programul software compatibil cu TWAIN sau compatibil cu WIA.

## **Pentru a scana dintr-un program compatibil cu TWAIN**

În general, un program este compatibil cu TWAIN dacă are o comandă cum ar fi **Acquire** (Achiziționare), **File** Acquire (Achizitionare fișier), Scan (Scanare), Import New Object (Importare obiect nou), Insert from (Inserare din) sau Scanner (Scaner). Dacă nu știți sigur dacă un program este compatibil sau nu știți cum se numește comanda, consultați sistemul de ajutor sau documentația programului software.

- <span id="page-115-0"></span>**▲** Porniți scanarea din programul compatibil cu TWAIN. Consultați sistemul de ajutor sau documentația programului software, pentru informații despre comenzile și etapele ce trebuie utilizate.
- **WOTĂ:** Când scanați dintr-un program compatibil cu TWAIN, programul software HP Scan poate porni automat. Dacă programul HP Scan pornește, puteți face modificări în timp ce previzualizați imaginea. Dacă programul nu porneşte automat, imaginea trece imediat la programul compatibil cu TWAIN.

### Pentru a scana dintr-un program compatibil cu WIA

WIA este o altă modalitate prin care puteți să scanați o imagine direct într-un program software. WIA utilizează software-ul Microsoft pentru scanare, în loc de software-ul HP Scan.

În general, un program software este compatibil cu WIA dacă are o comandă precum Picture/From Scanner **or Camera** (Imagine/De la scaner sau aparat foto) în meniul Insert (Inserare) sau File (Fisier). Dacă nu sunteți sigur dacă programul este compatibil cu WIA, consultați sistemul de ajutor sau documentația programului software.

- Pentru a scana, efectuați una din următoarele proceduri.
	- Porniți scanarea din programul compatibil cu WIA. Consultați sistemul de ajutor sau documentația programului software, pentru informații despre comenzile și etapele ce trebuie utilizate.
	- **Windows Vista sau XP**: În panoul de control, deschideți folderul **Hardware și sunete**, deschideți folderul **Cameras and Scanner** (Camere şi scaner) şi faceti dublu clic pe pictograma produsului. Se deschide expertul standard Microsoft WIA, care vă permite să scanați către un fișier.
	- **Windows 7, 8, 8.1 sau 10**: În panoul de control, deschideți folderul Dispozitive și imprimante și faceți dublu clic pe pictograma produsului. Se deschide expertul standard Microsoft WIA, care vă permite să scanați către un fișier.

# **Scanarea utilizând Scanare Web**

Webscan este o caracteristică a serverului HP Embedded Web Server (EWS), care vă permite să scanați fotografii și documente de la imprimantă către computer, utilizând un browser Web.

Această caracteristică este disponibilă chiar dacă nu ați instalat software-ul imprimantei pe computer.

# **NOTĂ:**

- Implicit, caracteristica Webscan este dezactivată. Puteți să activați această caracteristică din EWS.
- Dacă nu puteți deschide Webscan din EWS, este posibil ca funcția să fi fost dezactivată de către administratorul de retea. Pentru mai multe informatii, contactati administratorul de retea sau persoana care a configurat rețeaua.

## **Pentru a activa Webscan**

- 1. Deschideți EWS. Pentru informații suplimentare, consultați Deschiderea serverului EWS,.
- **2.** Faceți clic pe fila **Settings** (Setări).
- **3.** În secțiunea **Securitate**, faceți clic pe **Administrator Settings** (Setări administrator).
- **4.** Selectați Webscan from EWS și faceți clic pe Apply (Se aplică).

### <span id="page-116-0"></span>**Pentru a scana utilizând Scanare Web**

Scanarea cu Webscan oferă opțiuni elementare de scanare. Pentru opțiuni sau funcționalitate suplimentare de scanare, scanați utilizând software-ul de imprimantă HP.

- **1.** Încărcați originalul pe geamul scanerului. Pentru informații suplimentare, consultați Încărcarea scanerului,.
- 2. Deschideți EWS. Pentru informații suplimentare, consultați Deschiderea serverului EWS,.
- **3.** Faceți clic pe fila **Scan** (Scanare).
- **4.** Faceți clic pe Webscan, modificați orice setări doriți, apoi faceți clic pe Start Scan (Pornire scanare).

## **Scanarea documentelor ca text editabil**

Când scanați documente, puteți să folosiți software-ul HP pentru a scana documente într-un format pe care să îl puteți căuta, copia, lipi și edita. Acest lucru vă permite să editați scrisori, extrase din ziare și multe alte documente.

## Indicații pentru scanarea documentelor ca text editabil

Asigurați-vă că geamul scanerului sau fereastra alimentatorului de documente sunt curate.

Murdăria sau praful de pe geamul scanerului sau din fereastra alimentatorului de documente pot împiedica software-ul să convertească documentul în text editabil.

Asigurați-vă că documentul este încărcat corect.

Asigurați-vă că documentul original este încărcat corect și că nu este ondulat.

### Asigurați-vă că textul documentului este clar.

Pentru a face corect conversia documentului în text editabil, originalul trebuie să fie clar și de înaltă calitate.

Următoarele probleme pot face ca software-ul să nu poată face corect conversia documentului:

- Textul originalului este neclar sau are cute.
- Textul este prea mic.
- Structura documentului este prea complexă.
- Textul este spațiat prea îngust. De exemplu, dacă textul pentru care software-ul efectuează conversia are caractere lipsă sau combinate, "rn" poate apărea ca "m".
- Textul este pe fundal colorat. Fundalul colorat poate face ca imaginile din prim-plan să se amestece prea tare.

### ● **AlegeĽč profčlul corect.**

Aveți grijă să selectați o comandă rapidă sau o presetare care permite scanarea ca text editabil. Aceste opțiuni utilizează setările de scanare concepute pentru a maximiza calitatea scanării:

- **Windows**: Utilizați comenzile rapide **Editable Text (OCR)** (Text editabil (OCR)) sau Save as PDF (Salvare ca PDF).
- **OS X**: Utčlčzaţč presetarea **Documents** (Documente).
- Salvați fișierul dvs. în formatul corect.
	- Dacă doriți să extrageți doar textul din document, fără formatarea corespunzătoare originalului, selectați un format de text simplu, cum ar fi Text (.txt) sau TXT.
	- Dacă doriți să extrageți textul și o parte din formatarea originalului, selectați **RTF** sau PDF **Searchable** (PDF în care se poate căuta).

## **Pentru a scana un document în format de text editabil (Windows)**

**1.** Încărcați originalul cu fața de imprimat în jos pe geamul scanerului sau cu fața de imprimat în sus în alimentatorul automat de documente.

Pentru mai multe informații, consultați Încărcarea scanerului, sau Încărcarea alimentatorului automat [de documente,](#page-74-0).

- 2. Deschideți software-ul imprimantei. Pentru informații suplimentare, consultați Deschiderea softwareului imprimantei (Windows)..
- **3.** Selectați Save as Editable Text (OCR) (Salvare ca text editabil (OCR)) și faceți clic pe Scan (Scanare).

 $\mathbb{R}$  not**ă**:

- Faceti clic pe legătura **Mai multe** din colțul din dreapta sus al casetei de dialog Scanare, pentru a examina și a modifica setările pentru orice scanare.
- Dacă este selectată opțiunea *Show Viewer After Scan* (Afișare vizualizator după scanare), puteți efectua ajustări ale imaginii scanate în ecranul de examinare.

## **Pentru a scana documente ca text editabil (OS X)**

**1.** Încărcați originalul cu fața de imprimat în jos pe geamul scanerului sau cu fața de imprimat în sus în alimentatorul automat de documente.

Pentru mai multe informații, consultați Încărcarea scanerului, sau Încărcarea alimentatorului automat [de documente,](#page-74-0).

- 2. Faceti dublu clic pe pictograma HP Scan. Această pictogramă se află în folderul HP din folderul Applications (Aplicații) de la nivelul superior al unității de disc.
- **3.** Faceti clic pe butonul **Scan** (Scanare) și confirmați dispozitivul și setările de scanare.
- **4.** Urmați instrucțiunile de pe ecran pentru a finaliza scanarea.
- **5.** După scanarea tuturor paginilor, selectați Save (Salvare) din meniul File (Fișier). Apare caseta de dialog Save (Salvare).
- **6.** Selectați tipul de text editabil.

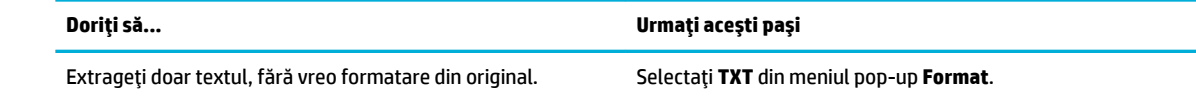

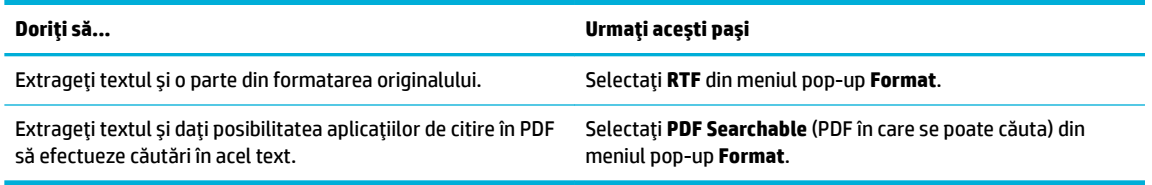

**7.** Faceți clic pe **Save** (Salvare).

# **Sfaturi pentru succesul copierii și scanării**

Utilizați sfaturile următoare pentru a reuși copierea și scanarea.

- Mențineți geamul și spatele capacului curate. Scanerul interpretează tot ce detectează pe geamulsuport ca parte a imaginii.
- │ Încărcați originalul cu fața imprimată în jos, în colțul din stânga-spate al geamului.
- Pentru a face o copie mare a unui original de mici dimensiuni, scanați originalul în computer, redimensionați imaginea în software-ul de scanare, apoi imprimați un exemplar al imaginii mărite.
- Dacă doriți să ajustați dimensiunea de scanare, tipul documentului rezultat, rezoluția de scanare sau tipul fișierului și așa mai departe, începeți scanarea din software-ul imprimantei.
- Pentru a evita textul scanat incorect sau lipsă, asigurați-vă că luminozitatea este setată adecvat în software.
- Dacă doriți să scanați un document cu mai multe pagini într-un singur fișier, nu în mai multe fișiere, porniți scanarea cu software-ul imprimantei în loc să selectați Scan (Scanare) din afișajul imprimantei.

# **8 Fax**

- Configurarea faxului
- · Setarea setărilor de fax
- Trimiterea unui fax
- Recepționarea unui fax
- · Utilizarea agendei telefonice
- · Utilizarea rapoartelor

# <span id="page-121-0"></span>**Configurarea** faxului

- Conectarea faxului la o linie telefonică
- Configurarea setărilor de fax
- Configurarea caracteristicii HP Digital Fax (Fax digital HP)
- Programe, sisteme și software pentru de fax

# **Conectarea faxului la o linie telefonică**

▲ Conectați cablul telefonului la portul de fax (1) de pe produs și la priza telefonică de pe perete.

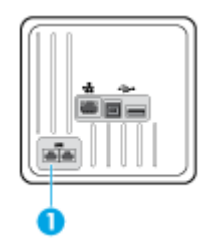

Produsul este un dispozitiv analogic. HP recomandă utilizarea produsului cu o linie telefonică analogică dedicată. Dacă utilizați un mediu digital, precum DSL, PBX, ISDN sau VoIP, asigurați-vă că utilizați filtrele corecte și configurați corect setările digitale. Pentru informații suplimentare, contactați furnizorul de servicii digitale.

**WOTĂ:** În anumite tări/regiuni poate fi necesar un adaptor pentru cablul telefonic care se livrează cu produsul.

# **Configurarea setărilor de fax**

## **Pentru a configura setările de fax de la panoul de control**

Puteți configura setările de fax ale produsului de la panoul de control sau din HP Embedded Web Server.

În Statele Unite și în multe alte țări/regiuni, setarea orei, a datei și a altor informații din antetul de fax reprezintă o cerință impusă prin lege.

**W NOTĂ:** Când utilizați panoul de control pentru a introduce text sau a introduce un nume pentru o tastă cu atingere uniçã, o intrare de apelare rapidă sau o intrare de apelare de grup, atingeti butonul 123 pentru a deschide o tastatură care contine caractere speciale.

- 1. Deschideti tabloul de bord al panoului de control (trageti cu degetul în jos fila tabloului de bord din partea superioară a oricărui ecran sau atingeți zona tabloului de bord de pe ecranul de reședință).
- **2.** Pe tabloul de bord al panoului de control, atingeti **D**.
- **3.** Atingeți Preferințe.
- **4.** Pentru a seta ora și data, atingeți Date and Time (Data și ora) și efectuați una din următoarele:
- <span id="page-122-0"></span>Selectați ceasul cu 12 ore sau cu 24 de ore. Apoi, utilizați tastatura pentru a introduce ora curentă şi atingeti Terminat.
- Selectați formatul datei. Apoi, utilizați tastatura pentru a introduce data curentă și atingeți Terminat.
- **5.** Atingeți **b** până când reveniți la meniul Configurare .
- **6.** Pentru a seta dimensiunea de hârtie implicită, efectuați următoarele:
	- Atingeti Tray and Paper Management (Gestionare tavă și hârtie), apoi atingeți Paper Settings (Setări hârtie).
	- Atingeți tava pe care doriți să o utilizați, apoi atingeți Paper Size (Dimensiune hârtie) și selectați dimensiunea dorită ca implicită.
- **7.** Atingeti **b** până când reveniți la meniul Configurare .
- **8.** Atingeți Instalare fax, apoi atingeți Preferințe.
- 9. Atingeți Răspuns automat și activați această opțiune.
- 10. Atingeți Fax Header (Antet fax) și efectuați următoarele:
	- **a.** Utilizați tastatura pentru a introduce numele companiei dvs. sau alte informații de identificare (maximum 25 de caractere) și atingeți Terminat .
	- **b.** Când vi se solicită, utilizați tastatura pentru a introduce numele și numărul de fax (maximum 20 de caractere) și atingeți Terminat.

## **Pentru a configura setările de fax utilizând HP Digital Fax Setup Wizard (Expert configurare fax** digital HP) (Windows)

Dacă nu ați finalizat procesul de configurare a faxului când ați instalat software-ul, puteți să îl finalizați în orice moment utilizând HP Digital Fax Setup Wizard (Expert configurare fax digital HP).

- 1. Deschideți HP Printer Assistant. Pentru informații suplimentare, consultați Deschiderea software-ului HP Printer Assistant,.
- 2. Faceti clic pe fila Fax, apoi faceti clic pe **Digital Fax Setup Wizard** (Expert configurare fax digital).
- **3.** Urmați instrucțiunile de pe ecran pentru a configura setările de fax.

# **Configurarea caracteristicii HP Digital Fax (Fax digital HP)**

Puteți să utilizați caracteristica de fax digital HP pentru a recepționa automat faxuri și a le salva direct pe computer. Această caracteristică economisește hârtie și cartușe.

Faxurile primite sunt salvate ca TIFF (Tagged Image File Format) sau ca PDF (Portable Document Format).

Fişierele sunt denumite conform metodei următoare: XXXX\_YYYYYYYY\_ZZZZZZ.tif, unde X este informația despre expeditor, Y este data, iar Z este ora la care a fost primit faxul.

**WOTĂ:** Optiunea Fax to Computer (Fax către computer) este disponibilă numai pentru primirea faxurilor albnegru. Faxurile color vor fi imprimate.

## **Cerințe pentru Fax digital HP**

- Folderul de destinație al computerului trebuie să fie disponibil permanent. Faxurile nu vor fi salvate dacă computerul este în repaus sau în hibernare.
- Hârtia trebuie încărcată în tava de intrare. Pentru informații suplimentare, consultați Dimensiuni de suporturi acceptate,.

## **Pentru a configura HP Digital Fax (Fax digital HP)**

### **Configurarea caracteristicii HP Digital Fax (Fax digital HP) (Windows)**

- 1. Deschideți software-ul imprimantei. Pentru informații suplimentare, consultați Deschiderea softwareului imprimantei (Windows)..
- **2.** Faceti clic pe **Imprimare, scanare și fax** și faceți clic pe **Digital Fax Setup Wizard** (Expert configurare fax digital).
- **3.** Urmați instrucțiunile de pe ecran.

### **Configurarea caracteristicii HP Digital Fax (Fax digital HP) (OS X)**

- **1.** Deschideți HP Utility. Pentru informații suplimentare, consultați Deschiderea software-ului HP Utility,.
- **2.** Selectați imprimanta.
- **3.** Faceti clic pe **Digital Fax Archive** (Arhivă faxuri digitale) din secțiunea Fax Settings (Setări fax).

### **Configurarea caracteristicii HP Digital Fax (Fax digital HP) în EWS**

- 1. Deschideți EWS. Pentru informații suplimentare, consultați Deschiderea serverului EWS,.
- **2.** Faceti clic pe fila Fax.
- **3.** Faceti clic pe **HP Digital Fax** (Fax digital HP), apoi faceti clic pe **Digital Fax Profile** (Profil fax digital).
- **4.** În secțiunea **Digital Fax to Network Folder** (Fax digital către folder de rețea) sau **Digital Fax to Email** (Fax digital către e-mail), faceți clic pe **Set Up** (Configurare) și urmați instrucțiunile de pe ecran.

## **Pentru a modifica setările caracteristicii HP Digital Fax (Fax digital HP)**

### **Modificarea setărilor pentru HP Digital Fax (Fax digital HP) (Windows)**

- 1. Deschideți software-ul imprimantei. Pentru informații suplimentare, consultați Deschiderea softwareului imprimantei (Windows),
- **2.** Faceti clic pe **Imprimare, scanare și fax** și faceți clic pe **Digital Fax Setup Wizard** (Expert configurare fax digital).
- **3.** Urmati instructiunile de pe ecran.

## **Modificarea setărilor pentru HP Digital Fax (Fax digital HP) (OS X)**

- **1.** Deschideți HP Utility. Pentru informații suplimentare, consultați Deschiderea software-ului HP Utility,.
- **2.** Selectați imprimanta.
- **3.** Faceti clic pe **Digital Fax Archive** (Arhivă faxuri digitale) din sectiunea Fax Settings (Setări fax).

### <span id="page-124-0"></span>**Modificarea setărilor pentru HP Digital Fax (Fax digital HP) în EWS**

- 1. Deschideți EWS. Pentru informații suplimentare, consultați Deschiderea serverului EWS,.
- **2.** Faceti clic pe fila Fax.
- **3.** Dacă apare caseta de dialog Redirecting to Secure Page (Redirecționare către pagina de siguranță), urmați instrucțiunile de pe ecran și faceți clic pe OK .
- 4. Faceți clic pe HP Digital Fax (Fax digital HP), apoi faceți clic pe Digital Fax Profile (Profil fax digital).
- **5.** În secțiunea **Digital Fax to Network Folder** (Fax digital către folder de rețea) sau **Digital Fax to Email** (Fax digital către e-mail), faceți clic pe **Set Up** (Configurare) și urmați instrucțiunile de pe ecran.

## **Pentru a dezactiva caracteristica Fax digital HP**

- **1.** Deschideti tabloul de bord al panoului de control (trageti cu degetul în jos fila tabloului de bord din partea superioară a oricărui ecran sau atingeți zona tabloului de bord de pe ecranul de reședință).
- **2.** Pe tabloul de bord al panoului de control, atingeti  $\bullet$ .
- **3.** Atingeti Instalare fax, apoi atingeti Preferințe.
- **4.** Atingeti HP Digital Fax (Fax digital HP).
- **5.** Atingeti Turn Off HP Digital Fax (Dezactivare Fax digital HP), apoi atingeti Yes (Da).

## **Programe, sčsteme Ļč software pentru de fax**

### **Programele de fax acceptate**

Programul de fax pentru PC care se livrează cu produsul este singurul program de fax pentru PC care funcționează cu produsul. Pentru a continua să utilizați un program de fax pentru PC instalat anterior pe computer, utilizați modemul care este deja conectat la computer; acesta nu va funcționa prin intermediul modemului produsului.

## **Servicii de telefonie acceptate – analogic**

Produsul HP PageWide Pro este un dispozitiv analogic care nu este compatibil cu toate mediile de telefonie digitală (cu excepția cazului când este utilizat un convertor digital-analogic). HP nu garantează faptul că produsul va fi compatibil cu mediile digitale sau cu convertoarele digital-analogice.

### **Servicii de telefonie alternative – digital**

Deși produsele HP nu sunt concepute pentru a funcționa pe linii DSL, PBX sau ISDN sau servicii VoIP, acestea vor funcționa cu configurarea și echipamentul corespunzătoare.

**WOTĂ:** HP vă recomandă să discutați despre opțiunile de configurare DSL, PBX, ISDN și VoIP cu furnizorul de servicii.

### **DSL**

Un serviciu DSL (digital subscriber line - linie de abonat digital) utilizează tehnologia digitală pe cablurile telefonice standard din cupru. Acest produs nu este compatibil direct cu aceste semnale digitale. Totuși, în cazul în care configurația este specificată în timpul configurării DSL, semnalul poate fi separat astfel încât o parte din lățimea de bandă să fie utilizată pentru a transmite semnale analogice (pentru voce și fax), în timp ce lățimea de bandă rămasă este utilizată pentru a transmite date digitale.

**MOTĂ:** Nu toate faxurile sunt compatibile cu serviciile DSL. HP nu garantează faptul că produsul va fi compatibil cu toate liniile sau toți furnizorii de servicii DSL.

Un modem DSL tipic are un filtru pentru a separa comunicația de frecvență mai mare a modemului DSL de comunicația de frecvență mai mică a telefonului analogic și a modemului de fax. Adesea este necesar să utilizați un filtru cu produsele de telefonie analogice și cu produsele de fax analogice care sunt conectate la o linie telefonică utilizată de un modem DSL. Furnizorul de servicii DSL oferă de obicei acest filtru. Contactați furnizorul DSL pentru mai multe informații sau pentru asistență.

### **PBX**

Produsul este un dispozitiv analogic care nu este compatibil în toate mediile de telefonie digitală. Pentru funcționalitatea de fax pot fi necesare filtre sau convertoare digital-analogice. Dacă apar probleme de fax într-un mediu PBX, poate fi necesar să contactați furnizorul PBX pentru asistență. HP nu garantează faptul că produsul va fi compatibil cu mediile digitale sau cu convertoarele digital-analogice.

Contactați furnizorul PBX pentru mai multe informații și pentru asistență.

### **ISDN**

Produsul este un dispozitiv analogic care nu este compatibil în toate mediile de telefonie digitală. Pentru funcționalitatea de fax pot fi necesare filtre sau convertoare digital-analogice. Dacă apar probleme de fax într-un mediu ISDN, poate fi necesar să contactați furnizorul ISDN pentru asistență. HP nu garantează faptul că produsul va fi compatibil cu mediile digitale ISDN sau cu convertoarele digital-analogice.

#### **VoIP**

Adesea serviciile VoIP (Voice over internet protocol - voce peste protocol de Internet) nu sunt compatibile cu aparatele de fax, cu excepția cazului în care furnizorul precizează în mod explicit că asigură suport pentru fax peste servicii IP.

Dacă produsul întâmpină probleme cu funcționarea faxului pe o rețea VoIP, verificați dacă toate cablurile și setările sunt corecte. Scăderea setării vitezei de fax poate permite produsului să trimită un fax pe o rețea VoIP.

Dacă furnizorul VoIP oferă un mod "Pass through" (Cale de trecere) pentru conexiune, acesta va oferi o performanță mai bună de fax pe VoIP. De asemenea, dacă furnizorul are adăugată la linie caracteristica "zgomot de confort", performanţa de fax poate fi îmbunătăţită dacă această caracteristică nu este activată.

Dacă problemele de fax continuă, contactați furnizorul VoIP.

# <span id="page-126-0"></span>**Setarea setărilor de fax**

# **Setări pentru trimiterea faxurilor**

- Setarea pauzelor sau a întreruperilor temporare
- Setarea unui prefix de apelare
- Setarea apelării cu tonuri sau a apelării cu impulsuri
- · Setarea reapelării automate și a intervalului de timp dintre reapelări
- · Configurarea setării de luminozitate/întunecime
- Setarea rezoluției implicite
- Utilizarea şabloanelor pentru coperți

## **Setarea pauzelor sau a întreruperilor temporare**

Puteți introduce pauze într-un număr de fax pe care-l apelați. Pauzele sunt necesare deseori pentru apelarea unui număr internațional sau pentru conectarea la o linie externă. Pentru a accesa aceste simboluri, atingeți caracterul \* de pe tastatură.

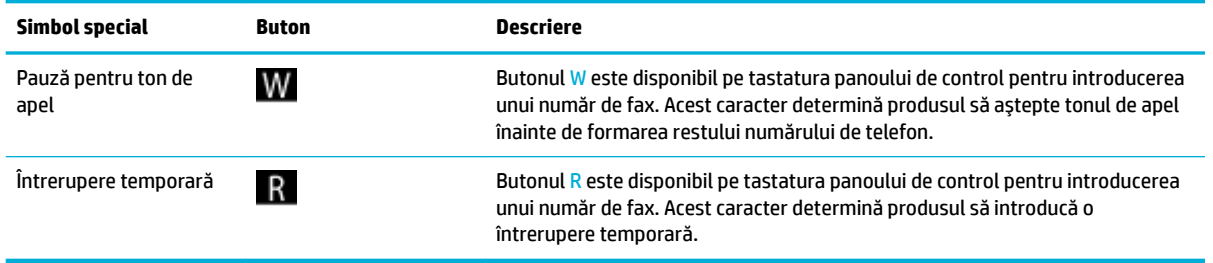

## **Setarea unui prefix de apelare**

Un prefix de apelare este un număr sau un grup de numere care sunt adăugate automat la începutul fiecărui număr de fax introdus pe panoul de control sau din software. Numărul maxim de caractere pentru un prefix de apelare este 50.

Setarea implicită este Off (Dezactivat). Puteți să activați această setare și puteți introduce un prefix dacă, de exemplu, trebuie să apelați un număr precum 9, pentru a obține o linie telefonică din exteriorul sistemului de telefonie din companie. În timp ce această setare este activă, puteți să apelați un număr de fax fără prefixul de apelare utilizând apelarea manuală.

- **1.** Deschideți tabloul de bord al panoului de control (trageți cu degetul în jos fila tabloului de bord din partea superioară a oricărui ecran sau atingeți zona tabloului de bord de pe ecranul de reședință).
- **2.** Pe tabloul de bord al panoului de control, atingeti  $\bullet$ .
- **3.** Atingeti Instalare fax, apoi atingeti Preferințe.
- 4. Atingeți Prefix apelare și activați această opțiune.
- **5.** Utilizați tastatura pentru a introduce prefixul, apoi atingeți butonul Terminat . Puteți utiliza numere, pauze și simboluri de apelare.

## <span id="page-127-0"></span>Setarea apelării cu tonuri sau a apelării cu impulsuri

Utilizați această procedură pentru a seta produsul în modul de apelare cu tonuri sau de apelare cu impulsuri. Setarea implicită din fabrică este Tone (Ton). Nu modificați această setare decât dacă știți că linia telefonică nu poate utiliza apelarea cu tonuri.

**WOTĂ:** Optiunea de apelare cu impulsuri nu este disponibilă în toate țările/regiunile.

- **1.** Deschideți tabloul de bord al panoului de control (trageți cu degetul în jos fila tabloului de bord din partea superioară a oricărui ecran sau atingeți zona tabloului de bord de pe ecranul de reședință).
- **2.** Pe tabloul de bord al panoului de control, atingeti  $\bullet$ .
- **3.** Atingeti Instalare fax, apoi atingeti Preferințe.
- 4. Atingeti Dial Type (Tip apelare), apoi atingeți Tone (Ton) sau Pulse (Impuls).

## Setarea reapelării automate și a intervalului de timp dintre reapelări

Dacă produsul nu a reușit să trimită un fax din cauză că aparatul de fax destinatar nu a răspuns sau era ocupat, produsul încearcă să reapeleze în funcție de opțiunile de reapelare la ocupat, reapelare când nu se răspunde și reapelare la eroare de comunicație.

### Pentru a seta opțiunea de reapelare la ocupat

Dacă această opțiune este activată, produsul reapelează automat dacă recepționează un semnal de ocupat. Setarea implicită din fabrică pentru opțiunea de reapelare la ocupat este Activat.

- **1.** Deschideti tabloul de bord al panoului de control (trageti cu degetul în jos fila tabloului de bord din partea superioară a oricărui ecran sau atingeți zona tabloului de bord de pe ecranul de reședință).
- **2.** Pe tabloul de bord al panoului de control, atingeti  $\bullet$ .
- **3.** Atingeți Instalare fax, apoi atingeți Preferințe.
- **4.** Atingeți Auto Redial (Reapelare automată), apoi atingeți Busy Redial (Reapelare la ocupat) și activați-o.

### Pentru a seta opțiunea de reapelare când nu se răspunde

Dacă această opțiune este activată, produsul reapelează automat dacă aparatul destinatar nu răspunde. Setarea implicită din fabrică pentru opțiunea de reapelare când nu se răspunde este Off (Dezactivat).

- **1.** Deschideți tabloul de bord al panoului de control (trageți cu degetul în jos fila tabloului de bord din partea superioară a oricărui ecran sau atingeți zona tabloului de bord de pe ecranul de reședință).
- **2.** Pe tabloul de bord al panoului de control, atingeti  $\bullet$ .
- **3.** Atingeti Instalare fax, apoi atingeti Preferințe.
- **4.** Atingeți Auto Redial (Reapelare automată), apoi atingeți No Answer Redial (Reapelare când nu se răspunde) și activați-o.

### Pentru a seta opțiunea de reapelare la problemă de conexiune

Dacă această opțiune este activată, produsul reapelează automat dacă apar unele probleme de conexiune. Setarea implicită din fabrică pentru opțiunea reapelare la problemă de conexiune este Activat.

- <span id="page-128-0"></span>**W NOTĂ:** Funcționalitatea de reapelare la problemă de conexiune este disponibilă doar cu metodele Scan and Fax (Scanare și fax), Send Fax Later (Trimitere fax mai târziu) sau Broadcast Fax (Difuzare fax).
	- **1.** Deschideți tabloul de bord al panoului de control (trageți cu degetul în jos fila tabloului de bord din partea superioară a oricărui ecran sau atingeți zona tabloului de bord de pe ecranul de reședință).
	- **2.** Pe tabloul de bord al panoului de control, atingeti  $\bullet$ .
	- **3.** Atingeti Instalare fax, apoi atingeti Preferințe.
	- **4.** Atingeți Auto Redial (Reapelare automată), apoi atingeți Connection Problem Redial (Reapelare la problemă de conexiune) și activați-o.

## **Configurarea setării de luminozitate/întunecime**

Această setare afectează luminozitatea și întunecimea unui fax în momentul transmiterii.

Setarea implicită pentru luminozitate/întunecime este aplicată în mod normal faxurilor care sunt trimise. Setarea implicită a cursorului este la poziția de mijloc.

- **1.** Pe panoul de control, atingeți folderul de aplicație Fax.
- **2.** În afișaj, atingeți pictograma Trimitere acum și urmați instrucțiunile de pe ecran.
- **3.** Pe tastatură, atingeți **d.**
- **4.** Atingeți Lighter/Darker (Mai luminos/Mai întunecat), apoi glisați cursorul pentru a mări sau a micșora luminozitatea.

## **Setarea rezoluției implicite**

**MOTĂ:** Creșterea rezoluției duce la creșterea dimensiunii faxului. Faxurile de dimensiune mai mare cresc timpul de trimitere și pot depăși memoria disponibilă în produs.

Utilizați această procedură pentru a seta rezoluția implicită pentru toate lucrările de fax la una dintre următoarele setări:

- Standard: Această setare oferă cea mai scăzută calitate și cea mai rapidă transmitere.
- Fine (Fină): Această setare oferă o calitate mai bună a rezoluției decât rezoluția Standard și este de obicei adecvată pentru documentele de text.
- Very Fine (Foarte fină): Această setare este utilizată cel mai bine pentru documentele care sunt compuse din text și imagini. Timpul de transmitere este mai lung decât la setarea Fine (Fină).
- Photo (Foto): Această setare este cea mai potrivită pentru documentele care conțin imagini.

Setarea implicită din fabrică pentru rezoluție este Fine (Fină).

### **Pentru a seta rezoluția implicită**

- **1.** Pe panoul de control, atingeți folderul de aplicație Fax.
- **2.** În afișaj, atingeți pictograma Trimitere acum și urmați instrucțiunile de pe ecran.
- **3.** Pe tastatură, atingeți **de**
- **4.** Atingeți Resolution (Rezoluție), apoi atingeți una din opțiuni.

## <span id="page-129-0"></span>**Utilizarea şabloanelor pentru coperți**

În programul software HP Digital Fax sunt disponibile mai multe şabloane pentru coperți de fax pentru firmă şi personale.

**W NOTĂ:** Nu puteți să modificați șabloanele pentru coperți, dar puteți să editați câmpurile din cadrul şabloanelor.

# **Setări pentru primirea faxurilor**

- Setarea redirectionării faxurilor
- Blocarea sau deblocarea numerelor de fax
- Setarea numărului de sonerii până la răspuns
- Setarea soneriei distincte
- Utilizarea reducerii automate pentru faxurile primite
- Setarea volumului sunetelor pentru fax
- Setarea faxurilor marcate la primire

## **Setarea redirectionării faxurilor**

Puteți seta produsul astfel încât să redirecționeze faxurile primite către un alt număr de fax. Când sosește faxul la produsul dvs., acesta este stocat în memorie. Produsul apelează apoi numărul de fax pe care l-ati specificat și trimite faxul. Dacă produsul nu poate redirecționa un fax din cauza unei erori (de exemplu, numărul este ocupat) și încercările de reapelare repetate nu au succes, produsul imprimă faxul.

Dacă produsul rămâne fără memorie în timp ce primește un fax, acesta oprește faxul de intrare și redirecționează numai paginile complete și paginile parțiale care au fost stocate în memorie.

Când utilizați caracteristica de redirecționare a faxurilor, produsul (și nu computerul) trebuie să primească faxurile și modul de răspuns trebuie să fie setat pe Automatic (Automat).

- **1.** Deschideți tabloul de bord al panoului de control (trageți cu degetul în jos fila tabloului de bord din partea superioară a oricărui ecran sau atingeți zona tabloului de bord de pe ecranul de reședință).
- **2.** Pe tabloul de bord al panoului de control, atingeti  $\bullet$ .
- **3.** Atingeți Instalare fax, apoi atingeți Preferințe.
- **4.** Atingeti Fax Forwarding (Redirectionare fax), apoi atingeti fie On (Print and Forward) (Activat (Imprimare si redirecționare)), fie On (Forward) (Activat (Redirecționare)).
- 5. Utilizați tastatura pentru a introduce un număr de redirecționare pentru fax, apoi atingeți Terminat .

## **Blocarea sau deblocarea numerelor de fax**

**WAR:** Blocarea faxurilor este acceptată doar acolo unde este acceptată și caracteristica de ID apelant.

Dacă nu doriți să primiți faxuri de la anumite persoane sau companii, puteți bloca 30 de numere de fax utilizând panoul de control. Când blocați un număr de fax și cineva de la acel număr vă trimite un fax, afișajul panoului de control arată că numărul este blocat, faxul nu se imprimă și nu se salvează în memorie. Faxurile de la numerele de fax blocate apar în jurnalul de activități de fax ca "respinse". Puteți să deblocați numerele de fax blocate fie în mod individual, fie toate în același timp.

## <span id="page-130-0"></span>**W** NOTĂ: Expeditorul unui fax blocat nu este înștiințat că faxul a eșuat.

- **1.** Deschideți tabloul de bord al panoului de control (trageți cu degetul în jos fila tabloului de bord din partea superioară a oricărui ecran sau atingeți zona tabloului de bord de pe ecranul de reședință).
- **2.** Pe tabloul de bord al panoului de control, atingeti **...**
- **3.** Atingeti Instalare fax, apoi atingeti Preferințe.
- **4.** Atingeti Junk Fax Blocking (Blocare faxuri nedorite), apoi atingeti ...
- 5. Utilizați tastatura pentru a introduce numărul de fax pe care doriți să îl blocați și atingeți Add (Adăugare).

## **Setarea numărului de sonerii până la răspuns**

Când modul de răspuns este setat pe Automatic (Automat), setarea soneriilor până la răspuns a produsului determină numărul de sonerii telefonice înainte ca produsul să răspundă la un apel.

Dacă produsul este conectat la o linie telefonică prin care primește atât apeluri de fax, cât și vocale (linie partajată) și care utilizează și un robot telefonic, poate fi necesar să reglați setarea pentru numărul de sonerii până la răspuns. Numărul de sonerii până la răspuns pentru produs trebuie să fie mai mare decât numărul de sonerii până la răspuns al robotului telefonic. În acest fel, robotul telefonic poate să răspundă la apelul primit și să înregistreze un mesaj, dacă apelul primit este un apel vocal. Când robotul telefonic răspunde la apel, produsul ascultă apelul și răspunde automat dacă detectează tonuri de fax.

Setarea implicită pentru soneriile până la răspuns este de cinci pentru toate țările/regiunile.

Utilizați tabelul următor pentru a determina numărul de sonerii până la răspuns de utilizat.

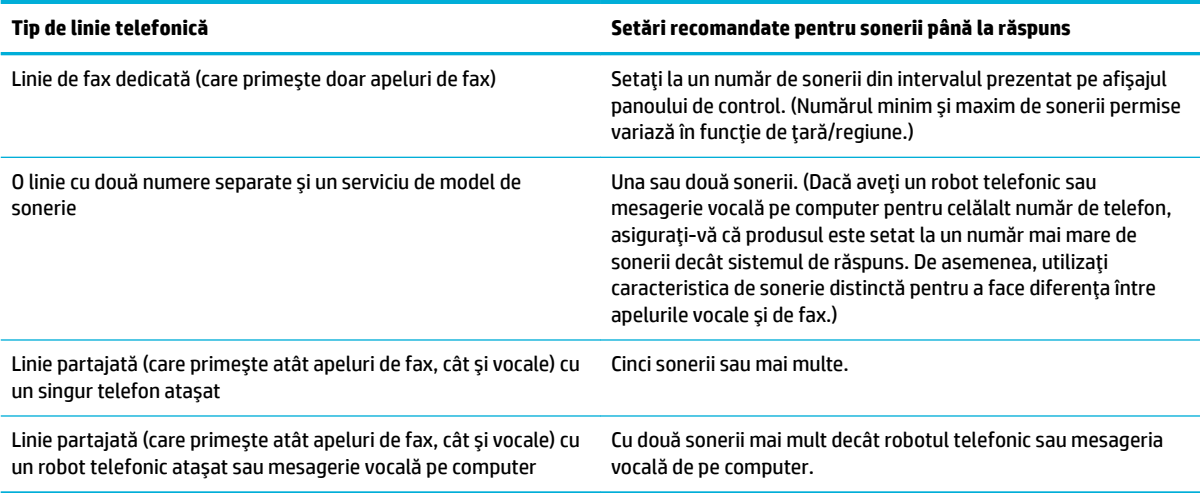

### Pentru a seta numărul de sonerii până la răspuns

- **1.** Deschideți tabloul de bord al panoului de control (trageți cu degetul în jos fila tabloului de bord din partea superioară a oricărui ecran sau atingeți zona tabloului de bord de pe ecranul de reședință).
- **2.** Pe tabloul de bord al panoului de control, atingeţi  $\Box$ .
- **3.** Atingeti Instalare fax, apoi atingeti Preferințe.
- <span id="page-131-0"></span>**4.** Atingeți Rings to Answer (Sonerii până la răspuns).
- **5.** Selectați numărul de sonerii, apoi atingeți Terminat.

## **Setarea soneriei distincte**

Serviciul de model de sonerie sau de sonerie distinctă este disponibil prin intermediul unor companii de telefonie locale. Serviciul vă permite să aveți mai mult de un număr de telefon pe o singură linie. Fiecare număr de telefon are un model de sonerie unic, astfel încât să puteți răspunde la apelurile vocale și produsul să poată răspunde la apelurile de fax.

Dacă vă abonați la un serviciu de model de sonerie la o companie de telefonie, trebuie să setați produsul astfel încât să răspundă la modelul de sonerie corect. Nu toate țările/regiunile acceptă modelele de sonerii unice. Contactați compania de telefonie pentru a determina dacă acest serviciu este disponibil în țara/ regiunea dvs.

**WOTĂ:** Dacă nu aveți un serviciu de model de sonerie și schimbați setările modelului de sonerie în altceva decât cel implicit (Toate soneriile standard), produsul poate să nu fie capabil să primească faxuri.

Setările sunt următoarele:

- Ring Pattern Detection (Detectare model sonerie): Dezactivați sau activați capacitatea produsului de a detecta modelele de sonerie.
- All Standard Rings (Toate soneriile standard): Produsul răspunde la toate apelurile care sosesc prin linia telefonică.
- Single (Singur): Produsul răspunde la toate apelurile care produc un singur model de sonerie.
- Double (Dublu): Produsul răspunde la toate apelurile care produc un model de sonerie dublă.
- Triple (Triplu): Produsul răspunde la toate apelurile care produc un model de sonerie triplă.
- Double and Triple (Dublu și triplu): Produsul răspunde la toate apelurile care produc un model de sonerie dublă sau triplă.

### **Pentru a seta soneria distinctă**

- **1.** Deschideti tabloul de bord al panoului de control (trageti cu degetul în jos fila tabloului de bord din partea superioară a oricărui ecran sau atingeți zona tabloului de bord de pe ecranul de reședință).
- **2.** Pe tabloul de bord al panoului de control, atingeţi  $\Box$ .
- **3.** Atingeti Instalare fax, apoi atingeti Preferințe.
- 4. Atingeti Distinctive Ring (Sonerie distinctă), atingeţi Yes (Da), apoi atingeţi numele opţiunii.

### **Utilizarea reducerii automate pentru faxurile primite**

Setarea implicită din fabrică pentru reducerea automată a faxurilor primite este Activat.

Dacă aveți activată opțiunea Stamping (Marcare), este indicat să activați și opțiunea Autoreduction (Reducere automată). Aceasta reduce puțin dimensiunea faxurilor primite, împiedicând funcția de marcare a paginilor să extindă un fax pe două pagini.

**MOTĂ:** Asigurați-vă că setarea implicită pentru dimensiunea hârtiei corespunde cu dimensiunea hârtiei din tavă.

- <span id="page-132-0"></span>**1.** Deschideți tabloul de bord al panoului de control (trageți cu degetul în jos fila tabloului de bord din partea superioară a oricărui ecran sau atingeți zona tabloului de bord de pe ecranul de reședință).
- **2.** Pe tabloul de bord al panoului de control, atingeti  $\bullet$ .
- **3.** Atingeti Instalare fax, apoi atingeti Preferințe.
- **4.** Atingeți Automatic Reduction (Reducere automată) și activați această opțiune.

## **Setarea volumului sunetelor pentru fax**

Controlați volumul sunetelor de fax de la panoul de control.

## **Setarea faxurilor marcate la primire**

Produsul imprimă informațiile de identificare ale expeditorului în partea de sus a fiecărui fax primit. De asemenea, puteți să marcați faxurile primite cu propriile informații pentru antet, pentru a confirma data și ora la care s-a primit faxul. Setarea implicită din fabrică pentru faxurile marcate la primire este Off (Dezactivat).

**W NOTĂ:** Această opțiune se aplică numai pentru faxurile primite pe care le imprimă produsul.

Activarea setării de marcare la primire poate mări dimensiunea paginii și poate determina produsul să imprime o a doua pagină.

- **1.** Deschideți tabloul de bord al panoului de control (trageți cu degetul în jos fila tabloului de bord din partea superioară a oricărui ecran sau atingeți zona tabloului de bord de pe ecranul de reședință).
- **2.** Pe tabloul de bord al panoului de control, atingeti  $\Box$ .
- **3.** Atingeti Instalare fax, apoi atingeți Preferințe.
- 4. Atingeți opțiunea Stamping (Marcare) și activați-o sau dezactivați-o.

# <span id="page-133-0"></span>**Trimiterea unui fax**

- Trimiterea unui fax de la panoul de control
- Utilizarea apelărilor rapide și a intrărilor de apelare de grup
- Trimiterea unui fax standard de la computer
- $\bullet$  Trimiterea unui fax din software
- · Trimiterea unui fax utilizând apelarea monitorizată
- Trimiterea unui fax utilizând memoria imprimantei

# **Trimiterea unui fax de la panoul de control**

**1.** Încărcați originalul cu fața de imprimat în jos pe geamul scanerului sau cu fața de imprimat în sus în alimentatorul automat de documente.

Pentru mai multe informații, consultați Încărcarea scanerului, sau Încărcarea alimentatorului automat [de documente,](#page-74-0).

- **2.** Pe panoul de control, atingeți folderul de aplicație Fax.
- **3.** Efectuați una din următoarele proceduri:
	- Pentru a trimite faxul acum, atingeți pictograma Send Now (Trimitere acum) și urmați instrucțiunile de pe ecran.
	- Pentru a trimite faxul mai târziu, atingeți pictograma Send Later (Se trimite mai târziu), urmați instrucțiunile de pe ecran și setați ora trimiterii faxului.
- **4.** Utilizați tastatura pentru a introduce numărul de fax.
- **5.** Atingeți Negru sau Color.

# **Utilizarea apelărilor rapide și a intrărilor de apelare de grup**

Pentru informații suplimentare despre apelarea rapidă, consultați Utilizarea agendei telefonice,.

**1.** Încărcați originalul cu fața de imprimat în jos pe geamul scanerului sau cu fața de imprimat în sus în alimentatorul automat de documente.

Pentru mai multe informații, consultați Încărcarea scanerului, sau Încărcarea alimentatorului automat [de documente,](#page-74-0).

- **2.** Pe panoul de control, atingeți folderul de aplicație Fax.
- **3.** Efectuați una din următoarele proceduri:
	- Pentru a trimite faxul acum, atingeți pictograma Send Now (Trimitere acum) și urmați instrucțiunile de pe ecran.
	- Pentru a trimite faxul mai târziu, atingeți pictograma Send Later (Se trimite mai târziu), urmați instrucțiunile de pe ecran și setați ora trimiterii faxului.
- **4.** Pe tastatură, atingeți **ja** și efectuați una din următoarele:
- <span id="page-134-0"></span>Pentru o intrare de apelare rapidă individuală, atingeți ...
- Pentru o intrare de apelare rapidă de grup, atingeți ...
- **5.** Atingeți numele intrării individuale sau de grup pe care doriți să o utilizați și atingeți Select (Selectare).
- **6.** Atingeți Negru sau Color.

# **Trimiterea unui fax standard de la computer**

Puteți trimite un document de pe computer sub formă de fax, fără a imprima o copie și a o faxa de la imprimantă.

**MOTĂ:** Faxurile trimise de la computer prin această metodă utilizează conexiunea de fax a imprimantei, nu conexiunea de Internet sau modemul computerului. Prin urmare, asiqurați-vă că imprimanta este conectată la o linie telefonică funcțională și că funcția de fax este configurată și funcționează corect.

Pentru a utiliza această caracteristică, trebuie să instalați software-ul imprimantei utilizând programul de instalare de la 123.hp.com/pagewide (recomandat) sau de pe CD-ul cu software HP furnizat cu imprimanta.

### **Pentru a trimite un fax standard de la computer (Windows)**

- 1. Deschideți documentul de pe computer pe care doriți să îl trimiteți prin fax.
- **2.** În meniul **File** (Fisier) din programul software, faceți clic pe **Print** (Imprimare).
- **3.** Din lista Name (Nume), selectați imprimanta al cărei nume conține cuvântul "fax".
- **4.** Pentru a modifica setările (precum orientarea, ordinea paginilor, numărul de pagini pe coală), faceți clic pe butonul sau legătura care deschide caseta de dialog **Proprietăți**.

În funcție de aplicația software, această legătură sau acest buton pot avea o denumire de tipul Proprietăți, Options (Opțiuni), Printer Setup (Configurare imprimantă), Printer Properties (Proprietăți imprimantă), **Printer** (Imprimantă) sau Set Preferences (Setare preferințe).

- **5.** După ce ați modificat setările, faceți clic pe OK .
- **6.** Faceti clic pe **Imprimare** sau pe **OK** .
- **7.** Introduceți numărul de fax și alte informații pentru destinatar, modificați alte setări pentru fax (precum trimiterea documentului ca fax alb-negru sau color), apoi faceti clic pe **Send Fax** (Trimitere fax). Imprimanta începe să formeze numărul de fax și să faxeze documentul.

### **Pentru a trimite un fax standard de la computer (OS X)**

- 1. Deschideți documentul de pe computer pe care doriți să îl trimiteți prin fax.
- **2.** În meniul **File** (Fişier) din programul software, faceți clic pe **Print** (Imprimare).
- **3.** Selectați imprimanta al cărei nume conține cuvântul "(Fax)".
- **4.** Selectati **Fax information** (Informatii fax) din meniul pop-up.
- **W NOTĂ:** Dacă meniul pop-up nu apare, faceți clic pe triunghiul de dezvăluire de lângă **Printer selection** (Selecție imprimantă).
- **5.** Introduceți numărul de fax și alte informații în casetele furnizate.
- <span id="page-135-0"></span> $\sqrt[3]{\cdot}$  **SFAT:** Pentru a trimite un fax color, selectaţi **Fax Options** (Opţiuni fax) din meniul pop-up, apoi faceţi clic pe **Color**.
- **6.** Selectaţi orice alte opţiuni de fax dorite, apoi faceţi clic pe **Fax** pentru a începe formarea numărului de fax și faxarea documentului.

# **Trimiterea unui fax din software**

Următoarele informații oferă instrucțiuni de bază pentru trimiterea faxurilor prin utilizarea software-ului care a fost livrat cu produsul. Toate celelalte subiecte legate de software sunt acoperite în ajutorul software-ului, care poate fi deschis din meniul **Help** (Ajutor) al programului software.

Puteți trimite prin fax documente electronice de pe un computer, dacă sunt îndeplinite următoarele cerințe:

- Produsul este conectat direct la computer sau la o retea la care este conectat computerul.
- Software-ul produsului este instalat pe computer.
- Sistemul de operare al computerului este unul pe care îl acceptă acest produs.

### **Pentru a trimite un fax din software**

- 1. Deschideți HP Printer Assistant. Pentru informații suplimentare, consultați Deschiderea software-ului HP Printer Assistant,.
- **2.** Pe fila **Print, Scan & Fax** (Imprimare, scanare și fax), faceți clic pe fila Fax.
- **3.** Faceti clic pe pictograma **Send a Fax** (Trimitere fax) pentru a deschide software-ul de fax.
- **4.** Încărcați originalul cu fața de imprimat în jos pe geamul scanerului sau cu fața de imprimat în sus în alimentatorul automat de documente.

Pentru mai multe informații, consultați Încărcarea scanerului, sau Încărcarea alimentatorului automat [de documente,](#page-74-0).

- **5.** Introduceți un destinatar sau adăugați unul din agendă.
- **6.** Faceți clic pe butonul **Add Cover Page** (Adăugare copertă), apoi faceți clic pe butonul **Add Scan** (Adăugare scanare) pentru a scana documentul de pe geamul scanerului și a-l adăuga la lucrarea de fax.
- **7.** Faceti clic pe butonul **Send Fax** (Trimitere fax) pentru a trimite faxul.

# **Trimiterea unui fax utilizând apelarea monitorizată**

Atunci când trimiteți un fax utilizând apelarea monitorizată, puteți auzi în difuzoarele telefonului sunetele de apelare, solicitări ale telefonului sau alte sunete. Acest lucru vă permite să răspundeți mesajelor în timpul apelării și să controlați viteza de apelare.

- **W** NOTĂ: Asigurați-vă că volumul este pornit pentru a auzi tonul de apel.
- **SEAT:** Dacă utilizați o cartelă telefonică și nu introduceți suficient de repede codul PIN, este posibil ca imprimanta să înceapă să trimită tonuri de fax prea devreme, provocând nerecunoașterea codului PIN de către serviciul cartelei telefonice. În acest caz, creați un contact în agenda telefonică pentru stocarea codului PIN al cartelei telefonice.

<span id="page-136-0"></span>**1.** Încărcați originalul cu fața de imprimat în jos pe geamul scanerului sau cu fața de imprimat în sus în alimentatorul automat de documente.

Pentru mai multe informații, consultați Încărcarea scanerului, sau Încărcarea alimentatorului automat [de documente,](#page-74-0).

- **2.** Pe panoul de control, atingeți folderul de aplicație Fax.
- **3.** În afișaj, atingeți pictograma Trimitere acum și urmați instrucțiunile de pe ecran.
- **4.** Atingeti Negru sau Color.
- **5.** Când auziți un ton de apel, introduceți numărul utilizând tastatura de la panoul de control al imprimantei.
- **6.** Urmați instrucțiunile afișate.
- **SFAT:** Dacă utilizați o cartelă telefonică pentru a trimite un fax și aveți PIN-ul cartelei telefonice stocat ca și contact în agenda telefonică, când vi se solicită să introduceți PIN-ul, atingeți  $\overline{A}$  pentru a selecta contactul din agenda telefonică la care ați stocat PIN-ul.

Faxul dvs. este trimis în momentul în care este primit răspunsul echipamentului fax al destinatarului.

# **Trimiterea unui fax utilizând memoria imprimantei**

Puteți scana un fax alb-negru în memorie și puteți trimite apoi faxul din memorie. Această funcție este utilă dacă numărul de fax pe care încercați să-l contactați este ocupat sau temporar indisponibil. Imprimanta scanează originalele în memorie și le trimite în momentul în care se poate conecta la aparatul fax destinatar. După ce imprimanta scanează paginile în memorie, puteți îndepărta imediat originalele din tava alimentatorului automat de documente sau de pe geamul scanerului.

**E NOTĂ:** Puteți trimite numai un fax alb-negru din memoria faxului.

### **Pentru a activa metoda Scan and Fax (Scanare și fax)**

- Deschideti tabloul de bord al panoului de control (trageti cu degetul în jos fila tabloului de bord din partea superioară a oricărui ecran sau atingeți zona tabloului de bord de pe ecranul de reședință).
- **2.** Pe tabloul de bord al panoului de control, atingeti  $\bullet$ .
- **3.** Atingeți Instalare fax, apoi atingeți Preferințe.
- 4. Atingeţi opţiunea Scan and Fax Method (Metodă scanare şi fax) şi activaţi-o.

### **Pentru a trimite un fax utilizând memoria imprimantei**

- 1. Asigurați-vă că metoda Scan and Fax (Scanare și fax) este activată.
- **2.** Încărcaţi originalul cu faţa de imprimat în jos pe geamul scanerului sau cu faţa de imprimat în sus în alimentatorul automat de documente.

Pentru mai multe informații, consultați Încărcarea scanerului, sau Încărcarea alimentatorului automat [de documente,](#page-74-0).

- **3.** Pe panoul de control, atingeţi folderul de aplicaţie Fax.
- 4. În afişaj, atingeți pictograma Trimitere acum și urmați instrucțiunile de pe ecran.
- 5. Utilizați tastatura pentru a introduce numărul de fax sau selectați-l din agenda telefonică.
- **6.** Atingeți Negru sau Color.

Imprimanta scanează originalele în memorie și trimite faxul atunci când faxul destinatar este disponibil.

# <span id="page-138-0"></span>**Recepționarea** unui fax

- Primirea manuală a unui fax
- Memoria de fax

## **Primirea manuală a unui fax**

Când sunteți la telefon, interlocutorul vă poate trimite un fax în timp ce încă sunteți conectat. Puteți lua receptorul pentru a vorbi sau a asculta tonurile de fax.

Puteți să primiți manual faxurile de la un telefon care este conectat direct la portul de fax de pe partea din spate a produsului.

- **1.** Asigurați-vă că imprimanta este pornită și că există hârtie în tava principală.
- **2.** Scoateti toate materialele originale din tava de alimentare cu documente.
- **3.** Efectuați una din următoarele proceduri:
	- **Stabiliți setarea Rings to Answer (Sonerii până la răspuns) la un număr mare, pentru a vă permite** să răspundeți la apelul primit înainte ca acesta să fie preluat de imprimantă.
	- Dezactivați setarea Răspuns automat pentru ca imprimanta să nu răspundă automat la apelurile primite.
- **4.** Dacă în prezent sunteți la telefon cu expeditorul, solicitați-i să apese Start de pe aparatul de fax.
- **5.** Când auziți tonurile de fax de la un aparat de fax expeditor, pe panoul de control, atingeți folderul de aplicație Fax.
- **6.** Atingeți Send and Receive (Trimitere și primire), apoi atingeți Receive Now (Trimitere acum).
- **7.** După ce imprimanta începe să primească faxul, puteți să închideți telefonul sau să rămâneți pe linie. În timpul transmisiei de fax, pe linia telefonică nu se aude nici un sunet.

## **Memoria de fax**

Memoria NAND protejează produsul împotriva pierderii datelor în cazul unei pene de curent. În absența alimentării, memoria NAND poate păstra datele mulți ani de zile.

Produsul stochează aproximativ 10MB de memorie. Aceasta înseamnă aproximativ 500 de pagini A4 albnegru la rezoluție standard, pe baza "Imaginii de test nr. 1" standard a ITU-T. Paginile mai complicate sau cu rezoluție mai înaltă durează mai mult și utilizează mai multă memorie.

## **Reimprimarea** unui fax

- **1.** Pe panoul de control, atingeți folderul de aplicație Fax.
- **2.** Atingeti Reprint (Reimprimare).
- **3.** Atingeți intrarea pentru faxul pe care doriți să îl reimprimați.

### **Stergerea faxurilor din memorie**

Utilizați această procedură dacă sunteți îngrijorat că o altă persoană are acces la produsul dvs. și poate încerca să reimprime faxurile din memorie.

**NOTIFICARE:** Pe lângă golirea memoriei de reimprimare, această procedură șterge orice fax în curs de trimitere, faxurile netrimise care sunt în aşteptarea reapelării, faxurile programate să fie trimise pe viitor și faxurile care nu sunt imprimate sau redirecționate.

- 1. Deschideți tabloul de bord al panoului de control (trageți cu degetul în jos fila tabloului de bord din partea superioară a oricărui ecran sau atingeți zona tabloului de bord de pe ecranul de reședință).
- **2.** Pe tabloul de bord al panoului de control, atingeti **D**.
- **3.** Atingeți Fax Setup (Configurare fax), apoi atingeți Tools (Instrumente).
- 4. Atingeți Clear Fax Logs/Memory (Golire jurnale de fax/memorie).

# <span id="page-140-0"></span>**Utilizarea agendei telefonice**

Puteți stoca numerele de fax apelate frecvent (până la 75 de intrări) ca numere de fax individuale sau într-o agendă cu grupuri de numere de fax.

# **Crearea și editarea intrărilor de apelare rapidă individuale**

- **1.** Pe panoul de control, atingeţi folderul de aplicaţie Fax.
- **2.** În afişaj, atingeți pictograma Trimitere acum și urmați instrucțiunile de pe ecran.
- **3.** Pe tastatură, atingeți **1**, apoi atingeți **.**.
- **4.** Atingeti **E**, introduceți numele contactului, apoi atingeți Terminat .
- **5.** Introduceți numărul de fax al contactului, apoi atingeți Terminat.
- **6.** Atingeți Add (Adăugare).

# **Crearea și editarea intrărilor de apelare de grup**

- **1.** Creați o intrare individuală pentru fiecare număr de fax pe care îl doriți în grup. (Pentru informații suplimentare, consultați Crearea și editarea intrărilor de apelare rapidă individuale,.)
- **2.** Pe panoul de control, atingeți folderul de aplicație Fax.
- **3.** În afișaj, atingeți pictograma Trimitere acum și urmați instrucțiunile de pe ecran.
- **4.** Pe tastatură, atingeți **1.** apoi atingeți **.** .
- **5.** Atingeti **E**<sub>1</sub>, introduceti numele grupului, apoi atingeti Terminat .
- 6. Atingeti Number of Members (Număr de membri), selectați fiecare intrare individuală pe care doriți să o adăugați în grup, apoi atingeți Select (Selectare).
- **7.** Atingeti Create (Creare).

# **Ștergerea intrărilor de apelare rapidă**

- **1.** Pe panoul de control, atingeți folderul de aplicație Fax.
- **2.** În afișaj, atingeți pictograma Trimitere acum și urmați instrucțiunile de pe ecran.
- **3.** Pe tastatură, atingeți **(a)**, apoi atingeți **a**.
- **4.** Atingeți  $\blacksquare$ , apoi atingeți intrarea pe care doriți să o ștergeți.
- **5.** Atingeti Delete (Stergere), apoi atingeti Yes (Da).

# <span id="page-141-0"></span>**Utčlčzarea rapoartelor**

Aveți posibilitatea să configurați imprimata să imprime automat rapoarte de eroare și de confirmare pentru fiecare fax trimis sau primit. De asemenea, puteți imprima manual rapoarte de sistem dacă este necesar; aceste rapoarte oferă informații utile de sistem despre imprimantă.

În mod implicit, imprimanta este setată să imprime un raport numai dacă există o problemă cu trimiterea sau primirea unui fax. După fiecare tranzacție, pe afișajul panoului de control apare pentru scurt timp un mesaj de confirmare care indică dacă faxul a fost trimis cu succes.

## **NOTĂ:**

- Dacă rapoartele nu sunt lizibile, puteți verifica nivelurile estimate ale cartușelor de la panoul de control sau din software-ul HP. Pentru informații suplimentare, consultați Verificarea nivelurilor estimate ale [cartuşelor,.](#page-81-0)
- Avertismentele și indicatoarele de nivel oferă estimări numai în scopuri de planificare. Când primiți un avertisment privind nivelul scăzut al unui cartuș, trebuie să aveți un cartuș de schimb disponibil, pentru a evita posibilele întârzieri în procesul de imprimare. Nu trebuie să înlocuiți cartușele cât timp nu vi se solicită acest lucru.
- Asigurați-vă că sunt în bună stare și instalate corect capetele de imprimare și cartușele.

Această secțiune cuprinde următoarele subiecte:

- Imprimarea rapoartelor de confirmare pentru fax
- Imprimarea rapoartelor de eroare pentru faxuri
- Imprimarea și vizualizarea jurnalului fax
- Stergerea jurnalului de faxuri
- Imprimarea detaliilor ultimei tranzacții de fax
- Imprimarea unui raport de ID apelant
- Vizualizarea istoricului apelurilor

# **Imprimarea rapoartelor de confirmare pentru fax**

Puteți să imprimați un raport de confirmare când se trimite un fax sau când se trimite sau se primește orice fax. Setarea implicită este *Activat (trimitere fax)*. Când opțiunea este dezactivată, pe panoul de control apare pentru scurt timp un mesaj de confirmare după ce este trimis sau primit fiecare fax.

## **Pentru a activa confirmarea faxurilor**

- **1.** Pe panoul de control, atingeți folderul de aplicație Fax.
- **2.** În afișaj, atingeți pictograma Configurare fax.
- **3.** Atingeți Rapoarte, apoi atingeți Fax Confirmation (Confirmare fax).
- 4. Atingeți pentru a selecta una din următoarele opțiuni.

<span id="page-142-0"></span>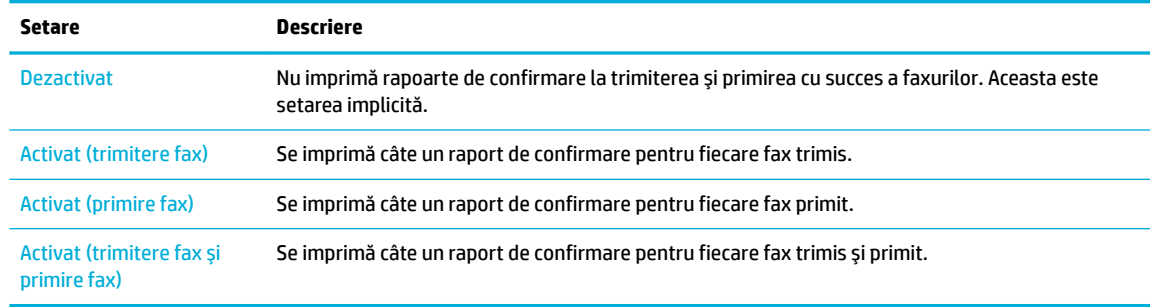

#### Pentru a include o imagine de fax în raport

- **1.** Pe panoul de control, atingeți folderul de aplicație Fax.
- **2.** În afișaj, atingeți pictograma Configurare fax.
- **3.** Atingeți Rapoarte, apoi atingeți Fax Confirmation (Confirmare fax).
- **4.** Atingeti Activat (trimitere fax) pentru a include pe raport doar imaginile faxurilor trimise sau atingeti Activat (trimitere fax și primire fax) pentru a include imaginile faxurilor trimise și pe ale celor primite.
- **5.** Atingeti Confirmare fax cu imagine.

## **Imprimarea rapoartelor de eroare pentru faxuri**

Puteți configura imprimanta pentru a imprima automat un raport când survine o eroare pe parcursul transmiterii sau recepționării faxului.

- **1.** Pe panoul de control, atingeți folderul de aplicație Fax.
- **2.** În afișaj, atingeți pictograma Configurare fax.
- **3.** Atingeți Rapoarte, apoi atingeți Fax Error Reports (Rapoarte erori de fax).
- 4. Atingeți pentru a selecta una din următoarele opțiuni.

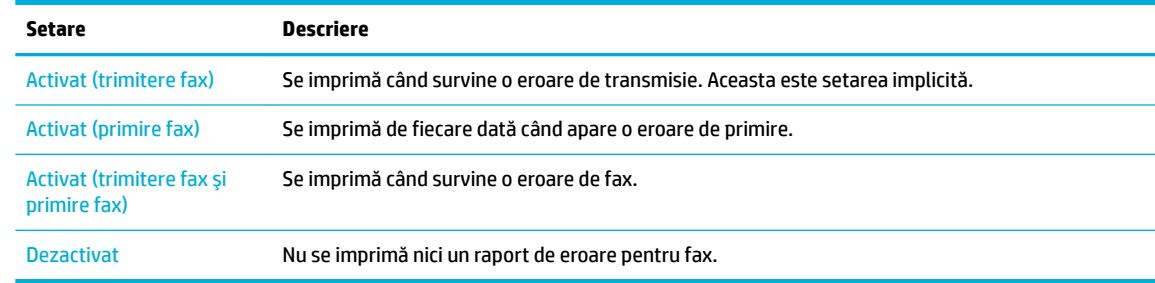

## **Imprimarea și vizualizarea jurnalului fax**

Puteți imprima un jurnal al faxurilor primite și trimise cu ajutorul imprimantei.

- 1. Deschideți tabloul de bord al panoului de control (trageți cu degetul în jos fila tabloului de bord din partea superioară a oricărui ecran sau atingeți zona tabloului de bord de pe ecranul de reședință).
- **2.** Pe tabloul de bord al panoului de control, atingeţi
- **3.** Atingeți Fax Logs (Jurnale fax) și efectuați una din următoarele:
- <span id="page-143-0"></span>• Pentru faxurile trimise, atingeti Logs for Sent Faxes (Jurnale pentru faxuri trimise).
- Pentru faxurile primite, atingeti Logs for Received Faxes (Jurnale pentru faxuri primite).
- **4.** Atingeti Print Log (Imprimare jurnal) pentru a începe imprimarea.

# **Ștergerea jurnalului de faxuri**

Dacă se golește jurnalul de fax, sunt șterse toate faxurile stocate în memorie.

- **1.** Pe panoul de control, atingeți folderul de aplicație Fax.
- **2.** În afișaj, atingeți pictograma Configurare fax.
- 3. Atingeți Tools (Instrumente), apoi atingeți Logs/Memory (Jurnale/memorie).

# **Imprimarea detaliilor ultimei tranzacții de fax**

Raportul Last Transaction Log (Jurnalul ultimei tranzacții) imprimă detaliile ultimei tranzacții de fax. Detaliile cuprind numărul de fax, numărul de pagini și starea faxului.

- **1.** Pe panoul de control, atingeți folderul de aplicație Fax.
- **2.** În afișaj, atingeți pictograma Configurare fax.
- **3.** Atingeți Rapoarte, apoi atingeți Print Fax Reports (Imprimare rapoarte fax).
- **4.** Atingeți Last Transaction Log (Jurnalul ultimei tranzacții).
- **5.** Atingeți Print (Imprimare) pentru a începe imprimarea.

# **Imprimarea unui raport de ID apelant**

Puteți să imprimați o listă a numerelor de fax cu ID-urile apelanților.

- **1.** Pe panoul de control, atingeți folderul de aplicație Fax.
- **2.** În afișaj, atingeți pictograma Configurare fax.
- **3.** Atingeți Rapoarte, apoi atingeți Print Fax Reports (Imprimare rapoarte fax).
- **4.** Atingeți Caller ID Report (Raport ID apelant), apoi atingeți Print (Imprimare).

# **Včzualčzarea čstorčculuč apelurčlor**

Puteți să vizualizați toate apelurile efectuate de la imprimantă.

## **WOTĂ:** Nu puteți să imprimați istoricul apelurilor.

- **1.** Pe panoul de control, atingeți folderul de aplicație Fax.
- **2.** În afișaj, atingeți pictograma Configurare fax.
- **3.** Pe tastatură, atingeți **de**, apoi atingeți t.
# **9 Rezolvarea problemelor**

- **Lista de verificare pentru rezolvarea problemelor**
- · Pagini de informații
- Setările implicite din fabrică
- · Rutine de curățare
- · Probleme legate de blocaje sau de alimentarea cu hârtie
- [Probleme legate de cartuşe](#page-162-0)
- Probleme legate de imprimare
- [Probleme legate de scanare](#page-171-0)
- [Probleme legate de fax](#page-172-0)
- · Probleme de conectivitate
- Probleme de rețea wireless
- Probleme cu software-ul produsului (Windows)
- Probleme cu software-ul produsului (OS X)

# <span id="page-145-0"></span>Lista de verificare pentru rezolvarea problemelor

Urmați acești pași când încercați să rezolvați o problemă a produsului.

- Verificati dacă alimentarea produsului este pornită
- Verificati mesajele de eroare de pe panoul de control
- Testati functionalitatea de imprimare
- Testați funcționalitatea de copiere
- Testați funcționalitatea de trimitere a faxurilor
- Testați funcționalitatea de primire a faxurilor
- Încercați să trimiteți o operație de imprimare de la alt computer
- Testați funcționalitatea Plug-and-Print USB (inserare și imprimare de la USB)
- Factorii care afectează performanța produsului

# Verificați dacă alimentarea produsului este pornită

- 1. Dacă butonul de alimentare nu este aprins, apăsați-l pentru a porni produsul.
- 2. Dacă butonul de alimentare nu pare să funcționeze, asigurați-vă că este conectat cablul de alimentare atât la produs, cât și la priza electrică.
- **3.** Dacă produsul tot nu pornește, verificați sursa de alimentare conectând cablul de alimentare la o altă priză electrică.

# Verificați mesajele de eroare de pe panoul de control

Panoul de control trebuie să indice starea "pregătit". Dacă apare un mesaj de eroare, rezolvați eroarea.

# **Testați funcționalitatea de imprimare**

- 1. Deschideți tabloul de bord al panoului de control (trageți cu degetul în jos fila tabloului de bord din partea superioară a oricărui ecran sau atingeți zona tabloului de bord de pe ecranul de reședință).
- **2.** Pe tabloul de bord al panoului de control, atingeti **...**
- **3.** Atingeți Rapoarte , apoi atingeți Printer Status Report (Raport stare imprimantă) pentru a imprima o pagină de test.
- **4.** Dacă raportul nu se imprimă, asiqurați-vă că hârtia este încărcată în tavă și verificați panoul de control pentru a vedea dacă hârtia este blocată în interiorul produsului.

**W NOTĂ:** Asigurați-vă că hârtia din tavă îndeplinește specificațiile pentru acest produs.

# **Testați funcționalitatea de copiere**

**1.** Asezați pagina de stare a imprimantei în alimentatorul de documente și efectuați o copiere. Dacă hârtia nu avansează uniform prin alimentatorul de documente, poate fi necesar să curățați rolele

<span id="page-146-0"></span>alimentatorului de documente și placa de separare. Asiqurați-vă că hârtia îndeplinește specificațiile pentru acest produs.

- **2.** Așezați pagina de stare a imprimantei pe geamul scanerului și efectuați o copiere.
- **3.** În cazul în care calitatea de imprimare a paginilor copiate nu este acceptabilă, curățați geamul scanerului și banda mică de sticlă.

# **Testați funcționalitatea de trimitere a faxurilor**

- 1. Pe panoul de control, atingeţi folderul de aplicaţie Fax.
- **2.** În afișaj, atingeți pictograma Configurare fax.
- **3.** Atingeți Tools (Instrumente), apoi atingeți Executare test fax .

# **Testați funcționalitatea de primire a faxurilor**

- **1.** Pe panoul de control, atingeți folderul de aplicație Fax.
- **2.** În afișaj, atingeți pictograma Configurare fax.
- **3.** Atingeti Tools (Instrumente), apoi atingeti Executare test fax .
- **4.** Utilizați un alt aparat de fax pentru a trimite un fax la produs.
- **5.** Examinați și resetați setările de fax ale produsului.

# **Incercați să trimiteți o operație de imprimare de la alt computer**

- **1.** Utilizați un program de procesare a textelor pentru a trimite o lucrare de imprimare la produs.
- 2. Dacă lucrarea nu se imprimă, asigurați-vă că ați selectat driverul de imprimantă corect.
- **3.** Dezinstalați, apoi reinstalați software-ul produsului.

# **Testați funcționalitatea Plug-and-Print USB (inserare și imprimare de la USB)**

- **1.** Încărcaţi un document .PDF sau o fotografie .JPEG pe o unitate flash USB și introduceţi-o în slotul din partea frontală a produsului.
- **2.** Se deschide meniul Memory Device Options (Optiuni dispozitiv de memorie). Încercaţi să imprimaţi documentul sau fotografia.
- **3.** Dacă nu este listat niciun document, încercați un alt tip de unitate flash USB.

# **Factorčč care afectează performanţa produsuluč**

Mai mulți factori afectează timpul necesar pentru a imprima o lucrare:

- · Programul software pe care îl utilizați și setările acestuia
- · Utilizarea hârtiilor speciale (cum ar fi hârtia grea și hârtia de dimensiune particularizată)
- Procesarea produsului și timpul de descărcare
- Complexitatea și dimensiunile imaginilor
- Viteza computerului pe care îl utilizați
- **Conexiunea USB sau de rețea**
- · Dacă produsul imprimă în culori sau monocrom
- · Tipul unității USB, dacă utilizați una

# <span id="page-148-0"></span>**Pagini de informații**

Paginile de informații se află în memoria produsului. Aceste pagini vă ajută să diagnosticați și să rezolvați problemele produsului.

- **W NOTĂ:** Dacă limba produsului nu a fost setată corect în timpul instalării, puteți să setați limba manual, astfel încât paginile de informații să se imprime în una din limbile acceptate. Schimbaţi limba utilizând meniul Preferințe din meniul Configurare de pe panoul de control sau utilizând HP Embedded Web Server.
	- 1. Deschideţi tabloul de bord al panoului de control (trageţi cu degetul în jos fila tabloului de bord din partea superioară a oricărui ecran sau atingeți zona tabloului de bord de pe ecranul de reședință).
	- **2.** Pe tabloul de bord al panoului de control, atingeti  $\bullet$ .
	- **3.** Atingeți Rapoarte pentru a vizualiza meniul.
	- 4. Atingeți numele raportului pe care doriți să îl imprimați.

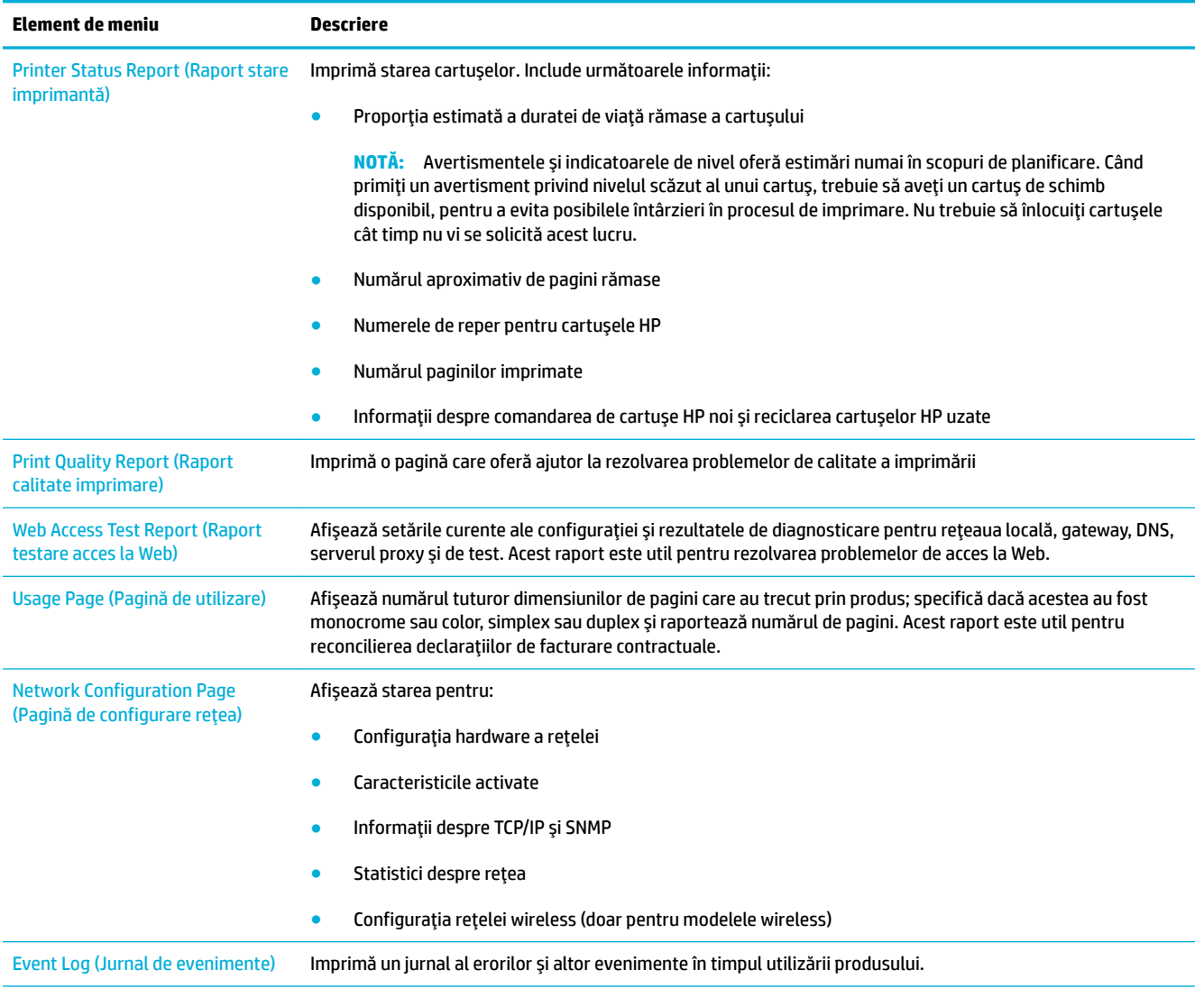

<span id="page-149-0"></span>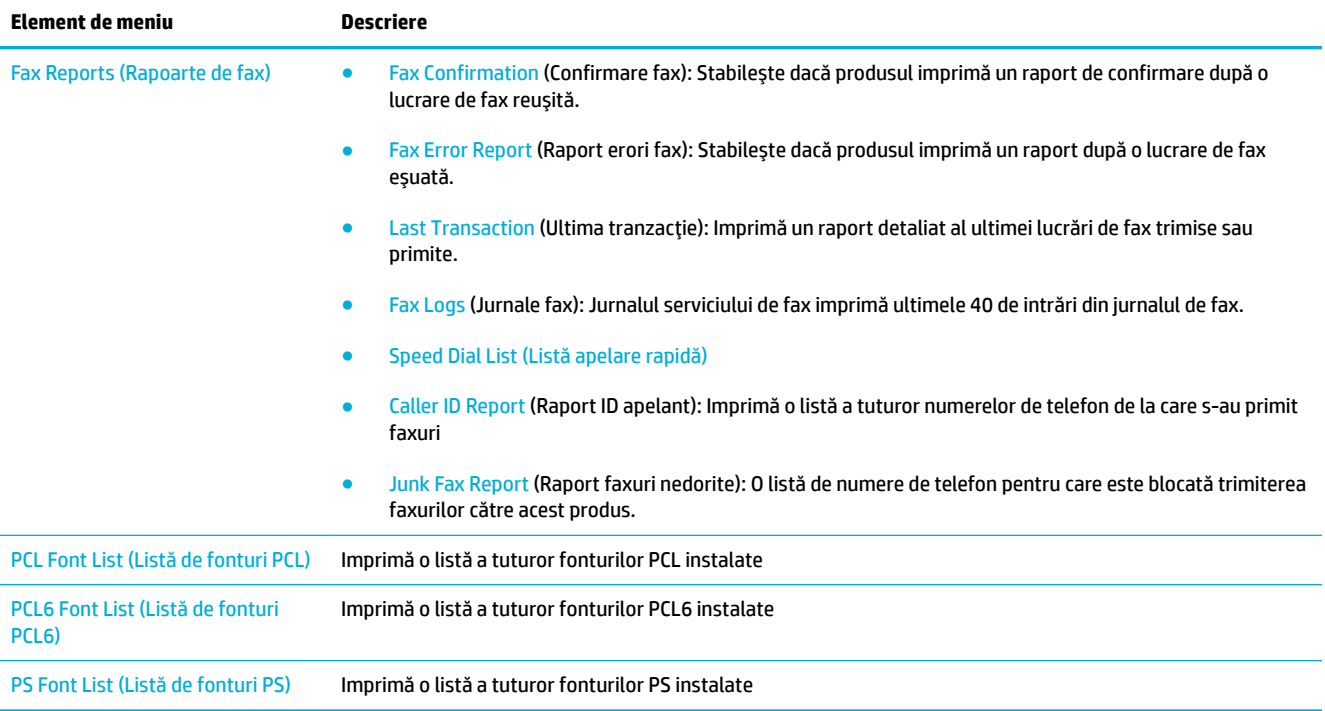

# **Setările implicite din fabrică**

NOTIFICARE: Restaurarea valorilor implicite setate din fabrică readuce toate setările produsului și setările de rețea la valorile implicite din fabrică și, de asemenea, șterge numele pentru antetul faxului, numărul de telefon și faxurile stocate în memoria produsului. De asemenea, această procedură golește agenda telefonică de fax și șterge paginile care sunt stocate în memorie. Procedura repornește apoi produsul în mod automat.

- **1.** Deschideti tabloul de bord al panoului de control (trageti cu degetul în jos fila tabloului de bord din partea superioară a oricărui ecran sau atingeți zona tabloului de bord de pe ecranul de reședință).
- **2.** Pe tabloul de bord al panoului de control, atingeţi **O**.
- 3. Atingeți Printer Maintenance (Întreținere imprimantă), apoi atingeți Restore (Restaurare).
- 4. Atingeti Restore Factory Defaults (Restaurare setări implicite din fabrică), apoi atingeți Continue (Continuare).

Produsul reporneşte automat.

# <span id="page-150-0"></span>**Rutine de curățare**

- Curățarea capului de imprimare
- Curătarea benzii și a suportului plat al geamului scanerului
- Curătarea rolelor de preluare ale alimentatorului de documente și a plăcii de separare
- Curătarea ecranului tactil

# **Curățarea capului de imprimare**

În timpul procesului de imprimare, în interiorul produsului se pot acumula particule de hârtie, cerneală și praf. Cu timpul, acestea pot provoca probleme de calitate a imprimării, precum apariția unor pete.

Acest produs se întreține automat, efectuând rutine de curățare, care pot corecta cele mai multe dintre aceste probleme.

Pentru problemele pe care produsul nu le poate rezolva automat, utilizați următoarea rutină pentru a curăța capul de imprimare.

**MOTĂ:** Această rutină utilizează cerneală pentru a curăța capul de imprimare. Utilizați rutina numai pentru a corecta erorile de calitate a imprimării. Nu o utilizați pentru întreținerea periodică.

- ※ **SFAT:** Oprirea produsului în mod corespunzător, prin apăsarea butonului de alimentare de pe partea frontală a produsului, contribuie la protejarea capului de imprimare împotriva înfundării și creării problemelor de calitate a imprimării.
	- **1.** Deschideți tabloul de bord al panoului de control (trageți cu degetul în jos fila tabloului de bord din partea superioară a oricărui ecran sau atingeți zona tabloului de bord de pe ecranul de reședință).
	- **2.** Pe tabloul de bord al panoului de control, atingeti  $\Box$ .
	- **3.** Atingeți Printer Maintenance (Întreținere imprimantă) pentru a vizualiza lista de rutine de curățare și aliniere.
	- **4.** Atingeți Clean Printhead Level 1 (Curățare cap de imprimare Nivel 1), apoi urmați solicitările de pe panoul de control. Dacă este necesar, încărcați hârtie în tava solicitată.

O pagină se încarcă lent în produs. Aruncați pagina când procesul este finalizat.

**5.** Dacă tot nu s-a curățat capul de imprimare, atingeți Clean Printhead Level 2 (Curățare cap de imprimare Nivel 2) și urmați solicitările de pe panoul de control. Dacă aceasta nu are efect, continuați cu următoarea rutină de curățare. Continuați în josul listei de rutine de curățare, dacă este necesar.

O pagină se încarcă lent în produs. Aruncați pagina când procesul este finalizat.

# **Curățarea benzii și a suportului plat al geamului scanerului**

Cu timpul, pe geamul scanerului și pe suportul din plastic alb se pot acumula reziduuri, care pot afecta performanța. Utilizați următoarea procedură pentru a curăța geamul scanerului și suportul din plastic alb.

- 1. Opriți produsul, apoi deconectați cablul de alimentare de la produs.
- **2.** Deschideți capacul scanerului.
- **3.** Curățați geamul scanerului și suportul din plastic alb cu o cârpă moale sau cu un burete, care au fost umezite cu soluție neabrazivă pentru geamuri.

<span id="page-151-0"></span>NOTIFICARE: Nu utilizați substanțe abrazive, acetonă, benzen, amoniac, alcool etilic sau tetraclorură de carbon pe nicio componentă a produsului; acestea pot deteriora produsul. Nu puneți lichide direct pe geam sau pe suportul plat. Acestea se pot prelinge și pot deteriora produsul.

- 4. Uscați geamul și suportul din plastic alb cu o bucată de piele de căprioară sau cu un burete de celuloză, pentru a preveni formarea petelor.
- 5. Reconectați cablul de alimentare la produs, apoi porniți produsul.

# **Curățarea rolelor de preluare ale alimentatorului de documente și a plăcii de separare**

Dacă alimentatorul de documente al produsului întâmpină probleme la manevrarea hârtiei, precum blocaje sau alimentarea mai multor pagini, curățați rolele alimentatorului de documente și placa de separare.

1. Deschideți capacul alimentatorului de documente.

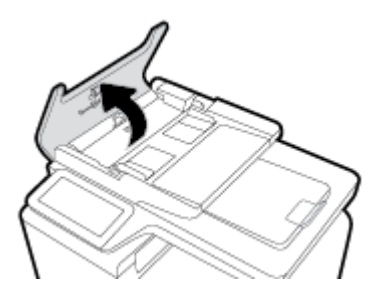

**2.** Utilizați o cârpă umedă, fără scame, pentru a îndepărta murdăria de pe rolele de separare și de pe placa de separare.

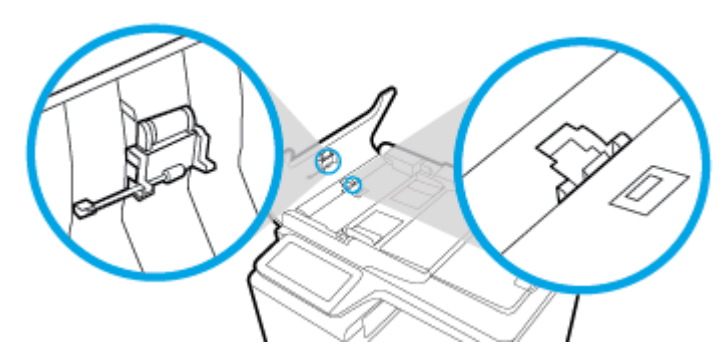

**3.** Închideți capacul alimentatorului de documente.

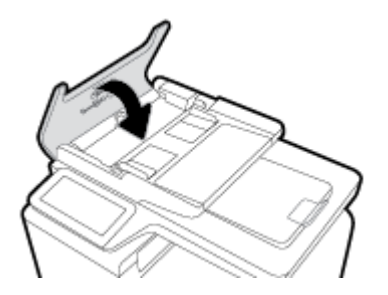

# <span id="page-152-0"></span>**Curățarea ecranului tactil**

Curățați ecranul tactil ori de câte ori este necesar, pentru a îndepărta praful sau amprentele. Ștergeți ușor ecranul tactil cu o lavetă curată, fără scame, umezită cu apă.

**NOTIFICARE:** Utilizați numai apă. Solvenții sau soluțiile de curățat pot deteriora ecranul tactil. Nu turnați și nu pulverizați apă direct pe ecranul tactil.

# Probleme legate de blocaje sau de alimentarea cu hârtie

Încercați acești pași pentru a rezolva problemele de manevrare a hârtiei.

# **Produsul nu prea hârtia**

Dacă produsul nu preia hârtia din tavă, încercați aceste soluții.

- 1. Deschideți produsul și scoateți foile de hârtie blocate.
- **2.** Încărcați tava cu hârtie de dimensiune corectă pentru lucrarea de efectuat.
- **3.** Asigurați-vă că ghidajele pentru hârtie din tavă sunt reglate corect pentru dimensiunea hârtiei. Aliniați ghidajele cu marcajele de dimensiune a hârtiei din partea inferioară a tăvii.
- **4.** Scoateți teancul de hârtie din tavă și îndoiți-l, rotiți-l la 180 de grade și întoarceți-l. *Nu vânturați hârtia.* Puneți teancul de hârtie înapoi în tavă.
- 5. Verificaţi panoul de control pentru a vedea dacă produsul aşteaptă să confirmaţi o solicitare de a introduce manual hârtia prin tava 1, tava multifuncțională din partea stângă a produsului. Încărcați hârtie și continuați.

# **Produsul preia mai multe coli de hârtie**

Dacă produsul preia mai multe coli de hârtie din tavă, încercați aceste soluții.

- 1. Scoateți teancul de hârtie din tavă și îndoiți-l, rotiți-l la 180 de grade și întoarceți-l. *Nu vânturați hârtia.* Puneți teancul de hârtie înapoi în tavă.
- **2.** Utilizați numai hârtie care îndeplinește specificațiile HP pentru acest produs.
- **3.** Utilizați hârtie care nu este șifonată, îndoită sau deteriorată. Dacă este necesar, utilizați hârtie din alt pachet. Asigurați-vă că toată hârtia din tavă este de același tip și de aceeași dimensiune.
- **4.** Asigurați-vă că tava nu este umplută excesiv. Dacă este, scoateți întregul teanc de hârtie din tavă, îndreptați-l, apoi puneți la loc în tavă mai puțină hârtie.

Chiar dacă tava nu este supraîncărcată, încercați să utilizați un teanc mai mic, cum ar fi pe jumătate.

- **5.** Asigurați-vă că ghidajele pentru hârtie din tavă sunt reglate corect pentru dimensiunea hârtiei. Aliniați ghidajele cu marcajele de dimensiune a hârtiei din partea inferioară a tăvii.
- **6.** Imprimați dintr-o altă tavă.

# **Prevenirea blocajelor de hârtie**

Pentru a reduce numărul de blocaje de hârtie, încercați aceste soluții.

- 1. Utilizați numai hârtie care îndeplinește specificațiile HP pentru acest produs. Hârtia ușoară sau cu granulație mică nu este recomandată.
- 2. Utilizați hârtie care nu este șifonată, îndoită sau deteriorată. Dacă este necesar, utilizați hârtie din alt pachet.
- **3.** Utilizați hârtie pe care nu s-a imprimat sau pe care nu s-a copiat anterior.
- **4.** Asigurați-vă că tava nu este umplută excesiv. Dacă este, scoateți întregul teanc de hârtie din tavă, îndreptați-l, apoi puneți la loc în tavă o parte din hârtie.
- **5.** Asigurați-vă că ghidajele pentru hârtie din tavă sunt reglate corect pentru dimensiunea hârtiei. Reglați ghidajele astfel încât acestea să atingă teancul de hârtie, fără să îl îndoaie.
- **6.** Asigurați-vă că ați introdus complet tava în produs.
- **7.** Dacă imprimați pe hârtie grea, în relief sau perforată, utilizați tava 1, tava multifuncțională din partea stângă a imprimantei, apoi introduceți foile manual, pe rând.

# **Elčmčnarea blocajelor**

- **•** Locurile unde pot apărea blocaje
- Eliminarea blocajelor din alimentatorul de documente
- Eliminarea blocajelor din Tava 1 (tava multifuncțională)
- Eliminarea blocajelor din tava 2
- Eliminați blocajele din Tava 3 opțională
- · Curățați blocajele de la ușa din stânga
- Eliminarea blocajelor din sertarul de ieşire
- Eliminarea blocajelor din unitatea duplex
- **NOTĂ:** Pentru rezultate optime, nu opriți produsul înainte de a elimina blocajele de hârtie.

# <span id="page-154-0"></span>Locurile unde pot apărea blocaje

Blocajele pot să apară ín următoarele locuri:

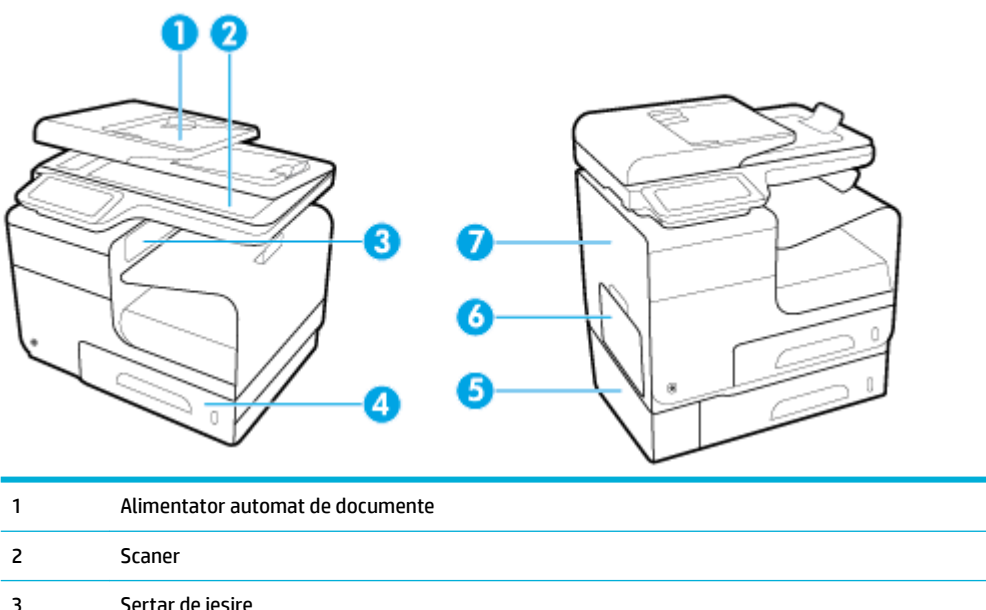

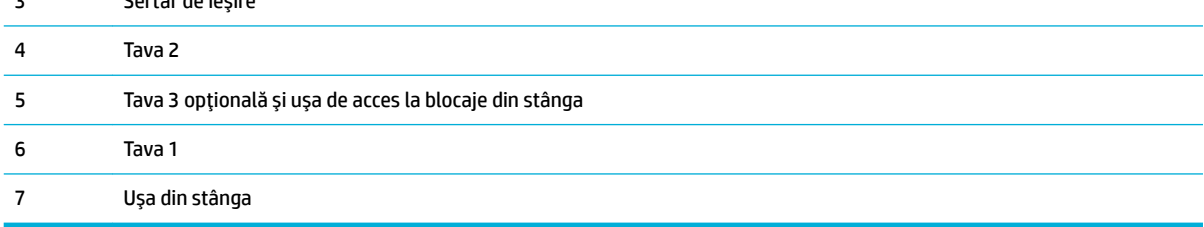

Este posibil ca după un blocaj, în interiorul produsului să rămână urme de cerneală. Această problemă se corectează de obicei de la sine, după ce se imprimă câteva pagini.

## **Eliminarea blocajelor din alimentatorul de documente**

1. Deschideți capacul alimentatorului de documente.

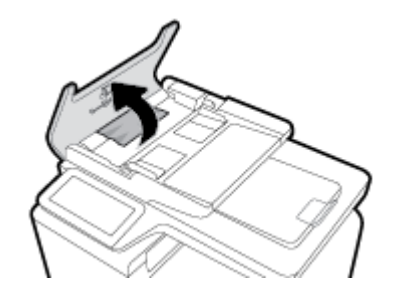

<span id="page-155-0"></span>2. Ridicați ansamblul de role al alimentatorului de documente și scoateți ușor hârtia blocată.

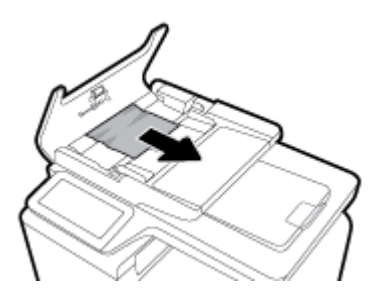

**3.** Închideți capacul alimentatorului de documente.

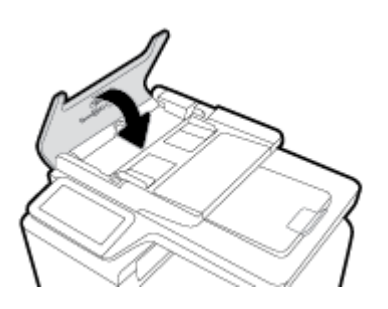

4. Deschideți capacul scanerului. Dacă hârtia este blocată în spatele contraplăcii din plastic alb, scoateți-o uşor.

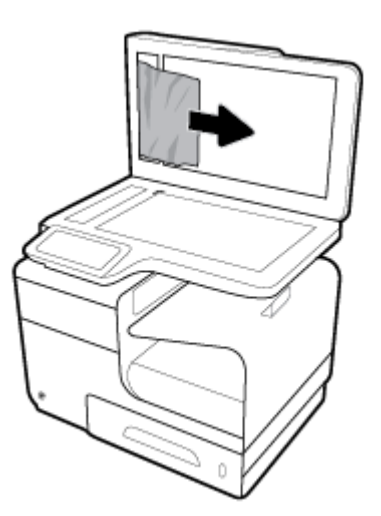

# **Eliminarea blocajelor din Tava 1 (tava multifuncțională)**

- **▲** Dacă foaia blocată este vizibilă și ușor accesibilă în Tava 1, trageți-o din Tava 1.
- **W NOTĂ:** Dacă foaia se rupe, asigurați-vă că toate fragmentele sunt índepărtate ínainte de reluarea imprimării.

<span id="page-156-0"></span>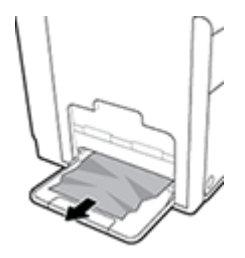

# **Eliminarea blocajelor din tava 2**

1. Deschideți Tava 2 trăgând-o afară și eliberând trapa din partea posterioară a tăvii.

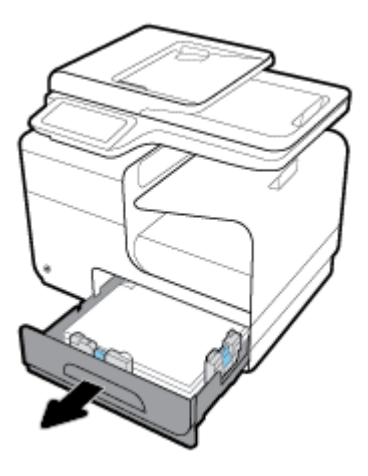

**2.** Eliminați foaia blocată trăgând-o spre dreapta și apoi afară din produs.

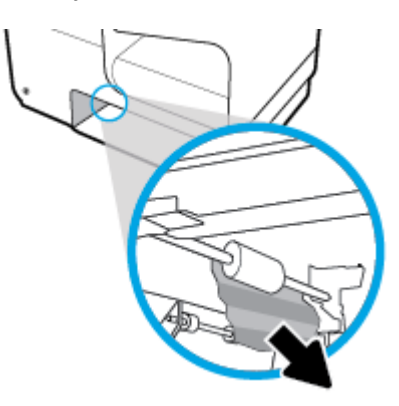

- <span id="page-157-0"></span>**3.** Închideți tava 2.
	- **NOTĂ:** Pentru a închide tava, împingeți în mijloc sau cu presiune constantă pe ambele laturi. Evitați să împingeți doar pe o latură.

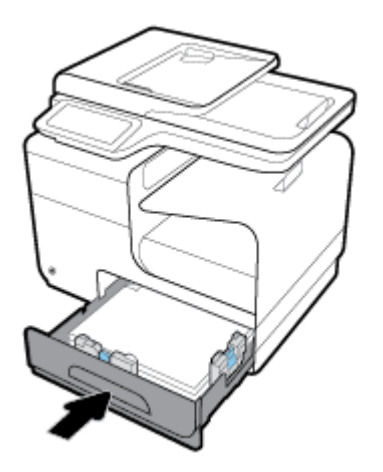

# **Eliminați blocajele din Tava 3 opțională**

**1.** Deschideți tava 3.

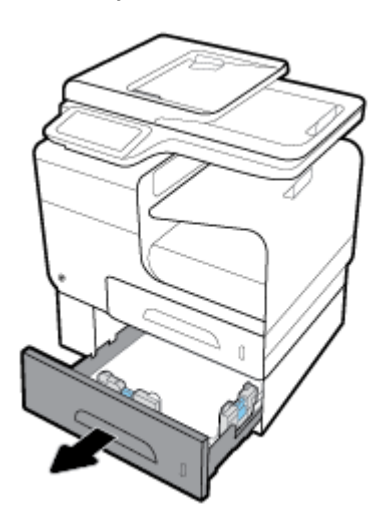

2. Eliminați foaia blocată trăgând-o spre dreapta și apoi afară din produs.

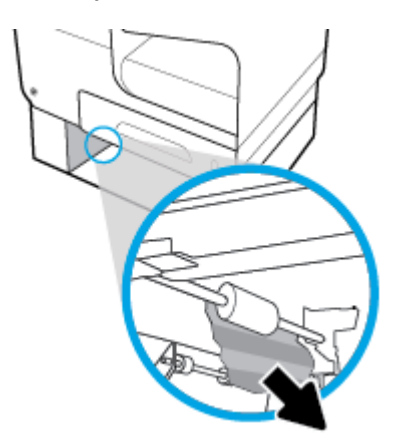

<span id="page-158-0"></span>3. Dacă blocajul nu poate fi eliminat din tavă, încercați să eliminați blocajul din ușa din stânga a Tăvii 3.

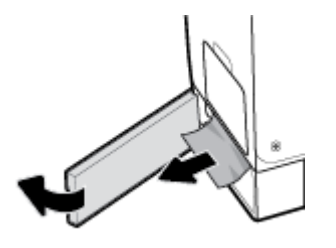

- **4.** Închideți tava 3.
	- **MOTĂ:** Pentru a închide tava, împingeți în mijloc sau cu presiune constantă pe ambele laturi. Evitați să împingeți doar pe o latură.

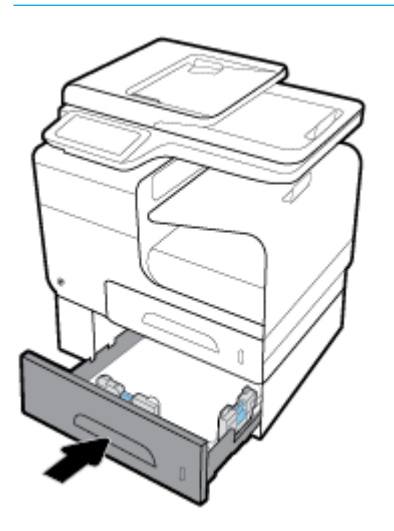

# **Curățați blocajele de la ușa din stânga**

1. Deschideți ușa din stânga.

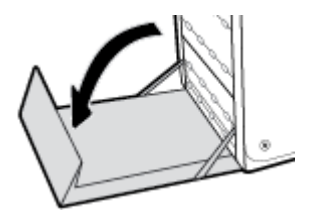

- **2.** Eliminați ușor orice hârtie vizibilă din zone de livrare și a rolelor.
- **MOTĂ:** Dacă foaia se rupe, asigurați-vă că toate fragmentele sunt índepărtate ínainte de reluarea imprimării. Nu utilizați obiecte ascuțite pentru a índepărta fragmentele.

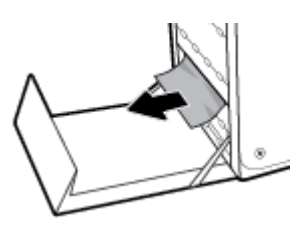

<span id="page-159-0"></span>**3.** Închideți ușa din stânga.

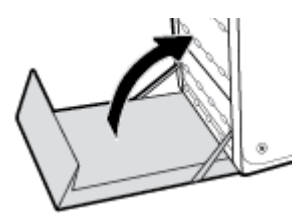

# **Eliminarea blocajelor din sertarul de ieșire**

- 1. Depistați hârtia blocată ín zona tăvii de ieșire.
- **2.** Îndepărtați orice suport de imprimare vizibil.
- **NOTĂ:** Dacă foaia se rupe, scoateți toate fragmentele înainte de a relua imprimarea.

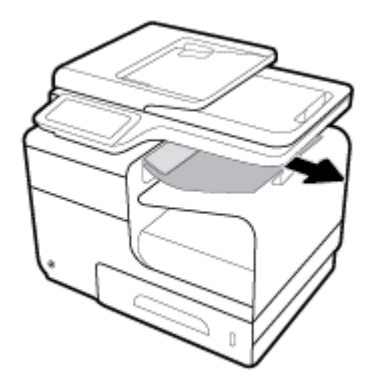

3. Deschideți și închideți ușa din stânga pentru a elimina mesajul.

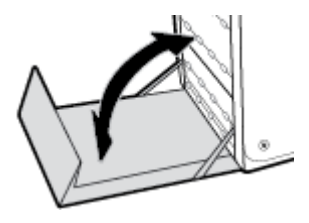

# **Eliminarea blocajelor din unitatea duplex**

1. Deschideți ușa din stânga.

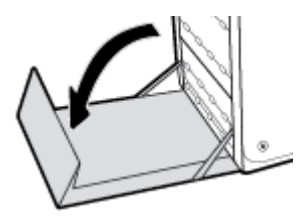

2. Scoateți duplexorul trăgându-l afară cu ambele mâini. Puneți duplexorul deoparte, în poziție verticală, pe o foaie de hârtie, pentru a preveni scurgerile.

**NOTIFICARE:** Când trageți afară duplexorul, evitați contactul direct cu cilindrul negru, pentru a preveni pătarea cu cerneală a pielii sau a hainelor.

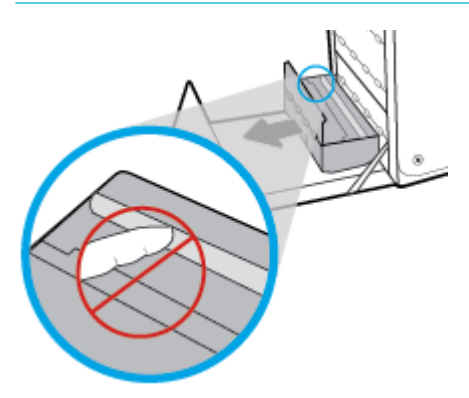

**3.** Coborâți platenul apăsând pe fila verde. Acest lucru va face ca produsul să încerce să preia foaia prin zona de imprimare. Este posibil să fie nevoie să trageți ușor de foaie dacă nu este preluată. Scoateți foaia.

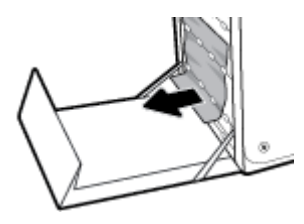

4. Ridicați fila verde pentru a plasa platenul înapoi în poziția de operare.

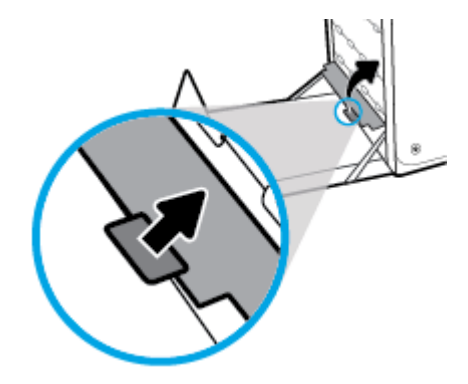

**5.** Reinstalați duplexorul.

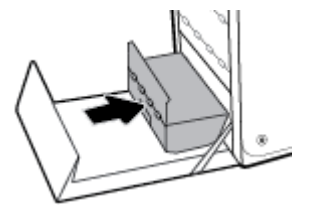

**6.** Închideți ușa din stânga.

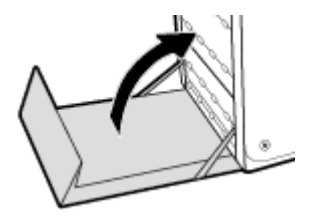

# <span id="page-162-0"></span>**Probleme legate de cartuşe**

# **Cartușele reumplute sau recondiționate**

HP nu recomandă utilizarea de consumabile non-HP, nici noi, nici recondiționate. Deoarece acestea nu sunt produse HP, compania HP nu poate controla procesul de producție și nici calitatea acestora. Dacă utilizați un cartuş reumplut sau recondiționat și nu sunteți mulțumit de calitatea imprimării, înlocuiți cartușul cu un cartuş original HP.

# **Interpretarea mesajelor de pe panoul de control pentru cartuşe**

# **Cartridge Depleted (Cartuş consumat)**

### **Descriere**

Cartuşul este la finalul duratei de viață și produsul nu va mai imprima.

### **Acțiune recomandată**

Cartușele consumate trebuie înlocuite pentru a relua imprimarea.

# **Cartridge Low (Cartus cu nivel scăzut)**

### **Descriere**

Cartuşul se apropie de finalul duratei de viață.

### **Acțiune recomandată**

Imprimarea poate continua, dar asigurați-vă că aveți la îndemână un cartuş de schimb. Nu este necesar să înlocuiți cartușele cât timp nu vi se solicită acest lucru.

# **Cartridge Very Low (Cartus cu nivel foarte scăzut)**

### **Descriere**

Cartușul este aproape de finalul duratei de viață.

### **Acțiune recomandată**

Asigurați-vă că aveți disponibil un cartuș de schimb. Nu este necesar să înlocuiți cartușele cât timp nu vi se solicită acest lucru.

# **Cartuș [color] contrafăcut sau uzat instalat**

#### **Descriere**

Cerneala originală HP din acest cartus s-a epuizat.

#### **AcĽčune recomandată**

Faceți clic pe OK pentru a continua imprimarea sau a înlocui cu un cartuș HP original.

**W NOTĂ:** Dacă înlocuiți un cartuș care nu este produs de HP cu un cartuș original HP, capul de imprimare poate conține încă cerneală care nu este produsă de HP, până când elimină acea cerneală și i se furnizează cerneală din noul cartus original HP instalat. Până când cerneala care nu este produsă de HP nu este eliminată, calitatea imprimării va fi afectată.

# **Do not use SETUP cartridges (Nu utilizați cartușe SETUP)**

#### **Descriere**

Cartușele SETUP nu pot fi utilizate după ce dispozitivul a fost inițializat.

### **Acțiune recomandată**

Eliminați și instalați cartușe non-SETUP.

## **Genuine HP cartridge installed (Cartuş HP original instalat)**

#### **Descriere**

A fost instalat un cartus original HP.

#### **Acțiune recomandată**

Nu este necesară nicio acțiune.

# **Incompatible [color] (Incompatibil [culoare])**

#### **Descriere**

Ați instalat un cartuș care este destinat utilizării în alt model de produs HP. Produsul NU va funcționa corect cu acest cartuş de imprimare instalat.

#### **AcĽčune recomandată**

Instalați cartușul corect pentru acest produs.

## **Incompatible cartridges (Cartuşe incompatibile)**

## **Descriere**

- Este posibil să nu existe o bună conexiune între contactele de pe cartuş și imprimantă.
- $\bullet$  Cartușul nu este compatibil cu imprimanta.

#### **Acțiune recomandată**

- Curățați cu grijă contactele de pe cartuș utilizând o cârpă moale, fără scame și introduceți din nou cartuşul.
- Scoateți imediat acest cartuș și înlocuiți-l cu un cartuș compatibil.

# **Install [color] cartridge (Instalați cartușul [culoare])**

#### **Descriere**

Acest mesaj poate apărea în timpul configurării inițiale a produsului sau după finalizarea configurării inițiale a produsului.

Dacă acest mesaj apare în timpul configurării inițiale, înseamnă că unul dintre cartușele color nu este instalat cu uşa închisă. Produsul nu se va imprima dacă un cartuş lipsește.

Dacă acest mesaj apare după configurarea inițială a produsului, înseamnă că lipsește cartușul sau acesta este instalat, dar deteriorat.

Instalați sau înlocuiți cartușul color indicat.

## **Non-HP cartridges installed (Sunt instalate cartuşe care nu sunt produse de HP)**

### **Descriere**

Nu este necesară nicio acțiune, aceasta este doar o notificare.

#### **Acțiune recomandată**

Nu este necesară nicio acțiune, aceasta este doar o notificare.

Totuși, HP nu poate recomanda utilizarea consumabilelor care nu sunt produse de HP, fie acestea noi, fie recondiționate. Atingeți OK pentru a continua imprimarea sau înlocuiți cartușul cu un cartuș original HP.

## **Printer Failure (Eroare la imprimantă)**

#### **Descriere**

Imprimanta refuză să funcționeze.

#### **Acțiune recomandată**

Asiguraţi-vă că aveţi disponibil un cartuş de schimb. Nu este necesar să înlocuiţi cartuşele cât timp nu vi se solicită acest lucru.

## **Problemă legată de cartuşele SETUP (CONFIGURARE)**

#### **Descriere**

Există o problemă legată de cartușele SETUP (CONFIGURARE) și imprimanta nu poate finaliza inițializarea sistemului.

#### **AcĽčune recomandată**

Vizitați site-ul Web Asistență pentru clienți HP .

## **Problem with Printer Preparation (Problemă la pregătirea imprimantei)**

#### **Descriere**

Ceasul imprimantei s-a defectat și este posibil ca pregătirea cartușelor să nu fie finalizată. Este posibil ca indicatorul nivelului estimat din cartușe să fie imprecis.

#### **Acțiune recomandată**

Verificați calitatea de imprimare a lucrării de imprimare. Dacă nu este satisfăcătoare, aceasta poate fi îmbunătățită prin executarea procedurii de curățare a capului de imprimare.

# **Problem with Print System (Problemă la sistemul de imprimare)**

#### **Descriere**

Cartuşul identificat în mesaj lipseşte, este deteriorat, incompatibil sau este introdus într-un locaş incorect din imprimantă.

Funcționalitatea de imprimare este dezactivată. Vizitați site-ul Web Asistență pentru clienți HP .

# <span id="page-165-0"></span>**Used [color] installed (Cartuş [culoare] uzat instalat)**

### **Descriere**

Un cartus color HP uzat, dar original, a fost instalat sau mutat.

## **Acțiune recomandată**

Aveți un cartuș HP uzat, dar original, instalat. Nu este necesară nicio acțiune.

## **Utilizați cartușe SETUP (CONFIGURARE)**

### **Descriere**

Cartuşele SETUP au fost eliminate înainte ca produsul să finalizeze inițializarea.

#### **Acțiune recomandată**

Utilizați cartușele SETUP livrate împreună cu produsul pentru inițializarea produsului.

La prima configurare a imprimantei, trebuie să instalați cartușele SETUP (CONFIGURARE) livrate în cutie împreună cu imprimanta. Aceste cartușe calibrează imprimanta înainte de prima lucrare de imprimare. Dacă nu instalați cartușele SETUP (CONFIGURARE) la configurarea inițială a produsului, vor exista erori. Dacă ați instalat un set de cartuşe obişnuite, scoateţi-le şi instalaţi cartuşele SETUP (CONFIGURARE) pentru a finaliza configurarea imprimantei. După finalizarea configurării imprimantei, imprimanta poate utiliza cartușe obisnuite.

Dacă primiti în continuare mesaje de eroare și imprimanta nu poate să finalizeze initializarea sistemului, vizitați site-ul Web [HP Customer Support](http://h20180.www2.hp.com/apps/Nav?h_pagetype=s-017&h_product=7420831&h_client&s-h-e023-1&h_lang=ro&h_cc=ro).

# **Probleme legate de imprimare**

# **Produsul nu imprimă**

Dacă produsul nu imprimă deloc, încercați următoarele soluții.

- 1. Asigurați-vă că produsul este pornit și că panoul de control indică faptul că este pregătit.
	- Dacă panoul de control nu indică faptul că produsul este pregătit, opriți produsul, apoi reporniți-l.
	- · Dacă panoul de control indică faptul că produsul este pregătit, încercați să trimiteți din nou lucrarea.
- **2.** Dacă panoul de control indică faptul că produsul are o eroare, rezolvați eroarea, apoi încercați să imprimați o pagină de test de la panoul de control. Dacă pagina de test se imprimă, este posibil să existe o problemă de comunicare între produs și computerul de la care încercați să imprimați.
- **3.** Asiguraţi-vă că toate cablurile sunt conectate corect. Dacă produsul este conectat la o reţea, verificaţi următoarele:
- Verificați indicatorul luminos de lângă conexiunea de rețea de pe produs. Dacă rețeaua este activă, indicatorul luminos este verde.
- · Asigurați-vă că utilizați un cablu de rețea și nu un cablu de telefon pentru a vă conecta la rețea.
- Asigurați-vă că ruterul, hubul sau switch-ul de rețea sunt pornite și funcționează corespunzător.
- **4.** Instalati software-ul HP de la 123.hp.com/pagewide (recomandat) sau de pe CD-ul cu software HP furnizat cu imprimanta. Utilizarea driverelor de imprimantă generice poate cauza întârzieri în procesul de eliminare a lucrărilor din coada de imprimare.
- **5.** Din lista de imprimante de pe computer, faceti clic dreapta pe numele acestui produs, faceti clic pe Proprietăți și deschideți fila Ports (Porturi).
	- Dacă utilizați un cablu de rețea pentru a vă conecta la rețea, asigurați-vă că numele de imprimantă listat pe fila **Ports** (Porturi) se potriveste cu numele de produs de pe pagina de configurare a produsului.
	- Dacă utilizați un cablu USB și vă conectați la o rețea wireless, asigurați-vă că este bifată caseta de lângă Virtual printer port for USB (Port de imprimantă virtuală pentru USB).
- 6. Dacă utilizați un sistem de paravan de protecție personal pe computer, acesta ar putea să blocheze comunicarea cu produsul. Încercați să dezactivați temporar paravanul de protecție, pentru a vedea dacă acesta este sursa problemei.
- **7.** Dacă computerul sau produsul este conectat la o rețea wireless, calitatea slabă a semnalului sau interferenta pot întârzia lucrările de imprimare.

# **Produsul imprimă lent**

Dacă produsul imprimă, dar imprimă lent, încercați următoarele soluții.

- Asigurați-vă că computerul îndeplinește specificațiile minime pentru acest produs. Pentru o listă de specificații, vizitați Asistență pentru clienți HP.
- Dacă setarea pentru tipul de hârtie nu este corectă pentru tipul de hârtie pe care îl utilizați, modificați setarea la tipul corect de hârtie.
- · Dacă computerul sau produsul este conectat la o rețea wireless, calitatea slabă a semnalului sau interferența pot întârzia lucrările de imprimare.
- Dacă Quiet Mode (Mod silențios) este activat, dezactivați-l. Acest mod reduce viteza de imprimare. Pentru informații suplimentare, consultați Modul silențios,.

# **Probleme legate de funcționalitatea Plug-and-Print USB (Inserare și imprimare de la USB)**

- Meniul Memory Device Options (Opţiuni dispozitiv de memorie) nu se deschide când introduceţi accesoriul USB
- · Fişierul nu se imprimă de pe dispozitivul de stocare USB
- · Fişierul pe care doriți să îl imprimați nu este listat în meniul Memory Device Options (Opțiuni dispozitiv de memorie)

## <span id="page-167-0"></span>**Meniul Memory Device Options (Opțiuni dispozitiv de memorie) nu se deschide când introduceți accesoriul USB**

- 1. Este posibil să utilizați un dispozitiv de stocare USB sau un sistem de fișiere care nu sunt acceptate de acest produs. Salvați fișierele pe un dispozitiv de stocare USB standard, care utilizează sisteme de fișiere FAT. Produsul acceptă accesorii USB de stocare FAT12, FAT16 și FAT32.
- 2. Dacă deja este deschis alt meniu, închideți meniul respectiv, apoi reintroduceți dispozitivul de stocare USB.
- **3.** Dispozitivul de stocare USB poate avea mai multe partiții. (Unii producători de dispozitive de stocare USB instalează software pe accesorii, care creează partiții, ca în cazul unui CD.) Reformatați dispozitivul de stocare USB pentru a sterge partițiile sau utilizați un alt dispozitiv de stocare USB.
- 4. Dispozitivul de stocare USB poate avea nevoie de mai multă energie decât poate oferi produsul.
	- **a.** Scoateți dispozitivul de stocare USB.
	- **b.** Opriți și reporniți produsul.
	- **c.** Utilizați un dispozitiv de stocare USB care are propria sursă de alimentare sau care necesită mai puțină energie.
- **5.** Este posibil ca dispozitivul de stocare USB să nu funcționeze corespunzător.
	- **a.** Scoateți dispozitivul de stocare USB.
	- **b.** Opriți și reporniți produsul.
	- **c.** Încercați să imprimați de pe un alt dispozitiv de stocare USB.

## Fișierul nu se imprimă de pe dispozitivul de stocare USB

- 1. Asigurați-vă că în tavă este hârtie.
- **2.** Verificați panoul de control pentru a vedea eventualele mesaje. Dacă hârtia este blocată în produs, eliminați blocajul.

## **FčĻčerul pe care dorčĽč să îl čmprčmaĽč nu este lčstat în menčul Memory Devčce Optčons (OpĽčunč** dispozitiv de memorie)

- **1.** Este posibil să încercați să imprimați un tip de fisier neacceptat de caracteristica de imprimare de pe USB. Produsul acceptă tipurile de fișiere .DOC, .DOCX, .JPEG, .JPG, .PDF, PNG, .PPT, .PPTX și .TIFF.
- **2.** Este posibil să aveți prea multe fișiere într-un singur folder de pe accesoriul de stocare USB. Reduceți numărul de fișiere din folder, mutându-le în subfoldere.
- **3.** Este posibil să utilizați pentru numele de fișier un set de caractere pe care produsul nu îl acceptă. În acest caz, produsul înlocuiește numele de fișiere cu caractere dintr-un set de caractere diferit. Redenumiți fișierele utilizând caractere ASCII.

# $\tilde{\mathbf{I}}$ mbunătățirea calității imprimării

Puteți preveni majoritatea problemelor de calitate a imprimării urmând aceste indicații.

- Verificați dacă aveți cartușe originale HP
- Utilizați hârtie care îndeplinește specificațiile HP
- <span id="page-168-0"></span>Utilizați setarea corectă pentru tipul de hârtie din driverul imprimantei
- · Utilizați driverul de imprimantă care se potrivește cel mai bine cu cerințele de imprimare
- Aliniați capul de imprimare
- · Imprimați un raport de calitate a imprimării

## Verificați dacă aveți cartușe originale HP

Cartuşul dvs. poate să nu fie un cartuş original HP. Pentru informații suplimentare, consultați Cartușe HP [contrafăcute,](#page-79-0). Înlocuiți-l cu un cartuș original HP.

## **Utilizați hârtie care îndeplinește specificațiile HP**

Utilizați altă hârtie dacă aveți una dintre următoarele probleme:

- Imprimarea este prea deschisă sau pare estompată în anumite zone.
- Pe paginile imprimate sunt urme de cerneală.
- Pete de cerneală pe paginile imprimate.
- Caracterele imprimate par deformate.
- Paginile imprimate sunt ondulate.

Utilizați întotdeauna tipul și greutatea de hârtie acceptate de acest produs. În plus, respectați aceste îndrumări când selectați hârtia:

- Utilizați hârtie care este de bună calitate și fără tăieturi, crestături, rupturi, pete, particule desfăcute, praf, ondulații, goluri, capse și cu margini ondulate sau îndoite.
- Utilizați hârtie pe care nu s-a mai imprimat anterior.
- Utilizați hârtie destinată imprimantelor PageWide.
- Utilizați hârtie care nu este prea aspră. Utilizarea unor hârtii mai netede duce în general la o calitate mai bună a imprimării.
- **MOTĂ:** Pe baza testărilor interne HP pe o gamă de hârtii simple, HP recomandă cu tărie utilizarea hârtiilor cu sigla ColorLok® pentru acest produs. Pentru detalii, vizitați site-ul Web HP print permanence.

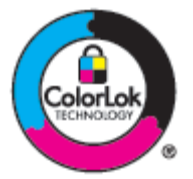

# **Utilizați setarea corectă pentru tipul de hârtie din driverul imprimantei**

Verificați setarea pentru tipul de hârtie dacă aveți una din următoarele probleme:

- Pete de cerneală pe paginile imprimate.
- Apar semne repetate pe paginile imprimate.
- <span id="page-169-0"></span>Paginile imprimate sunt ondulate.
- Paginile imprimate au zone mici care nu sunt imprimate.

## **Modificați setările pentru tipul și dimensiunea hârtiei (Windows)**

- **1.** În meniul **File** (Fişier) din programul software, faceți clic pe **Print** (Imprimare).
- **2.** Selectați produsul, apoi faceți clic pe **Proprietăți** sau pe butonul **Preferințe**.
- **3.** Faceti clic pe fila **Paper/Quality** (Hârtie/Calitate).
- **4.** Din lista verticală **Paper Type** (Tip hârtie), faceți clic pe More (Mai multe).
- **5.** Extindeți lista de opțiuni Type Is (Tipul este).
- 6. Extindeți fiecare categorie de tipuri de hârtie până când găsiți tipul de hârtie pe care îl utilizați.
- **7.** Selectați opțiunea pentru tipul de hârtie pe care îl utilizați și faceți clic pe OK .

## **Modificați setările pentru tipul și dimensiunea hârtiei (OS X)**

- 1. Din meniul **File** (Fişier), selectați **Page Setup** (Configurare pagină).
- **2.** În **Format For:** (Format pentru:), asigurați-vă că imprimanta este selectată.
- **3.** Din meniul pop-up **Paper Size** (Dimensiune hârtie), selectați dimensiunea corectă.
- **4.** Din meniul pop-up **Copies & Pages** (Copii și pagini), selectați **Paper/Quality** (Hârtie/Calitate).
- **5.** Din meniul pop-up **Media type:** (Tip suport:), selectați tipul de suport corect.

# Utilizați driverul de imprimantă care se potrivește cel mai bine cu cerințele de imprimare

Poate fi necesar să utilizați un alt driver de imprimantă dacă paginile imprimate au linii neașteptate în imagini, text lipsă, imagini lipsă, format incorect sau fonturi substituite.

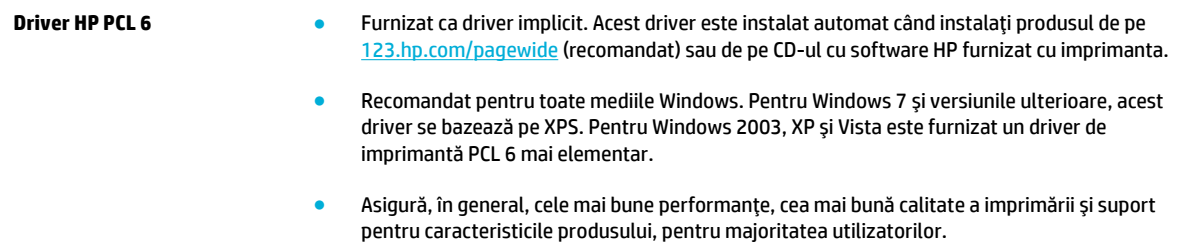

<span id="page-170-0"></span>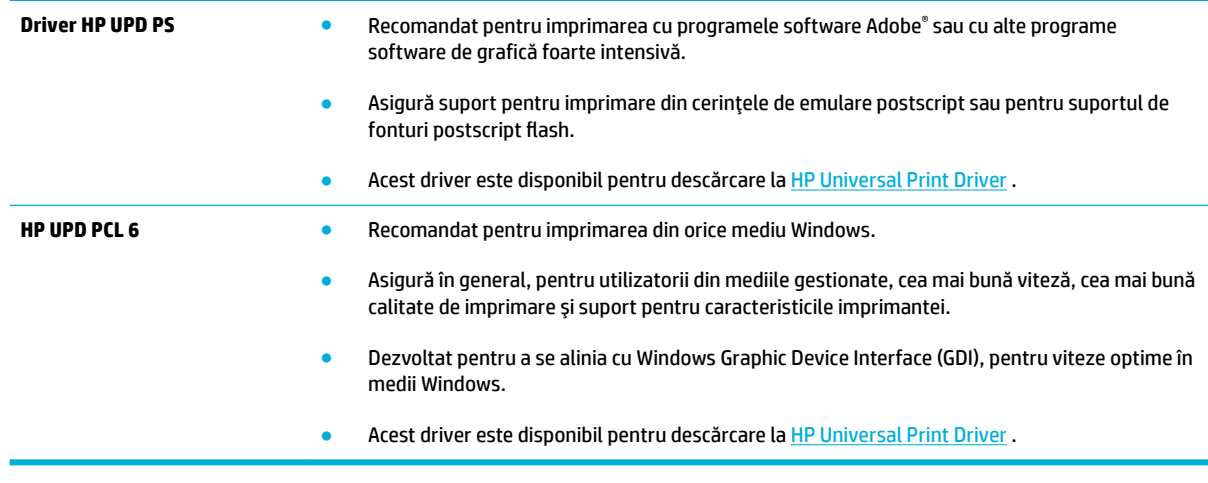

**MOTĂ:** Descărcați drivere de imprimantă suplimentare de pe site-ul Web Asistență pentru clienți HP .

# **Aliniați capul de imprimare**

- 1. Deschideți tabloul de bord al panoului de control (trageți cu degetul în jos fila tabloului de bord din partea superioară a oricărui ecran sau atingeți zona tabloului de bord de pe ecranul de reședință).
- **2.** Pe tabloul de bord al panoului de control, atingeti  $\bullet$ .
- 3. Atingeți Printer Maintenance (Întreținere imprimantă), apoi atingeți Align Printhead (Aliniere cap imprimare).

# **Imprimați un raport de calitate a imprimării**

Executaţi un raport de calitate a imprimării şi urmaţi instrucţiunile. Pentru informaţii suplimentare, consultaţi Pagini de informații,.

# <span id="page-171-0"></span>**Probleme legate de scanare**

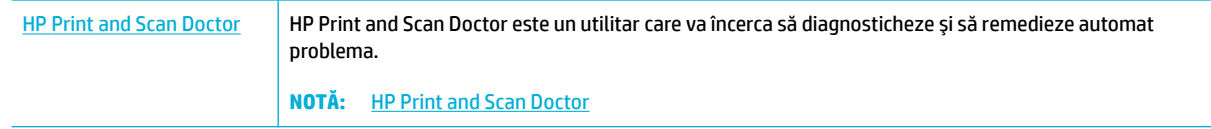

**NOTĂ:** Este posibil ca HP Print and Scan Doctor și experții de depanare online HP să nu fie disponibili în toate limbile.

Sfaturi pentru succesul copierii și scanării,

# <span id="page-172-0"></span>**Probleme legate de fax**

# Listă de verificare pentru depanarea faxului

Sunt disponibile câteva remedieri posibile. După fiecare acțiune recomandată, reîncercați operațiile de fax pentru a vedea dacă s-a rezolvat problema.

Pentru rezultate optime în timpul soluționării problemei, verificați dacă linia produsului este conectată direct la portul telefonic din perete. Deconectați orice alt dispozitiv conectat la produs.

- 1. Verificați conectarea cablului telefonic la portul corect din spatele produsului.
- 2. Verificați linia telefonică utilizând testul de fax. Pe panoul de control, atingeți folderul de aplicație Fax, iar pe afişaj, atingeţi pictograma Configurare. Apoi, atingeţi Tools (Instrumente) şi atingeţi Executare test fax. Acest test verifică dacă este conectat cablul de telefon la portul corect și dacă linia telefonică are semnal. Produsul imprimă un raport cu rezultatele.

Raportul conține următoarele rezultate posibile:

- **Pass** (Reușit): Raportul conține toate setările curente de fax pentru examinare.
- **Fail** (Nereuşit): Cablul este conectat într-un port greşit. Raportul conține sugestii despre rezolvarea problemei.
- **Not run** (Neexecutat): Linia telefonică nu este activă. Raportul conține sugestii despre rezolvarea problemei.
- **3.** Verificați dacă firmware-ul produsului este actualizat:
	- **a.** Imprimaţi o pagină de configurare din meniul Rapoarte al panoului de control pentru a obţine codul de dată curentă al firmware-ului.
	- **b.** Vizitați Site-ul Web HP.

Faceți clic pe legătura **Support** (Asistență).

Faceti clic pe legătura **Software and Driver** (Software și drivere).

În câmpul **Enter my HP model number** (Introducere număr de model HP), tastați numărul de model al produsului și faceți clic pe butonul **Find my product** (Găsire produs).

Faceți clic pe legătura pentru sistemul dvs. de operare.

Derulați la secțiunea Firmware din tabel.

- Dacă versiunea afișată corespunde versiunii din pagina de configurare, aveți versiunea cea mai nouă.
- Dacă versiunile diferă, descărcați upgrade-ul de firmware și actualizați firmware-ul produsului conform instrucțiunilor de pe ecran.

**X NOTĂ:** Produsul trebuie să fie conectat la un computer cu acces la Internet pentru a efectua upgrade-ul de firmware.

- Retrimiteti faxul.
- **4.** Verificați dacă faxul a fost configurat la instalarea software-ului de produs.

De pe computer, din folderul programului HP, rulați utilitarul pentru configurarea faxului.

- **5.** Verificați dacă serviciul telefonic acceptă fax analogic.
	- Dacă utilizați ISDN sau PBX digital, contactați furnizorul de servicii pentru informații despre configurarea la o linie de fax analogică.
	- Dacă utilizați un serviciu VoIP, modificați setarea de viteză a faxului la Slow (9600 bps) (Lent (9600 bps)) sau dezactivați opțiunea Fast (33600 bps) (Rapid (33600 bps)) de pe panoul de control. Întrebați dacă furnizorul dvs. de servicii acceptă operațiile de fax și care este viteza de modem pentru fax recomandată. Anumite companii pot necesita un adaptor.
	- Dacă utilizați un serviciu DSL, asigurați-vă că este inclus un filtru în conexiunea prin linia telefonică la produs. Contactați furnizorul de servicii DSL sau achiziționați un filtru DSL, dacă nu aveți unul. Dacă este instalat un filtru DSL, încercați altul, deoarece acesta poate fi defect.
- 6. Dacă eroarea persistă, aflați mai multe detalii despre soluțiile de rezolvare a problemelor din secțiunile următoare.

# $Schimbarea corecției erorilor și vitezei faxului$

# Setarea modului de corecție al erorilor faxului

De obicei, produsul monitorizează semnalele de pe linia telefonică atunci când primește sau trimite un fax. Dacă produsul detectează o eroare la trimitere și setarea corecției erorilor este Activat, produsul poate solicita retrimiterea acelei porțiuni din fax. Setarea prestabilită din fabrică pentru corecția erorilor este Activat.

Trebuie să dezactivați corecția erorilor numai dacă întâmpinați dificultăți la trimiterea sau primirea unui fax, şi dacă sunteți dispus să acceptați erori la transmitere. Dezactivarea setării poate fi utilă atunci când încercați să trimiteți sau să primiți un fax din străinătate, sau dacă utilizați o conexiune telefonică prin satelit.

- **1.** Pe panoul de control, atingeți folderul de aplicație Fax.
- **2.** În afișaj, atingeți pictograma Configurare fax.
- **3.** Atingeti Preferinte, apoi atingeți opțiunea Mod corectare erori și activați-o sau dezactivați-o.

## **Schimbarea** vitezei faxului

Setarea vitezei de fax este protocolul de modem pe care produsul îl utilizează pentru a trimite faxuri. Acesta este standardul la nivel mondial pentru modemurile full-duplex care trimit și primesc date prin liniile telefonice la viteze de până la 33.600 biți pe secundă (bps). Valoarea implicită din fabrică pentru setarea vitezei de fax este de 33.600 bps.

Trebuie să schimbați această setare numai dacă întâmpinați dificultăți la trimiterea sau primirea unui fax de la un anumit dispozitiv. Scăderea vitezei faxului poate fi utilă atunci când încercați să trimiteți sau să primiți un fax din străinătate, sau dacă utilizați o conexiune telefonică prin satelit.

- **1.** Pe panoul de control, atingeți folderul de aplicație Fax.
- **2.** În afișaj, atingeți pictograma Configurare fax.
- **3.** Atingeți Preferințe, apoi atingeți Speed (Viteză) pentru a selecta setarea de viteză pe care doriți să o utilizați.

# **Jurnalele și rapoartele faxului**

Utilizați instrucțiunile de mai jos pentru a tipări jurnalele și rapoartele faxului:

# **Tipărirea rapoartelor faxului unul câte unul**

- **1.** Deschideți tabloul de bord al panoului de control (trageți cu degetul în jos fila tabloului de bord din partea superioară a oricărui ecran sau atingeți zona tabloului de bord de pe ecranul de reședință).
- **2.** Pe tabloul de bord al panoului de control, atingeti  $\bullet$ .
- **3.** Atingeti Rapoarte, apoi atingeți Fax Reports (Rapoarte fax).
- **4.** Apăsați pe numele raportului pe care doriți să îl imprimați.

#### **Setarea raportului de erori al faxului**

Un raport de erori al faxului este un scurt raport care indică faptul că a survenit o eroare la o operație a faxului. Poate fi setat pentru imprimare după următoarele evenimente:

- Every fax error (După fiecare eroare) (setarea prestabilită din fabrică)
- Send fax error (Eroare trimitere fax)
- Receive fax error (Eroare primire fax)
- Never (Niciodată)

Pentru instrucțiuni, consultați Pagini de informații,.

- **1.** Pe panoul de control, atingeți folderul de aplicație Fax.
- **2.** În afișaj, atingeți pictograma Configurare fax.
- **3.** Atingeți Rapoarte, apoi atingeți Fax Error Reports (Rapoarte erori de fax).
- 4. Atingeți pentru a selecta una din următoarele opțiuni.

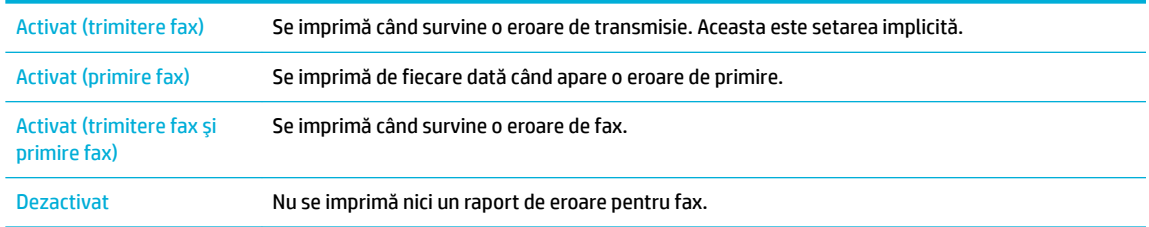

# **Mesaje de eroare ale faxului**

Mesajele de alertă și de avertizare apar temporar și vă pot solicita să confirmați mesajul atingând butonul OK pentru a relua sau atingând un buton de anulare pentru a anula lucrarea. În cazul unor avertismente, este posibil ca lucrarea să nu fie finalizată sau poate fi afectată calitatea de imprimare. Dacă mesajul de alertă sau de avertizare este legat de imprimare și caracteristica de continuare automată este activată, produsul va încerca să reia imprimarea lucrării după ce avertismentul s-a afișat timp de 10 secunde, fără a fi confirmat.

## **Communication error. (Eroare de comunicare.)**

### **Descriere**

O eroare de comunicare prin fax care a survenit între produs și expeditor sau destinatar.

**WOTĂ:** Cu această opțiune, nu veți avea nicio indicație privind eșecul transmiterii unui fax decât dacă imprimați un jurnal de activități al faxului.

- Permiteți produsului să reîncerce trimiterea faxului. Deconectați cablul telefonic al produsului de la priza din perete, conectați un telefon și încercați să efectuați un apel. Conectați cablul telefonic al produsului în priza unei alte linii telefonice.
- Încercați un alt cablu telefonic..
- Setați opțiunea Fax Speed (Viteză fax) la Slow (9600 bps) (Lent (9600 bps)) sau setați viteza de fax la o valoare mai mică.
- Dezactivați caracteristica Mod corectare erori pentru a împiedica corectarea automată a erorii.

**WOTĂ:** Dezactivarea caracteristicii Mod corectare erori poate reduce calitatea imaginii.

Imprimați raportul Fax Activity Log (Jurnal activități fax) de la panoul de control pentru a determina dacă eroarea apare pentru un anumit număr de fax.

Dacă eroarea persistă, vizitați Asistență pentru clienți HP sau examinați pliantul de asistență livrat în cutia produsului.

## Document feeder door is open. Canceled fax. (Uşa alimentatorului de documente este deschisă. **Fax anulat.)**

#### **Descriere**

Capacul din partea de sus a alimentatorului de documente este deschis, iar produsul nu poate trimite faxul.

#### **AcĽčune recomandată**

Închideți capacul și trimiteți din nou faxul.

# **Fax is busy. Canceled send. (Faxul este ocupat. Trimitere anulată.)**

#### **Descriere**

Linia de fax către care trimiteți faxul este ocupată. Produsul a anulat trimiterea faxului.

#### **AcĽčune recomandată**

- Apelați destinatarul pentru a vă asigura că dispozitivul fax este pornit și pregătit.
- Verificați dacă apelați numărul de fax corect.
- Verificați dacă opțiunea Busy Redial (Reapelare la ocupat) este activată.
- Pe panoul de control, atingeţi folderul de aplicaţie Fax, iar pe afişaj, atingeţi pictograma Configurare. Apoi, atingeti Tools (Instrumente) și atingeți Executare test fax. Acest test verifică dacă este conectat cablul de telefon la portul corect și dacă linia telefonică are semnal. Produsul imprimă un raport cu rezultatele.

Dacă eroarea persistă, vizitați Asistență pentru clienți HP sau examinați pliantul de asistență livrat în cutia produsului.

# **Fax čs busy. Redčal pendčng. (Faxul este ocupat. Reapelare în aşteptare.)**

### **Descriere**

Linia de fax către care trimiteți faxul este ocupată. Produsul reapelează automat numărul ocupat.

- Permiteți produsului să reîncerce trimiterea faxului.
- Apelați destinatarul pentru a vă asigura că dispozitivul fax este pornit și pregătit.
- Verificați dacă apelați numărul de fax corect.
- Pe panoul de control, atingeti folderul de aplicație Fax, iar pe afișaj, atingeți pictograma Configurare. Apoi, atingeți Tools (Instrumente) și atingeți Executare test fax. Acest test verifică dacă este conectat cablul de telefon la portul corect și dacă linia telefonică are semnal. Produsul imprimă un raport cu rezultatele.

Dacă eroarea persistă, vizitați Asistență pentru clienți HP sau examinați pliantul de asistență livrat în cutia produsului.

## **Fax receive error. (Eroare primire fax.)**

### **Descriere**

A survenit o eroare la încercarea de primire a unui fax.

#### **Acțiune recomandată**

- Cereți expeditorului să trimită faxul din nou.
- Încercați să trimiteți un fax înapoi expeditorului sau unui alt dispozitiv de fax.
- Asigurați-vă că există ton de apel pe linia telefonică, apăsând butonul Start fax.
- Asigurați-vă că este conectat corect cablul telefonic, deconectându-l și conectându-l la loc.
- Asigurați-vă că folosiți cablul telefonic furnizat împreună cu produsul.
- Pe panoul de control, atingeti folderul de aplicație Fax, iar pe afișaj, atingeți pictograma Configurare. Apoi, atingeți Tools (Instrumente) și atingeți Executare test fax. Acest test verifică dacă este conectat cablul de telefon la portul corect și dacă linia telefonică are semnal. Produsul imprimă un raport cu rezultatele.
- Micsorați viteza faxului. Cereți expeditorului să trimită faxul din nou.
- Deconectați modul de corecție a erorilor. Cereți expeditorului să trimită faxul din nou.

**WE NOTĂ:** Dezactivarea modului de corectare a erorilor poate reduce calitatea imaginii faxului.

Conectați produsul la o altă linie telefonică.

Dacă eroarea persistă, vizitați Asistență pentru clienți HP sau examinați pliantul de asistență livrat în cutia produsului.

## **Fax Send error. (Eroare trimitere fax.)**

## **Descriere**

A survenit o eroare la încercarea de trimitere a unui fax.

- Încercați să retrimiteți faxul.
- Încercați să trimiteți faxul la alt număr de fax.
- Asigurați-vă că există ton de apel pe linia telefonică, apăsând butonul Start fax .
- · Asigurați-vă că este conectat corect cablul telefonic, deconectându-l și conectându-l la loc.
- · Asigurați-vă că folosiți cablul telefonic furnizat împreună cu produsul.
- · Asigurați-vă că linia telefonică este funcțională, deconectând produsul, conectând un telefon la linia telefonică și efectuând un apel vocal.
- Conectați produsul la o altă linie telefonică.
- Setați rezoluția faxului pe Standard în loc de setarea implicită Fine (Fină).

Dacă eroarea persistă, vizitați Asistență pentru clienți HP sau examinați pliantul de asistență livrat în cutia produsului.

## Fax storage is full. Canceling the fax receive. (Sistemul de stocare a faxurilor este plin. Se **anulează primirea faxului.)**

#### **Descriere**

Memoria disponibilă pentru stocarea faxurilor este insuficientă pentru faxul primit.

#### **Acțiune recomandată**

Ştergeti faxurile din memorie. Pe panoul de control, atingeti folderul de aplicație Fax. Pe afișaj, atingeți pictograma Setup (Configurare). Apoi, atingeti Tools (Instrumente) și atingeți Clear Fax Logs/Memory (Golire jurnale de fax/memorie).

## Fax storage is full. Canceling the fax send. (Sistemul de stocare a faxurilor este plin. Se anulează **trčmčterea faxuluč.)**

## **Descriere**

During the fax job, the memory filled. (Pe parcursul operaţiei faxului, memoria a fost umplută.) Pentru ca o operație a faxului să decurgă corect, trebuie ca toate paginile faxului să fie în memorie. Au fost trimise numai paginile care au încăput în memorie.

### **Acțiune recomandată**

- Anulați lucrarea curentă. Opriți și reporniți produsul. Încercați să trimiteți din nou lucrarea.
- Dacă eroarea survine din nou, anulați lucrarea și opriți produsul, apoi porniți-l din nou. Este posibil ca produsul să nu aibă suficientă memorie pentru anumite lucrări.

## **No dial tone. (Niciun ton de apel.)**

### **Descriere**

Produsul nu a detectat un ton de apel.

- Asigurați-vă că există ton de apel pe linia telefonică, apăsând butonul Start fax .
- Deconectați cablul telefonic de la produs și priză și reconectați-l.
- Asigurați-vă că folosiți cablul telefonic furnizat împreună cu produsul.
- Deconectați cablul telefonic al produsului de la priza din perete, conectați un telefon și încercați să efectuati un apel vocal.
- Asigurați-vă că firul telefonului de la priza telefonică din perete este conectat la portul liniei.
- Conectați cablul telefonic al produsului în priza unei alte linii telefonice.
- Verificați linia telefonică imprimând Executare test fax . Pe panoul de control, atingeți folderul de aplicație Fax, iar pe afișaj, atingeți pictograma Configurare. Apoi, atingeți Tools (Instrumente) și atingeți Executare test fax. Acest test verifică dacă este conectat cablul de telefon la portul corect și dacă linia telefonică are semnal. Produsul imprimă un raport cu rezultatele.

**WOTĂ:** Acest produs nu este proiectat pentru a fi conectat la un sistem digital PBX sau VOIP. Dezactivați Detectarea tonului de apel și încercați din nou.

Dacă eroarea persistă, vizitați Asistență pentru clienți HP sau examinați pliantul de asistență livrat în cutia produsului.

## **No fax answer. Canceled send. (Fax fără răspuns. Trimitere anulată.)**

#### **Descriere**

Încercările de reapelare a unui număr de fax nu au reușit sau opțiunea No Answer Redial (Reapelare când nu se răspunde) a fost dezactivată.

### **Acțiune recomandată**

- Apelați destinatarul pentru a vă asigura că dispozitivul fax este pornit și pregătit.
- Verificați dacă apelați numărul de fax corect.
- Asigurați-vă că este activată opțiunea de reapelare.
- Deconectați cablul telefonic de la produs și priză și reconectați-l.
- Deconectați cablul telefonic al produsului de la perete, conectați un telefon și încercați să efectuați un apel vocal.
- Asigurați-vă că firul telefonului de la priza telefonică de perete este conectat la portul line-in.
- Conectați produsul la o altă linie telefonică.

Conectați cablul telefonic al produsului în priza unei alte linii telefonice.

Dacă eroarea persistă, vizitați Asistență pentru clienți HP sau examinați pliantul de asistență livrat în cutia produsului.

# **No fax answer. Redčal pendčng. (Fax fără răspuns. Reapelare în aşteptare.)**

### **Descriere**

Linia de fax de la destinație nu a răspuns. Produsul încearcă să efectueze reapelarea după câteva minute.

- Permiteți produsului să reîncerce trimiterea faxului.
- Apelați destinatarul pentru a vă asigura că dispozitivul fax este pornit și pregătit.
- Verificați dacă apelați numărul de fax corect.
- · Dacă produsul continuă să efectueze reapelarea, deconectați cablul telefonic al produsului de la priză, conectați un telefon și încercați să efectuați un apel vocal.
- · Asigurați-vă că firul telefonului de la priza telefonică din perete este conectat la portul liniei.
- Conectați cablul telefonic al produsului în priza unei alte linii telefonice.
- Încercați un alt cablu telefonic.

Dacă eroarea persistă, vizitați Asistență pentru clienți HP sau examinați pliantul de asistență livrat în cutia produsului.

## **No fax detected. (Niciun fax detectat.)**

#### **Descriere**

Produsul a răspuns la apelul primit, dar nu a fost detectat apelul unui dispozitiv de fax.

#### **Acțiune recomandată**

- Permiteți produsului să reîncerce primirea faxului.
- Încercați un alt cablu telefonic.
- Conectați cablul telefonic al produsului în priza unei alte linii telefonice.

Dacă eroarea persistă, vizitați Asistență pentru clienți HP sau examinați pliantul de asistență livrat în cutia produsului.

# **Rezolvarea problemelor de trimitere a faxurilor**

- Un mesaj de eroare se afisează pe panoul de control
- Panoul de control afișează un mesaj Ready (Pregătit), cu nicio încercare de a trimite faxul.
- Panoul de control afișează mesajul "Receiving Page 1" (Se primește pagina 1) și nu progresează dincolo [de acel mesaj](#page-180-0)
- Se pot primi faxuri, dar nu se pot trimite
- Funcțiile faxului nu pot fi utilizate de la panoul de control
- Apelările rapide nu pot fi utilizate
- · Apelările de grup nu pot fi utilizate
- Receptionarea unui mesaj de eroare înregistrat de la compania telefonică la trimiterea unui fax
- Trimiterea unui fax este imposibilă dacă la produs este conectat un telefon
#### Un mesaj de eroare se afișează pe panoul de control

Pentru mesajele de eroare de fax, consultați Mesaje de eroare ale faxului,.

#### **Document feeder paper jam (Blocaj hârtie în alimentatorul de documente)**

- Verificați ca hârtia să corespundă cerințelor de dimensiune ale produsului. Acest produs nu acceptă pagini mai lungi de 381 mm 15 in pentru fax.
- Copiați sau imprimați originalul pe hârtie de dimensiune Letter, A4 sau Legal, apoi retrimiteți faxul.

#### **Eroare de scanare**

- Verificați ca hârtia să corespundă cerințelor de dimensiune ale produsului. Acest produs nu acceptă pagini maj lungi de 381 mm 15 in pentru fax.
- Copiați sau imprimați originalul pe hârtie de dimensiune Letter, A4 sau Legal, apoi retrimiteți faxul.

#### Panoul de control afișează un mesaj Ready (Pregătit), cu nicio încercare de a trimite faxul.

Pentru erori, consultați jurnalul de activitate al faxului.

Pentru informații suplimentare, consultați Pagini de informații,.

- · Dacă un telefon cu extensie este conectat între produs și perete, asigurați-vă că telefonul este închis.
- Conectați produsul direct în priza telefonică și retrimiteți faxul.

#### Panoul de control afișează mesajul "Receiving Page 1" (Se primește pagina 1) și nu progresează **dčncolo de acel mesaj**

Ştergeți faxuri stocate din memorie.

#### Se pot primi faxuri, dar nu se pot trimite

Nu se întâmplă nimic la trimiterea faxului.

- 1. Asigurați-vă că există ton de apel pe linia telefonică, apăsând butonul Start fax .
- **2.** Opriți și reporniți produsul.
- **3.** Utilizați panoul de control sau Expertul pentru configurarea faxului HP pentru a configura ora, data și informațiile de antet ale faxului.

Pentru informații suplimentare, consultați Configurarea setărilor de fax,.

- **4.** Verificați ca orice telefoane derivate să fie închise.
- 5. Dacă linia telefonică furnizează și servicii DSL, asigurați-vă de includerea unui filtru high-pass de către conexiunea prin linia telefonică la produs.

#### **Funcțiile faxului nu pot fi utilizate de la panoul de control**

- · Este posibil ca produsul să fie protejat prin parolă. Utilizați serverul Web încorporat HP, software-ul HP Toolbox sau panoul de control pentru a seta o parolă.
- Dacă nu știți parola produsului, contactați administratorul de sistem.
- Verificați cu administratorul de sistem ca funcționalitatea faxului să nu fie dezactivată.

#### **Apelările rapide nu pot fi utilizate**

- Asigurați-vă că numărul de fax este corect.
- Dacă o linie externă solicită un prefix, activați opțiunea Prefix apelare sau includeți prefixul în numărul de apelare rapidă.

Pentru informații suplimentare, consultați Setarea unui prefix de apelare,.

#### Apelările de grup nu pot fi utilizate

- Asigurați-vă că numărul de fax este corect.
- Dacă o linie externă solicită un prefix, activați opțiunea Prefix apelare sau includeți prefixul în numărul de apelare rapidă.

Pentru informații suplimentare, consultați Setarea unui prefix de apelare,.

- Configurați toate intrările din grup cu intrări de apelare rapidă.
	- **a.** Deschideți o intrare de apelare rapidă neutilizată.
	- **b.** Introduceți numărul de fax pentru apelare rapidă.
	- **c.** Apăsați butonul OK pentru a salva apelarea rapidă.

#### **RecepĽčonarea unuč mesaj de eroare Énregčstrat de la companča telefončcÞ la trčmčterea unuč fax**

- Asigurați-vă că formați numărul de fax corect și că serviciul telefonic nu este blocat. De exemplu, unele servicii telefonice pot împiedica apelarea pe distanțe lungi.
- Dacă o linie externă solicită un prefix, activați opțiunea Prefix apelare sau includeți prefixul în numărul de apelare rapidă.

Pentru informații suplimentare, consultați Setarea unui prefix de apelare,.

**WOTĂ:** Pentru a trimite un fax fără prefix, când opțiunea Prefix apelare este activată, trimiteți faxul manual.

- Trimiteti un fax la un număr international.
	- **a.** Dacă este necesar un prefix, formați manual numărul de telefon cu prefixul.
	- **b.** Înainte de a forma numărul de telefon, introduceți codul de țară/regiune.
	- **c.** Asteptați pauze când auziți tonul de telefon.
	- **d.** Trimiteti faxul manual de la panoul de control.

#### **Trimiterea unui fax este imposibilă dacă la produs este conectat un telefon**

- Asigurați-vă că telefonul este închis.
- Asigurați-vă că un telefon de extensie de pe aceeași linie nu este utilizat pentru un apel vocal în timpul transmiterii faxului.
- Deconectați telefonul de la linie, apoi reîncercați să trimiteți faxul.

## **Rezolvarea problemelor la primirea faxurilor**

- · Un mesaj de eroare se afișează pe panoul de control
- Faxul nu răspunde
- Expeditorul primește un ton ocupat
- · Trimiterea sau primirea faxurilor este imposibilă pe o linie PBX

#### Un mesaj de eroare se afisează pe panoul de control

Consultați Mesaje de eroare ale faxului,.

#### **Faxul nu răspunde**

#### **Mesageria vocală este disponibilă pe linia de fax**

Adăugați un serviciu de sonerie distinctă la linia telefonică și modificați setarea Distinctive Ring (Sonerie distinctă) la produs pentru a corespunde cu modelul de sonerie furnizat de compania de telefonie. Pentru informații, contactați compania de telefonie.

Pentru informații suplimentare, consultați Setarea unui prefix de apelare,.

Achiziționați o linie dedicată pentru faxuri.

#### **Produsul este conectat la un serviciu telefonic DSL**

- Verificați instalarea și caracteristicile. Un modem DSL necesită un filtru trece-sus la conexiunea liniei telefonice la produs. Contactați furnizorul dvs. DSL pentru un filtru sau achiziționați un filtru.
- Verificați dacă filtrul este conectat.
- · Schimbați filtrul existent pentru a vă asigura că nu este defect.

#### Produsul utilizează fax prin IP sau serviciul telefonic VoIP

Setați Fax Speed (Viteză fax) la valoarea Slow (9600 bps) (Lent (9600 bps)) sau Medium (14400 bps) (Mediu (14400 bps)) sau dezactivați setarea Fast (33600 bps) (Rapid (33600 bps)).

Pentru informații suplimentare, consultați Schimbarea vitezei faxului,.

Contactați furnizorul de servicii pentru a vă asigura că faxul este acceptat și pentru setările de viteză recomandate ale faxului. Este posibil ca unele companii să necesite un adaptor.

#### **Expeditorul primește un ton ocupat**

#### **La produs este conectat un receptor telefonic**

- · Asigurați-vă că telefonul este închis.
- Activați Răspuns automat . Pentru informații suplimentare, consultați Configurarea setărilor de fax,.

#### <span id="page-183-0"></span>**Este utiliza un splitter pentru linia telefonică**

- Dacă utilizați un splitter pentru linia telefonică, îndepărtați splitterul și configurați telefonul ca telefon în aval.
- Asigurați-vă că telefonul este închis.
- Asigurați-vă că telefonul nu este utilizat pentru un apel vocal în timpul transmiterii faxului.

#### **Trimiterea sau primirea faxurilor este imposibilă pe o linie PBX**

Dacă utilizați o linie telefonică PBX, contactați administratorul PBX pentru a configura o linie de fax analogică pentru produsul dvs.

#### **Rezolvarea problemelor generale cu faxul**

- Faxurile sunt trimise încet
- Calitatea faxului este slabă
- Faxul se întrerupe sau se imprimă pe două pagini

#### **Faxurile sunt trimise încet**

Produsul are probleme din cauza calității slabe a liniei telefonice.

- Reîncercați să trimiteți faxul când starea liniei se îmbunătățește.
- Contactați furnizorul serviciului telefonic pentru a verifica dacă linia acceptă faxul.
- Dezactivați setarea Mod corectare erori.

Pentru informații suplimentare, consultați Setarea rezoluției implicite,.

- **NOTĂ:** Aceasta poate reduce calitatea imaginii.
- Pentru original, utilizați hârtie albă. Nu utilizați culori precum gri, galben sau roz.
- Măriți viteza faxului.

Pentru informații suplimentare, consultați Schimbarea vitezei faxului,.

- Împărțiți operațiunile de fax mari în mai multe secțiuni mai mici, apoi trimiteți-le individual prin fax.
- Modificați setările faxului de la panoul de control la o rezoluție inferioară. Pentru informații suplimentare, consultați Setarea rezoluției implicite,.

#### **Calitatea faxului este slabă**

Faxul este neclar sau deschis.

Măriți rezoluția de fax când trimiteți faxuri. Rezoluția nu afectează faxurile primite.

Pentru informații suplimentare, consultați Setarea rezoluției implicite,.

**WE NOTĂ:** Mărirea rezoluției reduce viteza de transmisie.

Activați setarea Mod corectare erori de la panoul de control.

- <span id="page-184-0"></span>● Verificați cartușele și înlocuiți-le, dacă este necesar.
- Solicitați expeditorului să reducă setarea contrastului de pe echipamentul fax expeditor și apoi să retrimită faxul.

#### **Faxul se întrerupe sau se imprimă pe două pagini**

Selectați setarea Dimensiune implicită hârtie . Faxurile sunt imprimate pe o singură dimensiune de hârtie pe baza setărilor Dimensiune implicită hârtie .

Pentru informații suplimentare, consultați Configurarea setărilor de fax,.

- Setați tipul și dimensiunea hârtiei pentru tava utilizată pentru faxuri.
- **MOTĂ:** Dacă setarea Dimensiune implicită hârtie este configurată la letter, un original de dimensiune legal este imprimat pe două pagini.

## **Probleme de conectivitate**

## **Rezolvarea problemelor de conectare directă USB**

Dacă ați conectat produsul direct la un computer, verificați cablul USB.

- Verificați dacă este conectat cablul la computer și la produs.
- Verificaţi dacă lungimea cablului nu este mai mare decât 5 m. Încercaţi să folosiţi un cablu mai scurt.
- Verificați funcționarea corectă a cablului, conectându-l la un alt produs. Înlocuiți cablul dacă este necesar.

## **Rezolvarea problemelor de reţea**

Pentru a verifica dacă produsul comunică cu rețeaua, verificați următoarele. Înainte de a începe, imprimați o pagină de configurare de la panoul de control și localizați adresa IP a produsului, care este listată pe această pagină.

- Conexiune fizică slabă
- Computerul utilizează o adresă IP incorectă pentru produs
- Computerul nu reușește să comunice cu produsul
- · Produsul utilizează o legătură incorectă și setări duplex incorecte pentru rețea
- · Noi programe software pot să cauzeze probleme de compatibilitate
- **Este posibil ca statia de lucru sau computerul să fie configurate incorect**
- · Produsul este dezactivat sau alte setări de rețea sunt incorecte

#### **Conexiune fizică slabă**

- **1.** Verificați dacă produsul este atașat la portul Ethernet corect, utilizându-se cablul corespunzător.
- **2.** Verificați conectarea corectă a mufelor de cablu.
- <span id="page-185-0"></span>**3.** Verificați conexiunea la portul Ethernet din partea din spate a produsului și asigurați-vă că ledul chihlimbariu de activitate și ledul verde de stare a conexiunii sunt active.
- 4. Dacă problema persistă, încercați un alt cablu sau un alt port de pe ruterul, switch-ul sau hubul de rețea.

#### Computerul utilizează o adresă IP incorectă pentru produs

- 1. Pe computer, deschideți proprietățile imprimantei și faceți clic pe fila **Ports** (Porturi). Verificați dacă adresa IP curentă pentru produs este selectată. Adresa IP a produsului este listată pe pagina de configurare a produsului sau prin intermediul panoului de control.
- 2. Dacă ați instalat produsul utilizând un port TCP/IP HP standard, selectați caseta etichetată Always print to this printer, even if its IP address changes. (Se imprimă întotdeauna pe această imprimantă, chiar dacă adresa IP se modifică).
- **3.** Dacă ați instalat produsul utilizând un port TCP/IP Microsoft standard, utilizați numele de gazdă în loc de adresa IP.

Dacă ați instalat produsul de pe 123.hp.com/pagewide (recomandat) sau de pe CD-ul cu software HP furnizat cu imprimanta, puteți să vizualizați sau să modificați adresa IP a produsului utilizând următorii paşi:

- **a.** Deschideți HP Printer Assistant. Pentru informații suplimentare, consultați Deschiderea softwareului HP Printer Assistant,.
- **b.** Faceti clic pe fila **Tools** (Instrumente).
- c. Faceti clic pe **Update IP Address** (Actualizare adresă IP) pentru a deschide un utilitar care raportează adresa IP ("anterioară") cunoscută pentru produs și care vă permite să modificați adresa IP, dacă este necesar.
- **4.** Dacă adresa IP este corectă, ștergeți intrarea produsului din lista de imprimante instalate, apoi adăugați-o din nou.

#### **Computerul nu reușește să comunice cu produsul**

- 1. Testați comunicarea cu rețeaua efectuând comanda ping pentru produs.
	- **a.** Deschideţi o linie de comandă pe computer. Pentru Windows, faceţi clic pe **Start**, faceţi clic pe **Executare**, apoi tastați cmd.
	- **b.** Tastați ping urmat de adresa IP pentru produsul dvs.
	- **c.** Dacă fereastra afișează timpii de transmisie/recepție, atât rețeaua, cât și dispozitivul funcționează.
- **2.** În cazul în care comanda ping eşuează, verificați dacă ruterul, huburile sau switch-urile de rețea sunt pornite, apoi verificați dacă setările de rețea, produsul și computerul sunt toate configurate pentru aceeași rețea.

#### Produsul utilizează o legătură incorectă și setări duplex incorecte pentru rețea

HP vă recomandă să lăsați această setare în modul automat (setare implicită). Dacă modificați aceste setări, trebuie să le modificați și pentru rețeaua dvs.

#### <span id="page-186-0"></span>Noi programe software pot să cauzeze probleme de compatibilitate

Asigurați-vă că orice programe noi de software sunt instalate corect și că acestea utilizează driverul de imprimantă corect.

#### **Este posibil ca stația de lucru sau computerul să fie configurate incorect**

- 1. Verificați driverele de rețea, driverele de imprimantă și redirecționarea rețelei.
- **2.** Verificați dacă sistemul de operare este configurat corect.

#### Produsul este dezactivat sau alte setări de rețea sunt incorecte

- 1. Examinați pagina de configurare pentru a verifica starea protocolului de rețea. Activați-l, dacă este necesar.
- **2.** Reconfigurați setările de rețea, dacă este necesar.

## **Probleme de rețea wireless**

## **Lista de verificare a conectivității wireless**

- Produsul și ruterul wireless sunt pornite și primesc energie. De asemenea, asigurați-vă că radioul wireless de pe produs este activat.
- Identificatorul setului de servicii (Service set identifier SSID) este corect. Imprimaţi o pagină de configurare pentru a determina SSID-ul. Dacă nu sunteți sigur că SSID-ul este corect, executați din nou configurarea rețelei wireless.
- În cazul rețelelor securizate, asigurați-vă că informațiile de securitate sunt corecte. Dacă informațiile de securitate sunt incorecte, executați din nou configurarea rețelei wireless.
- · Dacă rețeaua wireless funcționează corespunzător, încercați să accesați alte computere din rețeaua wireless. Dacă rețeaua are acces la Internet, încercați să vă conectați la Internet printr-o altă conexiune wireless.
- Metoda de criptare (AES sau TKIP) este aceeasi pentru produs și pentru punctul de acces wireless, precum un ruter wireless (la rețelele care utilizează securitate WPA).
- Produsul se află în raza de acțiune a rețelei wireless. Pentru majoritatea rețelelor, produsul trebuie să fie la 30 m față de punctul de acces wireless (ruterul wireless).
- Nu există obstacole care blochează semnalul wireless. Eliminați orice obiecte metalice de mari dimensiuni dintre punctul de acces și produs. Asigurați-vă că stâlpii, pereții sau coloanele de susținere care conțin metal sau beton nu separă produsul și punctul de acces wireless.
- Produsul este situat departe de dispozitivele electronice care pot interfera cu semnalul wireless. Multe dispozitive pot interfera cu semnalul wireless inclusiv motoarele, telefoanele fără fir, camerele sistemelor de securitate, alte rețele wireless și anumite dispozitive Bluetooth.
- Driverul imprimantei este instalat pe computer.
- Ati selectat portul corect al imprimantei.
- Computerul și produsul sunt conectate la aceeași rețea wireless.

## **Produsul nu imprimă și computerul are instalat un paravan de protecție de la terți**

- 1. Actualizați paravanul de protecție cu cea mai recentă actualizare disponibilă de la producător.
- 2. Dacă programele necesită acces prin paravanul de protecție când instalați produsul sau când încercați să imprimați, asigurați-vă că permiteți executarea programelor.
- **3.** Dezactivaţi temporar paravanul de protecţie, apoi instalaţi produsul wireless pe computer. Activaţi paravanul de protecție după ce finalizați instalarea rețelei wireless.

#### **Conexiunea wireless nu funcționează după mutarea ruterului wireless sau a produsului**

Asigurați-vă că ruterul sau produsul se conectează la aceeași rețea la care se conectează computerul.

- **1.** Deschideti tabloul de bord al panoului de control (trageti cu degetul în jos fila tabloului de bord din partea superioară a oricărui ecran sau atingeți zona tabloului de bord de pe ecranul de reședință).
- **2.** Pe tabloul de bord al panoului de control, atingeti  $\bullet$ .
- **3.** Atingeți Rapoarte , apoi atingeți Network Configuration Page (Pagină configurare rețea) pentru a imprima raportul.
- 4. Comparați SSID-ul de pe raportul de configurare cu SSID-ul din configurația imprimantei pentru computer.
- **5.** Dacă SSID-urile nu sunt identice, dispozitivele nu se conectează la aceeași rețea. Reconfigurați instalarea wireless pentru produs.

#### **Imposibil de conectat mai multe computere la produsul wireless**

- 1. Asigurați-vă că celelalte computere se află în raza de acțiune a rețelei wireless și că niciun obstacol nu blochează semnalul. Pentru majoritatea rețelelor, raza de acțiune a rețelei wireless este la 30 m față de punctul de acces wireless.
- **2.** Asigurați-vă că produsul este pornit și în starea "pregătit".
- **3.** Dezactivați orice paravan de protecție de la terți de pe computer.
- 4. Asigurați-vă că rețeaua wireless funcționează corespunzător.
	- **a.** Deschideți tabloul de bord al panoului de control (trageți cu degetul în jos fila tabloului de bord din partea superioară a oricărui ecran sau atingeți zona tabloului de bord de pe ecranul de reședință).
	- **b.** Pe tabloul de bord al panoului de control, atingeti  $\Box$ .
	- **c.** Atingeti Rapoarte, apoi atingeti Web Access Report (Raport acces Web) pentru a imprima raportul.
- **5.** Asigurați-vă că este selectat portul sau produsul corect.
	- **•** Pentru imprimantele instalate *fără* programul de instalare cu caracteristici complete:
		- **a.** În lista de imprimante de pe computer, faceţi clic dreapta pe numele acestui produs, faceţi clic pe Printer Properties (Proprietăți imprimantă), apoi deschideți fila Ports (Porturi).
		- **b.** Asigurați-vă că este bifată caseta de lângă **Virtual printer port for USB** (Port de imprimantă virtuală pentru USB).
	- Dacă ați instalat software-ul imprimantei de la 123.hp.com/pagewide (recomandat) sau de pe CDul cu software HP furnizat cu imprimanta, puteți să vizualizați sau să modificați adresa IP a produsului utilizând următorii pași:
		- **a.** Faceti clic pe **Start**.
		- **b.** Faceti clic pe **Toate programele**.
		- **c.** Faceti clic pe **HP**.
		- **d.** Faceti clic pe produs.
		- **e.** Faceti clic pe **Update IP Address** (Actualizare adresă IP) pentru a deschide un utilitar care raportează adresa IP ("anterioară") cunoscută pentru produs și care vă permite să modificați adresa IP, dacă este necesar.
- 6. Asigurați-vă că computerul funcționează corect. Dacă este necesar, reporniți computerul.

## **Produsul wireless pierde comunicația când se conectează la o rețea VPN**

De obicei, nu puteți să vă conectați simultan la o rețea VPN și la alte rețele.

## **Rețeaua nu apare în lista de rețele wireless**

- · Asigurați-vă că ruterul wireless este pornit și primește energie.
- · Este posibil ca rețeaua să fie ascunsă. Totuși, puteți să vă conectați la o rețea ascunsă.

### **Rețeaua wireless nu funcționează**

- **1.** Pentru a verifica dacă rețeaua a pierdut comunicarea, încercați să conectați alte dispozitive la rețea.
- **2.** Testați comunicația în rețea efectuând comanda ping pentru rețea.
	- **a.** Deschideți o linie de comandă pe computer. Pentru Windows, faceți clic pe Start, faceți clic pe **Executare**, apoi tastați cmd.
	- **b.** Tastați ping urmat de SSID-ul pentru rețeaua dvs.
	- c. Dacă fereastra afișează timpii de transmisie/recepție, rețeaua funcționează.
- **3.** Petru a vă asigura că ruterul sau produsul se conectează la aceeași rețea la care se conectează computerul, imprimaţi pagina de configurare a reţelei. Pentru instrucțiuni, consultați Pagini de informații,.

## **Probleme cu software-ul produsului (Windows)**

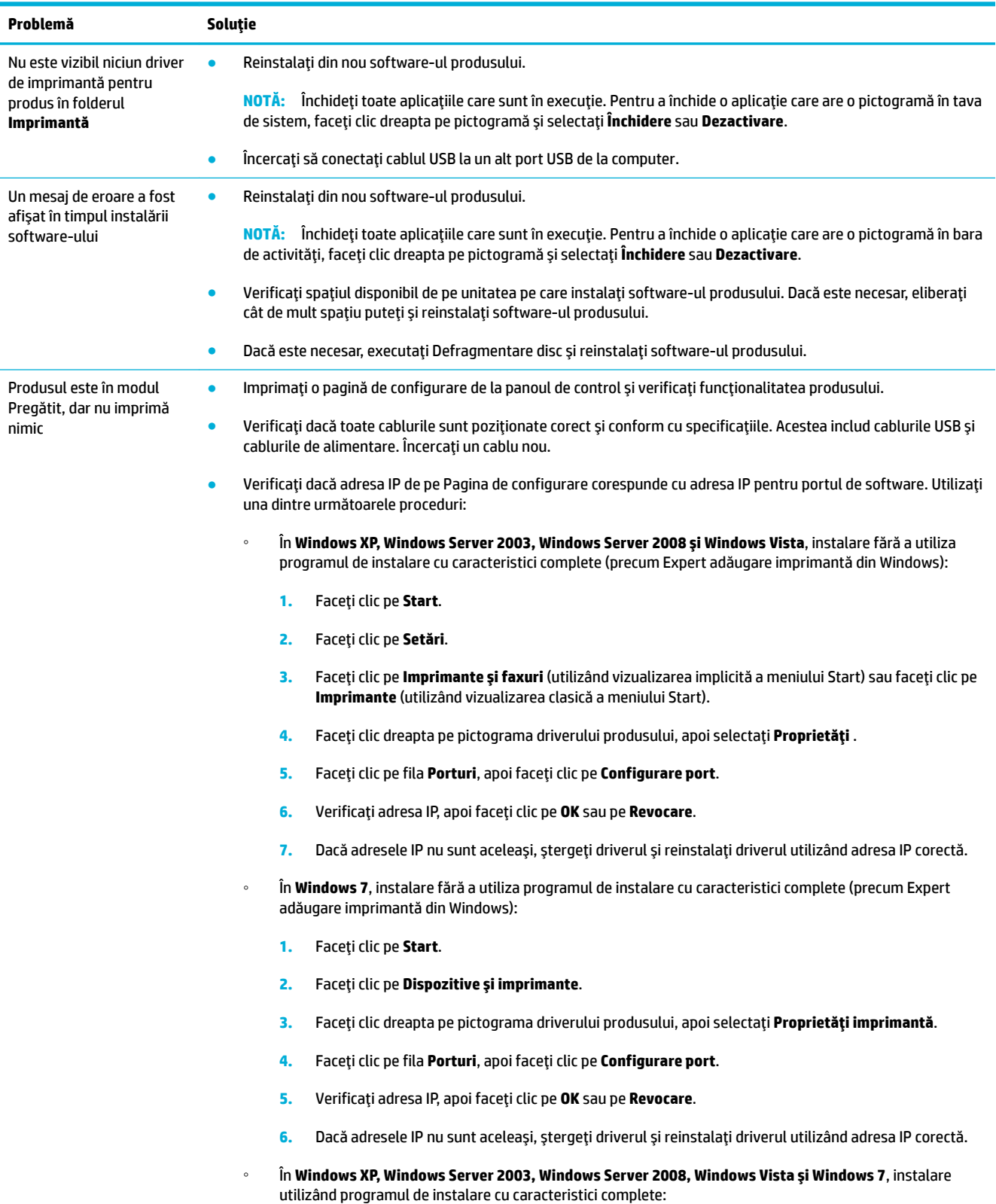

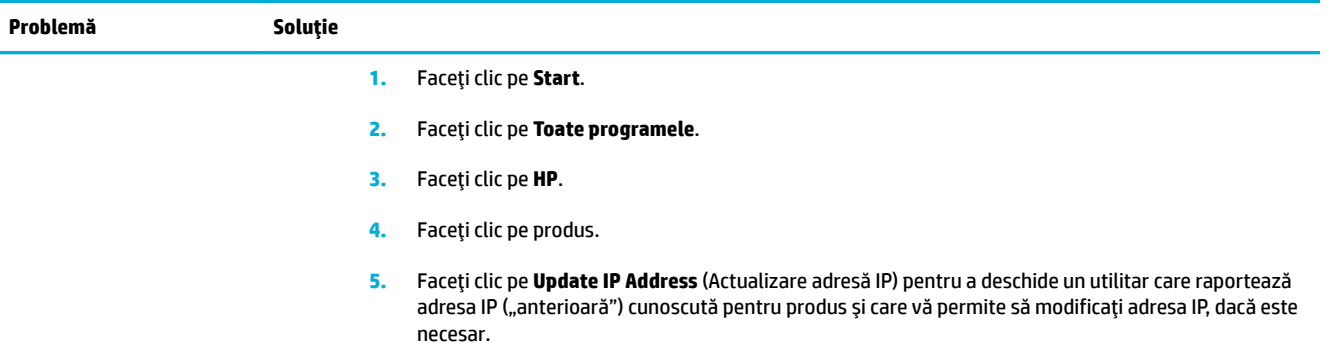

## **Probleme cu software-ul produsului (OS X)**

## **Driverul de imprimantă nu este listat în lista Print & Scan (Imprimare și scanare)**

- Asiguraţi-vă că fișierul .GZ al produsului se află în următorul folder de pe unitatea de disc: Library/ Printers/PPDs/Contents/Resources. Dacă este necesar, reinstalati software-ul.
- 2. Dacă fișierul .GZ se află în folder, fișierul PPD poate fi corupt. Ştergeți fișierul PPD, apoi reinstalați software-ul.

## **Numele produsului nu apare în lista de produse din lista Print & Scan (Imprimare și scanare)**

- 1. Asigurați-vă că sunt conectate corect cablurile și că produsul este pornit.
- **2.** Imprimați o pagină de configurare pentru a verifica numele produsului. Verificați dacă numele de pe pagina de configurare corespunde cu numele produsului din lista Print & Scan (Imprimare și scanare).
- **3.** Înlocuiți cablul USB sau Ethernet cu unul de înaltă calitate.

## **Driverul de imprimantă nu configurează automat produsul selectat în lista Print & Scan (Imprimare și scanare)**

- 1. Asigurați-vă că sunt conectate corect cablurile și că produsul este pornit.
- **2.** Asigurați-vă că fișierul .GZ al produsului se află în următorul folder de pe unitatea de disc: Library/ Printers/PPDs/Contents/Resources. Dacă este necesar, reinstalați software-ul.
- **3.** Dacă fișierul GZ se află în folder, fișierul PPD poate fi corupt. Ștergeți fișierul, apoi reinstalați softwareul.
- **4.** Înlocuiți cablul USB sau Ethernet cu unul de înaltă calitate.

## **O lucrare de imprimare nu a fost trimisă la produsul dorit**

- 1. Deschideți coada de imprimare și reporniți lucrarea de imprimare.
- **2.** Este posibil ca lucrarea de imprimare să fi fost recepționată de un alt produs cu același nume sau cu un nume asemănător. Imprimați o pagină de configurare pentru a verifica numele produsului. Verificați dacă numele de pe pagina de configurare corespunde cu numele produsului din lista Printers & Scanners (Imprimante și scanere).

## **În cazul conectării cu un cablu USB, produsul nu apare în lista Print & Scan (Imprčmare Ļč scanare) după ce este selectat drčverul.**

#### **Depanarea software-ului**

**▲** Verificați dacă sistemul de operare Mac este OS X v10.9 sau o versiune ulterioară.

#### **Depanarea hardware-ului**

- 1. Asigurați-vă că produsul este pornit.
- **2.** Asigurați-vă că este conectat corespunzător cablul USB.
- 3. Asigurați-vă că utilizați cablul USB de mare viteză corespunzător.
- **4.** Asigurati-vă că nu aveți prea multe dispozitive USB care folosesc energia din lanțul de conexiuni. Deconectați toate dispozitivele din lanțul de conexiuni și conectați cablul direct la portul USB de pe computer.
- **5.** Verificați dacă în lanțul de conexiuni sunt conectate în serie mai mult de două huburi USB nealimentate. Deconectați toate dispozitivele din lanțul de conexiuni, apoi conectați cablul direct la portul USB de pe computer.

**NOTĂ:** Tastatura iMac este un hub USB nealimentat.

## Utilizați un driver de imprimantă generic când utilizați o conexiune USB

Dacă ați conectat cablul USB înainte de a instala software-ul, este posibil să utilizați un driver de imprimantă generic în loc de driverul pentru acest produs.

- **1.** Ştergeți driverul de imprimantă generic.
- 2. Reinstalați software-ul de pe CD-ul produsului. Nu conectați cablul USB până când programul de instalare a software-ului nu vă solicită acest lucru.
- **3.** Dacă sunt instalate mai multe imprimante, asigurați-vă că ați selectat imprimanta corectă în meniul pop-up **Format For** (Format pentru) din caseta de dialog *Imprimare* .

# **10** Service și asistență

- · Asistență pentru clienți
- · Declarația de garanție limitată HP

## <span id="page-195-0"></span>Asistență pentru clienți

Dacă aveți nevoie de ajutor de la un reprezentant al serviciului de asistență tehnică HP pentru a rezolva o problemă, contactați Asistența pentru clienți HP.

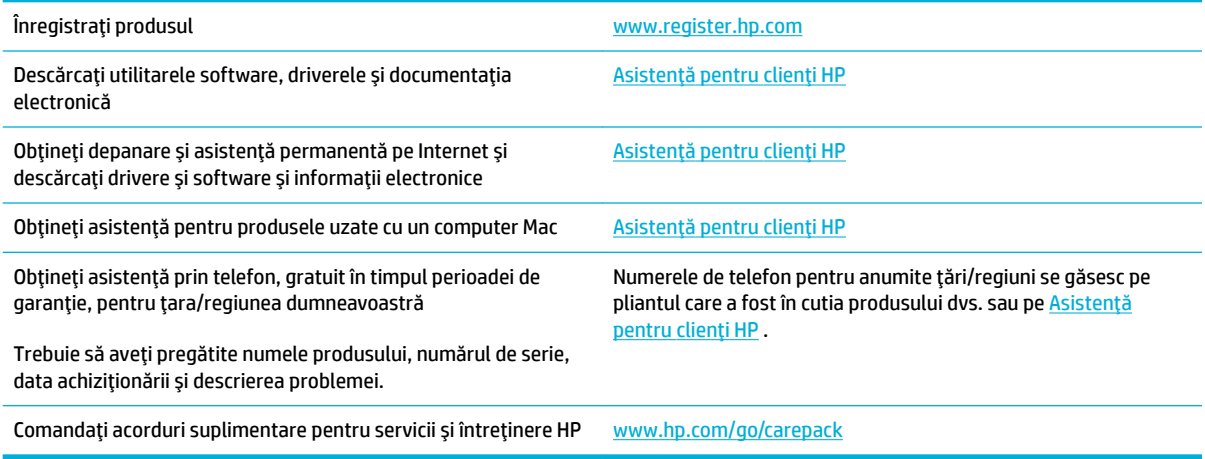

## <span id="page-196-0"></span>**Declarația de garanție limitată HP**

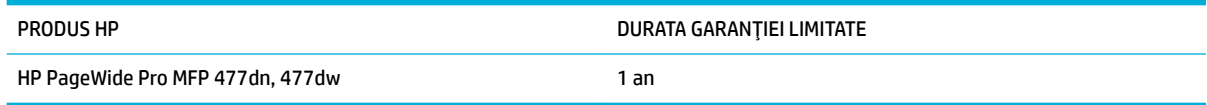

HP garantează utilizatorului final că echipamentele și accesoriile HP nu vor conține defecte materiale și de fabricație, după data cumpărării, pe perioada specificată mai sus. Dacă HP primește o înștiințare despre asemenea defecte în perioada de garanție, va repara sau va înlocui, după opțiunea proprie, produsele care se dovedesc defecte. Produsele de schimb vor fi fie noi, fie echivalente în performanțe cu cele noi.

HP garantează că, dacă este instalat și utilizat corespunzător, software-ul HP nu va eșua la executarea instrucțiunilor de programare după data achiziției și pe perioada specificată mai sus, ca urmare a defectelor de material și manoperă. Dacă HP primește o înștiințare despre asemenea defecte în perioada de garanție, va înlocui software-ul care nu execută instrucțiunile de programare din cauza unor defecte de acest fel.

HP nu garantează că funcționarea produselor HP va fi neîntreruptă sau fără erori. Dacă HP nu poate, într-un timp rezonabil, să repare sau să înlocuiască un produs conform condițiilor garantate, clientul va fi îndreptățit la returnarea prețului de achiziție, în cazul returnării prompte a produsului.

Produsele HP pot conține componente recondiționate, echivalente din punct de vedere al performanțelor cu unele noi sau care au fost utilizate accidental.

Garanția nu se aplică pentru defecte rezultate din (a) întreținere sau calibrare improprie sau inadecvată, (b) software, interfatare, componente sau consumabile care nu au fost livrate de HP, (c) modificare neautorizată sau utilizare greşită, (d) utilizare în afara specificațiilor de mediu publicate pentru produs, sau (e) amenajare nepotrivită a locației sau întreținere nepotrivită.

Garanția limitată HP se anulează în cazul în care imprimanta este atașată la un aparat de pe piața de accesorii sau la un sistem care modifică funcționalitatea imprimantei, precum un sistem de cerneală continuu.

ÎN MĂSURA PERMISĂ DE LEGEA LOCALĂ, GARANŢIILE DE MAI SUS SUNT EXCLUSIVE. NICI O ALTĂ GARANŢIE, FIE EA SCRISĂ SAU ORALĂ, NU ESTE OFERITĂ ÎN MOD EXPLICIT SAU IMPLICIT. HP RESPINGE ÎN MOD EXPRES GARANŢIILE IMPLICITE SAU CELE DE VANDABILITATE, CALITATE SATISFĂCĂTOARE SAU CONFORMITATE CU UN ANUMIT SCOP. Anumite tări/regiuni, state sau provincii nu permit limitări ale duratei unor garanții implicite, deci limitările de mai sus s-a putea să nu fie aplicabile în cazul dvs. Această garanție vă oferă drepturi specifice. Este posibil să mai aveți și alte drepturi, care pot varia în funcție de stat, țară/regiune sau provincie.

Garanția cu răspundere limitată HP este valabilă în orice țară/regiune sau localitate unde HP are o reprezentanță de asistență pentru acest produs și unde HP comercializează acest produs. Nivelul de service pe perioada de garanție poate varia conform standardelor locale. HP nu va modifica sau adapta nici un produs pentru ca acesta să poată funcționa într-o țară/regiune pentru care nu a fost destinat, din motive derivând din legislație sau alte reglementări.

ÎN MĂSURA PERMISĂ DE LEGEA LOCALĂ, COMPENSAŢIILE DIN ACEASTĂ DECLARAŢIE DE GARANŢIE SUNT COMPENSAŢIILE UNICE ŞI EXCLUSIVE ALE CUMPĂRĂTORULUI. CU EXCEPŢIA CELOR INDICATE MAI SUS, HP SAU FURNIZORII SĂI NU VOR PUTEA FI FĂCUŢI RĂSPUNZĂTORI PENTRU NICI UN FEL DE PIERDERI DE DATE SAU PAGUBE DIRECTE, SPECIALE, INCIDENTALE SAU DERIVATE (INCLUSIV PIERDERI DE PROFIT SAU DE DATE), SAU PENTRU ALTE PAGUBE, INDIFERENT DACĂ ACESTEA SE BAZEAZĂ PE CONTRACTE, ÎNCĂLCĂRI ALE DREPTULUI CIVIL SAU ALTE CLAUZE. Anumite ţări/regiuni, state sau provincii nu permit excluderea sau limitarea pagubelor incidentale sau derivate, deci limitările de mai sus s-a putea să nu fie aplicabile în cazul dvs.

CONDIŢIILE DE GARANŢIE INCLUSE ÎN ACEST CERTIFICAT, NU EXCLUD, RESTRICŢIONEAZĂ SAU MODIFICĂ, DECÂT ÎN MĂSURA PERMISĂ DE LEGE, DREPTURILE STATUTARE OBLIGATORII ÎN VIGOARE LA VÂNZAREA ACESTUI PRODUS CĂTRE DVS., LA CARE SE ADAUGĂ.

## **Marea Britanie, Irlanda și Malta**

The HP Limited Warranty is a commercial guarantee voluntarily provided by HP. The name and address of the HP entity responsible for the performance of the HP Limited Warranty in your country/region is as follows:

**UK: HP Inc UK Limited, Cain Road, Amen Corner, Bracknell, Berkshire, RG12 1HN** 

**Ireland**: Hewlett-Packard Ireland Limited, Liffey Park Technology Campus, Barnhall Road, Leixlip, Co.Kildare

Malta: Hewlett-Packard Europe B.V., Amsterdam, Meyrin Branch, Route du Nant-d'Avril 150, 1217 Meyrin, Switzerland

**United Kingdom**: The HP Limited Warranty benefits apply in addition to any legal rights to a guarantee from seller of nonconformity of goods with the contract of sale. These rights expire six years from delivery of goods for products purchased in England or Wales and five years from delivery of goods for products purchased in Scotland. However various factors may impact your eligibility to receive these rights. For further information, please consult the following link: Consumer Legal Guarantee [\(www.hp.com/go/eu-legal](http://www.hp.com/go/eu-legal)) or you may visit the European Consumer Centers website [\(http://ec.europa.eu/consumers/](http://ec.europa.eu/consumers/solving_consumer_disputes/non-judicial_redress/ecc-net/index_en.htm) solving consumer\_disputes/non-judicial\_redress/ecc-net/index\_en.htm). Consumers have the right to choose whether to claim service under the HP Limited Warranty or against the seller under the legal guarantee.

**Ireland**: The HP Limited Warranty benefits apply in addition to any statutory rights from seller in relation to nonconformity of goods with the contract of sale. However various factors may impact your eligibility to receive these rights. Consumer statutory rights are not limited or affected in any manner by HP Care Pack. For further information, please consult the following link: Consumer Legal Guarantee ([www.hp.com/go/eu-legal\)](http://www.hp.com/go/eu-legal) or you may visit the European Consumer Centers website [\(http://ec.europa.eu/consumers/](http://ec.europa.eu/consumers/solving_consumer_disputes/non-judicial_redress/ecc-net/index_en.htm) solving consumer\_disputes/non-judicial\_redress/ecc-net/index\_en.htm). Consumers have the right to choose whether to claim service under the HP Limited Warranty or against the seller under the legal guarantee.

**Malta:** The HP Limited Warranty benefits apply in addition to any legal rights to a two-year guarantee from seller of nonconformity of goods with the contract of sale; however various factors may impact your eligibility to receive these rights. Consumer statutory rights are not limited or affected in any manner by the HP Limited Warranty. For further information, please consult the following link: Consumer Legal Guarantee ([www.hp.com/go/eu-legal](http://www.hp.com/go/eu-legal)) or you may visit the European Consumer Centers website [\(http://ec.europa.eu/](http://ec.europa.eu/consumers/solving_consumer_disputes/non-judicial_redress/ecc-net/index_en.htm) consumers/solving\_consumer\_disputes/non-judicial\_redress/ecc-net/index\_en.htm). Consumers have the right to choose whether to claim service under the HP Limited Warranty or against the seller under two-year legal guarantee.

## **Austrča, Belgča, Germanča Ļč Luxemburg**

Die beschränkte HP Herstellergarantie ist eine von HP auf freiwilliger Basis angebotene kommerzielle Garantie. Der Name und die Adresse der HP Gesellschaft, die in Ihrem Land für die Gewährung der beschränkten HP Herstellergarantie verantwortlich ist, sind wie folgt:

**Deutschland: HP Deutschland GmbH, Schickardstr. 32, D-71034 Böblingen** 

**Österreich**: HP Austria GmbH., Technologiestrasse 5, A-1120 Wien

Luxemburg: Hewlett-Packard Luxembourg S.C.A., 75, Parc d'Activités Capellen, Rue Pafebruc, L-8308 Capellen

Belgien: HP Belgium BVBA, Hermeslaan 1A, B-1831 Diegem

Die Rechte aus der beschränkten HP Herstellergarantie gelten zusätzlich zu den gesetzlichen Ansprüchen wegen Sachmängeln auf eine zweijährige Gewährleistung ab dem Lieferdatum. Ob Sie Anspruch auf diese

Rechte haben, hängt von zahlreichen Faktoren ab. Die Rechte des Kunden sind in keiner Weise durch die beschränkte HP Herstellergarantie eingeschränkt bzw. betroffen. Weitere Hinweise finden Sie auf der folgenden Website: Gewährleistungsansprüche für Verbraucher ([www.hp.com/go/eu-legal\)](http://www.hp.com/go/eu-legal) oder Sie können die Website des Europäischen Verbraucherzentrums ([http://ec.europa.eu/consumers/](http://ec.europa.eu/consumers/solving_consumer_disputes/non-judicial_redress/ecc-net/index_en.htm) solving consumer disputes/non-judicial redress/ecc-net/index en.htm) besuchen. Verbraucher haben das Recht zu wählen, ob sie eine Leistung von HP gemäß der beschränkten HP Herstellergarantie in Anspruch nehmen oder ob sie sich gemäß der gesetzlichen zweijährigen Haftung für Sachmängel (Gewährleistung) sich an den jeweiligen Verkäufer wenden.

## **Belgia, Franța și Luxemburg**

La garantie limitée HP est une garantie commerciale fournie volontairement par HP. Voici les coordonnées de l'entité HP responsable de l'exécution de la garantie limitée HP dans votre pays:

**France**: HP France SAS, société par actions simplifiée identifiée sous le numéro 448 694 133 RCS Evry, 1 Avenue du Canada, 91947, Les Ulis

**G.D. Luxembourg**: Hewlett-Packard Luxembourg S.C.A., 75, Parc d'Activités Capellen, Rue Pafebruc, L-8308 Capellen

**Belgique**: HP Belgium BVBA, Hermeslaan 1A, B-1831 Diegem

**France**: Les avantages de la garantie limitée HP s'appliquent en complément des droits dont vous disposez au titre des garanties légales applicables dont le bénéfice est soumis à des conditions spécifiques. Vos droits en tant que consommateur au titre de la garantie légale de conformité mentionnée aux articles L. 211-4 à L. 211-13 du Code de la Consommation et de celle relatives aux défauts de la chose vendue, dans les conditions prévues aux articles 1641 à 1648 et 2232 du Code de Commerce ne sont en aucune façon limités ou affectés par la garantie limitée HP. Pour de plus amples informations, veuillez consulter le lien suivant : Garanties légales accordées au consommateur [\(www.hp.com/go/eu-legal](http://www.hp.com/go/eu-legal)). Vous pouvez également consulter le site Web des Centres européens des consommateurs ([http://ec.europa.eu/consumers/](http://ec.europa.eu/consumers/solving_consumer_disputes/non-judicial_redress/ecc-net/index_en.htm) solving\_consumer\_disputes/non-judicial\_redress/ecc-net/index\_en.htm). Les consommateurs ont le droit de choisir d'exercer leurs droits au titre de la garantie limitée HP, ou auprès du vendeur au titre des garanties

#### **POUR RAPPEL:**

Garantie Légale de Conformité:

*«* Le vendeur est tenu de livrer un bien conforme au contrat et répond des défauts de conformité existant lors de la délivrance.

*Il répond également des défauts de conformité résultant de l'emballage, des instructions de montage ou de* l'installation lorsque celle-ci a été mise à sa charge par le contrat ou a été réalisée sous sa responsabilité ».

Article L211-5 du Code de la Consommation:

légales applicables mentionnées ci-dessus.

*« Pour être conforme au contrat, le bčen dočt:*

1° Etre propre à l'usage habituellement attendu d'un bien semblable et, le cas échéant:

*- correspondre à la descrčptčon donnée par le vendeur et posséder les qualčtÄs que celuč-cč a présentées à l'acheteur sous forme d Ächantčllon ou de modèle;*

*- présenter les qualčtÄs qu'un acheteur peut lÄgčtčmement attendre eu égard aux dÄclaratčons publčques fačtes par le vendeur, par le producteur ou par son représentant, notamment dans la publčcčtÄ ou l Ätčquetage;*

*2° Ou présenter les caractÄrčstčques dÄfčnčes d'un commun accord par les partčes ou être propre à tout usage*  spécial recherché par l'acheteur, porté à la connaissance du vendeur et que ce dernier a accepté ».

Article L211-12 du Code de la Consommation:

« L'action résultant du défaut de conformité se prescrit par deux ans à compter de la délivrance du bien ».

Garantie des vices cachés

Article 1641 du Code Civil : « Le vendeur est tenu de la garantie à raison des défauts cachés de la chose vendue *quč la rendent čmpropre à l'usage auquel on la destčne, ou quč dčmčnuent tellement cet usage que l'acheteur ne l'aurait pas acquise, ou n'en aurait donné qu'un moindre prix, s'il les avait connus. »* 

Article 1648 alinéa 1 du Code Civil:

*« / actčon résultant des včces rÄdhčbčtočres dočt être čntentÄe par l'acquéreur dans un dÄlač de deux ans à compter de la découverte du vice.* »

**G.D. Luxembourg et Belgique**: Les avantages de la garantie limitée HP s'appliquent en complément des droits dont vous disposez au titre de la garantie de non-conformité des biens avec le contrat de vente. Cependant, de nombreux facteurs peuvent avoir un impact sur le bénéfice de ces droits. Vos droits en tant que consommateur au titre de ces garanties ne sont en aucune façon limités ou affectés par la garantie limitée HP. Pour de plus amples informations, veuillez consulter le lien suivant : Garanties légales accordées au consommateur ([www.hp.com/go/eu-legal\)](http://www.hp.com/go/eu-legal) ou vous pouvez également consulter le site Web des Centres européens des consommateurs (http://ec.europa.eu/consumers/solving\_consumer\_disputes/nonjudicial redress/ecc-net/index\_en.htm). Les consommateurs ont le droit de choisir de réclamer un service sous la garantie limitée HP ou auprès du vendeur au cours d'une garantie légale de deux ans.

## **Italča**

La Garanzia limitata HP è una garanzia commerciale fornita volontariamente da HP. Di seguito sono indicati nome e indirizzo della società HP responsabile della fornitura dei servizi coperti dalla Garanzia limitata HP nel vostro Paese:

Italia: HP Italy S.r.l., Via G. Di Vittorio 9, 20063 Cernusco S/Naviglio

I vantaggi della Garanzia limitata HP vengono concessi ai consumatori in aggiunta ai diritti derivanti dalla garanzia di due anni fornita dal venditore in caso di non conformità dei beni rispetto al contratto di vendita. Tuttavia, diversi fattori possono avere un impatto sulla possibilita' di beneficiare di tali diritti. I diritti spettanti ai consumatori in forza della garanzia legale non sono in alcun modo limitati, né modificati dalla Garanzia limitata HP. Per ulteriori informazioni, si prega di consultare il seguente link: Garanzia legale per i clienti [\(www.hp.com/go/eu-legal](http://www.hp.com/go/eu-legal)), oppure visitare il sito Web dei Centri europei per i consumatori (http://ec.europa.eu/consumers/solving\_consumer\_disputes/non-judicial\_redress/ecc-net/index\_en.htm). I consumatori hanno il diritto di scegliere se richiedere un servizio usufruendo della Garanzia limitata HP oppure rivolgendosi al venditore per far valere la garanzia legale di due anni.

## **Spanča**

Su Garantía limitada de HP es una garantía comercial voluntariamente proporcionada por HP. El nombre y dirección de las entidades HP que proporcionan la Garantía limitada de HP (garantía comercial adicional del fabricante) en su país es:

España: Hewlett-Packard Española S.L. Calle Vicente Aleixandre, 1 Parque Empresarial Madrid - Las Rozas, E-28232 Madrid

Los beneficios de la Garantía limitada de HP son adicionales a la garantía legal de 2 años a la que los consumidores tienen derecho a recibir del vendedor en virtud del contrato de compraventa; sin embargo, varios factores pueden afectar su derecho a recibir los beneficios bajo dicha garantía legal. A este respecto, la Garantía limitada de HP no limita o afecta en modo alguno los derechos legales del consumidor ([www.hp.com/go/eu-legal](http://www.hp.com/go/eu-legal)). Para más información, consulte el siguiente enlace: Garantía legal del

consumidor o puede visitar el sitio web de los Centros europeos de los consumidores ([http://ec.europa.eu/](http://ec.europa.eu/consumers/solving_consumer_disputes/non-judicial_redress/ecc-net/index_en.htm) consumers/solving\_consumer\_disputes/non-judicial\_redress/ecc-net/index\_en.htm). Los clientes tienen derecho a elegir si reclaman un servicio acogiéndose a la Garantía limitada de HP o al vendedor de conformidad con la garantía legal de dos años.

#### **Danemarca**

Den begrænsede HP-garanti er en garanti, der ydes frivilligt af HP. Navn og adresse på det HP-selskab, der er ansvarligt for HP's begrænsede garanti i dit land, er som følger:

**Danmark**: HP Inc Danmark ApS, Engholm Parkvej 8, 3450, Allerød

Den begrænsede HP-garanti gælder i tillæg til eventuelle juridiske rettigheder, for en toårig garanti fra sælgeren af varer, der ikke er i overensstemmelse med salgsaftalen, men forskellige faktorer kan dog påvirke din ret til at opnå disse rettigheder. Forbrugerens lovbestemte rettigheder begrænses eller påvirkes ikke på nogen måde af den begrænsede HP-garanti. Se nedenstående link for at få yderligere oplysninger: Forbrugerens juridiske garanti [\(www.hp.com/go/eu-legal](http://www.hp.com/go/eu-legal)) eller du kan besøge De Europæiske Forbrugercentres websted (http://ec.europa.eu/consumers/solving\_consumer\_disputes/nonjudicial\_redress/ecc-net/index\_en.htm). Forbrugere har ret til at vælge, om de vil gøre krav på service i henhold til HP's begrænsede garanti eller hos sælger i henhold til en toårig juridisk garanti.

## **Norvegia**

HPs garanti er en begrenset og kommersiell garanti som HP selv har valgt å tilby. Følgende lokale selskap innestår for garantien:

Norge: HP Norge AS, Rolfbuktveien 4b, 1364 Fornebu

HPs garanti kommer i tillegg til det mangelsansvar HP har i henhold til norsk forbrukerkjøpslovgivning, hvor reklamasjonsperioden kan være to eller fem år, avhengig av hvor lenge salgsgjenstanden var ment å vare. Ulike faktorer kan imidlertid ha betydning for om du kvalifiserer til å kreve avhjelp iht slikt mangelsansvar. Forbrukerens lovmessige rettigheter begrenses ikke av HPs garanti. Hvis du vil ha mer informasjon, kan du klikke på følgende kobling: Juridisk garanti for forbruker [\(www.hp.com/go/eu-legal](http://www.hp.com/go/eu-legal)) eller du kan besøke nettstedet til de europeiske forbrukersentrene (http://ec.europa.eu/consumers/solving\_consumer\_disputes/ non-judicial\_redress/ecc-net/index\_en.htm). Forbrukere har retten til å velge å kreve service under HPs garanti eller iht selgerens lovpålagte mangelsansvar.

#### **Suedia**

HP:s begränsade garanti är en kommersiell garanti som tillhandahålls frivilligt av HP. Namn och adress till det HP-företag som ansvarar för HP:s begränsade garanti i ditt land är som följer:

**Sverige: HP PPS Sverige AB, SE-169 73 Stockholm** 

Fördelarna som ingår i HP:s begränsade garanti gäller utöver de lagstadgade rättigheterna till tre års garanti från säljaren angående varans bristande överensstämmelse gentemot köpeavtalet, men olika faktorer kan påverka din rätt att utnyttja dessa rättigheter. Konsumentens lagstadgade rättigheter varken begränsas eller påverkas på något sätt av HP:s begränsade garanti. Mer information får du om du följer denna länk: Lagstadgad garanti för konsumenter ([www.hp.com/go/eu-legal\)](http://www.hp.com/go/eu-legal) eller så kan du gå till European Consumer Centers webbplats (http://ec.europa.eu/consumers/solving\_consumer\_disputes/non-judicial\_redress/eccnet/index en.htm). Konsumenter har rätt att välja om de vill ställa krav enligt HP:s begränsade garanti eller på säljaren enligt den lagstadgade treåriga garantin.

## **Portugalia**

A Garantia Limitada HP é uma garantia comercial fornecida voluntariamente pela HP. O nome e a morada da entidade HP responsável pela prestação da Garantia Limitada HP no seu país são os seguintes:

Portugal: HPCP – Computing and Printing Portugal, Unipessoal, Lda., Edificio D. Sancho I, Quinta da Fonte, Porto Salvo, Lisboa, Oeiras, 2740 244

As vantagens da Garantia Limitada HP aplicam-se cumulativamente com quaisquer direitos decorrentes da legislação aplicável à garantia de dois anos do vendedor, relativa a defeitos do produto e constante do contrato de venda. Existem, contudo, vários fatores que poderão afetar a sua elegibilidade para beneficiar de tais direitos. Os direitos legalmente atribuídos aos consumidores não são limitados ou afetados de forma alguma pela Garantia Limitada HP. Para mais informações, consulte a ligação seguinte: Garantia legal do consumidor ([www.hp.com/go/eu-legal\)](http://www.hp.com/go/eu-legal) ou visite o Web site da Rede dos Centros Europeus do Consumidor (http://ec.europa.eu/consumers/solving\_consumer\_disputes/non-judicial\_redress/ecc-net/index\_en.htm). Os consumidores têm o direito de escolher se pretendem reclamar assistência ao abrigo da Garantia Limitada HP ou contra o vendedor ao abrigo de uma garantia jurídica de dois anos.

## **Grecča Ļč Cčpru**

Η Περιορισμένη εγγύηση HP είναι μια εμπορική εγγύηση η οποία παρέχεται εθελοντικά από την HP. Η επωνυμία και η διεύθυνση του νομικού προσώπου ΗΡ που παρέχει την Περιορισμένη εγγύηση ΗΡ στη χώρα σας είναι η εξής:

**Ελλάδα /Κύπρος**: HP Printing and Personal Systems Hellas EPE, Tzavella 1-3, 15232 Chalandri, Attiki

**Ελλάδα /Κύπρoς**: HP Συστήματα Εκτύπωσης και Προσωπικών Υπολογιστών Ελλάς Εταιρεία Περιορισμένης Ευθύνης, Tzavella 1-3, 15232 Chalandri, Attiki

Τα προνόμια της Περιορισμένης εγγύησης HP ισχύουν επιπλέον των νόμιμων δικαιωμάτων για διετή εγγύηση έναντι του Πωλητή για τη μη συμμόρφωση των προϊόντων με τις συνομολογημένες συμβατικά ιδιότητες, ωστόσο η άσκηση των δικαιωμάτων σας αυτών μπορεί να εξαρτάται από διάφορους παράγοντες. Τα νόμιμα δικαιώματα των καταναλωτών δεν περιορίζονται ούτε επηρεάζονται καθ' οιονδήποτε τρόπο από την Περιορισμένη εγγύηση HP. Για περισσότερες πληροφορίες, συμβουλευτείτε την ακόλουθη τοποθεσία web: Νόμιμη εγγύηση καταναλωτή [\(www.hp.com/go/eu-legal](http://www.hp.com/go/eu-legal)) ή μπορείτε να επισκεφτείτε την τοποθεσία web των Eυρωπαϊκών Κέντρων Καταναλωτή (http://ec.europa.eu/consumers/solving\_consumer\_disputes/nonjudicial\_redress/ecc-net/index\_en.htm). Οι καταναλωτές έχουν το δικαίωμα να επιλέξουν αν θα αξιώσουν την υπηρεσία στα πλαίσια της Περιορισμένης εγγύησης ΗΡ ή από τον πωλητή στα πλαίσια της νόμιμης εγγύησης δύο ετών.

#### **Ungaria**

A HP korlátozott jótállás egy olyan kereskedelmi jótállás, amelyet a HP a saját elhatározásából biztosít. Az egyes országokban a HP mint gyártó által vállalt korlátozott jótállást biztosító HP vállalatok neve és címe:

**Magyarország**: HP Inc Magyarország Kft., H-1117 Budapest, Alíz utca 1.

A HP korlátozott jótállásban biztosított jogok azokon a jogokon felül illetik meg Önt, amelyek a termékeknek az adásvételi szerződés szerinti minőségére vonatkozó kétéves, jogszabályban foglalt eladói szavatosságból, továbbá ha az Ön által vásárolt termékre alkalmazandó, a jogszabályban foglalt kötelező eladói jótállásból erednek, azonban számos körülmény hatással lehet arra, hogy ezek a jogok Önt megilletike. További információért kérjük, keresse fel a következő webhelyet: Jogi Tájékoztató Fogyasztóknak [\(www.hp.com/go/eu-legal](http://www.hp.com/go/eu-legal)) vagy látogassa meg az Európai Fogyasztói Központok webhelyét (http://ec.europa.eu/consumers/solving\_consumer\_disputes/non-judicial\_redress/ecc-net/index\_en.htm). A fogyasztóknak jogában áll, hogy megválasszák, hogy a jótállással kapcsolatos čgényüket a HP korlátozott

jótállás alapján vagy a kétéves, jogszabályban foglalt eladói szavatosság, illetve, ha alkalmazandó, a jogszabályban foglalt kötelező eladói jótállás alapján érvényesítik.

### **Republčca Cehă**

Omezená záruka HP je obchodní zárukou dobrovolně poskytovanou společností HP. Názvy a adresy společností skupiny HP, které odpovídají za plnění omezené záruky HP ve vaší zemi, jsou následující:

**Česká republika**: HP Inc Czech Republic s. r. o., Za Brumlovkou 5/1559, 140 00 Praha 4

Výhody, poskytované omezenou zárukou HP, se uplatňuji jako doplňek k jakýmkoli právním nárokům na dvouletou záruku poskytnutou prodejcem v případě nesouladu zboží s kupní smlouvou. Váš nárok na uznání těchto práv však může záviset na mnohých faktorech. Omezená záruka HP žádným způsobem neomezuje ani neovlivňuje zákonná práva zákazníka. Další informace získáte kliknutím na následující odkaz: Zákonná záruka spotřebitele [\(www.hp.com/go/eu-legal](http://www.hp.com/go/eu-legal)) případně můžete navštívit webové stránky Evropského spotřebitelského centra (http://ec.europa.eu/consumers/solving\_consumer\_disputes/non-judicial\_redress/ ecc-net/index\_en.htm). Spotřebitelé mají právo se rozhodnout, zda chtějí službu reklamovat v rámci omezené záruky HP nebo v rámci zákonem stanovené dvouleté záruky u prodejce.

#### **Slovacia**

Obmedzená záruka HP je obchodná záruka, ktorú spoločnosť HP poskytuje dobrovoľne. Meno a adresa subjektu HP, ktorý zabezpečuje plnenie vyplývajúce z Obmedzenej záruky HP vo vašej krajine:

Slovenská republika: HP Inc Slovakia, s.r.o., Galvaniho 7, 821 04 Bratislava

Výhody Obmedzenej záruky HP sa uplatnia vedľa prípadných zákazníkových zákonných nárokov voči predávajúcemu z vád, ktoré spočívajú v nesúlade vlastností tovaru s jeho popisom podľa predmetnej zmluvy. Možnosť uplatnenia takých prípadných nárokov však môže závisieť od rôznych faktorov. Služby Obmedzenej záruky HP žiadnym spôsobom neobmedzujú ani neovplyvňujú zákonné práva zákazníka, ktorý je spotrebiteľom. Ďalšie informácie nájdete na nasledujúcom prepojení: Zákonná záruka spotrebiteľa ([www.hp.com/go/eu-legal](http://www.hp.com/go/eu-legal)), prípadne môžete navštíviť webovú lokalitu európskych zákazníckych stredísk (http://ec.europa.eu/consumers/solving\_consumer\_disputes/non-judicial\_redress/ecc-net/index\_en.htm). Spotrebitelia majú právo zvoliť si, či chcú uplatniť servis v rámci Obmedzenej záruky HP alebo počas zákonnej dvojročnej záručnej lehoty u predajcu.

#### **Polonča**

Ograniczona gwarancja HP to komercyjna gwarancja udzielona dobrowolnie przez HP. Nazwa i adres podmiotu HP odpowiedzialnego za realizację Ograniczonej gwarancji HP w Polsce:

Polska: HP Inc Polska sp. z o.o., Szturmowa 2a, 02-678 Warszawa, wpisana do rejestru przedsiębiorców prowadzonego przez Sąd Rejonowy dla m.st. Warszawy w Warszawie, XIII Wydział Gospodarczy Krajowego Rejestru Sądowego, pod numerem KRS 0000546115, NIP 5213690563, REGON 360916326, GIOŚ E0020757WZBW, kapitał zakładowy 480.000 PLN.

Świadczenia wynikające z Ograniczonej gwarancji HP stanowią dodatek do praw przysługujących nabywcy w związku z dwuletnią odpowiedzialnością sprzedawcy z tytułu niezgodności towaru z umową (rękojmia). Niemniej, na możliwość korzystania z tych praw mają wpływ różne czynniki. Ograniczona gwarancja HP w żaden sposób nie ogranicza praw konsumenta ani na nie nie wpływa. Więcej informacji można znaleźć pod następującym łączem: Gwarancja prawna konsumenta [\(www.hp.com/go/eu-legal](http://www.hp.com/go/eu-legal)), można także odwiedzić stronę internetową Europejskiego Centrum Konsumenckiego ([http://ec.europa.eu/consumers/](http://ec.europa.eu/consumers/solving_consumer_disputes/non-judicial_redress/ecc-net/index_en.htm) solving\_consumer\_disputes/non-judicial\_redress/ecc-net/index\_en.htm). Konsumenci mają prawo wyboru co do możliwosci skorzystania albo z usług gwarancyjnych przysługujących w ramach Ograniczonej gwarancji HP albo z uprawnień wynikających z dwuletniej rękojmi w stosunku do sprzedawcy.

## **Bulgaria**

Ограничената гаранция на HP представлява търговска гаранция, доброволно предоставяна от HP. Името и адресът на дружеството на HP за вашата страна, отговорно за предоставянето на гаранционната поддръжка в рамките на Ограничената гаранция на HP, са както следва:

HP Inc Bulgarča EOOD (Ейч Пи Инк България ЕООД), гр. София 1766, район р-н Младост, бул. Околовръстен Път No 258, Бизнес Център Камбаните

Предимствата на Ограничената гаранция на HP се прилагат в допълнение към всички законови права за двугодишна гаранция от продавача при несъответствие на стоката с договора за продажба. Въпреки това, различни фактори могат да окажат влияние върху условията за получаване на тези права. Законовите права на потребителите не са ограничени или засегнати по никакъв начин от Ограничената гаранция на HP. За допълнителна информация, моля вижте Правната гаранция на потребителя ([www.hp.com/go/eu-legal](http://www.hp.com/go/eu-legal)) или посетете уебсайта на Европейския потребителски център (http://ec.europa.eu/consumers/solving\_consumer\_disputes/non-judicial\_redress/ecc-net/index\_en.htm). Потребителите имат правото да избират дали да претендират за извършване на услуга в рамките на Ограничената гаранция на HP или да потърсят такава от търговеца в рамките на двугодишната правна гаранция.

#### **Rom½nča**

Garanția limitată HP este o garanție comercială furnizată în mod voluntar de către HP. Numele și adresa entității HP răspunzătoare de punerea în aplicare a Garanției limitate HP în țara dumneavoastră sunt următoarele:

Romănia: HP Inc Romania SRL, 5 Fabrica de Glucoza Str., Building F, Ground Floor & Floor 8, 2nd District, București

Beneficiile Garanției limitate HP se aplică suplimentar față de orice drepturi privind garanția de doi ani oferită de vânzător pentru neconformitatea bunurilor cu contractul de vânzare; cu toate acestea, diverși factori pot avea impact asupra eligibilității dvs. de a beneficia de aceste drepturi. Drepturile legale ale consumatorului nu sunt limitate sau afectate în vreun fel de Garanția limitată HP. Pentru informații suplimentare consultați următorul link: garanția acordată consumatorului prin lege [\(www.hp.com/go/eu-legal](http://www.hp.com/go/eu-legal)) sau puteți accesa siteul Centrul European al Consumatorilor (http://ec.europa.eu/consumers/solving\_consumer\_disputes/nonjudicial\_redress/ecc-net/index\_en.htm). Consumatorii au dreptul să aleagă dacă să pretindă despăgubiri în cadrul Garanței limitate HP sau de la vânzător, în cadrul garanției legale de doi ani.

## **Belgia** și Olanda

De Beperkte Garantie van HP is een commerciële garantie vrijwillig verstrekt door HP. De naam en het adres van de HP-entiteit die verantwoordelijk is voor het uitvoeren van de Beperkte Garantie van HP in uw land is als volgt:

**Nederland**: HP Nederland B.V., Startbaan 16, 1187 XR Amstelveen

**België:** HP Belgium BVBA, Hermeslaan 1A, B-1831 Diegem

De voordelen van de Beperkte Garantie van HP vormen een aanvulling op de wettelijke garantie voor consumenten gedurende twee jaren na de levering te verlenen door de verkoper bij een gebrek aan conformiteit van de goederen met de relevante verkoopsovereenkomst. Niettemin kunnen diverse factoren een impact hebben op uw eventuele aanspraak op deze wettelijke rechten. De wettelijke rechten van de consument worden op geen enkele wijze beperkt of beïnvloed door de Beperkte Garantie van HP. Raadpleeg voor meer informatie de volgende webpagina: Wettelijke garantie van de consument ([www.hp.com/go/eu](http://www.hp.com/go/eu-legal)[legal](http://www.hp.com/go/eu-legal)) of u kan de website van het Europees Consumenten Centrum bezoeken [\(http://ec.europa.eu/](http://ec.europa.eu/consumers/solving_consumer_disputes/non-judicial_redress/ecc-net/index_en.htm) consumers/solving\_consumer\_disputes/non-judicial\_redress/ecc-net/index\_en.htm). Consumenten hebben het recht om te kiezen tussen enerzijds de Beperkte Garantie van HP of anderzijds het aanspreken van de verkoper in toepassing van de wettelijke garantie.

#### **Finlanda**

HP:n rajoitettu takuu on HP:n vapaaehtoisesti antama kaupallinen takuu. HP:n myöntämästä takuusta maassanne vastaavan HP:n edustajan yhteystiedot ovat:

Suomi: HP Finland Oy, Piispankalliontie, FIN - 02200 Espoo

HP:n takuun edut ovat voimassa mahdollisten kuluttajansuojalakiin perustuvien oikeuksien lisäksi sen varalta, että tuote ei vastaa myyntisopimusta. Saat lisätietoja seuraavasta linkistä: Kuluttajansuoja ([www.hp.com/go/eu-legal](http://www.hp.com/go/eu-legal)) tai voit käydä Euroopan kuluttajakeskuksen sivustolla [\(http://ec.europa.eu/](http://ec.europa.eu/consumers/solving_consumer_disputes/non-judicial_redress/ecc-net/index_en.htm) consumers/solving\_consumer\_disputes/non-judicial\_redress/ecc-net/index\_en.htm). Kuluttajilla on oikeus vaatia virheen korjausta HP:n takuun ja kuluttajansuojan perusteella HP:lta tai myyjältä.

#### **Slovenia**

Omejena garancija HP je prostovoljna trgovska garancija, ki jo zagotavlja podjetje HP. Ime in naslov poslovne enote HP, ki je odgovorna za omejeno garancijo HP v vaši državi, sta naslednja:

**Slovenija**: Hewlett-Packard Europe B.V., Amsterdam, Meyrin Branch, Route du Nant-d'Avril 150, 1217 Meyrin, Switzerland

Ugodnosti omejene garancije HP veljajo poleg zakonskih pravic, ki ob sklenitvi kupoprodajne pogodbe izhajajo iz dveletne garancije prodajalca v primeru neskladnosti blaga, vendar lahko na izpolnjevanje pogojev za uveljavitev pravic vplivajo različni dejavniki. Omejena garancija HP nikakor ne omejuje strankinih z zakonom predpisanih pravic in ne vpliva nanje. Za dodatne informacije glejte naslednjo povezavo: Strankino pravno jamstvo ([www.hp.com/go/eu-legal\)](http://www.hp.com/go/eu-legal); ali pa obiščite spletno mesto evropskih središč za potrošnike (http://ec.europa.eu/consumers/solving\_consumer\_disputes/non-judicial\_redress/ecc-net/index\_en.htm). Potrošniki imajo pravico izbrati, ali bodo uveljavljali pravice do storitev v skladu z omejeno garancijo HP ali proti prodajalcu v skladu z dvoletno zakonsko garancijo.

#### **CroaĽča**

HP ograničeno jamstvo komercijalno je dobrovoljno jamstvo koje pruža HP. Ime i adresa HP subjekta odgovornog za HP ograničeno jamstvo u vašoj državi:

**Hrvatska:** HP Computing and Printing d.o.o. za računalne i srodne aktivnosti, Radnička cesta 41, 10000 Zagreb

Pogodnosti HP ograničenog jamstva vrijede zajedno uz sva zakonska prava na dvogodišnje jamstvo kod bilo kojeg prodavača s obzirom na nepodudaranje robe s ugovorom o kupnji. Međutim, razni faktori mogu utjecati na vašu mogućnost ostvarivanja tih prava. HP ograničeno jamstvo ni na koji način ne utječe niti ne ograničava zakonska prava potrošača. Dodatne informacije potražite na ovoj adresi: Zakonsko jamstvo za potrošače [\(www.hp.com/go/eu-legal](http://www.hp.com/go/eu-legal)) ili možete posjetiti web-mjesto Europskih potrošačkih centara (http://ec.europa.eu/consumers/solving\_consumer\_disputes/non-judicial\_redress/ecc-net/index\_en.htm). Potrošači imaju pravo odabrati žele li ostvariti svoja potraživanja u sklopu HP ograničenog jamstva ili pravnog jamstva prodavača u trajanju ispod dvije godine.

#### **Letonia**

HP ierobežotā garantija ir komercgarantija, kuru brīvprātīgi nodrošina HP. HP uzņēmums, kas sniedz HP ierobežotās garantijas servisa nodrošinājumu jūsu valstī:

Latvija: HP Finland Oy, PO Box 515, 02201 Espoo, Finland

HP ierobežotās garantijas priekšrocības tiek piedāvātas papildus jebkurām likumīgajām tiesībām uz pārdevēja un/vai rażotāju nodrošinātu divu gadu garantiju gadījumā, ja preces neatbilst pirkuma līgumam, tomēr šo tiesību saņemšanu var ietekmēt vairāki faktori. HP ierobežotā garantija nekādā veidā neierobežo un neietekmē patērētāju likumīgās tiesības. Lai iegūtu plašāku informāciju, izmantojiet šo saiti: Patērētāju likumīgā garantija [\(www.hp.com/go/eu-legal](http://www.hp.com/go/eu-legal)) vai arī Eiropas Patērētāju tiesību aizsardzības centra tīmekļa vietni (http://ec.europa.eu/consumers/solving\_consumer\_disputes/non-judicial\_redress/ecc-net/ index\_en.htm). Patērētājiem ir tiesības izvēlēties, vai pieprasīt servisa nodrošinājumu saskaņā ar HP ierobežoto garantiju, vai arī pārdevēja sniegto divu gadu garantiju.

#### **Lituania**

HP ribotoji garantija yra HP savanoriškai teikiama komercinė garantija. Toliau pateikiami HP bendrovių, teikiančių HP garantiją (gamintojo garantiją) jūsų šalyje, pavadinimai ir adresai:

Lietuva: HP Finland Oy, PO Box 515, 02201 Espoo, Finland

HP ribotoji garantija papildomai taikoma kartu su bet kokiomis kitomis įstatymais nustatytomis teisėmis į pardavėjo suteikiamą dviejų metų laikotarpio garantiją dėl prekių atitikties pardavimo sutarčiai, tačiau tai, ar jums ši teisė bus suteikiama, gali priklausyti nuo įvairių aplinkybių. HP ribotoji garantija niekaip neapriboja ir neįtakoja įstatymais nustatytų vartotojo teisių. Daugiau informacijos rasite paspaudę šią nuorodą: Teisinė vartotojo garantija ([www.hp.com/go/eu-legal\)](http://www.hp.com/go/eu-legal) arba apsilankę Europos vartotojų centro internetinėje svetainėje (http://ec.europa.eu/consumers/solving\_consumer\_disputes/non-judicial\_redress/ecc-net/ index\_en.htm). Vartotojai turi teisę prašyti atlikti techninį aptarnavimą pagal HP ribotąją garantiją arba pardavėjo teikiamą dviejų metų įstatymais nustatytą garantiją.

#### **Estonia**

HP piiratud garantii on HP poolt vabatahtlikult pakutav kaubanduslik garantii. HP piiratud garantii eest vastutab HP üksus aadressil:

**Eesti: HP Finland Oy, PO Box 515, 02201 Espoo, Finland** 

HP piiratud garantii rakendub lisaks seaduses ettenähtud müüjapoolsele kaheaastasele garantiile, juhul kui toode ei vasta müügilepingu tingimustele. Siiski võib esineda asjaolusid, mille puhul teie jaoks need õigused ei pruugi kehtida. HP piiratud garantii ei piira ega mõjuta mingil moel tarbija seadusjärgseid õigusi. Lisateavet lejate järgmiselt lingilt: tarbija õiguslik garantii [\(www.hp.com/go/eu-legal](http://www.hp.com/go/eu-legal)) või võite külastada Euroopa tarbijakeskuste veebisaiti (http://ec.europa.eu/consumers/solving\_consumer\_disputes/nonjudicial redress/ecc-net/index en.htm). Tarbijal on õigus valida, kas ta soovib kasutada HP piiratud garantiid või seadusega ette nähtud müüjapoolset kaheaastast garantiid.

#### **Rusia**

#### **Срок службы принтера для России**

Срок службы данного принтера HP составляет пять лет в нормальных условиях эксплуатации. Срок службы отсчитывается с момента ввода принтера в эксплуатацию. В конце срока службы HP рекомендует посетить веб-сайт нашей службы поддержки по адресу http://www.hp.com/support и/или связаться с авторизованным поставщиком услуг HP для получения рекомендаций в отношении дальнейшего безопасного использования принтера.

# **A Informații tehnice**

- · Specificații pentru produs
- Programul de sustinere a produselor ecologice
- · informații de mediu

## <span id="page-207-0"></span>**Specificații pentru produs**

- Specificații pentru imprimare
- Specificații fizice
- Consumul de energie și specificații electrice
- Specificații privind emisiile acustice
- · Specificații de mediu

## **Specificații pentru imprimare**

Pentru o listă cu rezoluțiile de imprimare acceptate, vizitați site-ul Web de asistență al imprimantei la Asistență pentru clienți HP .

## <span id="page-208-0"></span>**Specificații fizice**

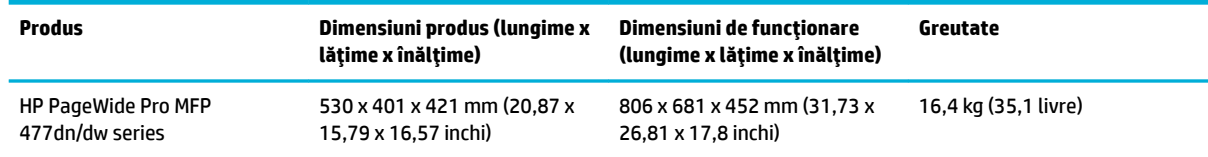

## **Consumul de energie și specificații electrice**

**ATENȚIE:** Cerințele de alimentare cu energie au la bază țara/regiunea în care este comercializat echipamentul. Nu convertiți tensiunile de funcționare. Acest lucru va deteriora produsul și aceasta deteriorare nu este acoperită de garanția limitată HP și de acordurile de servicii.

## <span id="page-209-0"></span>**Specificații privind emisiile acustice**

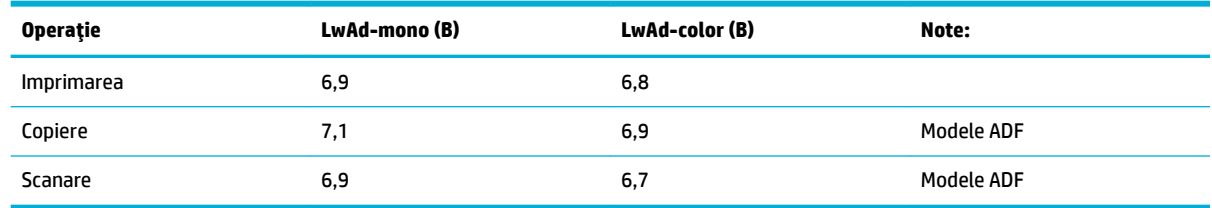

**MOTĂ:** HP recomandă ca imprimanta să fie amplasată într-o cameră în care niciun angajat să nu aibă o stație grafică cu care să lucreze în regim normal.

## Specificații de mediu

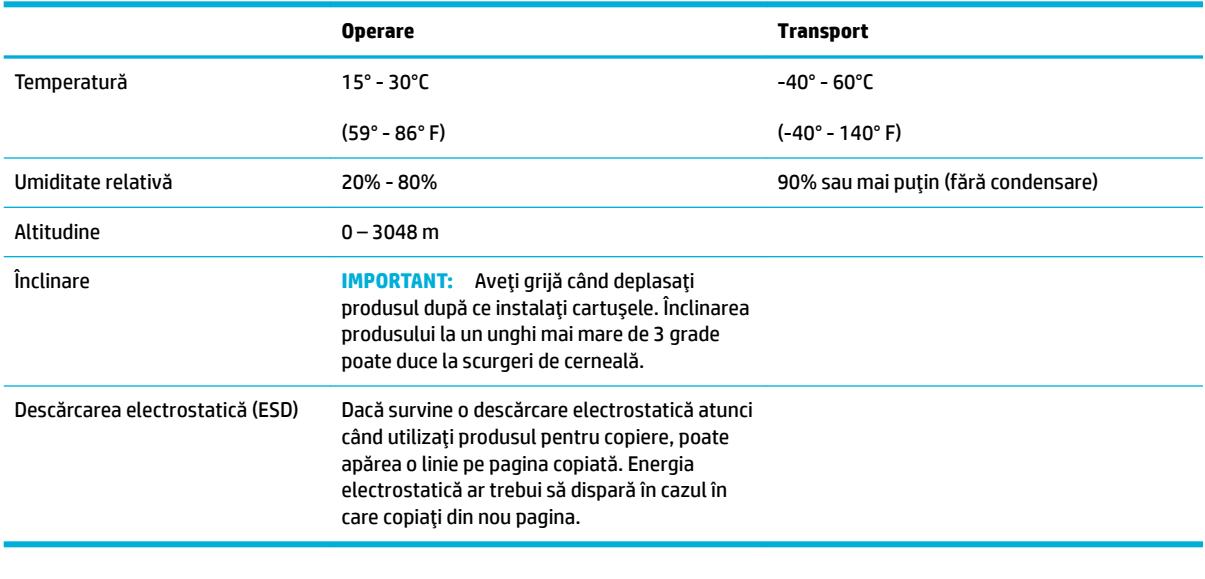

**NOTĂ:** Valorile pot fi modificate.

## <span id="page-210-0"></span>**Programul de susținere a produselor ecologice**

- Protectia mediului
- [Generarea de ozon](#page-211-0)
- Consum energie
- Regulamentul nr. 1275/2008 al Comisiei Uniunii Europene
- **Hârtie**
- Consumabile de imprimare HP PageWide
- Materiale plastice
- Reciclarea hardware-ului electronic
- Restricții de materiale
	- Informații generale despre acumulator
	- Dezafectarea acumulatorilor în Taiwan
	- Notificare pentru California privind materialele cu perclorat
	- Directiva UE privind bateriile
	- Notificare privind acumulatorii, pentru Brazilia
- Substanțe chimice
- **[EPEAT](#page-213-0)**
- Dezafectarea de către utilizatori a echipamentelor uzate
- Tabel privind substanțele toxice și periculoase (China)
- Declarație privind restricționarea utilizării substanțelor periculoase (Turcia)
- Declaratie privind restrictionarea utilizării substantelor periculoase (Ucraina)
- Declarație privind restricționarea utilizării substanțelor periculoase (India)
- Eticheta de energie din China pentru imprimantă, fax și copiator
- Informatii pentru utilizatori referitoare la eticheta ecologică SEPA din China

## **Protecția mediului**

Compania HP este angajată în furnizarea unor produse de calitate, care respectă standardele de protecție a mediului. Acest produs a fost proiectat cu o serie de caracteristici pentru minimizarea impactului asupra mediului.

Vizitați www.hp.com/go/environment sau www.hp.com/hpinfo/globalcitizenship/environment pentru a obține mai multe informații despre HP și mediu, inclusiv fișele profilurilor de mediu pentru aceste produse, fişele de date privind siguranța materialelor și programele de returnare și reciclare HP.

#### <span id="page-211-0"></span>**Generarea de ozon**

Acest produs nu generează cantități apreciabile de ozon (O $_3$ ).

#### **Consum energie**

Echipamentul HP de imprimare și prelucrare a imaginilor marcat cu sigla ENERGY STAR® este certificat de Agenția de Protecție a Mediului din S.U.A. Semnul următor va apărea pe produsele de prelucrare a imaginii certificate ENERGY STAR:

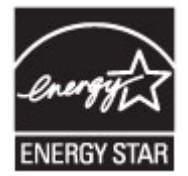

Informații suplimentare despre modelele de produse de prelucrare a imaginii certificate ENERGY STAR sunt listate la: [www.hp.com/go/energystar](http://www.hp.com/go/energystar)

### **Regulamentul nr. 1275/2008 al Comisiei Uniunii Europene**

Pentru date referitoare la alimentarea cu energie electrică a produsului, inclusiv consumul de energie al produsului în mod standby conectat în retea, dacă toate porturile de retea cablată sunt conectate și toate porturile de retea wireless sunt activate, consultati sectiunea P14 "Additional Information" (Informatii suplimentare) din Declaratia IT ECO pentru produs, de la www.hp.com/hpinfo/globalcitizenship/environment/ productdata/itecodesktop-pc.html.

#### **Hârtie**

Acest produs este capabil să utilizeze hârtie reciclată și hârtie ușoară (EcoFFICIENT™), dacă hârtia îndeplinește indicațiile din Ghidul cu suporturi de imprimare pentru produs. Acest produs poate să utilizeze hârtie reciclată și hârtie ușoară (EcoFFICIENT™) în conformitate cu EN12281:2002.

#### **Consumabile de imprimare HP PageWide**

Consumabilele originale HP au fost concepute cu gândul la protejarea mediului. HP facilitează conservarea resurselor și a hârtiei în procesele de imprimare. Iar când consumabilele se termină, reciclarea este simplă și gratuită. Disponibilitatea programului variază. Pentru mai multe informații, vizitați www.hp.com/recycle. Pentru a participa la programul de returnare și reciclare HP Planet Partners, vizitați www.hp.com/recycle. Selectați țara/regiunea dvs. pentru informații referitoare la modalitatea de returnare a consumabilelor de imprimare HP PageWide.

**NOTĂ:** Vizitați site-ul Web Sustenabilitate HP pentru informații complete despre reciclare și pentru a comanda etichete, plicuri sau cutii cu taxe postale plătite, pentru reciclare.

## **Materiale plastice**

Piesele din plastic de peste 25 de grame sunt marcate în conformitate cu standardele internaționale, ceea ce mărește posibilitatea de identificare a materialelor plastice în scopul reciclării la sfârșitul perioadei de viață a produsului.

#### **Recčclarea hardware-uluč electrončc**

HP încurajează clienții să recicleze hardware-ul electronic uzat. Pentru mai multe informații despre programele de reciclare, vizitați site-ul Web Sustenabilitate HP .

## <span id="page-212-0"></span>**Restricții de materiale**

- **Informatii generale despre acumulator**
- Dezafectarea acumulatorilor în Taiwan
- · Notificare pentru California privind materialele cu perclorat
- Directiva UE privind bateriile
- · Notificare privind acumulatorii, pentru Brazilia

#### **Informatii generale despre acumulator**

Acest produs HP nu conține adaos intenționat de mercur.

Acest produs HP conține o baterie care necesită un tratament special la sfârșitul duratei de viață. Bateriile incluse sau furnizate de HP pentru acest produs includ următoarele.

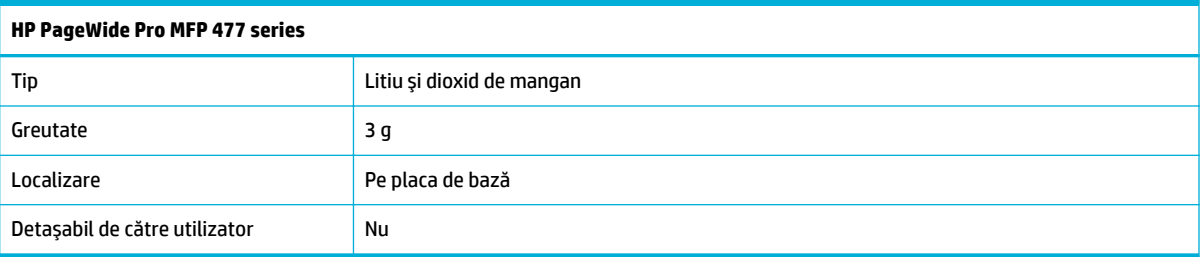

#### **Dezafectarea acumulatorilor în Taiwan**

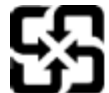

## 廢電池請回收

Please recycle waste batteries.

#### **Notificare pentru California privind materialele cu perclorat**

#### California Perchlorate Material Notice

Perchlorate material - special handling may apply. See: http://www.dtsc.ca.gov/hazardouswaste/perchlorate/

This product's real-time clock battery or coin cell battery may contain perchlorate and may require special handling when recycled or disposed of in California.

#### **Directiva UE privind bateriile**

Acest produs conține o baterie care este utilizată pentru a menține integritatea datelor ceasului în timp real sau setările produsului și este concepută să dureze pe tot parcursul duratei de viată a produsului. Orice încercare de reparare sau de înlocuire a acestei baterii trebuie să fie efectuată de un tehnician de service calificat.

<span id="page-213-0"></span>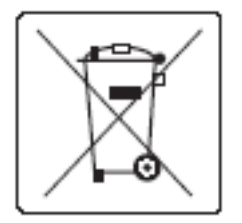

#### **Notificare privind acumulatorii, pentru Brazilia**

A bateria deste equipamento não foi projetada para ser removida pelo cliente.

### **Substanțe chimice**

Compania HP şi-a luat angajamentul de a furniza clienților informații despre substanțele chimice din produsele sale, respectând cerințe legale precum REACH (Regulamentul CE Nr. 1907/2006 al Parlamentului European și al Consiliului). Un raport cu informații despre substanțele chimice pentru acest produs poate fi găsit la [http://www.hp.com/go/reach.](hhttp://www.hp.com/go/reach)

#### **EPEAT**

Most HP products are designed to meet EPEAT. EPEAT is a comprehensive environmental rating that helps identify greener electronics equipment. For more information on EPEAT go to [www.epeat.net](http://www.epeat.net). For information on HP's EPEAT registered products go to www.hp.com/hpinfo/globalcitizenship/ environment/pdf/epeat printers.pdf.

## **Dezafectarea de către utilizatori a echipamentelor uzate**

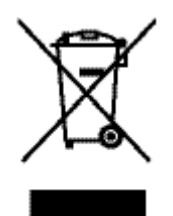

Acest simbol înseamnă că produsul nu trebuie aruncat la gunoi împreună cu deșeurile menajere. Pentru a proteja sănătatea celorlalți și mediul, trebuie să predați echipamentul uzat la un punct de colectare special pentru reciclarea echipamentelor electrice și electronice uzate. Pentru informații suplimentare, mergeți la http://www.hp.com/recycle

## <span id="page-214-0"></span>**Tabel privind substanțele toxice și periculoase (China)**

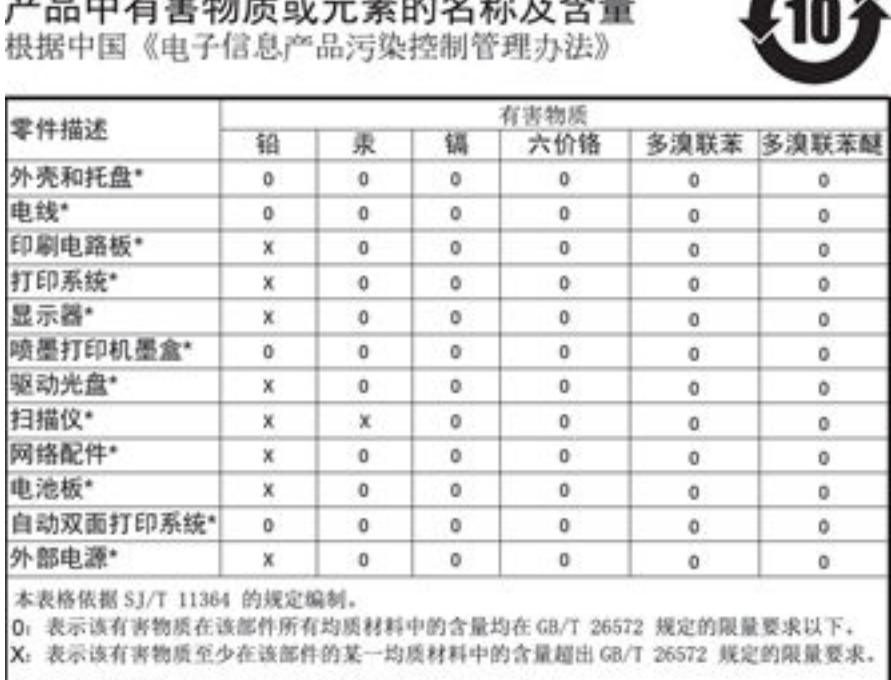

此表中所有名称中含 "X" 的部件均符合欧盟 RoHS 立法。

注:环保使用期限的参考标识取决于产品正常工作的温度和湿度等条件

## **Declarație privind restricționarea utilizării substanțelor periculoase (Turcia)**

Türkiye Cumhuriyeti: EEE Yönetmeliğine Uygundur

## **Declarație privind restricționarea utilizării substanțelor periculoase (Ucraina)**

Обладнання відповідає вимогам Технічного регламенту щодо обмеження використання деяких небезпечних речовин в електричному та електронному обладнанні, затвердженого постановою Кабінету Міністрів України від 3 грудня 2008 № 1057

## **Declarație privind restricționarea utilizării substanțelor periculoase (India)**

#### Restriction of hazardous substances (India)

This product complies with the "India E-waste (Management and Handling) Rule 2011" and prohibits use of lead, mercury, hexavalent chromium, polybrominated biphenyls or polybrominated diphenyl ethers in concentrations exceeding 0.1 weight % and 0.01 weight % for cadmium, except for the exemptions set in Schedule 2 of the Rule.

<span id="page-215-0"></span>**Etčcheta de energče dčn Chčna pentru čmprčmantÞ, fax Ļč copčator**

# 复印机、打印机和传真机能源效率标识 实施规则

依据"复印机、打印机和传真机能源效率标识实施规则",本打印机具有中国能效标签。根据"复印机、打印机 和传真机能效限定值及能效等级"( "GB21521" ) 决定并计算得出该标签上所示的能效等级和 TEC (典型能耗) 值。

1.能效等级

能效等级分为三个等级,等级1级能效最高。根据产品类型和打印速度标准决定能效限定值。

2.能效信息

2.1 LaserJet 打印机和高性能喷墨打印机

• 典型能耗

典型能耗是正常运行 GB21521 测试方法中指定的时间后的耗电量。此数据表示为每周千瓦时 (kWh) 。

标签上所示的能效数字按涵盖根据"复印机、打印机和传真机能源效率标识实施规则"选择的登记装置中所有 配置的代表性配置测定而得。因此,本特定产品型号的实际能耗可能与标签上所示的数据不同。

有关规范的详情信息,请参阅 GB21521 标准的当前版本。

## **Informații pentru utilizatori referitoare la eticheta ecologică SEPA din China**

中国环境标识认证产品用户说明 噪声大于63.0Db(A)的办公设备不宜放置于办公室内,请在独立的隔离区域使用。 如需长时间使用本产品或打印大量文件,请确保在通风良好的房间内使用。 如您需要确认本产品处于零能耗状态,请按下电源关闭按钮,并将插头从电源插 座断开。 您可以使用再生纸、以减少资源耗费。
# **informații de mediu**

- Informatii privind reglementările
- Declaratie VCCI (Japonia)
- Instructiuni privind cablul de alimentare
- Declaratie privind cablul de alimentare (Japonia)
- Specificație EMC (Coreea)
- Declarație privind spațiile de lucru cu afișaje vizuale pentru Germania
- Notificare de reglementare pentru Uniunea Europeană
- Declarații suplimentare pentru produse de telecomunicații (fax)
- Declarații suplimentare pentru produsele wireless

# **Informații privind reglementările**

# **Numărul de čdentčfčcare a modeluluč în nomenclator**

În scopul identificării impuse de agențiile de reglementare, produsul dumneavoastră are asociat un număr de model reglementat. Acest număr de model reglementat nu trebuie confundat cu numele de marketing sau cu numerele de produs.

#### **Tabelul A-1 Numere de model reglementate**

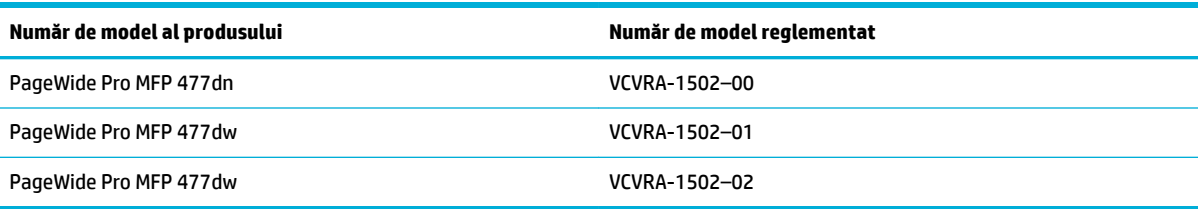

# **Declarație FCC**

Acest echipament a fost testat și s-a constatat că se încadrează în limitele pentru dispozitivele digitale din Clasa B, prevăzute în Partea a 15-a a normelor FCC. Aceste limite sunt stabilite astfel încât să ofere o protecție rezonabilă împotriva interferențelor dăunătoare în cazul instalării la domiciliu. Acest echipament generează, utilizează și poate să radieze energie de radiofrecvență și, dacă nu este instalat și utilizat în conformitate cu instrucțiunile, poate să cauzeze interferențe dăunătoare în comunicațiile radio. Totuși, nu se garantează că nu vor surveni interferențe într-o anumită instalație. Dacă acest echipament cauzează interferențe dăunătoare recepției radio sau TV, lucru care poate fi determinat prin oprirea și pornirea echipamentului, utilizatorul este încurajat să încerce să corecteze interferența luând una sau mai multe din măsurile următoare:

- Reorientați sau repoziționați antena receptoare.
- Creșteți distanța dintre echipament și receptor.
- Conectați echipamentul la o priză de pe un circuit diferit de cel la care este conectat receptorul.
- Pentru asistență, consultați distribuitorul sau un tehnician radio/TV cu experiență.

<span id="page-217-0"></span>**WOTĂ:** Orice schimbare sau modificare făcută la acest dispozitiv, care nu este aprobată în mod expres de HP, poate anula dreptul utilizatorului de a utiliza acest echipament.

Este necesară utilizarea unui cablu de interfață ecranat, în conformitate cu limitele dispozitivelor din Clasa B, prevăzute în Partea a 15-a a normelor FCC.

Pentru mai multe informații, contactați: Manager of Corporate Product Regulations, HP Inc., 1501 Page Mill Road, Palo Alto, CA 94304, SUA.

Acest dispozitiv se încadrează în prevederile din Partea a 15-a a normelor FCC. Funcționarea se supune următoarelor două condiții: (1) acest echipament nu trebuie să cauzeze interferențe dăunătoare și (2) acest echipament trebuie să accepte toate interferențele primite, inclusiv interferențe care pot să cauzeze o funcționare nedorită.

# **Declaratie VCCI (Japonia)**

```
この装置は、情報処理装置等電波算害自主規報協議会(VCCI)の基準
に基づくクラス日情報技術装置です。この装置は、家庭環境で使用すること
を目的としていますが、この装置がラジオやテレビジョン受信機に近接して
使用されると、受信障害を引き起こすことがあります。
 取扱説明書に従って正しい取り扱いをして下さい。
```
# **Instrucțiuni privind cablul de alimentare**

Asigurați-vă că sursa de alimentare este adecvată pentru tensiunea nominală a produsului. Tensiunea nominală este indicată pe eticheta produsului. Produsul utilizează fie 100-240 V c.a., fie 200-240 V c.a. și 50/60 Hz.

ATENȚIE: Pentru a preveni deteriorarea produsului, utilizați numai cablul de alimentare furnizat împreună cu produsul.

# **Declarație privind cablul de alimentare (Japonia)**

```
製品には、同梱された電源コードをお使い下さい。
同梱された電源コードは、他の製品では使用出来ません。
```
# **Specificatie EMC (Coreea)**

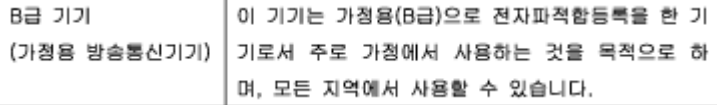

# **Declarație privind spațiile de lucru cu afișaje vizuale pentru Germania**

Das Gerät ist nicht für die Benutzung im unmittelbaren Gesichtsfeld am Bildschirmarbeitsplatz vorgesehen. Um störende Reflexionen am Bildschirmarbeitsplatz zu vermeiden, darf dieses Produkt nicht im unmittelbaren Gesichtsfeld platziert warden.

# **Notificare de reglementare pentru Uniunea Europeană**

Notificare de reglementare pentru Uniunea Europeană

- <span id="page-218-0"></span>Numai modelele cu funcționalitate wireless
- · Numai modelele cu capabilitate de fax

### **Notificare de reglementare pentru Uniunea Europeană**

C E

Produsele care poartă marcajul CE se conformează cu una sau mai multe din următoarele Directive UE, după caz: Directiva pentru joasă tensiune 2006/95/EC, Directiva EMC 2004/108/CE, Directiva Ecodesign 2009/125/CE, Directiva R&TTE 1999/5/CE, Directiva RoHS 2011/65/UE. Conformitatea cu aceste directive este evaluată utilizând Standardele europene armonizate aplicabile. Conținutul integral pentru Declarația de conformitate este disponibil pe următorul site Web: www.hp.com/go/certificates (Căutați cu numele de model al produsului sau cu numărul de model reglementat (RMN – Regulatory Model Number), care poate fi găsit pe eticheta de reglementare.)

Punctul de contact pentru aspecte legate de reglementări este:

HP GmbH, Dept./MS: HQ-TRE, Herrenberger Strasse 140, 71034 Boeblingen, GERMANIA

# **Numai modelele cu funcționalitate wireless**

### **Câmp electromagnetčc**

Acest produs respectă liniile directoare internaționale (ICNIRP) pentru expunerea la radiație de radiofrecvență.

Dacă acesta încorporează un dispozitiv de emisie și recepție radio, în utilizare normală, o distanță de separare de 20 cm asigură faptul că nivelurile de expunere la radiofrecvență sunt în conformitate cu cerințele UE.

#### **Funcționalitatea wireless în Europa**

● Acest produs este proiectat pentru a fi utilizat fără restricții în țările/regiunile UE și în Islanda, Liechtenstein, Norvegia și Elveția.

### **Numai modelele cu capabilitate de fax**

Produsele HP cu capabilitate de FAX respectă prevederile directivei R&TTE 1999/5/EC (Anexa II) și poartă în mod corespunzător marcajul CE. Totusi, datorită diferentelor dintre retelele publice de telefonie pe linie comutată (PSTN) din diferitele tări/regiuni, aprobarea în sine nu oferă o asigurare neconditionată privind functionarea cu succes în fiecare punct terminal din reteaua PSTN. În cazul în care aveti probleme, luati legătura în primul rând cu furnizorul echipamentelor.

# **Declarații suplimentare pentru produse de telecomunicații (fax)**

- Declarații Telecom pentru Noua Zeelandă
- Additional FCC statement for telecom products (US)
- **Industry Canada CS-03 requirements**
- <span id="page-219-0"></span>Notificare pentru utilizatorii rețelei de telefonie canadiene
- Declarație privind faxurile prin cablu în Australia
- Notă pentru utilizatorii rețelei telefonice germane

### **Declarații Telecom pentru Noua Zeelandă**

Acordarea unui Telepermit pentru fiecare element al echipamentelor terminale indică numai faptul că Telecom a acceptat că elementul respectă condițiile minime pentru conectarea la rețeaua sa. Aceasta nu indică nici aprobarea produsului de către Telecom și nici nu oferă vreo garanție. Mai presus de toate, aceasta nu oferă nicio asigurare că orice element va funcționa corect în toate privințele cu un alt element al echipamentului cu Telepermit, de o altă marcă sau model și nici nu implică faptul că orice produs este compatibil cu toate serviciile de rețea Telecom.

Acest echipament nu va fi configurat pentru a efectua automat apeluri la Serviciul Telecom "111" pentru situații de urgență.

## **Additional FCC statement for telecom products (US)**

This equipment complies with Part 68 of the FCC rules and the requirements adopted by the ACTA. On the rear (or bottom) of this equipment is a label that contains, among other information, a product identifier in the format US:AAAEQ##TXXXX. If requested, this number must be provided to the telephone company.

Applicable connector jack Universal Service Order Codes ("USOC") for the Equipment is: RJ-11C.

A plug and jack used to connect this equipment to the premises wiring and telephone network must comply with the applicable FCC Part 68 rules and requirements adopted by the ACTA. A compliant telephone cord and modular plug is provided with this product. It is designed to be connected to a compatible modular jack that is also compliant. See installation instructions for details.

The REN is used to determine the number of devices that may be connected to a telephone line. Excessive RENs on a telephone line may result in the devices not ringing in response to an incoming call. In most but not all areas, the sum of RENs should not exceed five (5.0). To be certain of the number of devices that may be connected to a line, as determined by the total RENs, contact the local telephone company. For products approved after July 23, 2001, the REN for this product is part of the product identifier that has the format US:AAAEQ##TXXXX. The digits represented by ## are the REN without a decimal point (e.g., 00 is a REN of 0.0).

If this equipment causes harm to the telephone network, the telephone company will notify you in advance that temporary discontinuance of service may be required. But if advance notice isn't practical, the telephone company will notify the customer as soon as possible. Also, you will be advised of your right to file a complaint with the FCC if you believe it is necessary.

The telephone company may make changes in its facilities, equipment, operations or procedures that could affect the operation of the equipment. If this happens the telephone company will provide advance notice in order for you to make necessary modifications to maintain uninterrupted service.

If trouble is experienced with this equipment, please contact the manufacturer, or look elsewhere in this manual, for repair or warranty information. If the equipment is causing harm to the telephone network, the telephone company may request that you disconnect the equipment until the problem is resolved.

Connection to party line service is subject to state tariffs. Contact the state public utility commission, public service commission or corporation commission for information.

<span id="page-220-0"></span>AN ATENTIE: If your home has specially wired alarm equipment connected to the telephone line, ensure the installation of this equipment does not disable your alarm equipment. If you have questions about what will disable alarm equipment, consult your telephone company or a qualified installer.

WHEN PROGRAMMING EMERGENCY NUMBERS AND(OR) MAKING TEST CALLS TO EMERGENCY NUMBERS:

- Remain on the line and briefly explain to the dispatcher the reason for the call.
- Perform such activities in the off-peak hours, such as early morning or late evening.

**WOTĂ:** The FCC hearing aid compatibility rules for telephones are not applicable to this equipment.

The Telephone Consumer Protection Act of 1991 makes it unlawful for any person to use a computer or other electronic device, including FAX machines, to send any message unless such message clearly contains in a margin at the top or bottom of each transmitted page or on the first page of the transmission, the date and time it is sent and an identification of the business or other entity, or other individual sending the message and the telephone number of the sending machine or such business, other entity, or individual. (The telephone number provided may not be a 900 number or any other number for which charges exceed local or long-distance transmission charges.)

In order to program this information into your FAX machine, you should complete the steps described in the software.

## **Industry Canada CS-03 requirements**

**Notice**: The Industry Canada label identifies certified equipment. This certification means the equipment meets certain telecommunications network protective, operational, and safety requirements as prescribed in the appropriate Terminal Equipment Technical Requirement document(s). The Department does not guarantee the equipment will operate to the user's satisfaction. Before installing this equipment, users should ensure that it is permissible for the equipment to be connected to the facilities of the local telecommunications company. The equipment must also be installed using an acceptable method of connection. The customer should be aware that compliance with the above conditions may not prevent degradation of service in some situations. Repairs to certified equipment should be coordinated by a representative designated by the supplier. Any repairs or alterations made by the user to this equipment, or equipment malfunctions, may give the telecommunications company cause to request the user to disconnect the equipment. Users should ensure for their own protection that the electrical ground connections of the power utility, telephone lines, and internal metallic water pipe system, if present, are connected together. This precaution can be particularly important in rural areas.

ATENTIE: Users should not attempt to make such connections themselves, but should contact the appropriate electric inspection authority, or electrician, as appropriate. The Ringer Equivalence Number (REN) of this device is 0.1.

Notice: The Ringer Equivalence Number (REN) assigned to each terminal device provides an indication of the maximum number of terminals allowed to be connected to a telephone interface. The termination on an interface may consist of any combination of devices subject only to the requirement that the sum of the Ringer Equivalence Number of all the devices does not exceed five (5.0). The standard connecting arrangement code (telephone jack type) for equipment with direct connections to the telephone network is CA11A.

# <span id="page-221-0"></span>**Notificare pentru utilizatorii rețelei de telefonie canadiene**

### Note à l'attention des utilisateurs du réseau téléphonique Canadien/notice to users of the Canadian telephone network

Cet appareil est conforme aux spécifications techniques des équipements terminaux d'Industrie Canada. Le numéro d'enregistrement atteste de la conformité de l'appareil. L'abréviation IC qui précède le numéro d'enregistrement indique que l'enregistrement a été effectué dans le cadre d'une Déclaration de conformité stipulant que les spécifications techniques d'Industrie Canada ont été respectées. Néanmoins, cette abréviation ne signifie en aucun cas que l'appareil a été validé par Industrie Canada.

Pour leur propre sécurité, les utilisateurs doivent s'assurer que les prises électriques reliées à la terre de la source d'alimentation, des lignes téléphoniques et du circuit métallique d'alimentation en eau sont, le cas échéant, branchées les unes aux autres. Cette précaution est particulièrement importante dans les zones rurales.

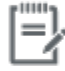

Remarque Le numéro REN (Ringer Equivalence Number) attribué à chaque appareil terminal fournit une indication sur le nombre maximal de terminaux qui peuvent être connectés à une interface téléphonique. La terminaison d'une interface peut se composer de n'importe quelle combinaison d'appareils, à condition que le total des numéros REN ne dépasse pas 5.

Basé sur les résultats de tests FCC Partie 68, le numéro REN de ce produit est 0.1.

This equipment meets the applicable Industry Canada Terminal Equipment Technical Specifications. This is confirmed by the registration number. The abbreviation IC before the registration number signifies that registration was performed based on a Declaration of Conformity indicating that Industry Canada technical specifications were met. It does not imply that Industry Canada approved the equipment. Users should ensure for their own protection that the electrical ground connections of the power utility, telephone lines and internal metallic water pipe system, if present, are connected together. This precaution might be particularly important in rural areas.

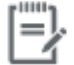

The Ringer Equivalence Number (REN) assigned to each terminal device Note provides an indication of the maximum number of terminals allowed to be connected to a telephone interface. The termination on an interface might consist of any combination of devices subject only to the requirement that the sum of the Ringer Equivalence Numbers of all the devices does not exceed 5.

The REN for this product is 0.1, based on FCC Part 68 test results.

### **Declarație privind faxurile prin cablu în Australia**

In Australia the HP device must be connected to the Telecommunications Network through a line cord which meets the requirements of the Technical Standard AS/ACIF S008.

### Notă pentru utilizatorii rețelei telefonice germane

Dieses HP Faxprodukt ist ausschließlich für den Anschluss an das analoge öffentliche Telefonnnetz vorgesehen. Stecken Sie den TAE N-Telefonstecker, der im Lieferumfang des Geräts enthalten ist, in eine Ncodierte TAE 6-Anschlussdose. Dieses HP Faxprodukt kann als einzelnes Gerät und/oder zusammen (Reihenschaltung) mit anderen zugelassenen Endgeräten verwendet werden.

# **Declaratii suplimentare pentru produsele wireless**

- Expunerea la radiațiile de radiofrecvență
- Notificare pentru utilizatorii din Brazilia
- <span id="page-222-0"></span>Declarații pentru Canada
- Declarație pentru Japonia
- Notificare pentru utilizatorii din Coreea
- Declarație pentru Taiwan
- Declarație pentru Mexic

# **Expunerea la radiațiile de radiofrecvență**

### **Exposure to radio frequency radiation**

Caution The rediated output power of this device is far below the FCC radio frequency exposure limits. Nevertheless, the device shall be used in such a manner that the potential for human contact during normal operation is minimized. This product and any attached external antenna, if supported, shall be placed in such a manner to minimize the potential for human contact during normal operation. In order to avoid the possibility of exceeding the FCC radio frequency exposure limits, human proximity to the antonna shall not be less than 20 cm (8 inches) during normal operation.

## **Notčfčcare pentru utčlčzatorčč dčn Brazčlča**

### Aviso aos usuários no Brasil

Este equipamento opera em caráter secundário, isto é, não tem direito à proteção contra interferência prejudicial, mesmo de estações do mesmo tipo, e não pode causar interferência a sistemas operando em caráter primário.

### **Declaratii pentru Canada**

Under Industry Canada regulations, this radio transmitter may only operate using an antenna of a type and maximum (or lesser) gain approved for the transmitter by Industry Canada. To reduce potential radio interference to other users, the antenna type and its gain should be so chosen that the equivalent isotropically radiated power (e.i.r.p.) is not more than that necessary for successful communication.

This device complies with Industry Canada licence-exempt RSS standard(s). Operation is subject to the following two conditions: (1) this device may not cause interference, and (2) this device must accept any interference, including interference that may cause undesired operation of the device.

AVERTISMENT! Exposure to Radio Frequency Radiation The radiated output power of this device is below the Industry Canada radio frequency exposure limits. Nevertheless, the device should be used in such a manner that the potential for human contact is minimized during normal operation.

To avoid the possibility of exceeding the Industry Canada radio frequency exposure limits, human proximity to the antennas should not be less than 20 cm (8 inches).

### **Declaratie pentru Japonia**

この機器は技術基準適合証明又は工事設計認証を受けた 無線設備を搭載しています。

# <span id="page-223-0"></span>해당 무선설비는 전파혼신 가능성이 있으므로 인명안전과 관련된 서비스는 할 수 없음

# **Declarație pentru Taiwan**

低功率電波輻射性電機管理辦法

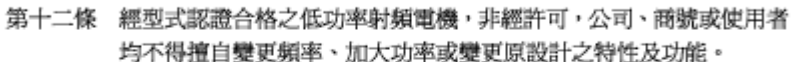

第十四條 低功率射頻電機之使用不得影響飛航安全及干擾合法通信;經發現有 干擾現象時,應立即停用,並改善至無干擾時方得繼續使用。 前項合法通信,指依電信法規定作業之無線電通信。 低功率射頻電機須忍受合法通信或工業、科學及醫療用電波輻射性電 機設備之干擾。

# **Declarație pentru Mexic**

Aviso para los usuarios de México

La operación de este equipo está sujeta a las siguientes dos condiciones: (1) es posible que este equipo o dispositivo no cause interferencia perjudicial y (2) este equipo o dispositivo debe aceptar cualquier interferencia, incluyendo la que pueda causar su operación no deseada. Para saber el modelo de la tarjeta inalámbrica utilizada, revise la etiqueta regulatoria de la impresora.

# **Index**

### **Simboluri/Numerice**

ştergere jurnale faxuri [128](#page-143-0) stergere faxuri din memorie [123](#page-138-0)

## **A**

accesorii de stocare USB imprimare de pe [82](#page-97-0) acumulatori incluşi [197](#page-212-0) adresă IPv4 [25](#page-40-0) agendă telefonică, fax adăugare intrări [118](#page-133-0) alimentator de documente blocaje [139](#page-154-0) încărcare [59](#page-74-0) Alternative Letterhead Mode (Mod alternativ hârtie cu antet) tavă de intrare [58](#page-73-0) antet fax, configurare utilizare HP Digital Fax Setup Wizard [107](#page-122-0) utilizare panou de control [106](#page-121-0) anulare lucrări de copiere [93](#page-108-0) apelare pauze, introducere [111](#page-126-0) prefixuri, introducere [111](#page-126-0) reapelare automată, setări [112](#page-127-0) setări pentru tonuri sau impulsuri [112](#page-127-0) apelare cu impulsuri [112](#page-127-0) apelare cu tonuri [112](#page-127-0) apelare monitorizată [120](#page-135-0) apelări rapide programare [118](#page-133-0) asistență online [180](#page-195-0) asistență online [180](#page-195-0)

asistență pentru clienți online [180](#page-195-0) Asistență pentru clienți HP [180](#page-195-0) asistență tehnică online [180](#page-195-0)

## **B**

blocaje alimentator de documente, îndepărtare [139](#page-154-0) cauze [137](#page-152-0) localizare [139](#page-154-0) sertar de ieşire, eliminare [144](#page-159-0) tipuri de hârtie nerecomandate [62](#page-77-0) traseu hârtie, eliminare [143](#page-158-0) blocare faxuri [114](#page-129-0)

# **C**

calitate imprimare îmbunătățire [152,](#page-167-0) [153](#page-168-0) caracteristici [2](#page-17-0) caracteristici de protecția mediului [3](#page-18-0) cartuşe [67](#page-82-0) care nu sunt produse de HP [64](#page-79-0) depozitare [65](#page-80-0) reciclare [67](#page-82-0), [196](#page-211-0) verificare niveluri cartuşe [66](#page-81-0) cartușe de imprimare reciclare [67](#page-82-0), [196](#page-211-0) cărți de identitate copiere [91](#page-106-0) comparaţie, modele de produse [1](#page-16-0) conectare la o rețea wireless [17](#page-32-0) conectivitate rezolvarea problemelor [169](#page-184-0) USB [16](#page-31-0) conexiune de rețea wireless [17](#page-32-0)

Configurație USB [16](#page-31-0) consumabile care nu sunt produse de HP [64](#page-79-0) contrafăcute [64](#page-79-0) reciclare [67](#page-82-0), [196](#page-211-0) consumabile anticontrafacere [64](#page-79-0) consumabile care nu sunt produse de HP [64](#page-79-0) consumabile contrafăcute [64](#page-79-0) copiere anulare [93](#page-108-0) contrast, reglare [90](#page-105-0) faţă-verso [93](#page-108-0) fotografii [92](#page-107-0) mårire [91](#page-106-0) micsorare [91](#page-106-0) setări de luminozitate/ întunecime [90](#page-105-0) copii cu dimensiuni particularizate [91](#page-106-0) culori imprimate comparativ cu monitorul [77](#page-92-0) potrivire [77](#page-92-0) reglare [75](#page-90-0) curățare cap de imprimare [135](#page-150-0) ecran tactil [137](#page-152-0) geam [135](#page-150-0)

# **D**

dată fax, configurare utilizare HP Digital Fax Setup Wizard [107](#page-122-0) utilizare panou de control [106](#page-121-0) deblocare numere de fax [114](#page-129-0) Declarație VCCI Japonia [202](#page-217-0) depanare blocaje [137](#page-152-0)

faxuri [157](#page-172-0) listă de verificare [130](#page-145-0) primire fax [167](#page-182-0) probleme alimentare hârtie [137](#page-152-0) probleme de imprimare de pe dispozitiv USB prin inserare şi imprimare [151](#page-166-0) probleme de reţea [169](#page-184-0) problemele de conectare directă USB [169](#page-184-0) probleme Mac [177](#page-192-0) setare corecție erori fax [158](#page-173-0) trimitere fax [164](#page-179-0) depanare fax listă de verificare [157](#page-172-0) depozitare cartuşe [65](#page-80-0) dezafectare, la sfârșitul duratei de viată [197](#page-212-0) Dezafectarea echipamentelor uzate [198](#page-213-0) dezafectare la sfârșitul duratei de viață [197](#page-212-0) dimensiune, copie micșorare sau mărire [91](#page-106-0) dimensiuni, suporturi setare de încadrare în pagină, faxare [116](#page-131-0) documente mici copiere [91](#page-106-0) driver de imprimantă configurare rețea wireless [23](#page-38-0) drivere de imprimantă alegere [154](#page-169-0) DSL faxare [109](#page-124-0)

### **E**

ecran tactil, curățare [137](#page-152-0) editare text în programul OCR [101](#page-116-0) embedded web server Webscan [100](#page-115-0) Embedded Web Server caracteristici [28](#page-43-0) energie consum [193](#page-208-0) erori software [175](#page-190-0)

Expert configurare wireless configurare rețea wireless [18](#page-33-0)

### **F** fax

apelare, cu prefixuri [111](#page-126-0) apelare, tonuri sau impulsuri [112](#page-127-0) apelare monitorizată [120](#page-135-0) apelări rapide [118](#page-133-0) blocare [114](#page-129-0) corecție erori [158](#page-173-0) imprimarea detaliilor ultimei tranzacții [128](#page-143-0) jurnal, imprimare [127](#page-142-0) jurnal, ştergere [128](#page-143-0) marcat la primire [117](#page-132-0) modele de sonerii [116](#page-131-0) pauze, introducere [111](#page-126-0) primire imposibilă [167](#page-182-0) primire manuală [123](#page-138-0) rapoarte [126](#page-141-0) rapoarte de confirmare [126](#page-141-0) rapoarte de eroare [127](#page-142-0) raport de erori, tipărire [159](#page-174-0) redirecționare [114](#page-129-0) reducere automată [116](#page-131-0) reimprimare din memorie [123](#page-138-0) rezolvarea problemelor generale [168](#page-183-0) setare contrast [113](#page-128-0) setare V.34 [158](#page-173-0) setări de reapelare [112](#page-127-0) setări de volum [117](#page-132-0) sonerii până la răspuns [115](#page-130-0) stergere din memorie [123](#page-138-0) trimitere din software [120](#page-135-0) trimitere imposibilă [164](#page-179-0) utilizând DSL, PBX sau ISDN [109](#page-124-0) utilizare VoIP [110](#page-125-0) faxare de la computer (OS X) [120](#page-135-0) de la computer (Windows) [120](#page-135-0) faxuri electronice trimitere [120](#page-135-0) fotografii copiere [92](#page-107-0)

# **G**

garantie produs [181](#page-196-0) gateway, setare implicită [25](#page-40-0) gateway implicit, setare [25](#page-40-0) geam, curăţare [135](#page-150-0) gestionare rețea [25](#page-40-0)

# **H**

hârtie blocaje [137](#page-152-0) dimensiune implicită pentru tavă [52](#page-67-0) selectare [62,](#page-77-0) [153](#page-168-0) setări de reducere automată fax [116](#page-131-0) HP Utility (OS X) deschidere [44](#page-59-0) HP Web Jetadmin [38](#page-53-0)

# **I**

imprimare de pe accesorii de stocare USB [82](#page-97-0) detaliile ultimului fax [128](#page-143-0) jurnale fax [127](#page-142-0) rapoarte fax [126](#page-141-0) imprimare tip "Inserare și imprimare" de pe o unitate USB [82](#page-97-0) instalare produs în reţele cablate [17](#page-32-0) intrări de apelare de grup creare [125](#page-140-0) editare [125](#page-140-0) intrări de apelare rapidă creare [125](#page-140-0) editare [125](#page-140-0) ISDN faxare [109](#page-124-0)

# **Î**

încărcare hârtie tavă de intrare [52](#page-67-0) încărcare hârtie cu antetîncărcare formulare preimprimate tavă de intrare [58](#page-73-0), [59](#page-74-0) încărcare plicuri tavă de intrare [56](#page-71-0), [57](#page-72-0) întreținere verificare niveluri cartuşe [66](#page-81-0) întunecime, setări contrast copie [90](#page-105-0)

### **J**

Jetadmin, HP Web [38](#page-53-0) jurnal, fax imprimare [127](#page-142-0) jurnale, fax eroare [159](#page-174-0)

### **L**

linii exterioare apelare, cu prefixuri [111](#page-126-0) pauze, introducere [111](#page-126-0) listă de verificare depanare fax [157](#page-172-0) luminozitate contrast copie [90](#page-105-0) luminozitate/întunecime fax [113](#page-128-0)

# **M**

Mac probleme, depanare [177](#page-192-0) Macintosh asistență [180](#page-195-0) mască subreţea [25](#page-40-0) mărire documente copiere [91](#page-106-0) memorie reimprimare faxuri [123](#page-138-0) ştergere faxurč [123](#page-138-0) mesaje de eroare, fax [159](#page-174-0), [164,](#page-179-0) [167](#page-182-0) micsorare documente copiere [91](#page-106-0) model comparație [1](#page-16-0) modele, prezentare generală [2](#page-17-0) modele de sonerii [116](#page-131-0)

### **N**

niveluri cartuşe, verificare [66](#page-81-0)

### **O**

OCR editare documente scanate [101](#page-116-0) oră fax, configurare utilizare HP Digital Fax Setup Wizard [107](#page-122-0) utilizare panou de control [106](#page-121-0)

OS X HP Utility [44](#page-59-0) scanare din software-ul compatibil cu TWAIN [99](#page-114-0)

### **P**

panou de control curățare ecran tactil [137](#page-152-0) pagină de curățare, imprimare [135](#page-150-0) paravan de protecție [17](#page-32-0) pauze, introducere [111](#page-126-0) PBX faxare [109](#page-124-0) potrivire culori [77](#page-92-0) prefixuri, apelare [111](#page-126-0) prezentarea produsului [2](#page-17-0) primire faxuri blocare [114](#page-129-0) manual [123](#page-138-0) modele de sonerii, setări [116](#page-131-0) raport de erori, tipărire [159](#page-174-0) reimprimare [123](#page-138-0) setarea celor marcate la primire [117](#page-132-0) setări de reducere automată [116](#page-131-0) setări sonerii până la răspuns [115](#page-130-0) probleme de preluare a hârtiei rezolvare [137](#page-152-0) produs comparație modele [1](#page-16-0) produs fără mercur [197](#page-212-0)

# **R**

rapoarte confirmare, fax [126](#page-141-0) eroare, fax [127](#page-142-0) jurnal de evenimente [133](#page-148-0) listă de fonturi PCL [134](#page-149-0) listă de fonturi PCL6 [134](#page-149-0) listă de fonturi PS [134](#page-149-0) pagină de configurare rețea [133](#page-148-0) raport de calitate [133](#page-148-0) raport de stare a imprimantei [133](#page-148-0) rapoarte, fax eroare [159](#page-174-0) rapoarte de confirmare, fax [126](#page-141-0)

rapoarte de eroare, fax [127](#page-142-0) raport de erori, fax tipårire [159](#page-174-0) reapelare automată, setări [112](#page-127-0) reciclare [3,](#page-18-0) [196](#page-211-0) reciclare consumabile [67](#page-82-0) redimensionare documente copiere [91](#page-106-0) redirecționare faxuri [114](#page-129-0) reimprimare faxuri [123](#page-138-0) restaurare setări implicite din fabrică [134](#page-149-0) restricții de materiale [197](#page-212-0) reţea parolă, modificare [25](#page-40-0) parolă, setare [25](#page-40-0) setări, modificare [25](#page-40-0) setări, vizualizare [25](#page-40-0) rețea wireless configurare cu expertul de configurare [18](#page-33-0) instalare driver [23](#page-38-0) retele adresă IPv4 [25](#page-40-0) gateway implicit [25](#page-40-0) HP Web Jetadmin [38](#page-53-0) mască subreţea [25](#page-40-0) reţele, cablate instalare produs [17](#page-32-0) rezolvare probleme de imprimare de pe dispozitiv USB prin inserare şi imprimare [151](#page-166-0) probleme de reţea [169](#page-184-0) probleme fax [164](#page-179-0) problemele de conectare directă USB [169](#page-184-0) rezolvarea problemelor fax [168](#page-183-0) rezolvare probleme niciun răspuns [150](#page-165-0) răspuns lent [151](#page-166-0) roboți telefonici, conectare setări fax [115](#page-130-0)

### **S**

scalare documente copiere [91](#page-106-0)

scanare din Webscan [100](#page-115-0) OCR [101](#page-116-0) software compatibil cu TWAIN [99](#page-114-0) software compatibil cu WIA [99](#page-114-0) scaner curățarea geamului [135](#page-150-0) semnale de ocupat, opțiuni reapelare [112](#page-127-0) sertar, ieşire blocaje, eliminare [144](#page-159-0) sertar de ieşire blocaje, eliminare [144](#page-159-0) setare corecție erori, fax [158](#page-173-0) setare de încadrare în pagină, fax [116](#page-131-0) setare General Office [65](#page-80-0) setare sonerii până la răspuns [115](#page-130-0) setare V.34 [158](#page-173-0) setări setări implicite din fabrică, restaurare [134](#page-149-0) setări contrast copie [90](#page-105-0) setări de întunecime fax [113](#page-128-0) setări de luminozitate/întunecime fax [113](#page-128-0) setări implicite, restaurare [134](#page-149-0) setări implicite din fabrică, restaurare [134](#page-149-0) setări imprimare față-verso, modificare [26](#page-41-0) setări protocol, fax [158](#page-173-0) setări reducere automată, fax [116](#page-131-0) setări sonerie distinctă [116](#page-131-0) setări viteză conexiune [26](#page-41-0) Site-ul Web HP antifraudă [64](#page-79-0) site-uri Web asistență pentru clienți [180](#page-195-0) Asistență pentru clienți Macintosh [180](#page-195-0) HP Web Jetadmin, descărcare [38](#page-53-0) rapoarte de fraude [64](#page-79-0) site Web antifraudă [64](#page-79-0) software OCR [101](#page-116-0) probleme [175](#page-190-0) scanare din TWAIN sau WIA [99](#page-114-0)

trimitere faxuri [120](#page-135-0) Webscan [100](#page-115-0) software compatibil cu TWAIN, scanare din [99](#page-114-0) software compatibil cu WIA, scanare din [99](#page-114-0) software imprimantă (OS X) deschidere [44](#page-59-0) software imprimantă (Windows) deschidere software imprimantă (Windows) [24](#page-39-0) Specificație EMC Coreea [202](#page-217-0) specificații electrice și acustice [193](#page-208-0) specificații acustice [193](#page-208-0) specificații electrice [193](#page-208-0)

# **T**

Tava 1 blocaje, eliminare [140](#page-155-0) tava 2 blocaje, eliminare [141](#page-156-0) Tava 3 blocaje, eliminare [142](#page-157-0) tavă de intrare încărcare [52](#page-67-0), [56,](#page-71-0) [57,](#page-72-0) [58](#page-73-0), [59](#page-74-0) tăvi blocaje, eliminare [141,](#page-156-0) [142](#page-157-0) dimensiune implicită hârtie [52](#page-67-0) TCP/IP configurare manuală parametri IPv4 [25](#page-40-0) telefon, fax de la primire [123](#page-138-0) text colorat și OCR [101](#page-116-0) tip hârtie modificare [153](#page-168-0) tonuri de sonerie distincte [116](#page-131-0) traseu hârtie blocaje, eliminare [143](#page-158-0) trimitere faxuri apelare monitorizată [120](#page-135-0) din software [120](#page-135-0) memorie, din [121](#page-136-0) raport de erori, tipărire [159](#page-174-0) redirecționare [114](#page-129-0) trimitere manuală fax primire [123](#page-138-0) trimitere [120](#page-135-0)

trimitere scanări pentru OCR [101](#page-116-0)

# **U**

uşa din stânga blocaje, eliminare [143](#page-158-0)

# **V**

VoIP faxare [110](#page-125-0) volum, reglare [117](#page-132-0)

# **W**

Webscan [100](#page-115-0) Windows scanare din software-ul TWAIN sau WIA [99](#page-114-0)